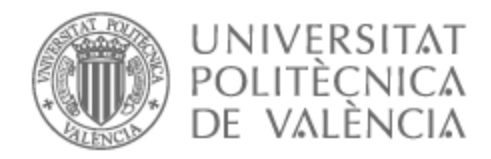

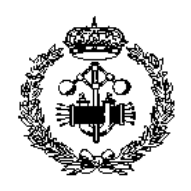

# UNIVERSITAT POLITÈCNICA DE VALÈNCIA

## Escuela Técnica Superior de Ingeniería Industrial

Diseño y Simulación Computacional a Escala Real de Vehículos Industriales basados en los Modelos LTm 42108-1 y LTm 42081-2

Trabajo Fin de Grado

Grado en Ingeniería en Tecnologías Industriales

AUTOR/A: Iglesias Arcos, Pablo Tutor/a: Oliver Herrero, José Luís CURSO ACADÉMICO: 2021/2022

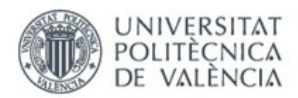

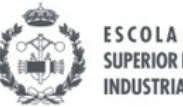

ESCOLA TÈCNICA<br>SUPERIOR ENGINYERIA<br>INDUSTRIAL VALÈNCIA

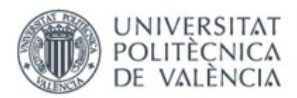

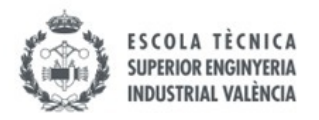

# **CONTENIDO**

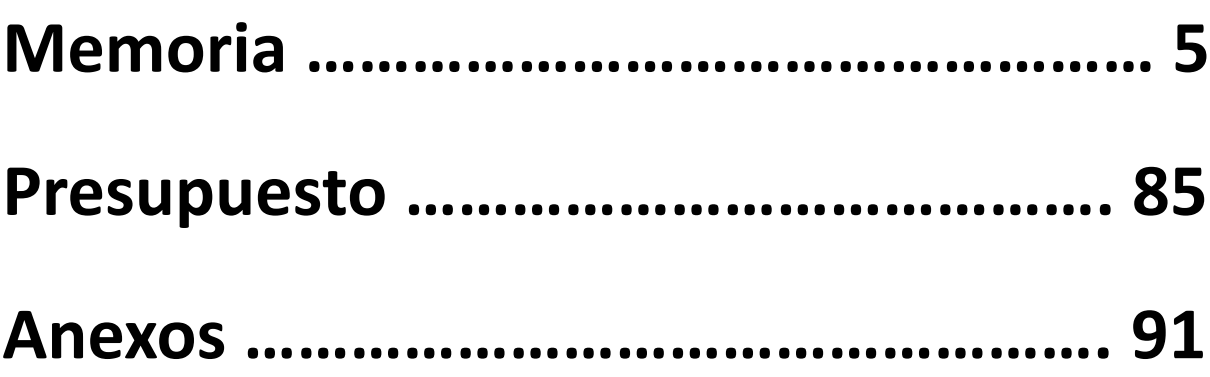

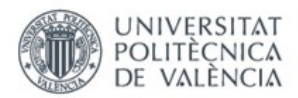

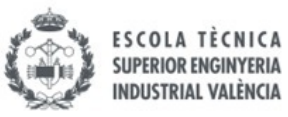

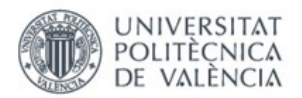

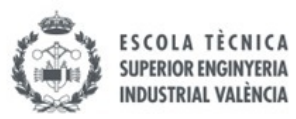

## **MEMORIA**

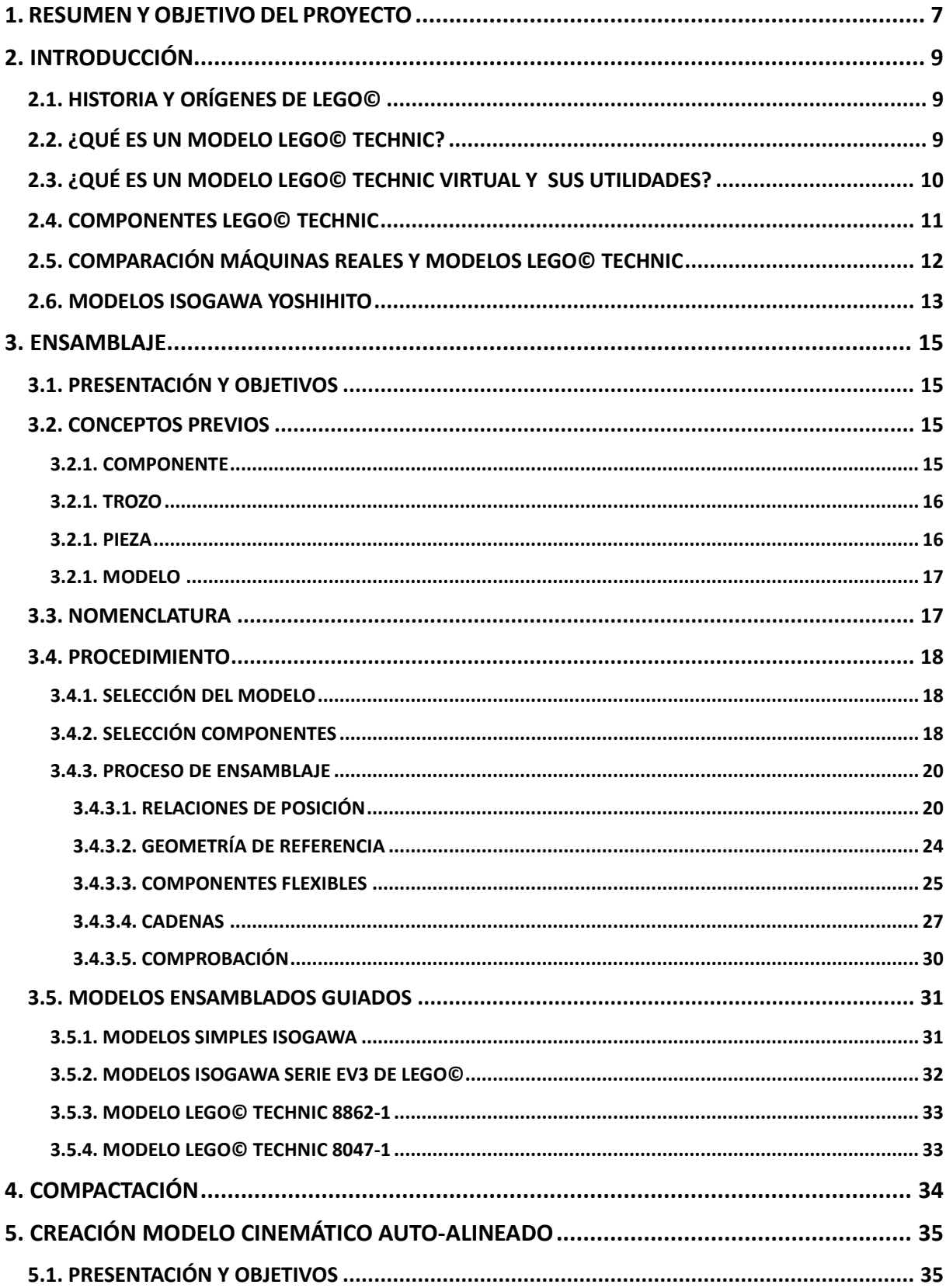

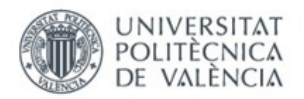

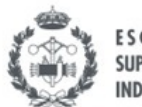

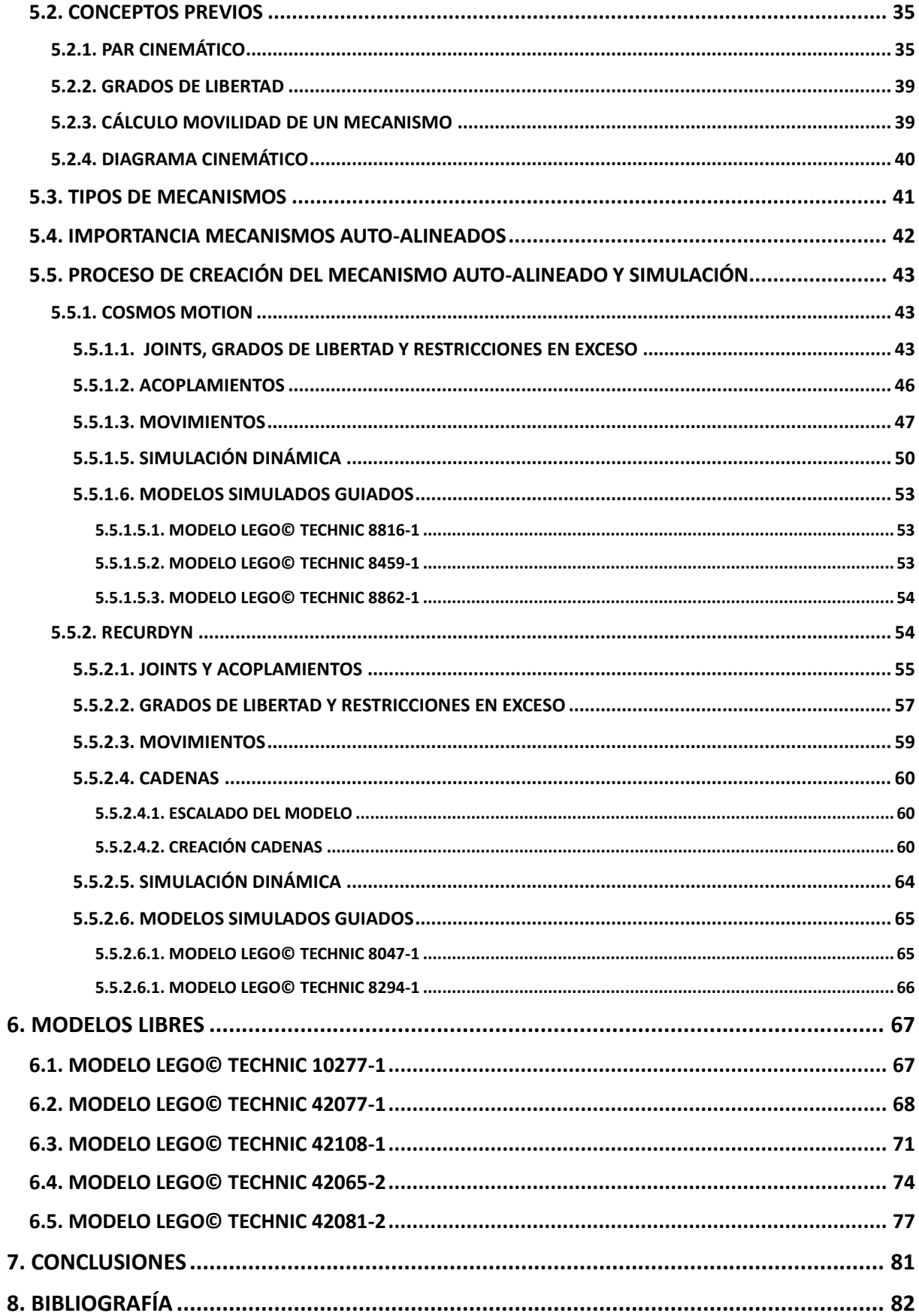

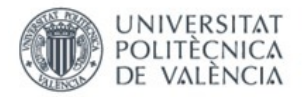

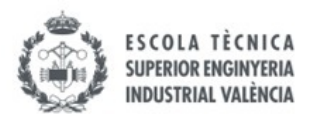

## <span id="page-6-0"></span>1. RESUMEN Y OBJETIVO DEL PROYECTO

Este proyecto tiene como objetivo crear y simular dinámicamente maquinaria real en un entorno virtual, utilizando un programa de CAD (Diseño y Dibujo Asistido por Ordenador) para el montaje y un programa de CAE (Ingeniería asistida por ordenador) para la simulación, para así poder observar y aprender del funcionamiento de todos los mecanismos que estas contienen.

Para este fin se han elegido los juguetes Lego©, que se crean con un sistema de construcción modular. Concretamente serán utilizados los modelos de la rama Lego© Technic pues, aunque parezcan "juguetes de niños" en realidad tienen una gran complejidad y se aprecia que detrás hay mucho trabajo por parte de los ingenieros de la compañía para poder hacer copias de vehículos y máquinas reales a escala, perfectamente funcionales. Para ello se utilizan todo tipo de mecanismos formados por engranajes, cremalleras, ejes, cuadriláteros articulados, juntas esféricas, accionadores por aire comprimido entre otros.

Resulta muy interesante ver cómo consiguen construir los modelos para que su movilidad sea la correcta para su funcionamiento, pero lo más importante es que de ellos se puede adquirir una gran experiencia en mecanismos que un futuro se podrá utilizar para la creación de máquinas reales.

Hay que destacar que en ningún momento de este proyecto los modelos utilizados se toman como "juguetes", sino que se consideran máquinas mecánicas a escala.

Además, iremos un paso mas allá, pues también se auto-alinearán los mecanismos para que no haya restricciones en exceso y así las máquinas tengan una mayor vida útil, reduciendo así el coste en mantenimiento de estas, y el desgaste de los elementos que la componen.

Para la realización de este proyecto destacan dos fases:

- Fase guiada: El alumno sigue unos videos grabados que el profesor le facilita, aprendiendo así el funcionamiento de los programas y la metodología a seguir para realizar el trabajo. En ella se realizan diversos modelos que servirán de referencia para la siguiente fase.
- Fase no guiada: Con los conocimientos adquiridos previamente en la primera fase, el alumno procede a realizar la creación y simulación de los modelos objeto del proyecto de forma autónoma.

La metodología a emplear para la consecución de los objetivos consta de cuatro fases:

- **1. Ensamblaje:** Montaje del modelo seleccionado en un programa de CAD "Solid Works 2007". Para ello el tutor facilita los componentes virtuales de los modelos reales, creados por él en el mismo software. Una vez seleccionados se procede a la unión de los componentes mediante relaciones de posición. Se define como pieza cada parte del modelo formada por componentes que no tienen movimiento relativo entre ellos. Se sigue la norma de que cada pieza que forme el modelo debe estar formada por ensamblajes que no tengan más de 10 componentes.
- **2. Compactación:** Una vez ensamblado el modelo se procede a la compactación del mismo, de manera que cada pieza que estaba formada por 10 componentes pasa a ser una sola, reduciendo así la carga computacional y poder aligerar y facilitar las siguientes fases.

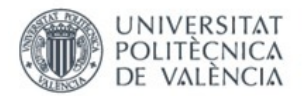

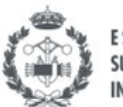

- **3. Creación modelo cinemático auto-alineado:** Con el modelo compactado, se procede a unir las piezas que tienen movimiento relativo entre ellas y que son las que conforman los mecanismos del sistema. Se utiliza tanto el complemento "CosmosMotion" del programa "Solid Works 2007" como el programa de CAE "Recurdyn" para poder auto-alinear el modelo. Con el autoalineado se consigue que no haya restricciones en exceso, y con ello se determina que cojinetes deben ser instalados en la máquina real para alargar su vida útil.
- **4. Simulación modelo virtual:** Finalmente se simula el movimiento del modelo nuevamente en el entorno de "CosmosMotion" o "Recurdyn" sobre una base por la que se mueve para poder apreciar el funcionamiento de los mecanismos y del modelo en su totalidad.

El planteamiento profesional del proyecto sería el siguiente. Acude a las oficinas una persona con un prototipo de máquina que quiere construir, creada con piezas de Lego©Technic. Estas se pueden obtener fácilmente en la página web [https://www.bricklink.com/v2/main.page.](https://www.bricklink.com/v2/main.page) El cliente encarga saber que tipo de cojinetes poner y dónde ponerlos para que su máquina tenga una vida útil prolongada y requiera el mínimo mantenimiento posible. Para esto se requiere construir un modelo cinemático auto-alineado de la misma.

Una vez aceptado el encargo se realiza un trabajo y al finalizarlo se le entregan al cliente las siguientes cosas:

- Un modelo virtual de su máquina a escala operativo en el entorno de SolidWorks.

- Un modelo en CosmosMotion o Recurdyn, con todos los tipos de cojinetes que se deben colocar en los pares entre piezas.

- Una simulación cinemática y dinámica del prototipo proporcionado donde se puedan ver todas sus funciones y así el cliente pueda mejorar el prototipo funcionalmente. Todo esto también sirve como información final del producto.

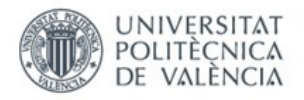

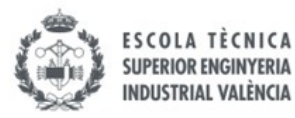

## <span id="page-8-0"></span>2. INTRODUCCIÓN

## <span id="page-8-1"></span>2.1. HISTORIA Y ORÍGENES DE LEGO©

El grupo Lego© es uno de los principales fabricantes de juguetes del mundo de materiales con sede en Billund, Dinamarca, y oficinas principales en Enfield (EEUU), Londres (Reino Unido), Shanghái (China) y Singapur (Singapur).

Es reconocida mundialmente por sus bloques de plástico que se pueden unir para armar varias figuras. La palabra "Lego" proviene de la frase del danés "leg godt", la cual significa "jugar bien", término creado en el año 1934 por la compañía. El nombre de Lego© empezó a utilizarse oficialmente a partir de enero de 1936.

La compañía fue fundada en 1932 por Ole Kirk Kristiansen. Sin embargo Lego© no siempre fue el sistema de bloques de plástico que es actualmente, pues es sus inicios Ole era un carpintero que creaba juguetes. Tras un incendio en su fábrica y que se destruyera todo, volvió con más ganas y con la nueva idea de los bloques de plástico con su sistema de construcción modular.

Actualmente es una de las compañías de juguetes más importantes del mundo, la cual ahora es dirigida por su nieto Kjeld Kirk Kristiansen.

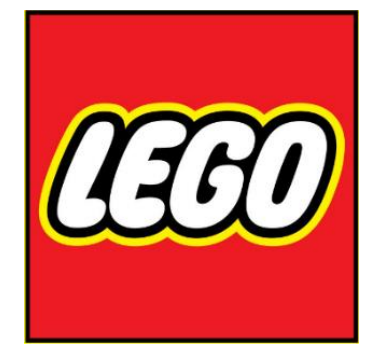

 *Fig. 1 Logo Lego© (Fuente: 1000marcas(2022)) Fig. 2 Piezas básicas Lego© (Reuters(2019))*

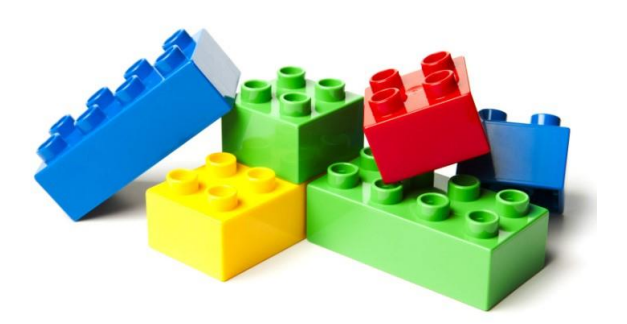

### <span id="page-8-2"></span>2.2. ¿QUÉ ES UN MODELO LEGO©TECHNIC?

De entre todas las series de fabricación que tiene Lego© (Architecture, Creator Expert, Duplo, City, Classic…) en la que se centra este trabajo es la denominada Lego©Technic.

Lego© Technic nació en un principio con el nombre de Expert Builder en 1977, pero a los pocos años, en 1982, pasó a llamarse como se conoce actualmente.

Esta serie destaca por los modelos de gran realismo que con ella se pueden crear, mediante el uso de todo tipo de elementos y mecanismos que podemos encontrar en máquinas reales. Estos elementos se conectan entre sí. Entre ellos podemos encontrar engranajes, muelles, ejes, pasadores, ruedas, piezas neumáticas, motores eléctricos.. y muchísimos más, que ayudarán a dotar a los modelos de una movilidad y funcionalidad asombrosas, tales como suspensiones en vehículos, dirección, elevación de plumas o excavadoras en marcha entre otros.

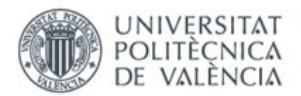

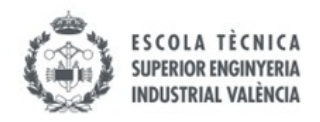

También es interesante porque los modelos construidos se pueden tomar como modelos a escala de máquinas reales para entender y comprender su funcionamiento.

Esta serie está dirigida a todo tipo de público, desde principiantes a expertos y desde niños a mayores, pues, aunque parezcan muy complejos, su montaje está al alcance de todos.

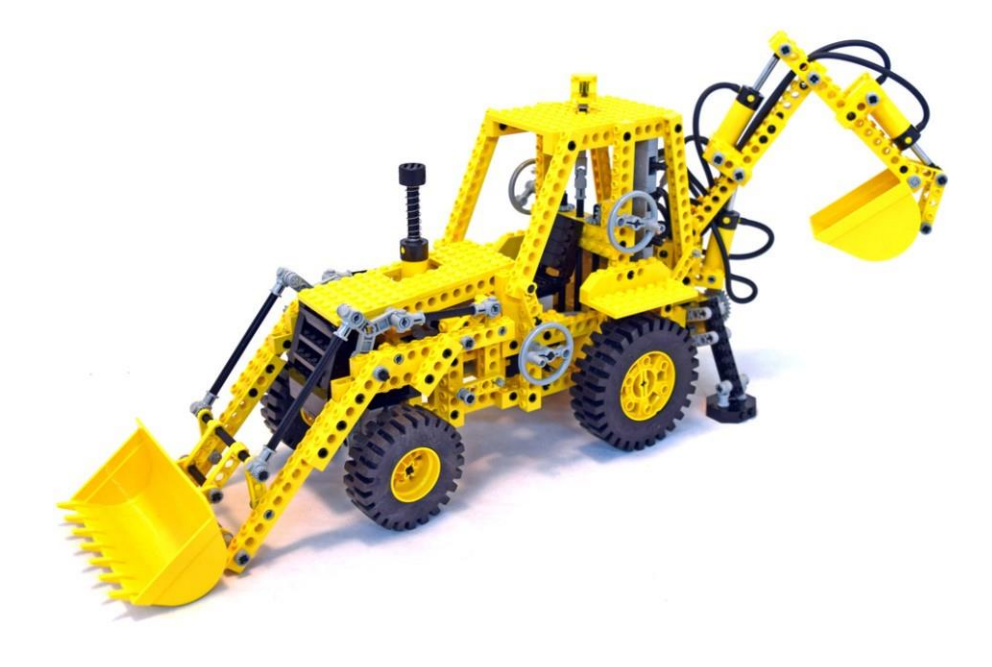

*Fig. 3 Lego© Technic 8862-1 (Fuente: The Plastic Brick (s.f. ))*

## <span id="page-9-0"></span> 2.3. ¿QUÉ ES UN MODELO LEGO© TECHNIC VIRTUAL Y SUS UTILIDADES?

Al igual que los modelos Lego© Technic, los modelos Lego© Technic virtuales tienen los mismos objetivos, construir modelos funcionales, pero en este caso en un entorno virtual.

La diferencia consiste en que en este segundo se ha de realizar un gran trabajo previo de virtualización de todos los componentes y seguir un complejo procedimiento para obtener los resultados esperados.

En primer lugar, el usuario debe de tener un manejo del programa CAD que se utilice para su montaje, en este caso el SolidWorks 2007, y además tener en cuenta diversos aspectos, como saber diferenciar las distintas piezas que tienen movimiento relativo entre ellas para que luego pueda realizarse su simulación en un programa de CAE, en este caso el complemento "CosmosMotion" del "Solid Works 2007" y el "Recurdyn". Este proceso, aunque parezca sencillo no lo es, pues no se trata simplemente de seguir el manual de instrucciones de montaje que facilita Lego©, sino que hay que observar el modelo detenidamente hasta identificar como "trocearlo", es decir, seleccionar las distintas piezas que conformarán el modelo.

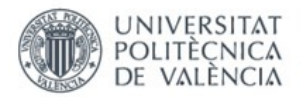

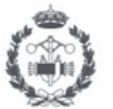

Las utilidades de la creación de estos modelos son muchísimas, empezando por la toma de contacto con mecanismos en acción, pues se pueden realizar simulaciones para observar su comportamiento. Los modelos Lego© Technic virtuales permiten reducir el elevado coste que supondría la creación y pruebas con maquinaria real. Además en los entornos simulados existe un mayor control sobre todas las variables que pueden interferir.

También remarcar que los programas utilizados están actualmente entre los programas con mayor uso dentro del mercado profesional para realizar diseños mecánicos y estudios cinemáticos y dinámicos, así que sirven para adquirir un alto nivel de conocimiento en el uso de estos para su utilización posterior en otros trabajos y proyectos.

Empezando con los mecanismos más sencillos se adquiere también una gran noción de todas las combinaciones existentes y en un futuro poder utilizar este conocimiento para modificar y mejorar los mecanismos actuales o incluso llegar a crear unos nuevos mecanismos, para posteriormente poder implementarse en máquinas reales.

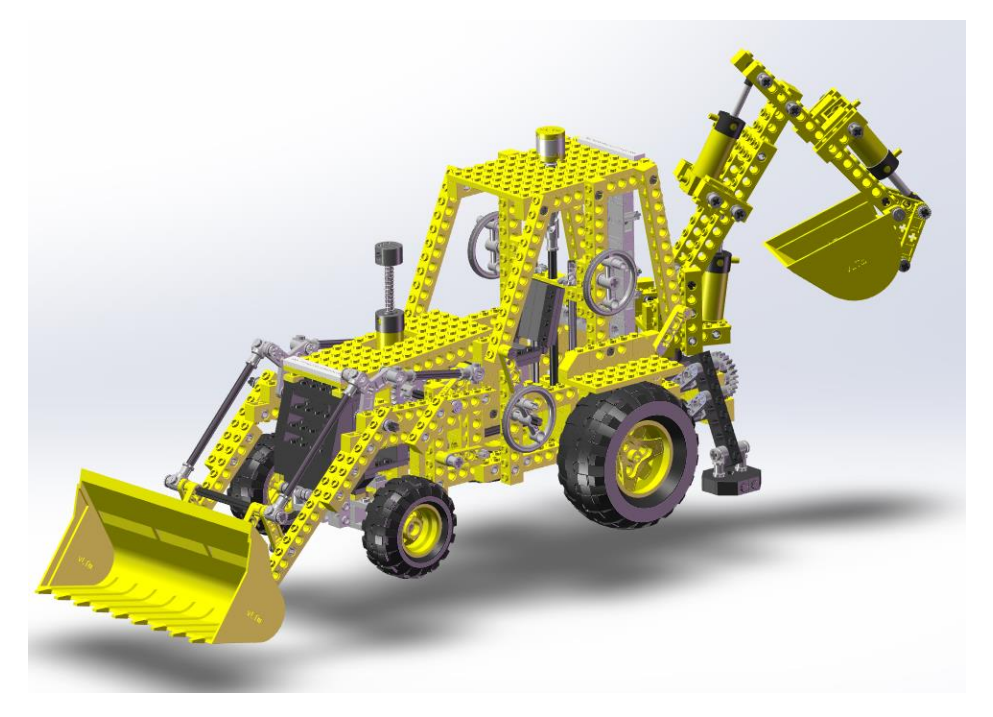

*Fig. 4 Lego© Technic 8862-1 virtual (Fuente: Elaboración propia (2022))*

## <span id="page-10-0"></span>2.4. COMPONENTES LEGO© TECHNIC

La serie Lego© Technic incorpora a los ladrillos tradicionales nuevos componentes que ofrecen una infinidad de combinaciones, que encajan entre ellos perfectamente, pues han sido muy cuidadosos con las medidas elegidas. Con ellos se crean los complejos mecanismos que hacen que sea posible el movimiento de los modelos creados. Entre ellos destacan engranajes, ruedas, conectores, ejes, articulaciones y pasadores entre otros muchos.

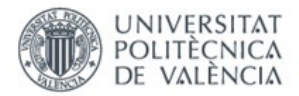

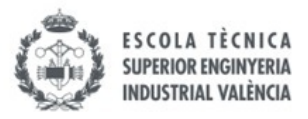

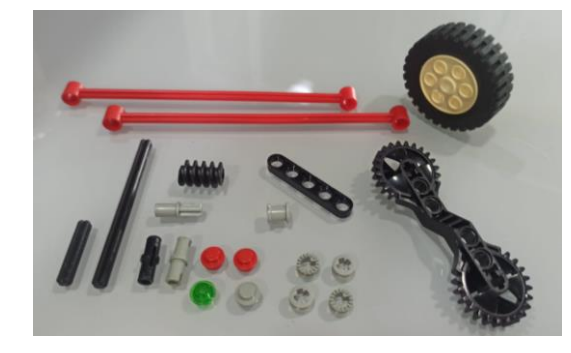

*Fig. 5 Componentes Lego© Technic (Fuente: Elaboración propia (2022))*

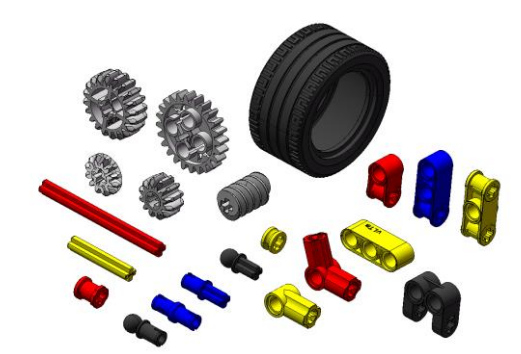

*Fig. 6 Componentes Lego© Technic virtuales (Fuente: Elaboración propia (2022))*

## <span id="page-11-0"></span>2.5. COMPARACIÓN MÁQUINAS REALES Y MODELOS LEGO© TECHNIC

Como ya se ha comentado anteriormente, los modelos Lego© Technic tienen un enorme parecido en cuanto a apariencia y sobre todo en cuanto a funcionamiento con modelos reales. Es por esto que pueden servir de gran utilidad para entender los mecanismos y movimientos de máquinas complejas de una manera mucho más sencilla. Además, se facilita su modificación y estudio con los modelos Lego© Technic virtuales.

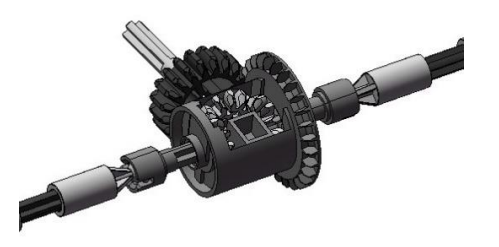

*Fig. 7 Diferencial Lego©(Fuente: Elaboración propia (2022)) Fig. 8 Diferencial real (Fuente: Mozaik (s.f.))*

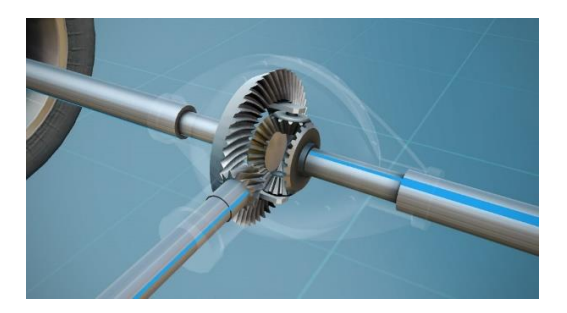

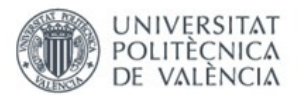

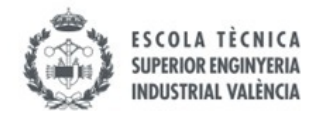

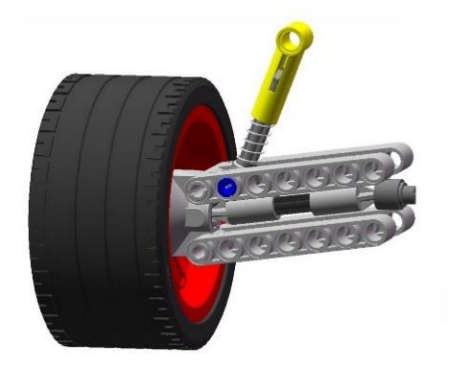

*Fig. 9 Suspensión Lego© (Fuente: Elaboración propia (2022)) Fig. 10 Suspensión real (Fuente: Negociov (2021))*

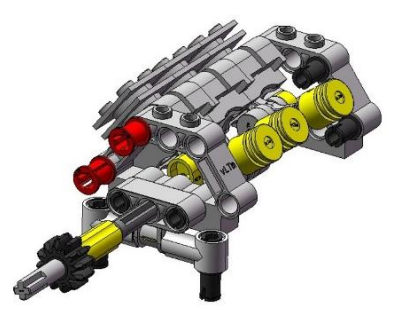

*Fig. 11 Motor v6 Lego© (Fuente: Elaboración propia (2022)) Fig. 12 Motor V6 real (Fuente: (You can more (s.f.))*

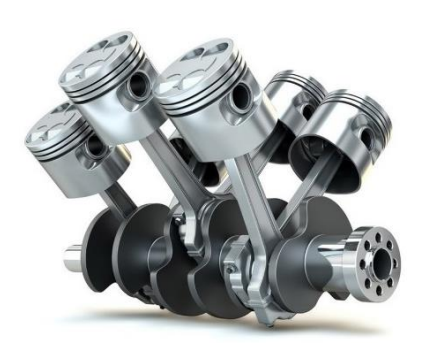

### <span id="page-12-0"></span>2.6. MODELOS ISOGAWA YOSHIHITO

El japonés Isogawa Yoshihito es diseñador, profesor y presidente de Isogawa Studio, pero lo más relevante es que es el autor de numerosos libros donde explica como crear y construir mediante componentes de Lego© diferentes y distintos mecanismos, que han servido de gran ayuda para la realización de este trabajo. Esto es porque realiza mecanismos muy sencillos e ingeniosos, que se pueden construir y simular con gran facilidad durante la fase guiada.

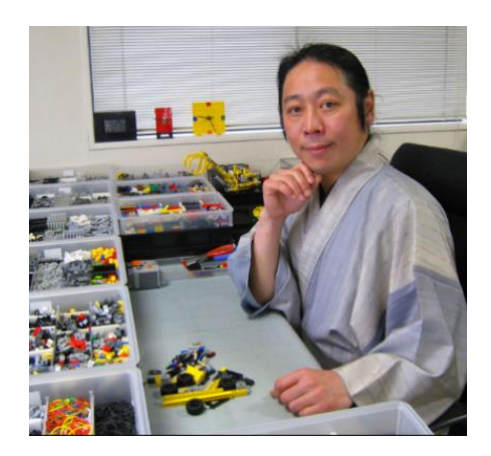

*Fig. 13 Isogawa Yoshihito (Fuente: Asha Seshan (2020))*

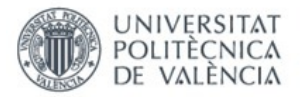

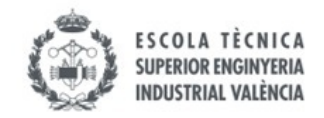

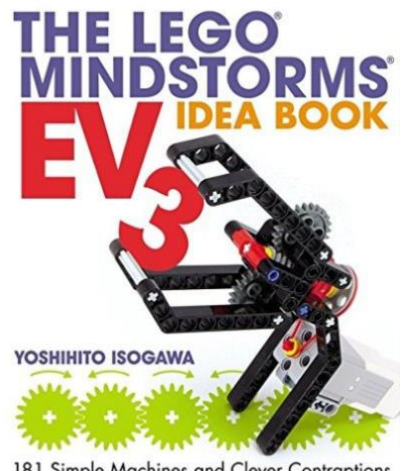

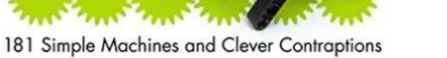

*Fig. 14 Libro "Mindstorm Ev3 " (Fuente: Rarewaves\_united (s.f.)) Fig. 15 Libro "Simple Machines" (Fuente: Amazon (s.f.))*

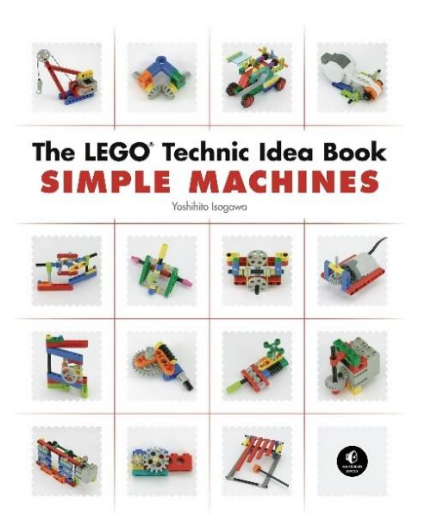

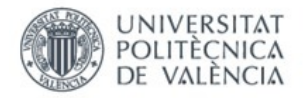

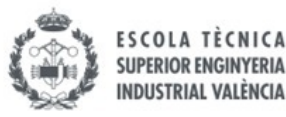

## <span id="page-14-0"></span>3. ENSAMBLAJE

## <span id="page-14-1"></span>3.1. PRESENTACIÓN Y OBJETIVOS

En esta primera fase se explica el proceso y en qué consiste el ensamblaje del modelo en el entorno del programa de CAD, "Solid Works 2007", aunque también sirve para las versiones más recientes de este programa, como para el "Solid Works 2021".

Lo que se pretende obtener en esta fase es todo el modelo operativo virtualmente, con sus partes móviles correctamente colocadas y definidas entre ellas. Para ello se requiere la unión y definición de las distintas relaciones de posición entre los componentes virtualizados que facilita el tutor. Hay que tener en cuenta que para conseguir esto se necesita un poco más de tiempo y esfuerzo que para un montaje Lego© Technic real por el siguiente motivo.

Los modelos Lego© Technic reales se construyen siguiendo paso a paso las instrucciones que vienen con el mismo, pero este procedimiento no es posible en el modelo Lego© Technic virtual. En este último es necesario conocer desde un principio que partes van a tener movimiento relativo entre ellas para definirlas como piezas distintas. Este proceso requiere del estudio previo del modelo para entender que partes se mueven entre ellas. Es por esto por lo que es de gran ayuda disponer del modelo físico, aligerando así en gran medida el tiempo que se tarda en llevar a cabo este proceso.

Mediante las herramientas que se proporcionan en el programa de CAD, "Solid Works 2007", se lleva a cabo esta primera fase. También resaltar que el modelado de los componentes se ha hecho en este mismo programa, por lo cual se facilita mucho la modificación de los mismos en cualquier momento. Es una ventaja disponer de modelado, ensamblaje y simulación en un mismo programa para así evitar las conversiones de archivos de unos programas a otros, como podrían ser el Inventor (programa CAD) para modelar, o el Ansys (programa CAE) para simular.

### <span id="page-14-2"></span>3.2. CONCEPTOS PREVIOS

Antes de empezar con la explicación de los pasos a seguir para el ensamblaje se describen una serie de términos que son de suma importancia, así como la nomenclatura utilizada para identificar los distintos archivos.

Para su explicación se utiliza el modelo ev3-0050 del libro The Lego© Mindstorms Ev3 Idea Book (Isogawa Y. (2015)), uno de los modelos utilizados en la fase guiada. En él se puede observar la transmisión desde la batería hasta un engranaje final, primero a través de un par de engranajes y luego con un tornillo sin fin conectado al último de los engranajes.

#### <span id="page-14-3"></span>3.2.1. COMPONENTE

Elemento rígido e indivisible. Elementos unitarios que se unirán entre ellos para formar trozos o piezas.

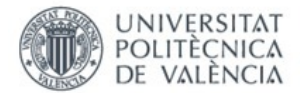

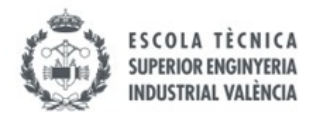

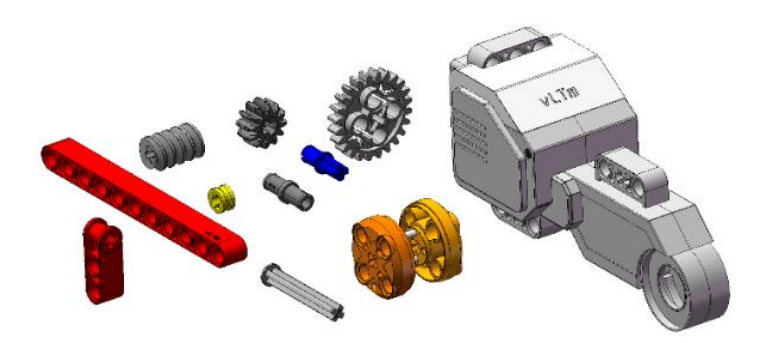

*Fig. 16 Componentes (Fuente: Elaboración propia (2022))*

#### <span id="page-15-0"></span>3.2.1. TROZO

Conjunto formado por una cantidad menor o igual a 10 componentes y entre los cuales no existe movimiento relativo. Los trozos forman parte de las piezas.

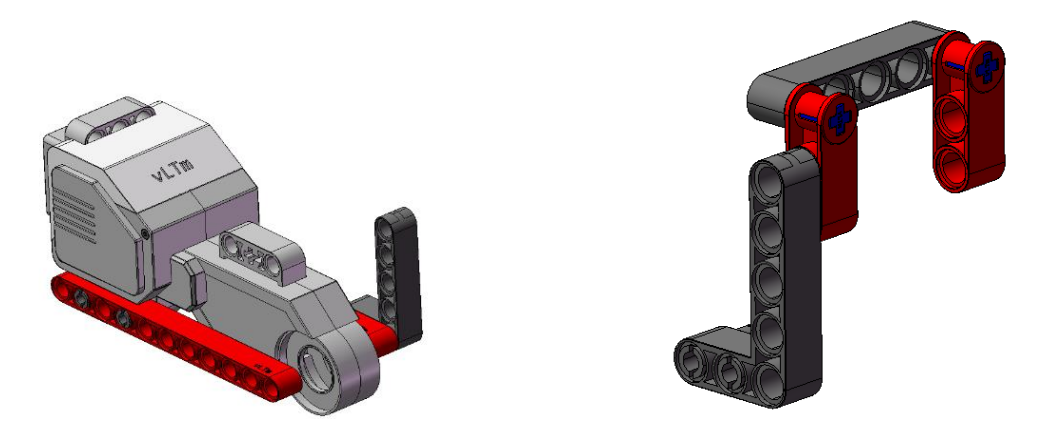

*Fig. 17 Trozo\_1 de pieza (Fuente: Elaboración propia (2022)) Fig. 18 Trozo\_2 de pieza (Fuente: Elaboración propia (2022))*

#### <span id="page-15-1"></span>3.2.1. PIEZA

Conjunto formado por una cantidad menor o igual a 10 componentes y entre los cuales no existe movimiento relativo. Las distintas piezas del modelo deben tener movimiento relativo entre ellas para dar así movimiento al modelo completo. En el caso de que la pieza contenga mas de 10 componentes, se debe separar de modo que se formen trozos menores o igual a 10 componentes, que se unen para formar la pieza. Esto suele suceder en el chasis, que generalmente es la pieza más grande respecto a la cual se mueven el resto de piezas. Por tanto, es lógico que al construir un chasis del orden de 200 a 500 piezas se tenga que dividir la pieza en distintos trozos.

También hay que destacar que si hay piezas formadas por un solo componente, se deben de guardar como pieza, para si posteriormente se tiene que realizar alguna modificación, solo se modifique la pieza en cuestión y no todos los componentes usados en otras piezas.

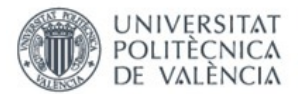

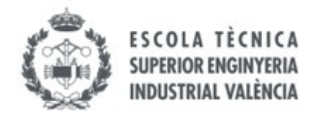

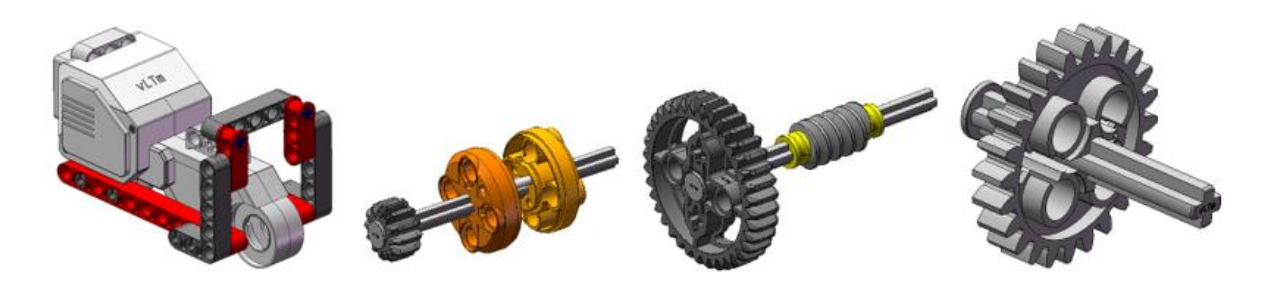

*Fig. 19 Piezas 1,2,3 y 4 (Fuente: Elaboración propia (2022))*

#### <span id="page-16-0"></span>3.2.1. MODELO

Es el conjunto final construido, formado por la unión de todas las piezas. En el mismo se debe apreciar el movimiento relativo entre las piezas.

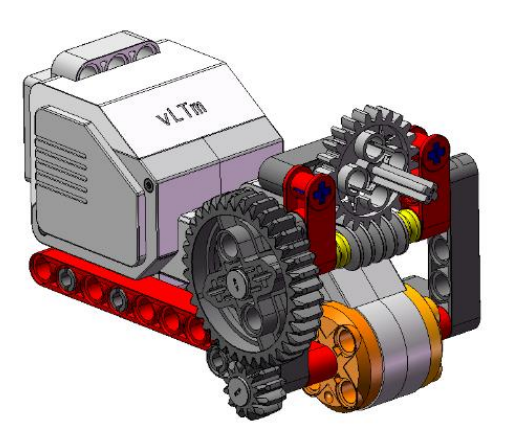

*Fig. 20 Modelo Ev3 0050 (Fuente: Elaboración propia (2022))*

### <span id="page-16-1"></span>3.3. NOMENCLATURA

Debido a la gran cantidad de componentes, trozos y piezas que componen un modelo, es necesario establecer una clara nomenclatura para saber en cada momento con que elemento se está trabajando y agilizar el entendimiento de los modelos.

Así pues, en este proyecto se establece una nomenclatura para cada elemento de los definidos anteriormente:

 $-COMPONENTE \rightarrow vLTm$  "A". -TROZO→ vLTm\_"B"\_part-"xxxyy"\_"aaaa" -PIEZA→ vLTm\_"B"\_part-"xxx00"\_"aaaa" -MODELO→ vLTm\_"B"\_"aaaa"

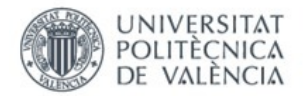

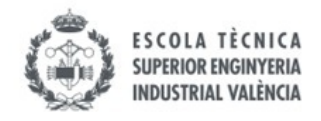

Siendo:

vlTm: Siglas de "Virtual Lego© Technic Models". A: Nomenclatura del elemento establecida por Lego©. B: Código del modelo comercial. xxx: Número de la pieza dentro del modelo. yy: Número del trozo dentro de la pieza. aaaa: Año de creación del modelo virtual.

Aunque parezca complicado en un principio se comprende fácilmente con un breve ejemplo del modelo Lego© Technic 42077-1.

-COMPONENTE→ vLTm\_4519 Technic Axle 3 (nombre y código de un eje de 3 unidades) -TROZO→ vLTm\_40277-1\_part-06805\_2022 (trozo número 5 de la pieza número 68) -PIEZA $\rightarrow$  vLTm 40277-1 part-04400 2022 (pieza número 44 del modelo) -MODELO→ vLTm\_42077-1\_2022 (modelo 42077-1 completo, creado en 2022)

### <span id="page-17-0"></span>3.4. PROCEDIMIENTO

La metodología que se sigue para el ensamblado será la misma independientemente del modelo que se decida virtualizar.

#### <span id="page-17-1"></span>3.4.1. SELECCIÓN DEL MODELO

En primer lugar, el tutor selecciona los modelos que considera adecuados en función del nivel del alumno y de los objetivos que se persigan.

En este caso se han virtualizado un total de cinco modelos Lego© Technic.

#### <span id="page-17-2"></span>3.4.2. SELECCIÓN COMPONENTES

Una vez elegido el modelo, se procede a la selección de los componentes necesarios para construirlo. Como hay muchos componentes ya virtualizados, hay que tener un método para poder seleccionar todos los componentes. Para esto lo más recomendable es visitar la página BrickLink, [http://www.bricklink.com/,](http://www.bricklink.com/) dónde se puede buscar el set que se va a virtualizar y luego encontrar una lista con todos los componentes con el nombre de serie que conforman el modelo. Una vez identificados, se procede a seleccionarlos de la base donde están todos los componentes y durante esa tarea se aprovecha para darles a los componentes el color necesario, pues en un principio todas están sin color.

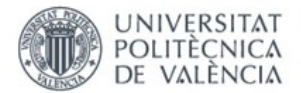

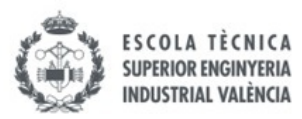

|  | 8              | 6536  | White Technic, Axle and Pin Connector Perpendicular<br>Catalog: Parts: Technic, Connector<br>6261372 or 653601 or 4173670 or 65361      | PG |
|--|----------------|-------|----------------------------------------------------------------------------------------------------|----|
|  | 5              | 6538c | Yellow Technic, Axle Connector 2L (Smooth with x Hole + Orientation)<br>Catalog: Parts: Technic, Connector<br>4519010                   | PG |
|  | 119            | 6558  | <b>Blue Technic, Pin 3L with Friction Ridges</b><br>Catalog: Parts: Technic, Pin.<br>6299413 or 4514553                                 | PG |
|  | 4              | 6589  | Tan Technic, Gear 12 Tooth Bevel<br>Catalog: Parts: Technic, Gear<br>4565452 or 4514556                                                 | PG |
|  | 12             | 6628  | Black Technic, Pin with Friction Ridges and Tow Ball (Undetermined<br>Type)<br>Catalog: Parts: Technic, Pin.<br>Part Color Code Missing | PG |
|  | $\overline{4}$ | 6629  | Blue Technic, Liftarm, Modified Bent Thick 1 x 9 (6 - 4)<br>Catalog: Parts: Technic, Liftarm<br>6279882 or 4112284 or 4182884 or 662923 | PG |
|  | 10             | 6632  | White Technic, Liftarm Thin 1 x 3 - Axle Holes<br>Catalog: Parts: Technic, Liftarm<br>6360038 or 4107826                                | PG |
|  | 11             | 11214 | Dark Bluish Gray Technic, Axle 1L with Pin 2L with Friction Ridges<br>Catalog: Parts: Technic, Axle<br>6015356                          | PG |
|  | 4              | 11478 | Black Technic, Liftarm Thin 1 x 5 - Axle Holes<br>Catalog: Parts: Technic, Liftarm<br>6327028 or 6030286                                | PG |
|  | 3              | 11946 | Red Technic, Panel Fairing #21 Very Small Smooth, Side B<br>Catalog: Parts: Technic, Panel<br>6340601 or 6022750                        | PG |

*Fig. 21 Lista componentes modelo 42077-1 (Fuente: ulmannpr (2017))*

Para esto existen dos métodos:

- Consiste en dar a cada componente el color que tenga, y en caso de que hubiera un componente en distintos colores, darle el color que más veces se repita. Para los otros colores que pueda tener, se debe modificar a nivel de ensamblaje.

- Igual que el primero, pero difiere en que si hay un componente con dos colores, lo que se debe hacer es duplicar el componente tantas veces como colores distintos haya, así durante la construcción son más fáciles de identificar.

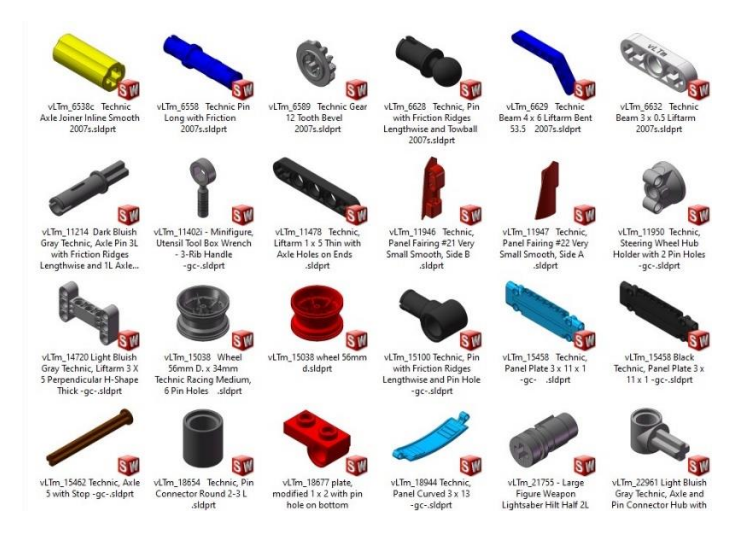

*Fig. 22 Componentes con color, modelo 42077-1 (Fuente: Elaboración propia (2022))*

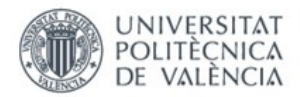

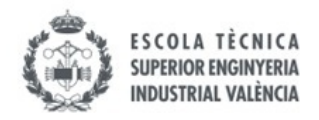

#### <span id="page-19-0"></span>3.4.3. PROCESO DE ENSAMBLAJE

Para la realización de este paso se utiliza habitualmente el SolidWorks 2007, aunque en los últimos modelos virtualizados para este proyecto se ha utilizado el SolidWorks 2021.

Este programa, en ambas versiones permite mediante el uso de sus herramientas la creación del modelo funcional del Lego© Technic elegido. Para ellos se utilizan también las instrucciones, que están disponibles para descargar en PDF de la pagina oficial de Lego©, [https://www.lego.com/es-es.](https://www.lego.com/es-es) Cabe destacar que tener el modelo real ayuda mucho en la tarea de identificación de las distintas piezas con movimiento relativo entre ellas y la selección de los trozos.

En primer lugar, se añaden a un ensamblaje convenientemente nombrado los distintos componentes que van a formar los trozos o las piezas que se estén creando. Hay que recalcar que el primer componente que se inserte en el ensamblaje se debe fijar para poder unir el resto a este. De la misma manera, también se debe fijar el primero de los trozos que forman las piezas, y la primera pieza que forme el modelo. La pieza que se fija en el modelo siempre es el chasis, que generalmente es la primera pieza.

A continuación, se definen las distintas relaciones de posición entre los componentes, dejándolos fijos entre ellos y eliminando todo movimiento relativo posible.

Cuando se vayan creando ensamblajes de trozos, se debe que unir en el ensamble de la pieza de la misma manera.

Finalmente, en el ensamblaje del modelo se establecen las relaciones de posición entre las distintas piezas para obtener el movimiento relativo adecuado entre ellas.

#### <span id="page-19-1"></span>3.4.3.1. RELACIONES DE POSICIÓN

Las relaciones de posición son restricciones entre dos componentes para definir la ubicación de uno respecto al otro. Para unir los distintos trozos y piezas que van conformando el modelo, se utilizan las relaciones de posición que ofrece el programa. Dentro de las relaciones de posición se pueden diferenciar dos tipos: las estándar y las avanzadas.

 **Relaciones de posición estándar:** Son las que fijan y restringen el movimiento relativo entre los componentes, piezas y trozos.

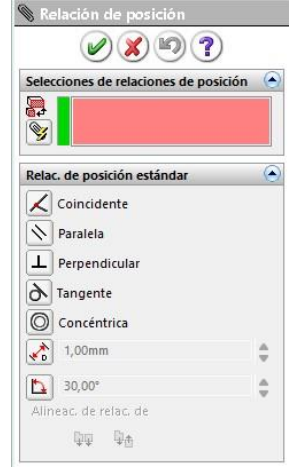

*Fig. 23 Relaciones de posición estándar (Fuente: Elaboración propia (2022))*

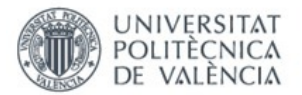

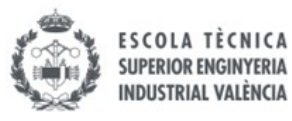

• Coincidente: Relación que hace que las superficies, rectas o puntos pasan a contener la una a la otra. En caso de ser del mismo tipo (dos planos, dos rectas, dos puntos…) pasan a ser un único elemento. Muy útil para alinear caras de distintos componentes.

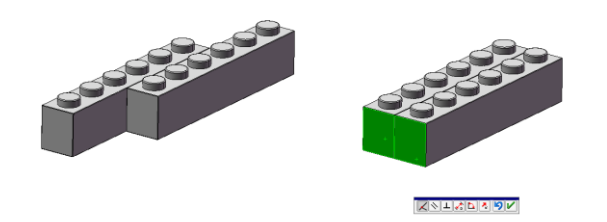

 *Fig. 24 Relación de posición coincidente (Fuente: Elaboración propia (2022))*

• Paralela: Relación que hace que los planos de distintas superficies sean paralelos entre sí.

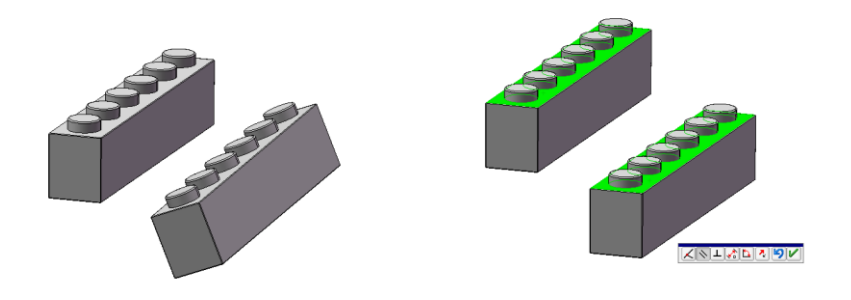

 *Fig. 25 Relación de posición paralela (Fuente: Elaboración propia (2022))*

• Perpendicular: Relación que hace que los planos de distintas superficies sean perpendiculares entre sí.

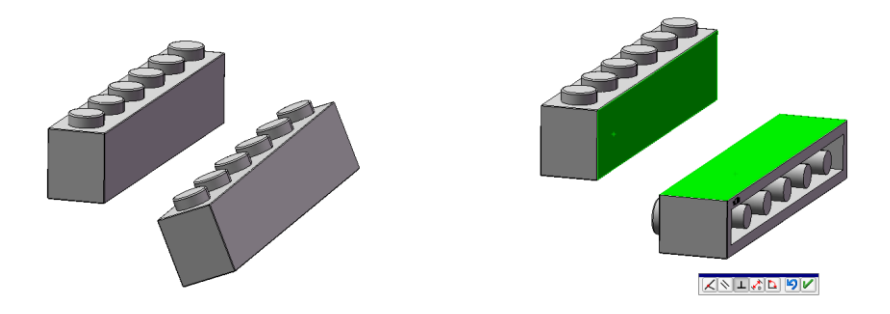

 *Fig. 26 Relación de posición perpendicular (Fuente: Elaboración propia (2022))*

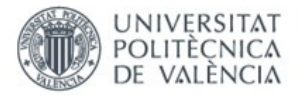

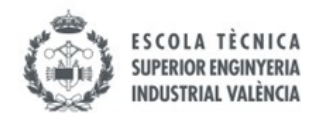

• Concéntrica: Restricción que hace coincidentes los centros de curvatura de las superficies seleccionadas

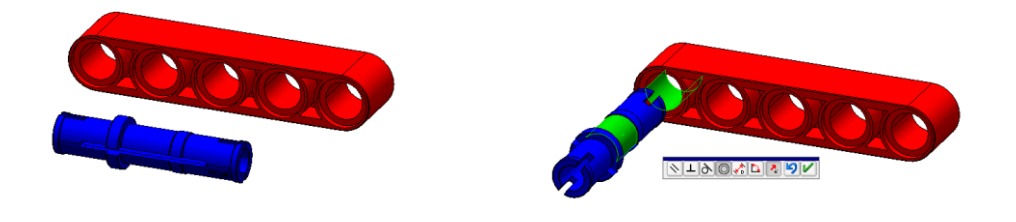

 *Fig. 27 Relación de posición concéntrica (Fuente: Elaboración propia (2022))*

• Tangente: Relación entre dos superficies que hace que mantengan el contacto, en la que una de las superficies debe ser una cara cilíndrica, cónica o esférica.

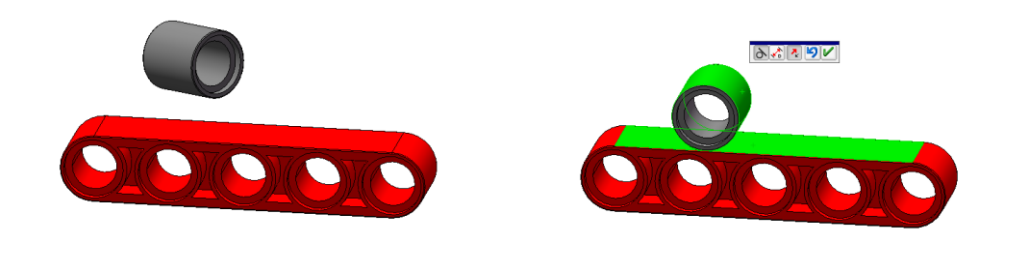

 *Fig. 28 Relación de posición tangente (Fuente: Elaboración propia (2022))*

• Distancia: Establece la distancia seleccionada entre dos componentes. No se suele utilizar esta relación pues da lugar a errores.

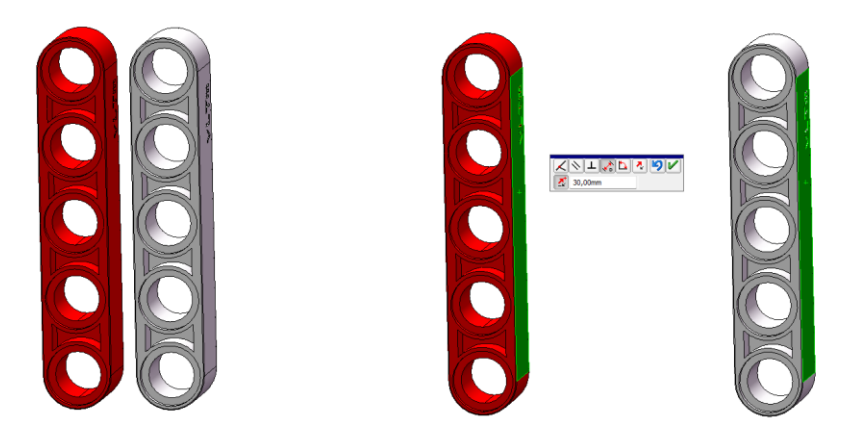

 *Fig. 29 Relación de posición distancia (Fuente: Elaboración propia (2022))*

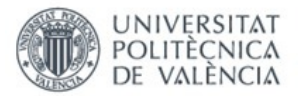

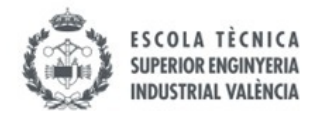

• Ángulo: Establece un ángulo seleccionado entre dos componentes. No se suele utilizar esta relación pues da lugar a errores.

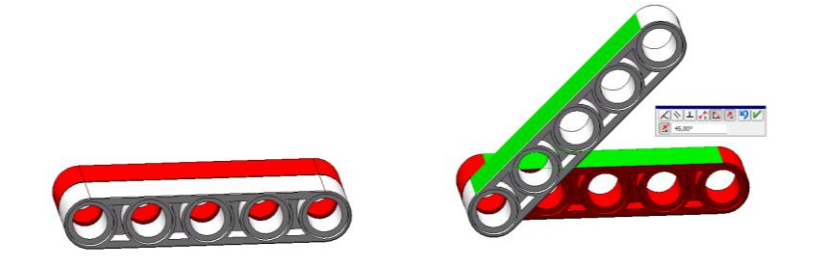

 *Fig. 30 Relación de posición ángulo (Fuente: Elaboración propia (2022))*

**Relaciones de posición avanzadas:** Estas se utilizan para relacionar los movimientos relativos entre los distintos componentes. En la siguiente imagen se muestra la interfaz del programa para seleccionarlas.

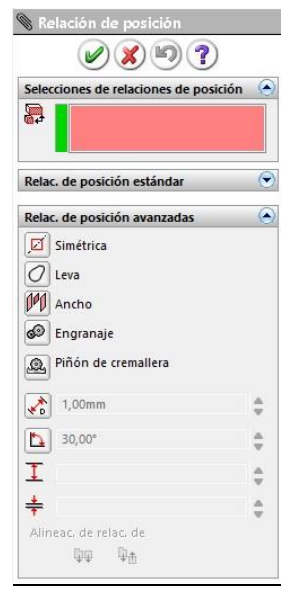

*Fig. 31 Relaciones de posición avanzadas (Fuente: Elaboración propia (2022))*

• Engranaje: Restricción que permite establecer el giro de un eje respecto de otro, en este caso se utilizan el número de dientes de los engranajes, pero también se puede utilizar la ventaja mecánica o los diámetros de las ruedas. Esta relación de posición es importante porque también permite definir la relación entre un engranaje y un tornillo sin fin, debiéndose poner que el tornillo sin fin tiene un solo diente. Aunque su nombre sea engranaje, sirve para relacionar giros entre poleas y otros elementos aunque estos no dispongan de dientes. En caso de que giren en sentido no deseado, se tiene que pulsar la opción de "Invertir".

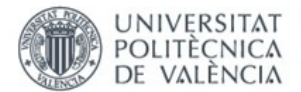

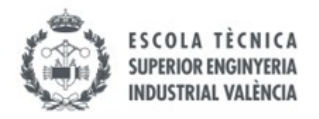

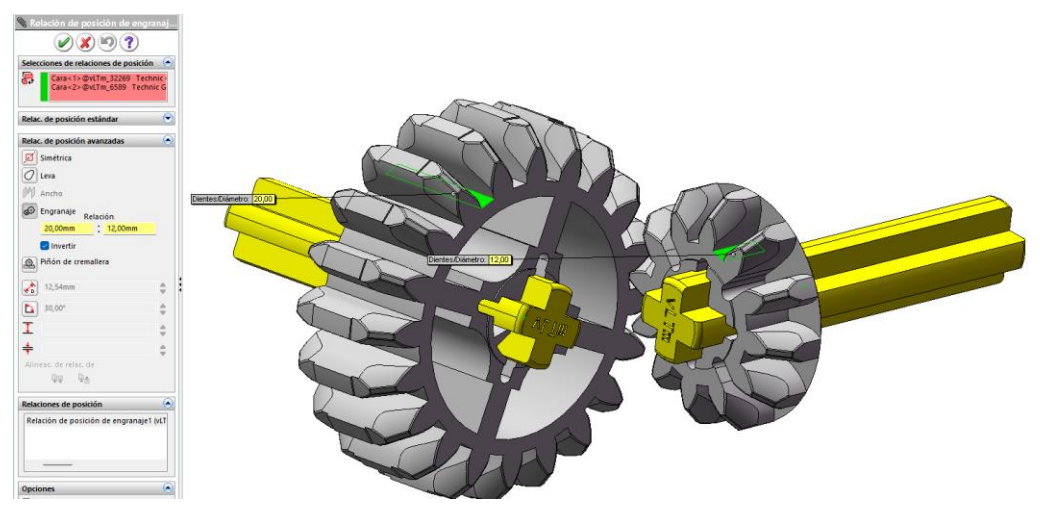

*Fig. 32 Relación de posición engranaje (Fuente: Elaboración propia (2022))*

• Piñón de cremallera: Relaciona el desplazamiento de una superficie con el giro de un eje. Para definirlo se utiliza la longitud que avanza la cremallera por cada revolución del eje. Este valor se calculado multiplicando la distancia consecutiva entre puntos homólogos de los dientes de la cremallera por el número de dientes que contenga el engranaje que engrana con esta.

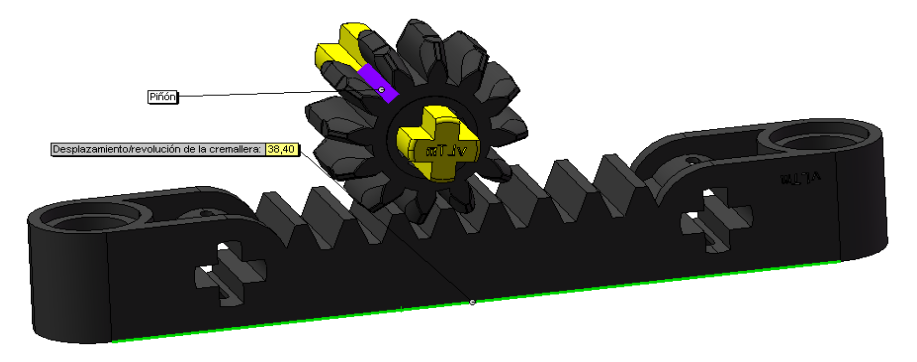

 *Fig. 33 Relación de posición piñón cremallera (Fuente: Elaboración propia (2022))*

#### <span id="page-23-0"></span>3.4.3.2. GEOMETRÍA DE REFERENCIA

Hay veces en las que no es suficiente con la geometría existente en los componentes que han sido seleccionados para unirlos adecuadamente con otros. En dichos casos se utiliza la geometría de referencia a nivel de componente. Con ella se pueden crear planos, rectas y puntos en los lugares que más convenga para su posterior utilización en las relaciones de posición. Si es necesario también se usan los croquis.

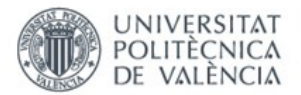

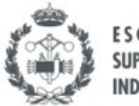

**SUPERIOR ENGINYERIA** 

Esto sucede mayoritariamente en las juntas esféricas. Para solucionar este problema, por ejemplo, lo que se hace es definir un punto en el centro de la superficie esférica de ambos componentes a unir. Con estos puntos definidos, se unen mediante la relación de coincidencia entre ambos.

También se puede utilizar para alinear los centros de dos ejes de distintas longitudes. Se debe trazar un plano en dirección radial al eje, que pase por el centro del mismo. Seguidamente se deben hacer coincidir los planos de ambos ejes nuevamente con la relación de coincidencia.

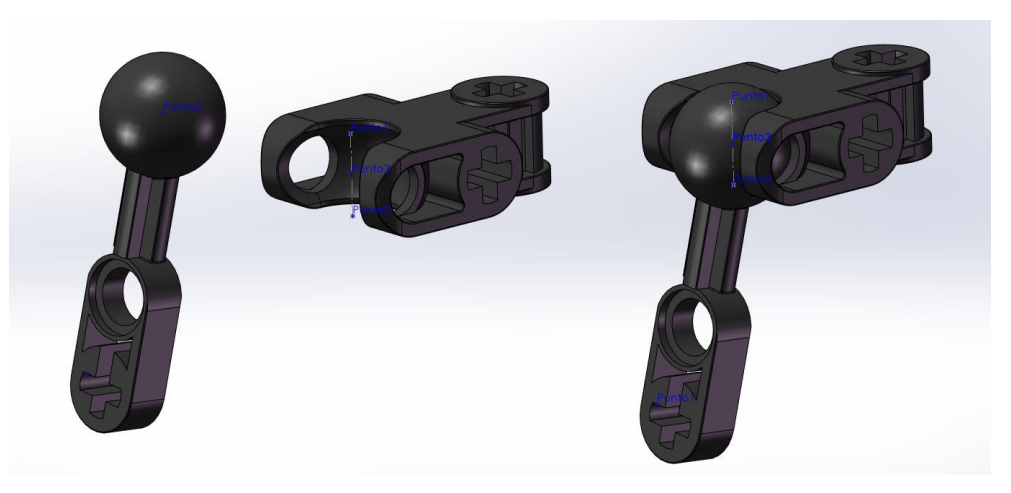

*Fig. 34 Geometría de referencia en unión esférica (Fuente: Elaboración propia (2022))*

#### <span id="page-24-0"></span>3.4.3.3. COMPONENTES FLEXIBLES

En los modelos Lego© Technic se pueden encontrar componentes flexibles. Esto supone un problema porque en el programa "SolidWorks" se trabaja con elementos rígidos. Además, resulta evidente que es muy laborioso e inviable definir en la base de componentes todas y cada una de las formas que adoptan estos elementos en cada modelo pues las combinaciones son inmensas. Por tanto, se ha elaborado un método a seguir para crear un elemento flexible en caso de que se encuentre en el modelo. Consta de los siguientes pasos:

- En primer lugar, se han de definir puntos en los componentes por donde vaya a pasar el elemento flexible que se va a crear.

- En segundo lugar, se debe crear un croquis 3D, y mediante el comando *spline* crear una línea que pase por los puntos anteriormente definidos.

- Una vez creada, se exporta esta línea a un nuevo archivo de tipo pieza, donde se procede a crear el componente mediante un croquis en uno de sus extremos para definir el radio del círculo a partir de cual se va a realizar el barrido a través de la línea exportada.

- Una vez hecha la extrusión y dado color a la misma, solo falta insertar el nuevo componente adecuadamente nombrado al ensamblaje y hacer coincidir los puntos de su croquis con los del croquis 3D del ensamblaje para ubicarlo correctamente.

Esta técnica se ha utilizado en dos de los cinco modelos que se han virtualizado y que se muestran más adelante.

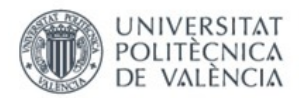

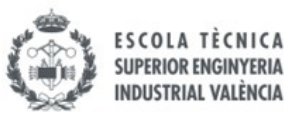

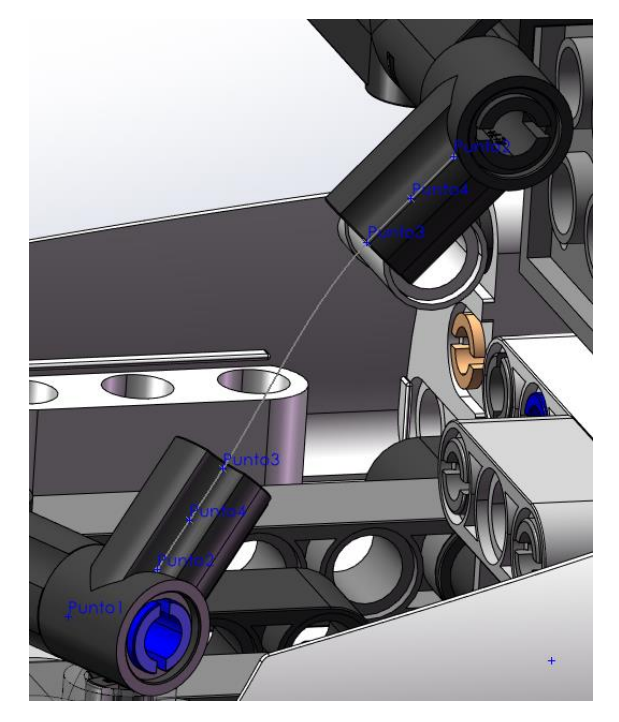

*Fig. 35 Creación croquis 3D (Fuente: Elaboración propia (2022))*

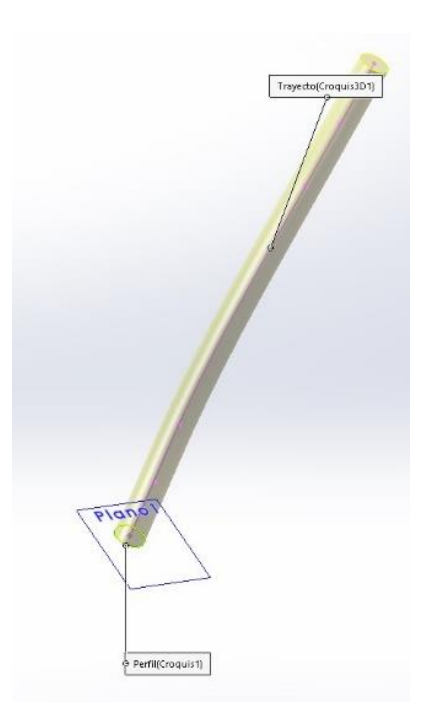

*Fig. 36 Creación elemento flexible con barrido (Fuente: Elaboración propia (2022))*

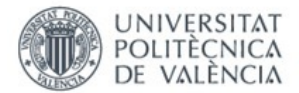

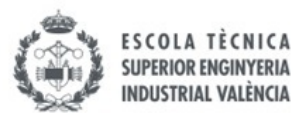

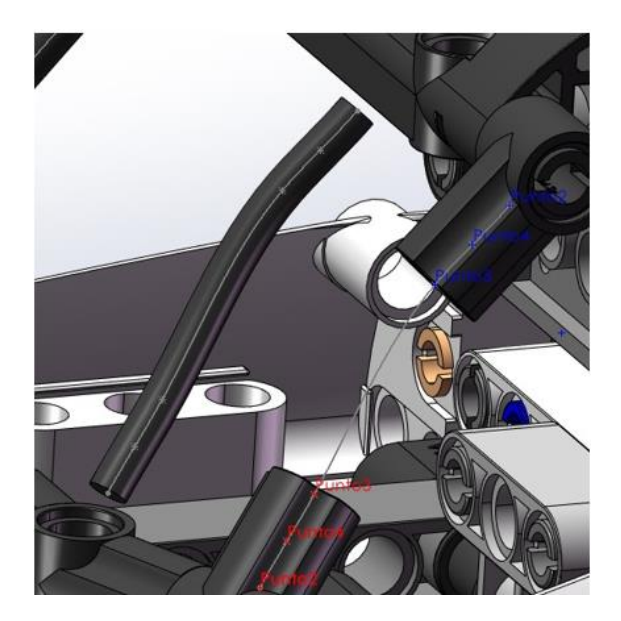

*Fig. 37 Inserción del elemento flexible en el ensamblaje (Fuente: Elaboración propia (2022))*

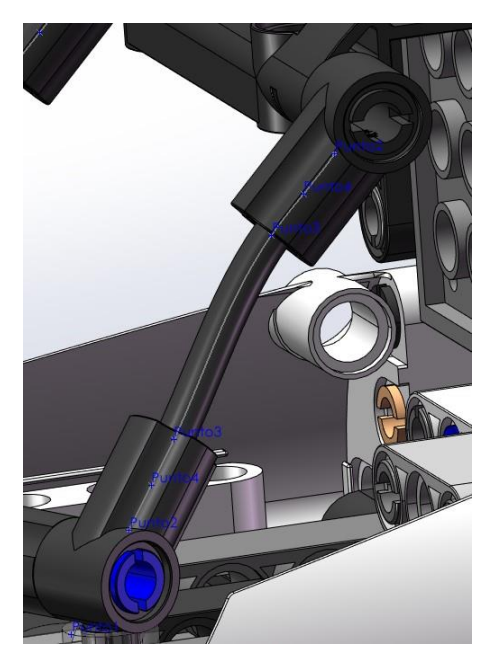

*Fig. 38 Colocación del elemento flexible*

#### <span id="page-26-0"></span>3.4.3.4. CADENAS

En el caso de que el modelo disponga de cadenas, se sigue el siguiente método para añadir los eslabones al ensamblaje:

- Tener en cuenta que cada eslabón debe de ser una pieza distinta y debe seguir la nomenclatura establecida.

- Definir un plano a nivel de componente que pase por la mitad del diente en una de las catalinas.

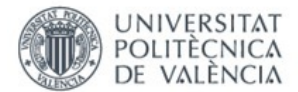

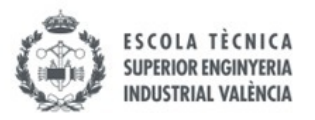

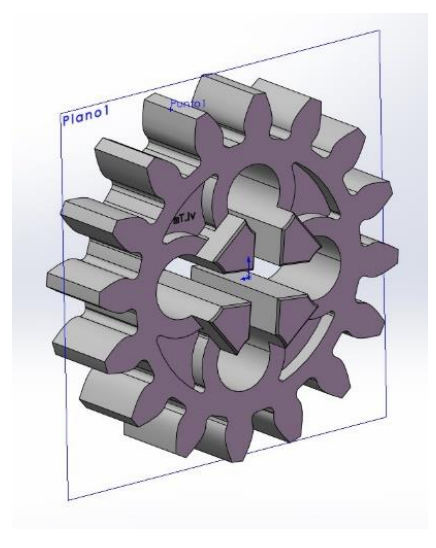

*Fig. 39 Plano medio en catalina (Fuente: Elaboración propia (2022))*

- En el ensamblaje, crear un croquis en dicho plano y intentar reproducir de manera lo más exacta posible la forma que ha de tener la cadena del modelo.

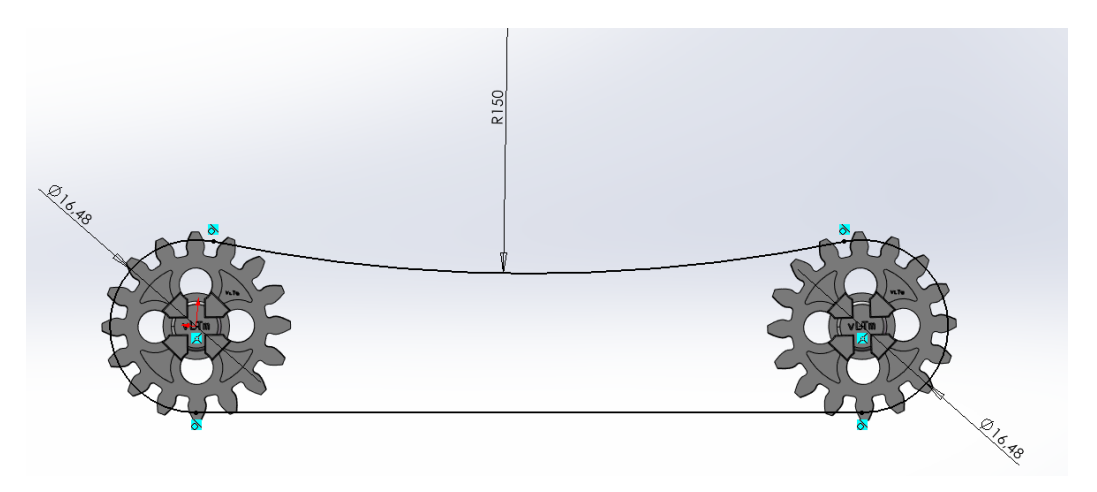

*Fig. 40 Croquis de cadena en el ensamblaje (Fuente: Elaboración propia (2022))*

- Abrir el componente correspondiente al eslabón. Definir un plano que pase por el medio, crear un croquis en este y añadir un punto (punto verde imagen) en el centro de uno de los cilindros que ha de conectar con el enganche del siguiente eslabón. Con esta geometría de referencia es suficiente para poder colocar adecuadamente el eslabón.

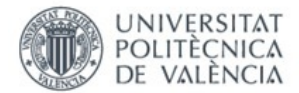

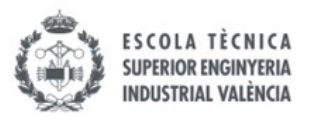

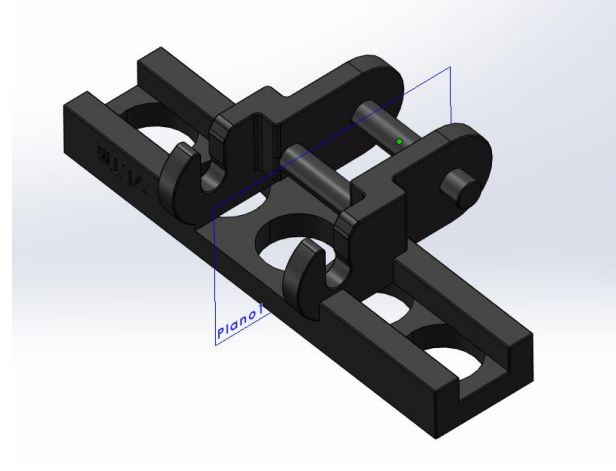

*Fig. 41 Geometría auxiliar en eslabón (Fuente: Elaboración propia (2022))*

- Insertar uno a uno los eslabones (como piezas, con nombre distinto cada uno) y colocarlos siguiendo las relaciones de posición indicadas.

- Hacer coincidente el plano del eslabón con el plano del croquis.

- Hacer coincidente el punto del eslabón con la línea del croquis. En el primer eslabón es aconsejable fijarlo al punto de tangencia entre dos circunferencias del croquis para que no se mueva por la línea y sea mas fácil el montaje del resto de elementos.

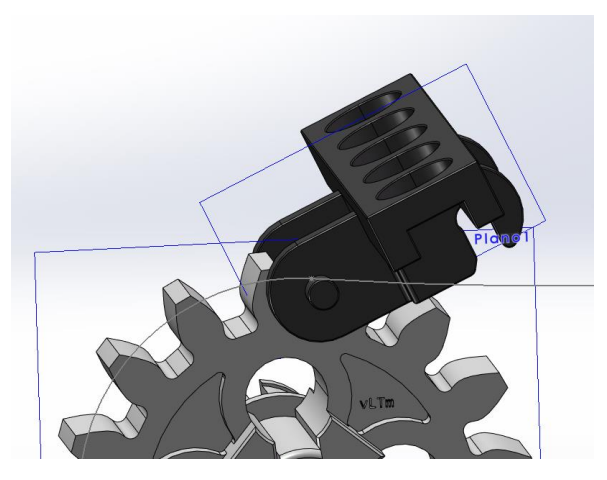

*Fig. 42 Inserción primer eslabón (Fuente: Elaboración propia (2022))*

- Al insertar el siguiente eslabón, repetir las dos relaciones de posición anteriores, más además hacer coincidir el enganche del primer eslabón con el cilindro del siguiente eslabón.

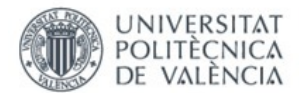

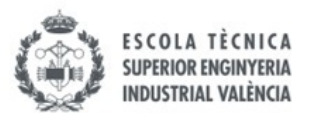

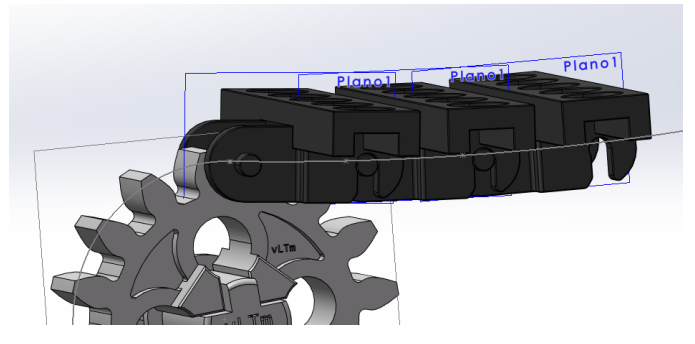

*Fig. 43 Inserción siguientes eslabones (Fuente: Elaboración propia (2022))*

- Repetir este proceso hasta haber puesto el número de eslabones indicado en el modelo.

- Al insertar el último eslabón, no se debe hacer coincidir el punto con la línea del croquis, ya que, al haber hecho el croquis de manera aproximada, es prácticamente imposible que los últimos eslabones acoplen a la perfección. Solo se debe poner la coincidencia de plano y la coincidencia con los enganches de los eslabones.

- Al terminar de añadir todos los eslabones, fijarlos para evitar su movimiento.

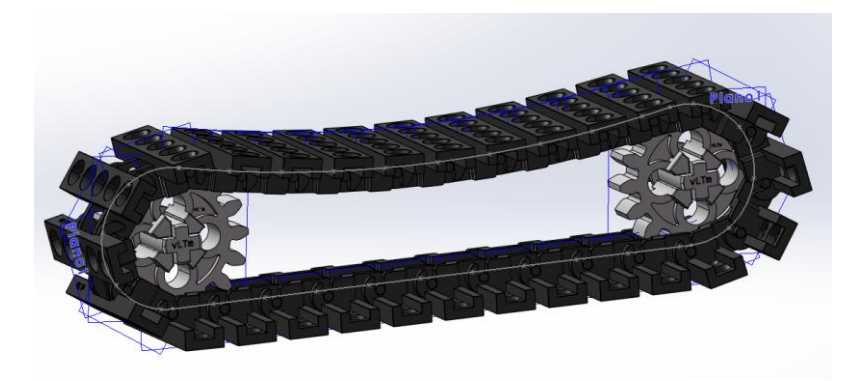

*Fig. 44 Cadena completa (Fuente: Elaboración propia (2022))*

#### <span id="page-29-0"></span>3.4.3.5. COMPROBACIÓN

Una vez terminado el ensamblaje se debe comprobar que el modelo está correctamente construido. Para ello se inspecciona visualmente el modelo en busca de superposiciones o piezas incorrectamente encajadas entre ellas. También se ha de comprobar la movilidad del mismo accionando los actuadores que los modelos Lego© Technic suelen tener y viendo si el modelo responde adecuadamente a dichos movimientos.

En caso de encontrar algún error de alguno de los dos tipos, se deben revisar el modelo y las relaciones de posición establecidas y modificarlas convenientemente para que todo quede funcionando correctamente.

Es un paso importante, pues en el siguiente paso ya no se pueden modificar estos detalles.

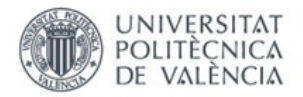

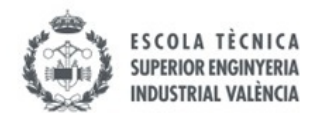

### <span id="page-30-0"></span>3.5. MODELOS ENSAMBLADOS GUIADOS

Para aprender las técnicas y coger soltura en el ensamblaje se han utilizado los modelos expuestos a continuación. Ellos han sido la toma de contacto con el programa y se aprende a diferenciar entre componentes, trozos, piezas y modelo. También a poner relaciones de posición básicas y algunas avanzadas. Para su construcción se han seguido una serie de videos.

#### <span id="page-30-1"></span>3.5.1. MODELOS SIMPLES ISOGAWA

Estos mecanismos del libro The Lego© Technic Idea Book: Simple Machines (Isogawa Y. (2010)), son muy sencillos y hacen que se aprenda muy rápido. Aunque en total se han ensamblado 16 mecanismos de este estilo, solo se adjuntan imágenes de los más representativos.

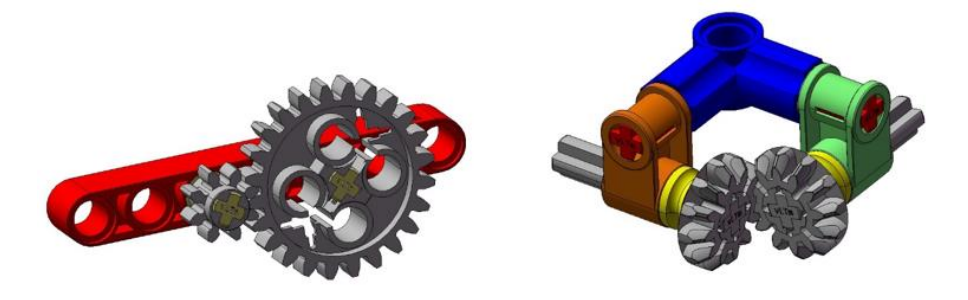

*Fig. 45 Mecanismo 002 y 051 del libro "Simple Machines" (Fuente: Elaboración propia (2022))*

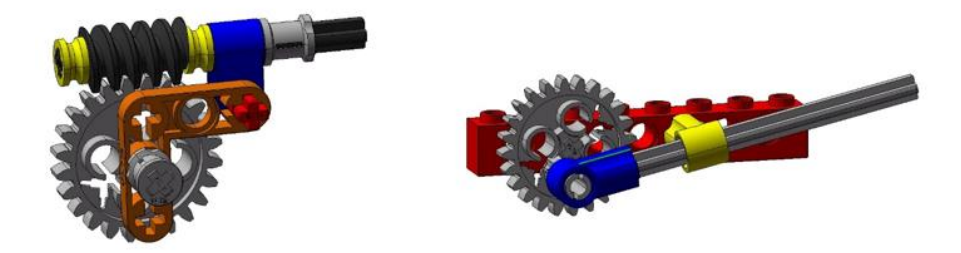

 *Fig. 46 Mecanismo 079 y 098 del libro "Simple Machines" (Fuente: Elaboración propia (2022))*

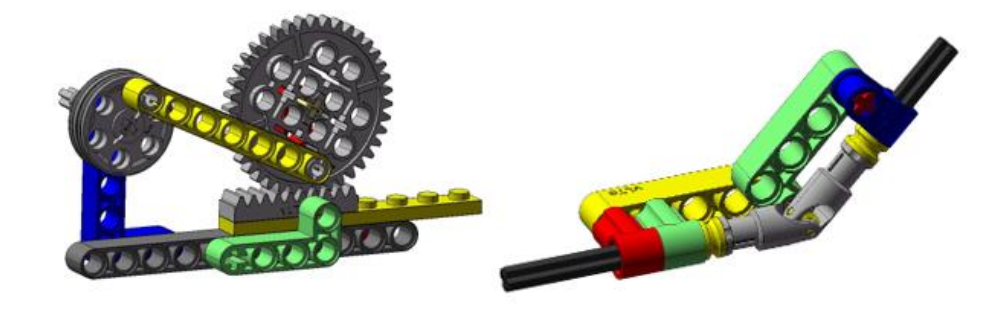

 *Fig. 47 Mecanismos 107 y 102 del libro "Simple Machines" (Fuente: Elaboración propia (2022))*

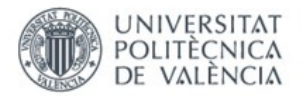

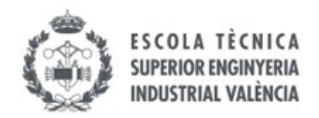

#### <span id="page-31-0"></span>3.5.2. MODELOS ISOGAWA SERIE EV3 DE LEGO©

Estos mecanismos del libro The Lego© Mindstorms Ev3 Idea Book (Isogawa Y. (2015)) son parecidos a los anteriores, pero añaden más piezas por lo que son un poco más complejos. Han sido un total de cinco modelos. Se adjuntan imágenes de cuatro de ellos. El quinto es el que se ha utilizado en la explicación del apartado 3.2. de este proyecto.

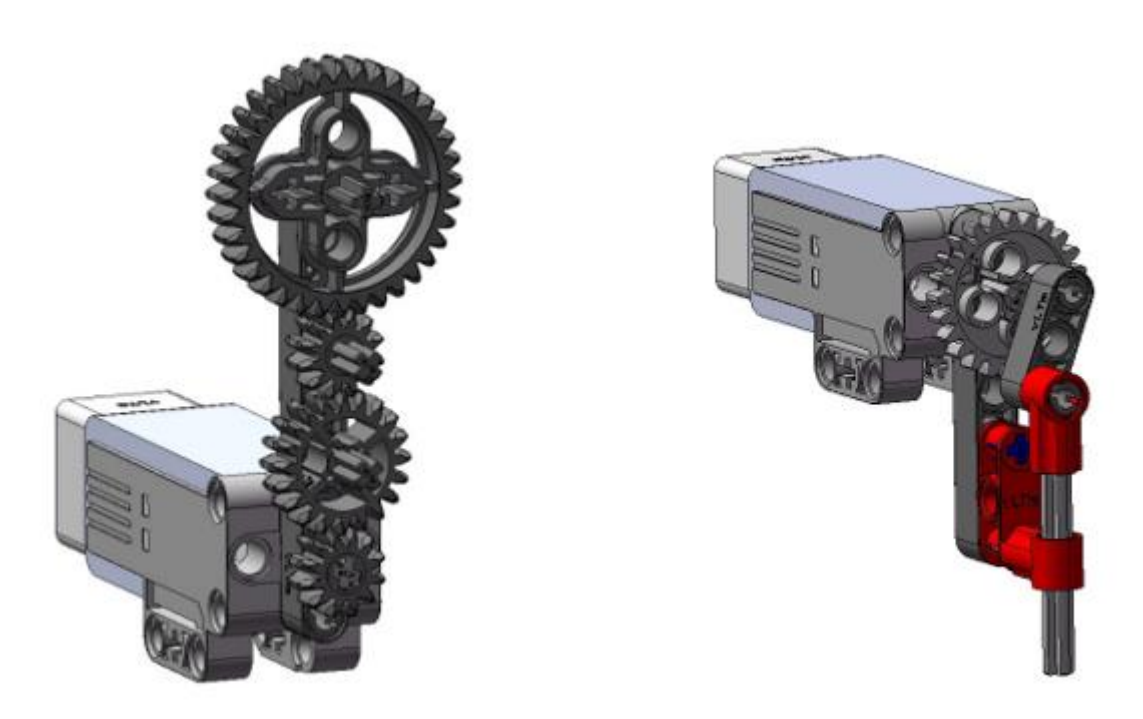

*Fig. 48 Mecanismo 0024 y 0069 del libro "Ev3" (Fuente: Elaboración propia (2022))* 

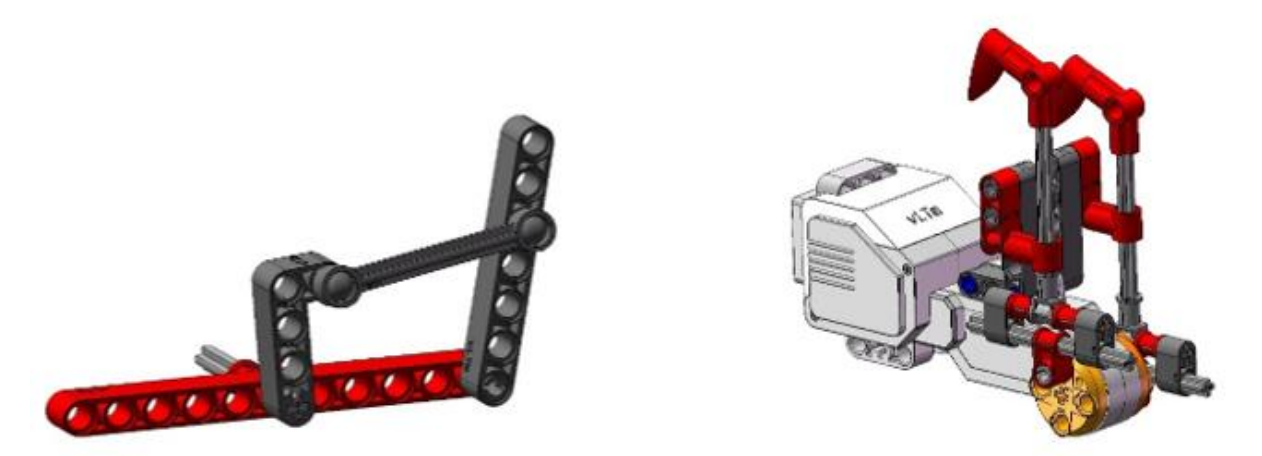

*Fig. 49 Mecanismo 0063 y 0134 del libro "Ev3" (Fuente: Elaboración propia (2022))*

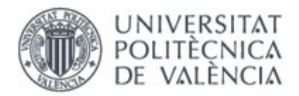

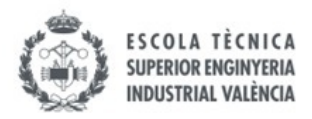

#### <span id="page-32-0"></span>3.5.3. MODELO LEGO© TECHNIC 8862-1

Primer modelo Lego© Technic ensamblado en "SolidWorks 2007". Se puede ver la comparación entre el modelo real *(ver Fig.3. Lego© Technic 8862-1)* y el virtual *(ver Fig.4. Lego© Technic 8862-1 virtual).*

En el Anexo 1 se adjunta el cálculo de movilidad y los diagramas cinemáticos de los mecanismos planos de la dirección de las ruedas delanteras, así como del accionamiento del los estabilizadores, el de las palas delantera y la trasera.

#### <span id="page-32-1"></span>3.5.4. MODELO LEGO© TECHNIC 8047-1

Primer modelo Lego© Technic ensamblado en "SolidWorks 2021". Se trata de una pequeña retroexcavadora. Destacar que la primera parte de construcción del modelo se ha hecho sin ningún tipo de ayuda. El video guiado se ha utilizado para la creación de las cadenas de eslabones del mismo.

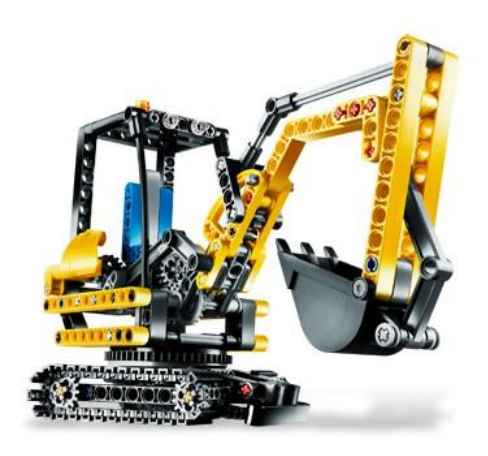

*Fig. 50 Lego© Technic 8047-1 (Fuente: BrickLink (2009))*

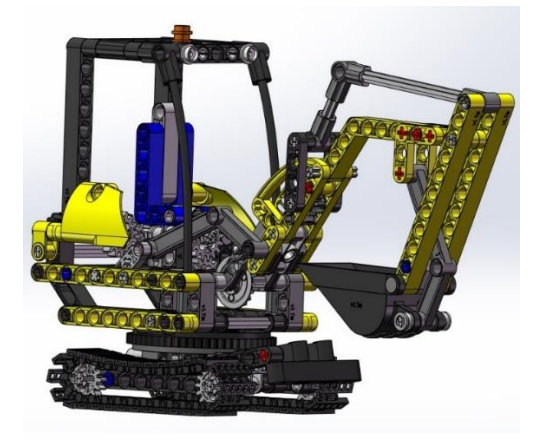

*Fig. 51 Lego© Technic 8047-1 virtual (Fuente: Elaboración propia (2022))*

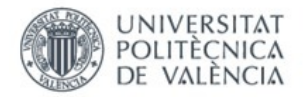

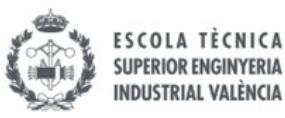

## <span id="page-33-0"></span>4. COMPACTACIÓN

Al finalizar el anterior paso se obtiene el modelo Lego© Technic virtual formado por muchas piezas, que a su vez están formado por muchos trozos y muchos componentes. Esto requiere una gran cantidad de relaciones de posición existentes en el modelo y consume una gran carga computacional, es por esto por lo que el modelo debe compactarse.

En la compactación se consigue que las piezas pasen a tener el mismo comportamiento que el componente, pues lo que se hace es que todos los componentes que forman la pieza pasen a ser uno solo, quedando un solo elemento de geometría compleja. Estos archivos son más ligeros y facilitan los pasos de auto-alineación y simulación.

También se ha de tener en cuenta que una vez compactadas las piezas ya no se pueden modificar las relaciones de posición de los componentes que hay dentro de las mismas, por lo que es muy importante el anterior paso de comprobación. Esto es una medida de protección para evitar mover las piezas de lugar en los siguientes pasos.

Tras la compactación se deben montar nuevamente las piezas con las relaciones de posición adecuadas entre ellas para que el modelo siga funcionando en el "SolidWorks 2007" o en el "SolidWorks 2021". Esta tarea se hace mucho más rápido que antes, pues ya hay un dominio y conocimiento sobre el modelo y siempre se puede recurrir al modelo no compactado para observar que relaciones de posición se deben poner y que funcione correctamente.

Hay que tener en cuenta que los modelos que vayan a ser simulados en "Recurdyn" se escalan previamente en el "SolidWorks 2021" para que los tamaños sean parecidos a las máquinas reales y las simulaciones sean más realistas. Indicar que en los modelos con cadenas el escalado se realiza con un factor tal que el tamaño de las catalinas impulsoras coincidan con el tamaño por defecto de las catalinas del "Toolkit" (complemento del programa) de cadenas del "Recurdyn".

Para esto, antes de poner de nuevo las relaciones de posición entre las piezas, lo único que se debe hacer es escalar las piezas una a una con el factor de escala adecuado. No es posible escalar todo el modelo de golpe.

También se puede realizar el escalado de las piezas después de establecer las relaciones de posición, pero esto no es recomendable puesto que salen diversos errores debidos a la imposibilidad de que se cumplan las relaciones de posición. Esto es debido a la diferencia de tamaño entre piezas existentes en el modelo al escalarlas una a una, lo que genera la imposibilidad de que se cumplan determinadas relaciones de concentricidad o coincidencia.

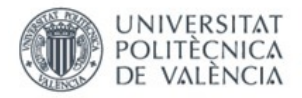

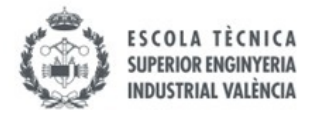

## <span id="page-34-0"></span>5. CREACIÓN MODELO CINEMÁTICO AUTO-ALINEADO

## <span id="page-34-1"></span>5.1. PRESENTACIÓN Y OBJETIVOS

En esta fase se procede a la creación de los modelos Lego© Technic virtuales auto-alineados. Esto significa que no tienen restricciones en exceso en sus mecanismos y por tanto se alarga su vida útil.

Para esta tarea se utilizan dos programas distintos con la misma finalidad.

Unos de ellos es el complemento "CosmosMotion" del "SolidWorks 2007". Este programa se utiliza para auto-alinear los modelos que se ensamblen y compacten en el "SolidWorks 2007".

El otro es el programa de CAE "Recurdyn", que se usa para auto-alinear cuando los modelos se ensamblen con el "SolidWorks 2021", o si los modelos a analizar disponen de tracción por cadenas formadas por eslabones, pues dentro de este programa hay una herramienta llamada "ToolKit" que permite simular su movimiento con facilidad y rapidez en los cálculos. En el "CosmosMotion" no hay nada parecido para agilizar este proceso y los cálculos demoran días en completarse.

## <span id="page-34-2"></span>5.2. CONCEPTOS PREVIOS

#### <span id="page-34-3"></span>5.2.1. PAR CINEMÁTICO

Un par cinemático es la unión entre dos cuerpos que limita movimientos relativos entre ellos. Por un lado, las restricciones de un par serán el número de movimientos que el mismo limita, pudiendo variar desde cero hasta seis (grados de libertad totales de un cuerpo en el espacio), tres de traslación sobre cada uno de los ejes, y tres de rotación sobre cada eje.

En cambio, la movilidad del par indica la cantidad de movimientos relativos que quedan libres entre ambos cuerpos.

En la siguiente figura se puede observar en la primera columna, en números romanos, el número de restricciones que aporta cada uno de los pares, y en la última columna el número de movimientos que permiten los pares. Si se suma la primera y la última columna de cada fila, se obtiene que da como resultado seis, el número total de grados de libertad en el espacio (GDL).

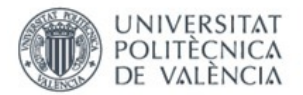

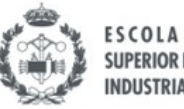

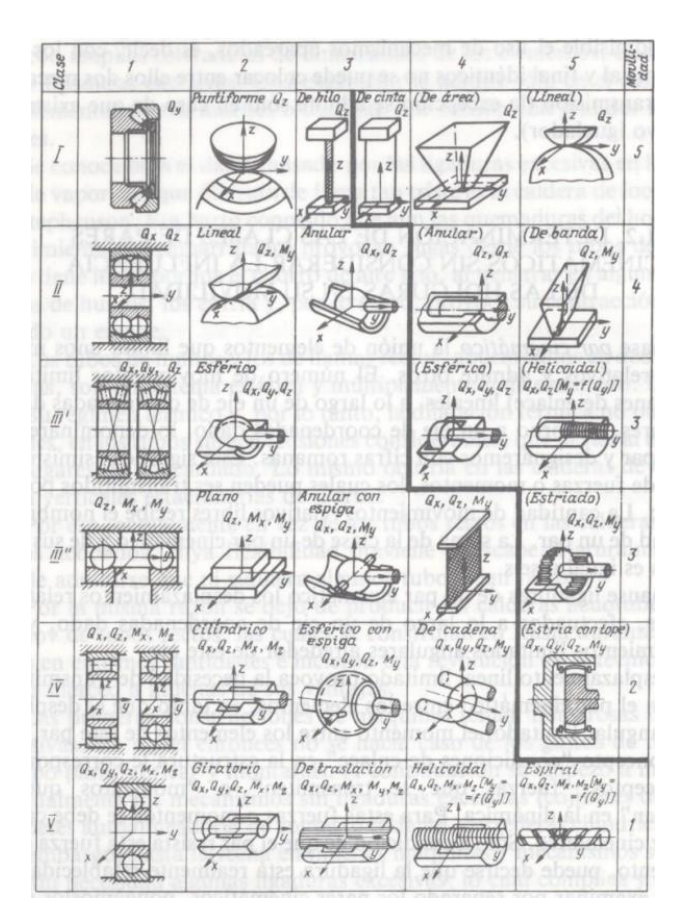

*Fig. 52 Tipo de pares cinemáticos (Fuente: L. Reshetov, Self-aligning mechanisms, Mir (1982))*

A continuación se explican los pares más comunes, además de añadir una imagen que contiene tres elementos. El primero de ellos es la representación esquemática del par, para la comprensión de su funcionamiento. El segundo de ellos corresponde con el icono que aparece en este tipo de par en el complemento "CosmosMotion" del "SolidWorks 2007". El tercero de ellos corresponde con el icono que aparece al poner este tipo de par en el otro programa, el "Recurdyn".

> • Fijo: Elimina el movimiento relativo entre ambos cuerpos. Es como una unión rígida, como si se tratara de una soldadura. Su conectividad es cero y sus restricciones seis. Su abreviatura es F. Cabe destacar que en la siguiente imagen el primer elemento corresponde con el icono del "CosmosMotion" y el segundo con el icono del "Recurdyn", pues la unión fija entre dos elementos se puede representar de muchas maneras (soldaduras, tornillos roscados con arandelas y tuercas, remaches…).

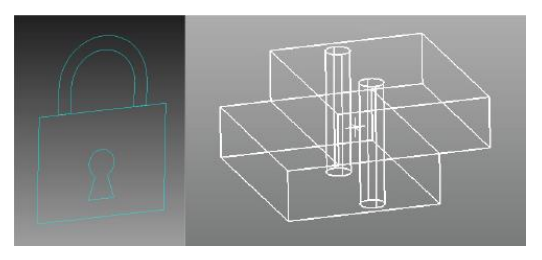

 *Fig. 53 Par fijo(Fuente: Elaboración propia (2022))*
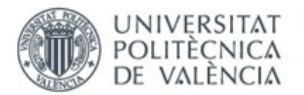

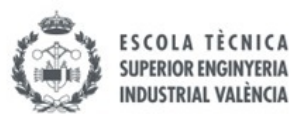

• Giratorio: Permite el giro relativo entre dos cuerpos alrededor de un eje. Elimina los tres movimientos de traslación y dos de giro. Su conectividad es uno y sus restricciones cinco. Su abreviatura es R.

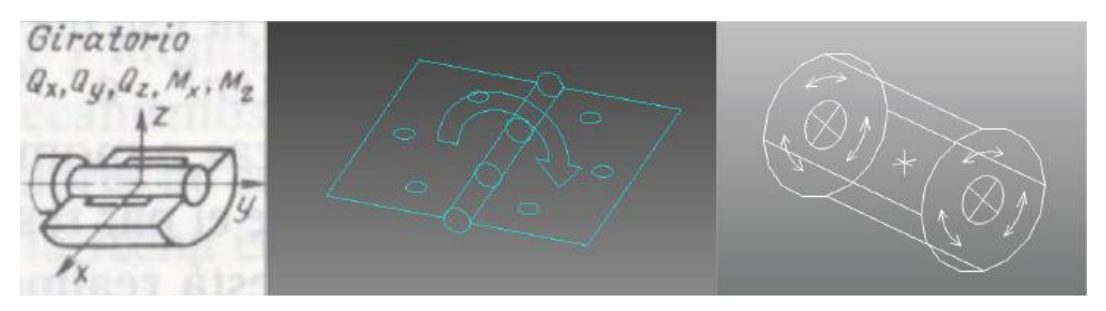

*Fig. 54 Par giratorio (Fuente: Elaboración propia (2022))*

• Prismático: Permite el desplazamiento relativo entre dos cuerpos en la dirección de un eje. Elimina los tres giros y los dos desplazamientos restantes. Su conectividad es uno y sus restricciones cinco. Su abreviatura es P.

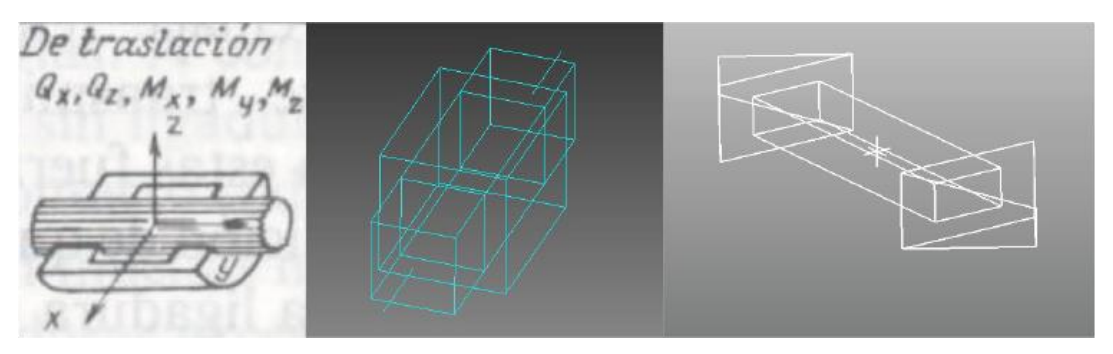

*Fig. 55 Par prismático (Fuente: Elaboración propia (2022))*

• Cilíndrico: Permite el giro y la traslación alrededor del mismo eje. Elimina la traslación y la rotación alrededor de los otros ejes. Su conectividad es dos y sus restricciones cuatro. Su abreviatura es C.

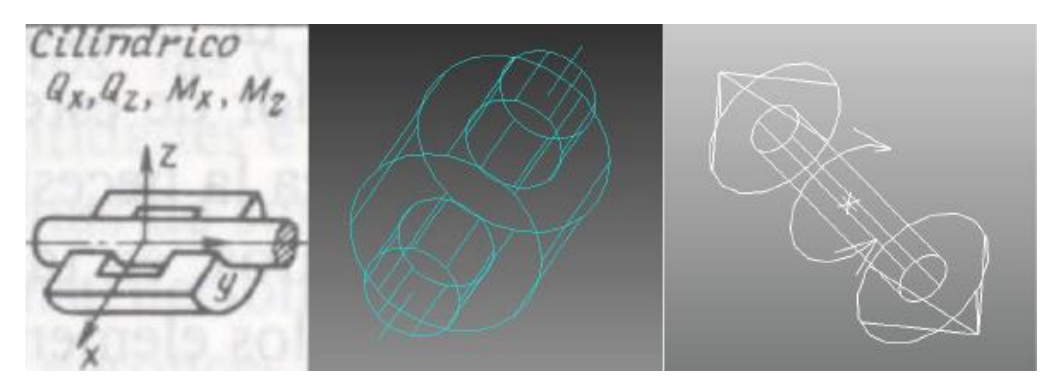

*Fig. 56 Par cilíndrico (Fuente: Elaboración propia (2022))*

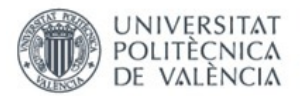

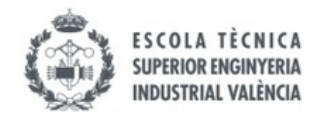

• Esférico: Permite el giro alrededor de sus tres ejes. Elimina la traslación en los tres ejes. Su conectividad es tres y sus restricciones tres. Su abreviatura es S.

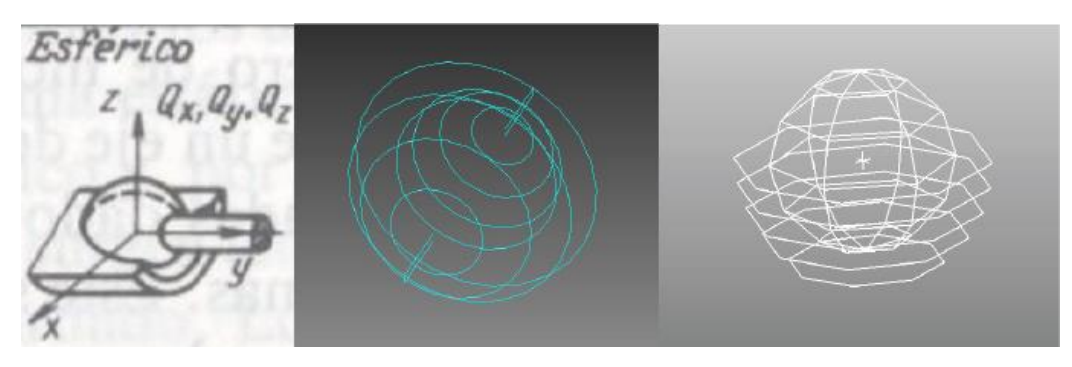

 *Fig. 57 Par esférico (Fuente: Elaboración propia (2022))*

• Planar: Permite el movimiento de traslación en dos ejes y la rotación alrededor del eje perpendicular a los dos anteriores. Su conectividad es tres y sus restricciones tres. Su abreviatura es PL.

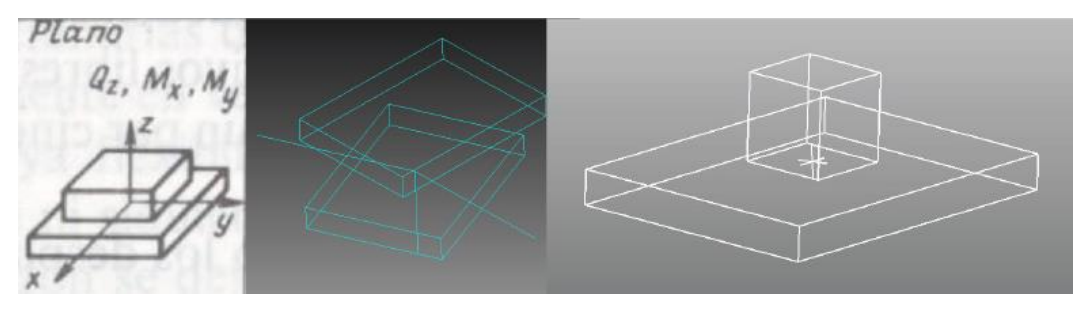

*Fig. 58 Par planar (Fuente: Elaboración propia (2022))*

• In line: Permite el movimiento de rotación alrededor de los tres ejes y el de traslación alrededor de uno de ellos. Elimina el movimiento de traslación alrededor de los otros dos ejes. Su conectividad es cuatro y sus restricciones dos. Su abreviatura es IL.

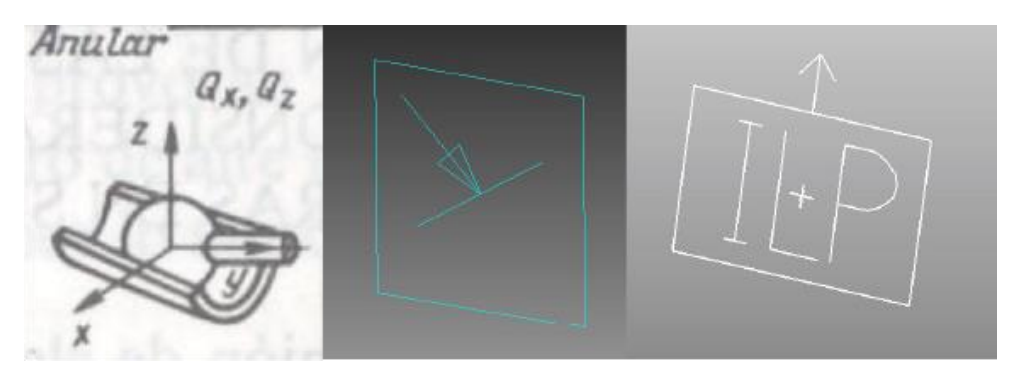

*Fig. 59 Par in line (Fuente: Elaboración propia (2022))*

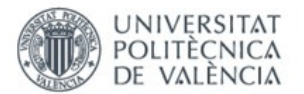

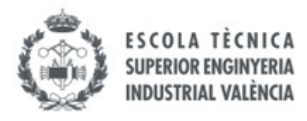

• In plane: Permite el movimiento de rotación alrededor de los tres ejes y el de traslación alrededor de dos de ellos. Elimina el movimiento de traslación alrededor de uno de ellos. Su conectividad es cinco y sus restricciones una. Su abreviatura es IP.

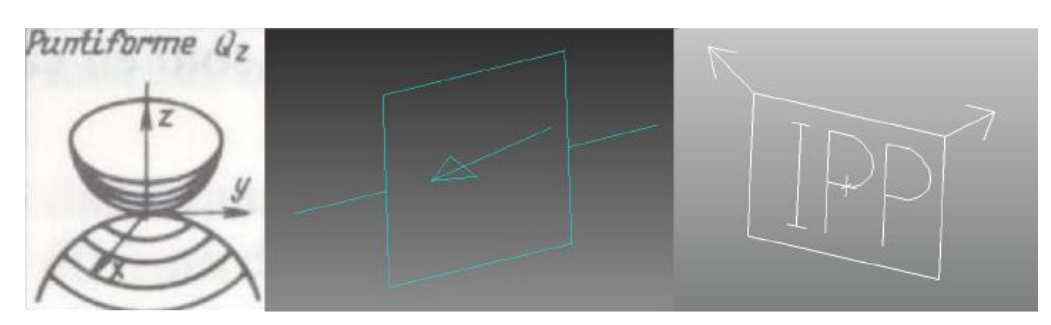

 *Fig. 60 Par in plane (Fuente: Elaboración propia (2022))*

#### 5.2.2. GRADOS DE LIBERTAD

El número de grados de libertad de un sólido se define como el número de coordenadas independientes necesarias para poder definir la posición del elemento en el espacio respecto a un sistema de referencia.

En este proyecto se utiliza el concepto de grados de libertad de tres maneras distintas pero relacionadas entre sí:

- La primera es la descrita anteriormente, referenciando un cuerpo respecto a un sistema de referencia.

- La segunda es el número de grados de libertad de un par cinemático. Esto será llamado conectividad del par.

- La tercera y última es el número de grados de libertad de un mecanismo, siendo este el número de coordenadas necesarias para identificar todos los componentes de que forman el mecanismo en el espacio y el tiempo. A este se le denomina movilidad de un mecanismo.

#### 5.2.3. CÁLCULO MOVILIDAD DE UN MECANISMO

Antes de calcular la movilidad de un mecanismo, hay que diferenciar entre los mecanismos planos y los espaciales.

- Mecanismos planos: Son aquellos en que los cuerpos que lo forman se encuentran en un mismo plano, limitando así el numero de grados de libertad a tres. Estos se corresponden con dos movimientos de traslación (generalmente en los ejes "x" e "y") y un movimiento de rotación (eje "z", perpendicular a los dos anteriores).
- Mecanismos espaciales: Son aquellos en que los cuerpos se pueden mover en el espacio por tanto si que disponen de seis grados de libertad.

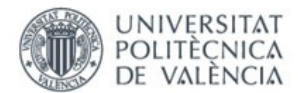

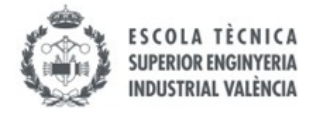

Hay dos fórmulas para calcular la movilidad, dependiendo del tipo de mecanismo:

Para mecanismos planos se utiliza la fórmula de Grübler para mecanismos planos en la que la movilidad se calcula como:

$$
M_{2D}=3*(N-P-1)+\sum f_i
$$

- Para los mecanismos espaciales se utiliza la fórmula de Grübler para mecanismos espaciales en la que la movilidad se calcula como:

$$
M_{3D}=6*(N-P-1)+\sum f_i
$$

Siendo M (2D o 3D) la movilidad del mecanismo, N el número de cuerpos que forman parte del mecanismo, y  $f_i$  la conectividad de cada uno de los pares. Se observa que la única diferencia entre ambas fórmulas es el tres y el seis. Estos números se corresponden con el número de grados de libertad que tienen los cuerpos en el espacio en el que se están moviendo, siendo tres en un plano y seis en el espacio.

Para realizar la comprobación de movilidad de un mecanismo se debe saber su movilidad aparente.

La movilidad aparente se define como la movilidad que se sabe que tiene el mecanismo. Una vez deducida esta, se procede a dibujar el diagrama cinemático y ver si la movilidad aparente y la calculada coinciden.

#### 5.2.4. DIAGRAMA CINEMÁTICO

Para aplicar las fórmulas anteriores primero se debe dibujar el diagrama cinemático (DC) del mecanismo para comprobar el número de cuerpos y los pares existentes entre los mismos. El criterio utilizado será el siguiente:

- Cada cuerpo distinto se dibuja con un color diferente y se numeran desde el uno hasta *n* número de cuerpos.

- La codificación de los pares se elabora en una pequeña tabla de 3 filas, lo más cercana posible a la ubicación del par. La primera de las filas contiene el número del par, debiéndose nombrar estos desde uno hasta *n* número de pares. La segunda fila contiene la conectividad del par seguido de la abreviatura correspondiente con el par que sea. En la última fila se indica el número de los dos cuerpos implicados en el par.

- En caso de que en un par se unan más de dos cuerpos, se pondrán *n-1* pares, siendo n el número de cuerpos que haya en el par.

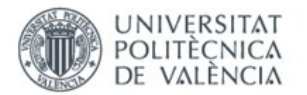

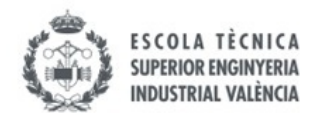

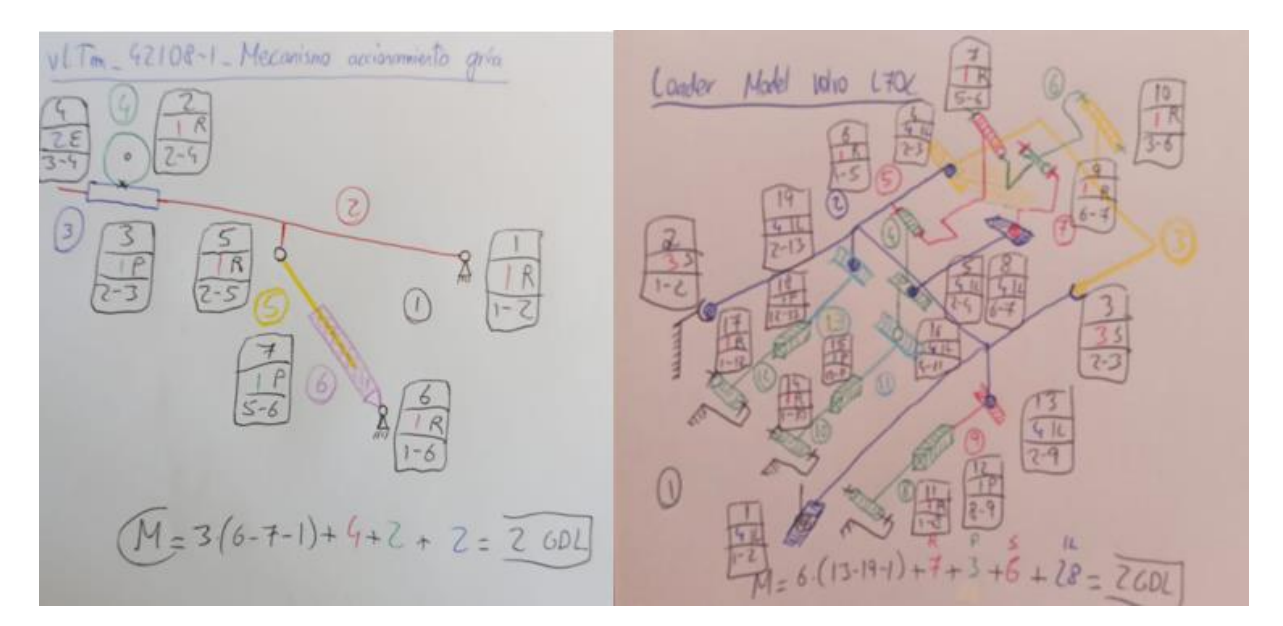

*Fig. 61 Ejemplo de DC de un mecanismo plano (izquierda) y uno espacial (derecha) (Fuente: Elaboración propia (2022))*

## 5.3. TIPOS DE MECANISMOS

Una vez quedan claros los conceptos anteriores se hace una clasificación de los mecanismos según la movilidad que tengan. También se debe relacionar con la movilidad aparente del mismo.

En primer lugar, se hace el cálculo de la movilidad con la fórmula de Grübler para mecanismos espaciales. Pueden darse dos casos:

> • Si la movilidad calculada es mayor que cero, el mecanismo será isostático. Si el mecanismo es isostático, se ha de comparar la movilidad calculada con la movilidad aparente del mecanismo, que se debe saber por la observación del funcionamiento del mecanismo. En función del resultado de la comparación se obtienen a su vez dos casos más:

> > - El primero de ellos se da cuando la movilidad calculada es mayor a la movilidad aparente. Esto significa que durante el proceso de auto-alineación se han puesto pares que tienen una conectividad mayor a la necesaria para el adecuado funcionamiento del mecanismo, por lo que hay movilidad interna.

> > La movilidad interna se define como los grados de libertad inservibles que tiene el mecanismo, pues no aportan nada al fin para el que se ha diseñado el mecanismo, es decir, aunque se eliminen, el mecanismo sigue funcionando de la misma manera. Para calcularla, se aplica la siguiente fórmula:

$$
M_i = M_{3D} - M_a
$$

Siendo M<sub>i</sub> la movilidad interna, M<sub>a</sub> la movilidad aparente, y M<sub>3D</sub> la movilidad obtenida por Grübler.

Cuando esto sucede hay que modificar los pares definidos hasta conseguir eliminar estos grados de libertad internos, aunque no siempre es posible. Por ejemplo, en los elementos que se unen a dos juntas esféricas, donde se obtiene un grado de libertad extra correspondiente al giro alrededor del eje que une ambos extremos de las juntas. En la vida real este giro se

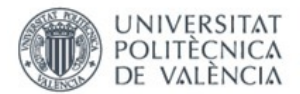

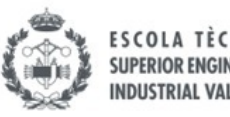

impide mediante el contacto con topes, pero en los programas que se utilizan no se define contacto entre los elementos, por lo que no se puede eliminar.

- El segundo de ellos se da cuando la movilidad aparente coincide con la calculada. Cuando esto sucede, se trata de un mecanismo cinemáticamente auto-alineado, que son en los que se centra este proyecto y del que se comentan sus ventajas más adelante. En todos los mecanismos siempre se debe intentar conseguir que se cumpla esta condición.

• Si la movilidad calculada es menor que cero, el mecanismo será hiperestático o sobre restringido. Esto significa que durante el proceso de auto-alineación se han definido pares que tienen una conectividad menor que la necesaria, dando lugar a restricciones en exceso, que habrá que eliminar. El número de restricciones en exceso se calcula con la siguiente fórmula:

## $NRE = M_a - M_{3D}$

Siendo NRE el número de restricciones en exceso, M<sup>a</sup> la movilidad aparente y M<sub>3D</sub> la movilidad obtenida por Grübler.

Si sucede esto, se deben modificar los pares añadidos aumentando su conectividad hasta dar con el resultado correcto y conseguir que la movilidad aparente coincida con la movilidad calculada, para así poder obtener de nuevo el anteriormente denominado mecanismo cinemáticamente auto-alineado.

## 5.4. IMPORTANCIA MECANISMOS AUTO-ALINEADOS

El mecanismo auto-alineado es muy importante para el correcto funcionamiento de cualquier mecanismo y por tanto de cualquier máquina formada por mecanismos.

El concepto de auto-alineación lo introdujo el profesor L. Reshetov en su libro titulado Selfaligning mechanisms (Reshetov L. (1982)). En su libro explica la teoría y la aplica a diversos ejemplos con tal de mostrar su eficacia.

La máquina auto-alineada presenta enormes ventajas respecto a la máquina que no lo está, y esto es por lo que se deben construir todas las máquinas posibles convenientemente auto-alineadas.

La principal ventaja del mecanismo auto-alineado es que la variación de las dimensiones de los componentes respecto de las teóricas, no suponen ningún problema para que la máquina continue funcionando. En cambio, en los mecanismos no auto-alineados, una variación en el tamaño de los componentes puede afectar al correcto funcionamiento del mismo. Estas dimensiones pueden variar por diversos motivos, empezando por fallos cometidos en el montaje o en las reparaciones, y continuando con todos los desgastes que pueden sufrir los componentes durante el servicio (choques, dilataciones térmicas, rozamientos, pequeños movimientos internos…).

Por tanto, con el mecanismo auto-alineado se evitan todos estos problemas, aumentando así su vida útil, pues no se desgastan tanto los componentes, y se reducen el número de inspecciones y reparaciones que se tienen que realizar.

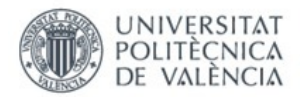

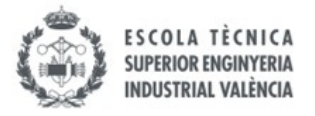

# 5.5. PROCESO DE CREACIÓN DEL MECANISMO AUTO-ALINEADO Y SIMULACIÓN

Para la creación de un modelo auto-alineado se deben seguir una serie de pasos dependiendo del programa que se este utilizando, pero en general la metodología usada es muy parecida en ambos programas.

#### 5.5.1. COSMOS MOTION

El complemento "CosmosMotion" del "SolidWorks 2007" es el primero de los programas que se usa para auto-alinear los modelos virtualizados.

#### 5.5.1.1. JOINTS, GRADOS DE LIBERTAD Y RESTRICCIONES EN EXCESO

Para empezar, es importante saber que algunos de los nombres de los pares anteriormente mencionados son distintos dentro del entorno de CosmosMotion, pues este está en el idioma inglés. Porlo tanto, fijo será fixed, giratorio será revolute, prismático será traslational, cilíndrico será cylindrical y esférico será spherical. Los nombres planar, in line y in plane se mantienen.

Para facilitar la comprensión se siguen utilizando los nombres con los que se han presentado los pares en el apartado 5.2.1. de este documento.

Durante la explicación se utiliza como guía el modelo 8862-1, uno de los modelos autoalineados realizado como actividad semi-guiada, en la que el tutor facilita unos videos, en los que se muestra una parte del proceso que hay que seguir y luego el alumno debe continuar hasta terminar el modelo entero.

Desde el programa "SolidWorks 2007" se puede acceder rápidamente a la pestaña del "CosmosMotion". Una vez dentro de esta se puede observar que todos los componentes, ya compactados y montados adecuadamente, salen en una lista, esperando a ser clasificados.

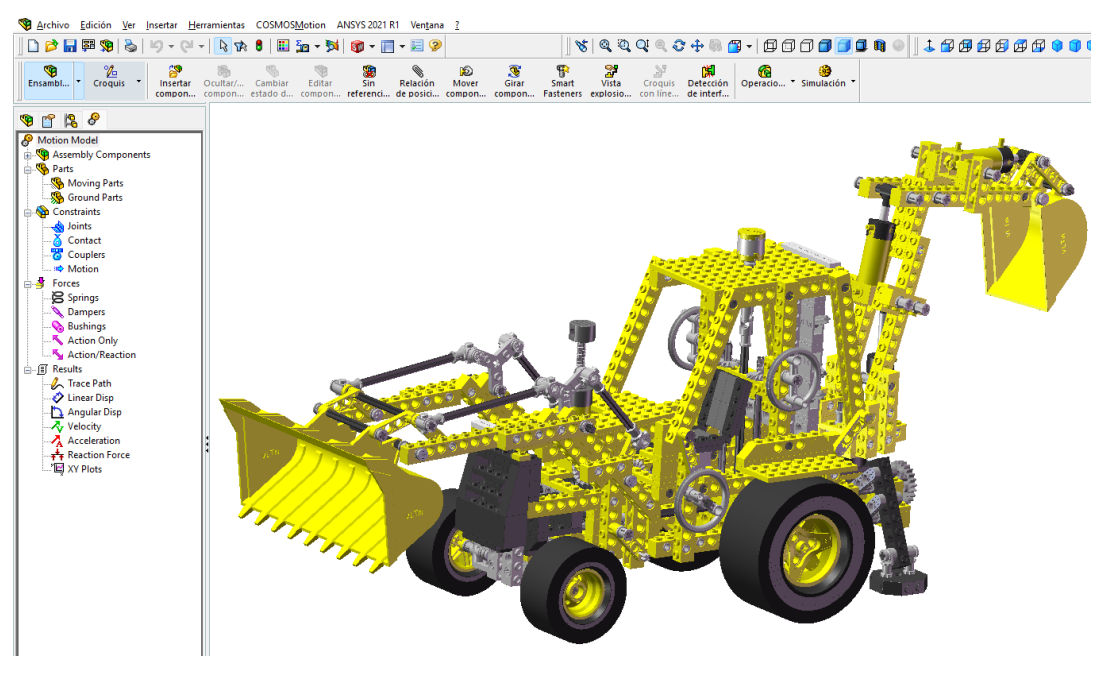

*Fig. 62 Modelo 8862-1 en el entorno de CosmosMotion (Fuente: Elaboración propia (2022))*

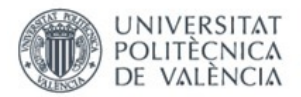

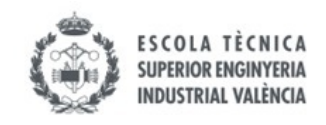

El programa diferencia entre cuerpos móviles y cuerpos fijos.

Lo primero que se debe hacer es añadir el chasis como cuerpo fijo.

Una vez hecho esto se añaden el resto de las piezas progresivamente. Cada vez que se inserte una nueva pieza el programa crea automáticamente unos joints (así es como se llaman los pares en el programa y como se denominan de ahora en adelante) basados en las relaciones de posición existentes. Estos joints deben ser eliminados siempre y definidos manualmente por dos razones:

- La primera es que el programa no deja modificar el joint definido por defecto para cambiar de un tipo a otro (por ejemplo, el programa igual decide poner un par giratorio donde debe ir un esférico).

- En segundo lugar, el programa no define los joints donde debe, pues los joints simulan los cojinetes de la máquina real, que se deben situar en lugares concretos.

Para definir un joint hay que pulsar el botón "Joints" que hay a la izquierda y pulsar la opción "Add xxxxx joint", siendo "xxxxx" el nombre del joint que se quiera añadir.

Cuando se defina a mano el joint también se debe comprobar que la ubicación elegida es la correcta, pues hay veces que se selecciona una superficie cilíndrica y el programa no ubica correctamente el joint en el centro de la misma.

El método mas fácil y eficaz para auto-alinear un mecanismo consiste en insertar una a una las piezas como cuerpos móviles y definir en un principio el cojinete más sencillo que cumple con la función del mecanismo. Se utiliza el par giratorio para la gran mayoría de uniones, y el traslacional para unas pocas, generalmente en actuadores lineales.

Cada vez que se cierre un lazo cinemático, se debe comprobar la movilidad calculada que proporciona el programa. El programa utiliza la fórmula de Grübler para mecanismos espaciales para comprobarlo. Un lazo cinemático se cierra cuando se empieza en un cuerpo, y a través de los joints se pasa por distintos cuerpos hasta volver nuevamente al cuerpo inicial.

En la (Fig.63) se puede observar que al presionar el botón de "Calculate", el programa muestra una ventana emergente donde se muestra el cálculo que ha hecho para obtener la movilidad calculada del sistema (donde pone "Total (estimated) DOF", siglas de Degrees Of Freedom, grados de libertad en inglés) y la movilidad aparente (donde pone "Total (actual) DOF"). Con estos dos datos y con lo que se ha explicado anteriormente el programa calcula y proporciona el número de restricciones en exceso existentes, las cuales hay que eliminar.

El sistema dispone de dos grados de libertad, uno perteneciente al movimiento del mecanismo de las barras que accionan el estabilizador, y el otro correspondiente al libre giro de la base del estabilizador.

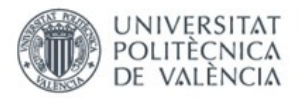

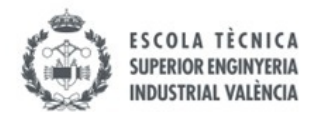

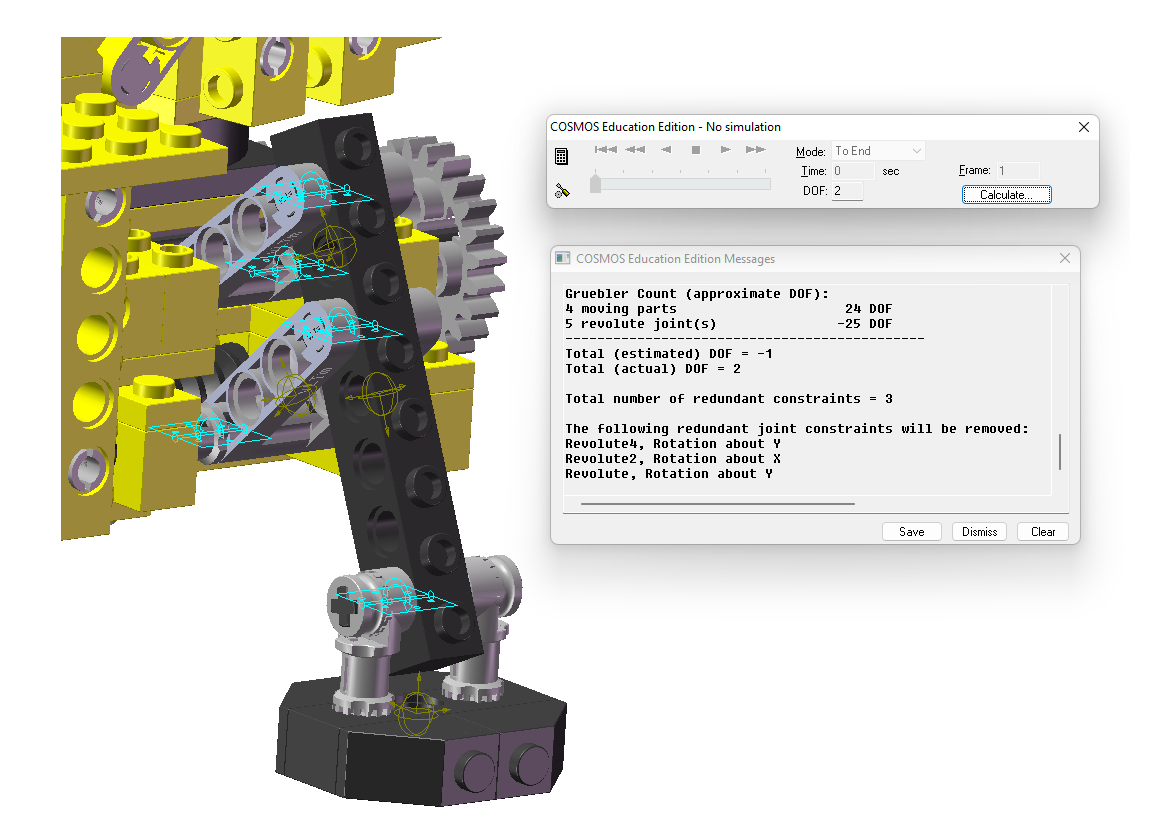

*Fig. 63 Mecanismo estabilizador del modelo 8862-1 con restricciones (Fuente: Elaboración propia (2022))*

Llegado este punto se deben modificar uno o diversos pares del modelo hasta conseguir eliminar las restricciones en exceso. Para esto se accede a las propiedades del par y se cambia su tipo. Después de esto se comprueba nuevamente la movilidad hasta que el número de restricciones sea cero. Si en algún momento durante este proceso se observa que se han conseguido las cero restricciones, pero la movilidad ha aumentado respecto a la inicial, será una solución incorrecta pues significaría que el modelo tiene movilidad interna y hay que eliminarla.

Resaltar que las soluciones de auto-alineación no son únicas.

Para eliminar las restricciones en exceso del ejemplo mencionado anteriormente, se puede optar por cambiar un par giratorio por un inline, con lo que se aportan tres nuevos grados de libertad al sistema, o también se puede reconfigurar un par giratorio como uno cilíndrico, ganando un grado de libertad, y otro giratorio por un esférico, ganando dos más y obteniendo el total de tres que eran necesarios.

En este modelo se opta por la primera de las opciones, pues es la más rápida ya que solo hay que modificar un joint.

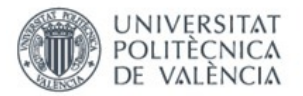

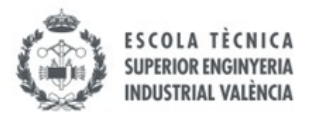

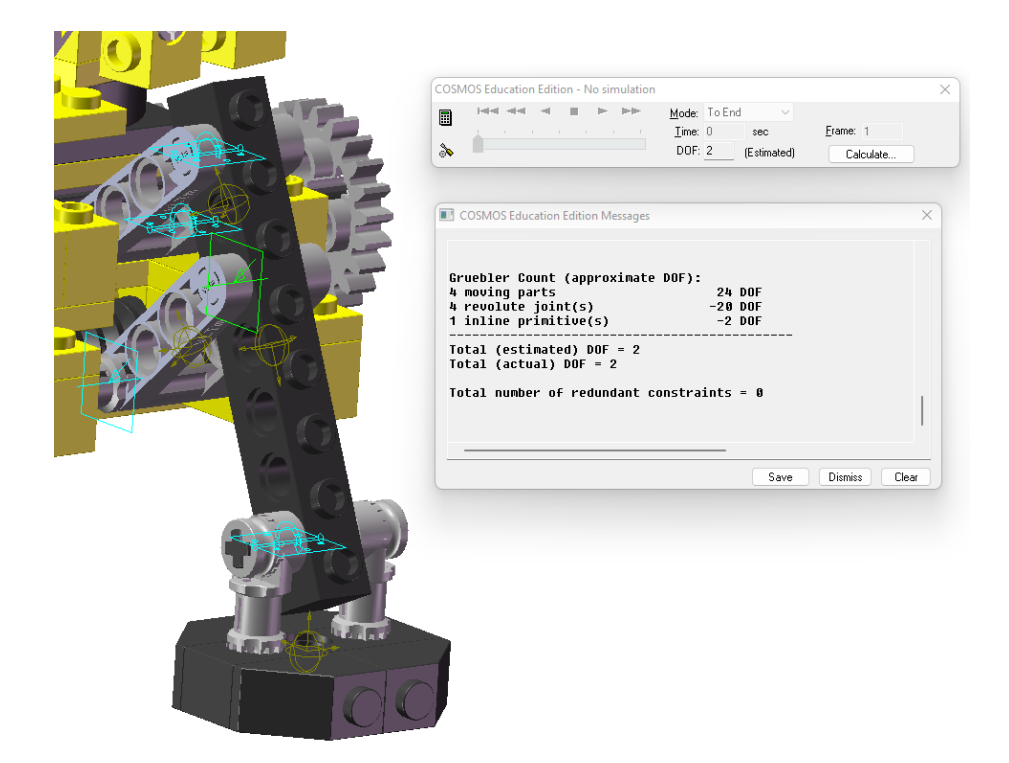

*Fig. 64 Mecanismo estabilizador del modelo 8862-1 auto-alineado (Fuente: Elaboración propia (2022))*

Este proceso se debe repetir cuidadosamente con todos los mecanismos cuando se vayan cerrando los lazos que aparecen durante la inserción del resto de piezas al modelo.

Este proceso finaliza cuando todas las piezas estén incluidas en el sistema.

Hay que mencionar que hay veces que hay restricciones en exceso que no se pueden eliminar porque la propia geometría de las piezas creadas por los ingenieros de Lego© no lo permite. Esto sucede cuando hay dos piezas independientes que hacen la misma función, pero forman parte de piezas distintas. Concretamente en este modelo hay cuatro restricciones en exceso por este motivo. Las piezas con las que sucede esto son: la 50 y la 51, la 52 y la 53, la 54 y la 55, y por último la 57 y la 58.

También se puede dar el caso de que hayan movilidades internas que no se puedan eliminar como la explicada con las juntas esféricas. En este caso basta con tenerlas en cuenta cuando se observen los grados de libertad totales que tiene el sistema.

#### 5.5.1.2. ACOPLAMIENTOS

A la vez que se realiza el anterior auto-alineado, también se deben añadir acoplamientos entre los elementos cuyos giros o movimientos de traslación estén relacionados. Esto sucede en engranajes, ruedas dentadas, poleas, tornillos sin fin, mecanismos piñón cremallera y similares.

Para hacer esto se utiliza la herramienta "Coupler" del "CosmosMotion". Al seleccionarla, pide que se seleccionen los dos joints que se quieren relacionar. Hay que tener en cuenta que los joints que pueden intervenir en un acoplamiento son el giratorio, el prismático y el cilíndrico, permitiendo relacionar los giros y/o translaciones entre los mismos.

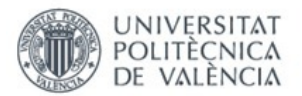

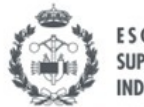

**SUPERIOR ENGINYERIA** INDUSTRIAL VALÈNCIA

Una vez seleccionados, se debe indicar si se desea la rotación o la translación de cada uno de los pares y elegir la cantidad de grados que rota o distancia que se desplaza un joint respecto al otro.

Al hacer el acoplamiento no se sabe en que sentido van a girar cada uno de los componentes. Para solucionar esto, se debe hacer una pequeña simulación definiendo movimiento (siguiente apartado) en uno de ellos y ver si el otro se mueve adecuadamente o de manera errónea. En caso de moverse en la dirección no deseada, se tiene que poner un signo negativo delante de una de las casillas donde se ha definido la relación entre los movimientos.

Cada acoplamiento elimina un grado de libertad del sistema, pues relaciona dos movimientos.

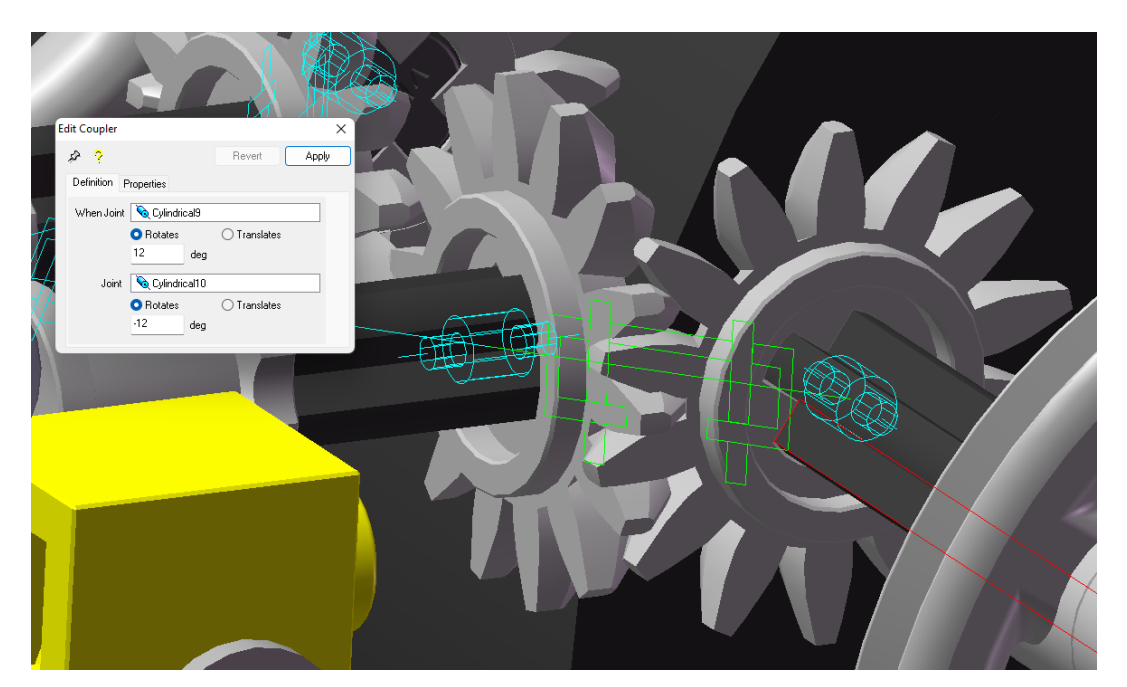

*Fig. 65 Acoplamiento entre dos pares cilíndricos (Fuente: Elaboración propia (2022))*

#### 5.5.1.3. MOVIMIENTOS

Los movimientos se definen en las propiedades de cada joint, y sirven para eliminar los grados de libertad del sistema conduciéndolos, es decir, dándoles un valor. Esto sirve para que se puedan ver en la posterior simulación cinemática todos los mecanismos del sistema en acción respecto del chasis. De no definirse los movimientos, el sistema se mueve solamente bajo la acción de la gravedad, con lo cual todo tiende a caerse. Con esto se puede apreciar el movimiento de todos ellos y su funcionamiento.

Lo más habitual es definir los movimientos en los joints que están en los actuadores del sistema o en los elementos que están libres, como por ejemplo las manivelas accionadoras del modelo o cada una de las cuatro ruedas del vehículo. En el ejemplo que se ha utilizado anteriormente, se deben definir dos movimientos, uno para el mecanismo que activa el movimiento del estabilizador y otro en la base los estabilizadores.

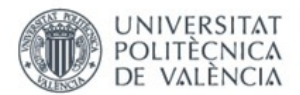

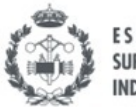

Para definir un movimiento hay que seleccionar un joint y dentro de este ir al apartado de motion. Una vez ahí, el programa da la opción de elegir que movimiento se desea aplicar al joint, rotación o traslación y el eje en el que hacerlo (siempre que el joint lo permita).

Seguidamente se debe elegir si se prefiere un desplazamiento, una velocidad o una aceleración. Para este proyecto se usan el desplazamiento y la velocidad, pues son los más cómodos a la hora de definir movimientos en determinados mecanismos indicando la cantidad de grados a rotar o la distancia a desplazarse.

Al seleccionar el tipo de movimiento, salen una serie de funciones para aplicar al mismo. Se puede elegir entre las siguientes:

- Constant: Define un movimiento que se mantiene constante. En el ejemplo de un par giratorio, si se define un movimiento de desplazamiento constante de valor 180, el par se queda a una posición 180 grados respecto de la inicial. Si se define un movimiento de velocidad constante de valor 360, el par gira 360 grados/segundo.
- Step: Define el movimiento entre dos instantes de tiempo, entre una posición inicial y una final. Las posiciones iniciales y finales pueden ser desplazamientos, velocidades o aceleraciones. Es muy útil utilizarlo como expresión.

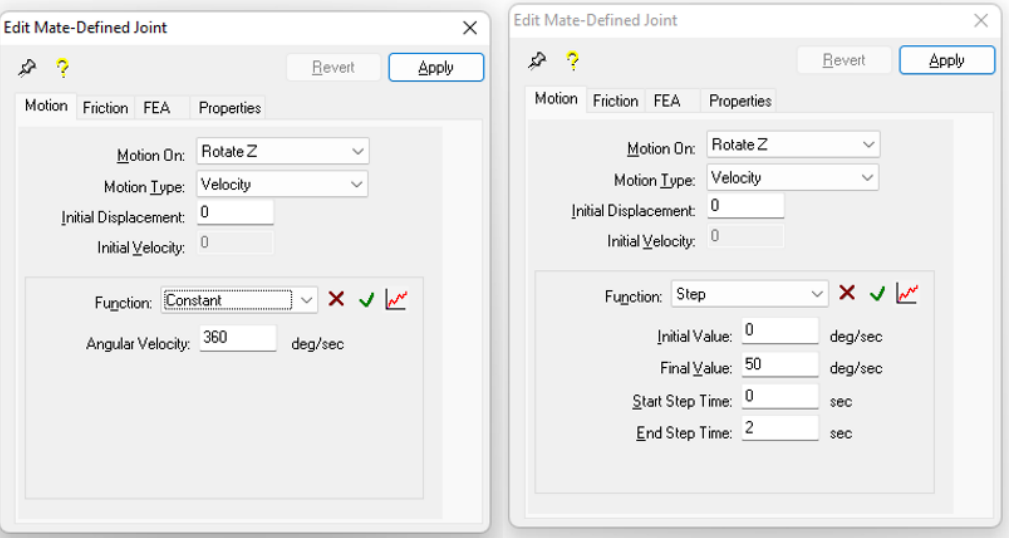

*Fig. 66 Definición movimiento "constant" y "step" (Fuente: Elaboración propia (2022))*

- Harmonic: Define un movimiento sinusoidal. Hay que definir los valores de amplitud, frecuencia, tiempo de desfase, cambio de fase y valor medio.
- Spline: Permite definir en dos tablas las posiciones deseadas en determinados instantes de tiempo. El programa realiza una interpolación para obtener los valores intermedios.

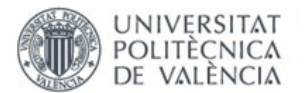

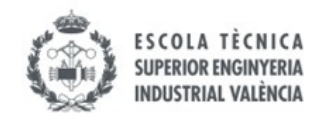

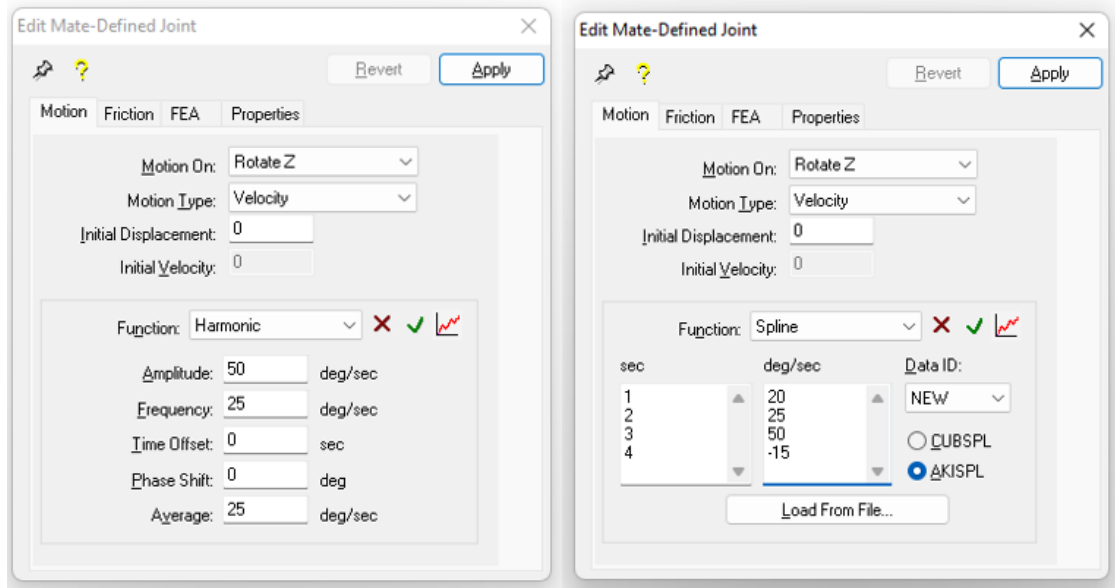

*Fig. 67 Definición movimiento "harmonic" y "spline" (Fuente: Elaboración propia (2022))*

• Expression: Con esta función se pueden representar todas las anteriores si se ponen adecuadamente sus comandos. Es muy útil para utilizar los step anidados, cumpliéndose uno a continuación del otro.

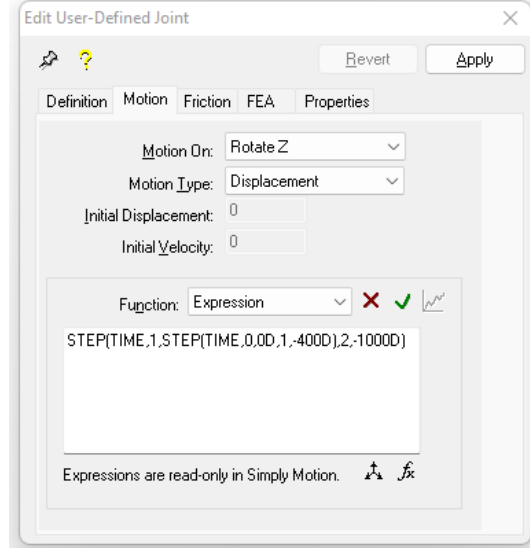

*Fig. 68 Definición movimiento "expression" (Fuente: Elaboración propia (2022))*

Cuando se defina un movimiento en un joint, no se sabe en que sentido va a girar o se va a desplazar, por lo que se tiene que hacer una pequeña simulación cada vez que se defina un movimiento y observar como se mueve.

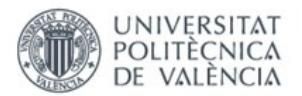

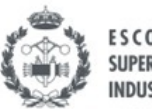

Para completar el proceso de auto-alineado y dar por finalizado la creación del modelo cinemático, hay que conducir todos los movimientos de modo que el número total de grados de libertad del mecanismo sea 0. En el caso de que haya movilidades internas que no se puedan eliminar, se dejan libres pues no tiene sentido conducirlas. Hay que definir una serie de movimientos en los que se aprecien todas las funciones del modelo.

Para modificar el tiempo de simulación , se hace clic derecho sobre el botón "Motion model". En la pestaña emergente se selecciona la "Simulation" y ahí se puede modificar el tiempo en el apartado "Duration", y el número de fotogramas en el apartado "Number of Frames".

Una vez hecho todo esto se guarda el modelo con su simulación y se denomina como el modelo ensamblado, pero añadiendo la terminación -motion.

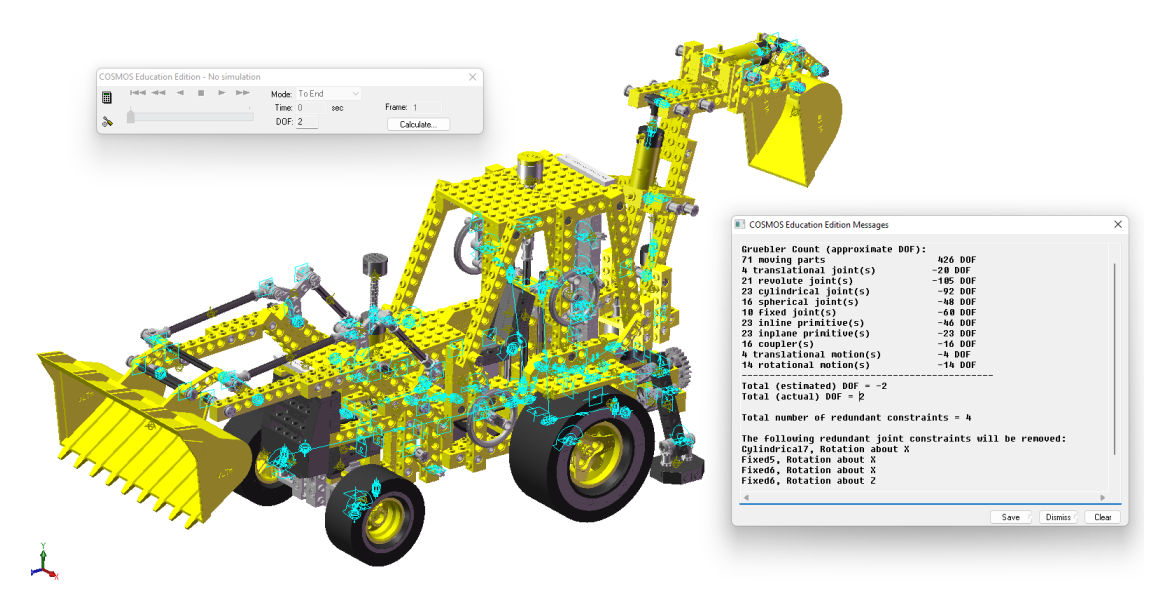

El nombre completo es el siguiente: vLTm\_"B"\_"aaaa"-motion.

*Fig. 69 Modelo 8862-1 auto-alineado (Fuente: Elaboración propia (2022))*

#### 5.5.1.5. SIMULACIÓN DINÁMICA

Una simulación dinámica es una simulación en la que el modelo construido se mueve sobre una base, de manera que se aprecia mucho mejor su funcionamiento. Una vez realizada la simulación cinemática, con tan solo unos pocos pasos más se puede realizar la simulación dinámica.

Se han de seguir las siguientes instrucciones:

1º - Añadir la base al modelo, y ponerla como cuerpo fijo. Situar el modelo en la parte central de un extremo de la base. Dejar las ruedas del modelo casi tocando la base, para que al caer no se de un golpe muy fuerte.

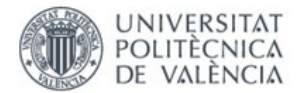

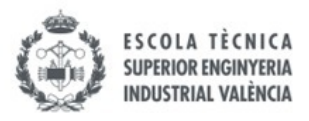

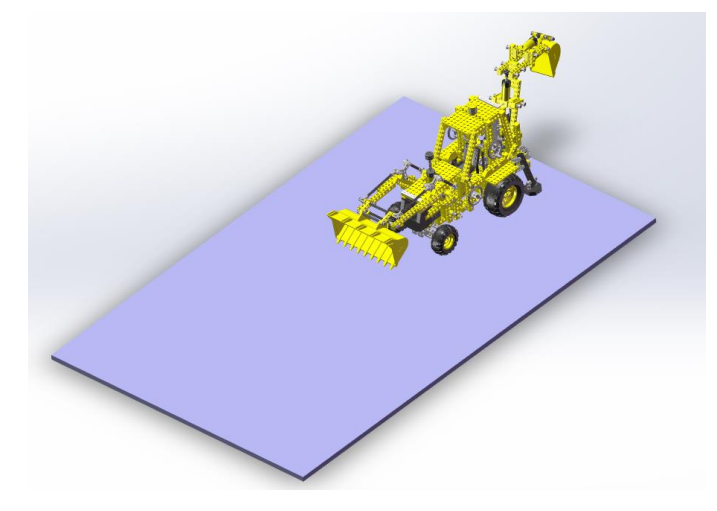

*Fig. 70 Modelo 8862-1 colocado en la base (Fuente: Elaboración propia (2022))*

2º - Cambiar el chasis de cuerpo móvil a cuerpo fijo, para que pueda moverse sobre la base. Antes de hacer esto es conveniente tomar una captura de pantalla de la lista de joints existentes ya que al poner el chasis como cuerpo móvil, el programa crea muchos joints que deben ser localizados y eliminados.

3º - Cilindrar las ruedas para aligerar el cálculo del contacto. Esto debe hacerse porque la geometría de estas es muy complicada y el programa tardaría mucho más en realizar los cálculos de contacto entre esta y el suelo.

Abrir cada una de las piezas que corresponden con las ruedas. Crear un croquis en uno de los extremos de la llanta y definir dos circunferencias, unas décimas de milímetro más grande que el contorno exterior de la rueda y la otra unas décimas de milímetro más pequeña que el contorno interior. Esto es para cubrir totalmente la superficie de las mismas.

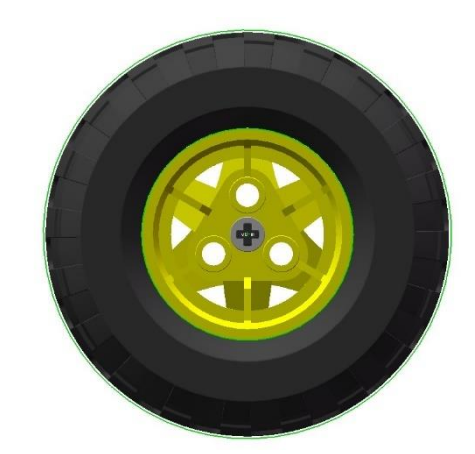

*Fig. 71 Croquis en rueda (Fuente: Elaboración propia (2022))*

Extruir el croquis a lo largo de todo el ancho de la rueda darle el color que más se parezca al que tenían las cubiertas.

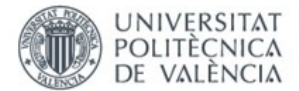

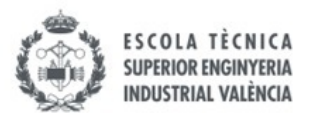

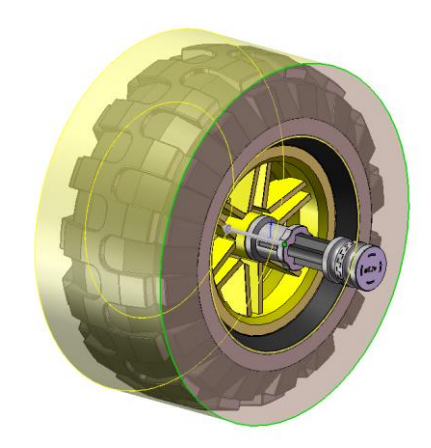

 *Fig. 72 Extrusión rueda (Fuente: Elaboración propia (2022))*

4º - Definir el contacto con las ruedas y la base. Hay que definir un contacto 3D entre cada una de ellas y la base. En caso de haber estabilizadores, también se debe añadir un contacto entre estos y la base. Para ello, seleccionar la pestaña "Contact" situada a la izquierda, justo debajo de los joints, y seleccionar la opción "Add 3D contact". Después seleccionar los dos cuerpos implicados.

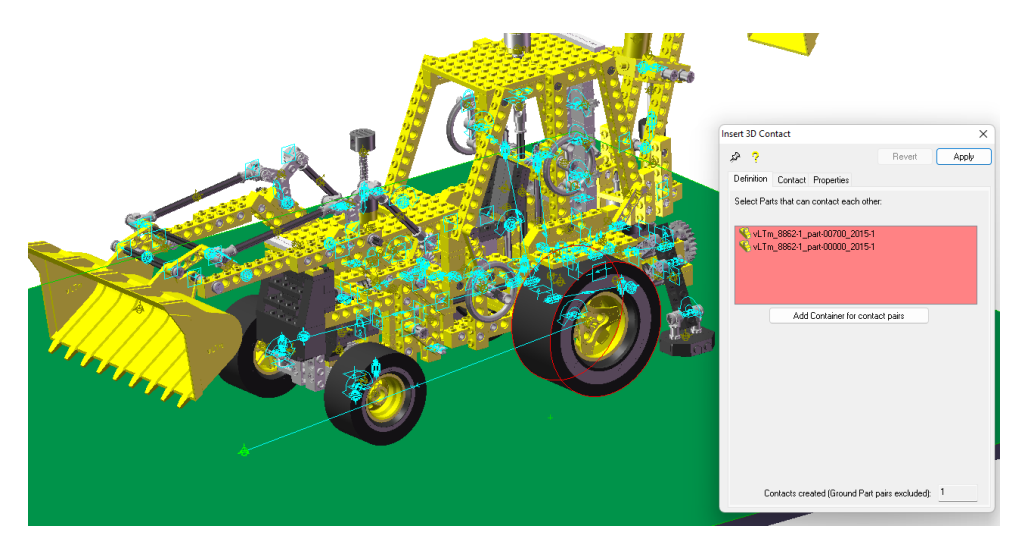

*Fig. 73 Contacto rueda-base (Fuente: Elaboración propia (2022))*

5º - Eliminar los movimientos que conducen todas las ruedas, pues con solo poner el de una o dos de ellas, el resto funcionan por contacto con el suelo y si el modelo dispone de diferencial se puede ver su funcionamiento.

- 6º Definir los movimientos y el tiempo adecuados para la nueva simulación.
- 7º Denominar el modelo igual que el anterior, pero añadiendo la terminación "-base".

El nombre completo es el siguiente: vLTm\_"B"\_"aaaa"-motion-base.

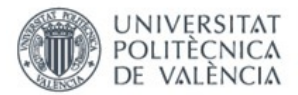

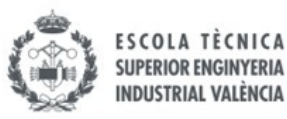

Cuando se ha completado la simulación en el "SolidWorks 2007", se copian todos los archivos de la carpeta en una nueva denominada "v 2021" ya que hay que simular el modelo en una versión más actual del programa para poder crear el eDrawings del mismo.

En este programa simplemente hay que abrir el archivo anterior, ir al apartado de "Análisis de movimiento", eliminar la simulación que hay y calcularla nuevamente en este programa. Con esto ya se puede guardar el archivo en formato "eDrawings".

También se puede ocultar la rueda cilindrada creada anteriormente, para que el movimiento se vea más realista. Simplemente se debe buscar en el ensamblaje las piezas correspondientes a las ruedas y ocultar la operación de extrusión que hay en ellas.

#### 5.5.1.6. MODELOS SIMULADOS GUIADOS

A continuación, se muestran los diversos modelos que se han auto-alineado y simulado con el "CosmosMotion" durante la fase guiada.

#### 5.5.1.5.1. MODELO LEGO© TECHNIC 8816-1

El primero ha sido el modelo Lego© Technic 8816-1. Un pequeño coche con tracción en las cuatro ruedas. En el Anexo 2 se adjuntan imágenes de su simulación.

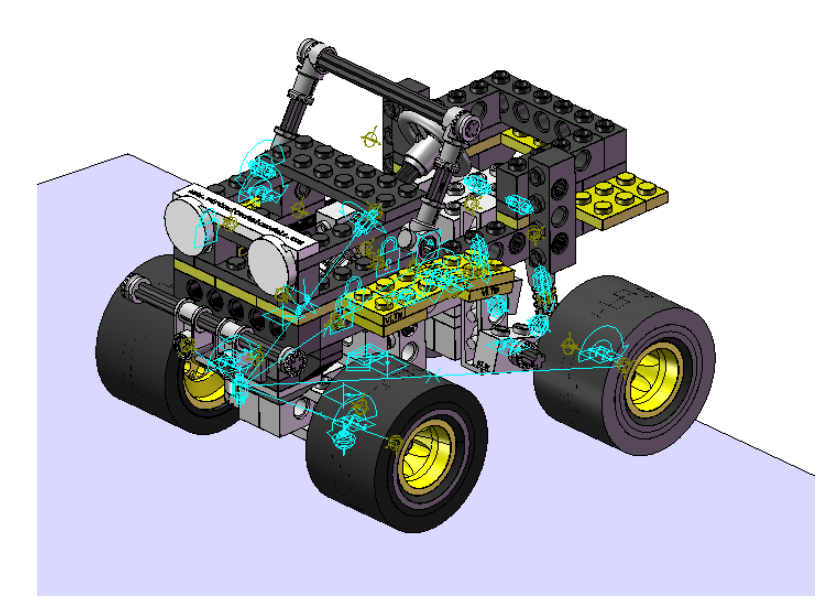

*Fig. 74 Lego© Technic 8816-1 virtual auto-alineado (Fuente: Elaboración propia (2022))*

#### 5.5.1.5.2. MODELO LEGO© TECHNIC 8459-1

El segundo ha sido el modelo Lego© Technic 8459-1. Se trata de un tractor con una pinza en la parte trasera. En el Anexo 3 se adjuntan imágenes de su simulación.

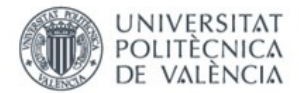

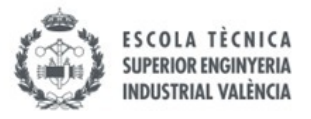

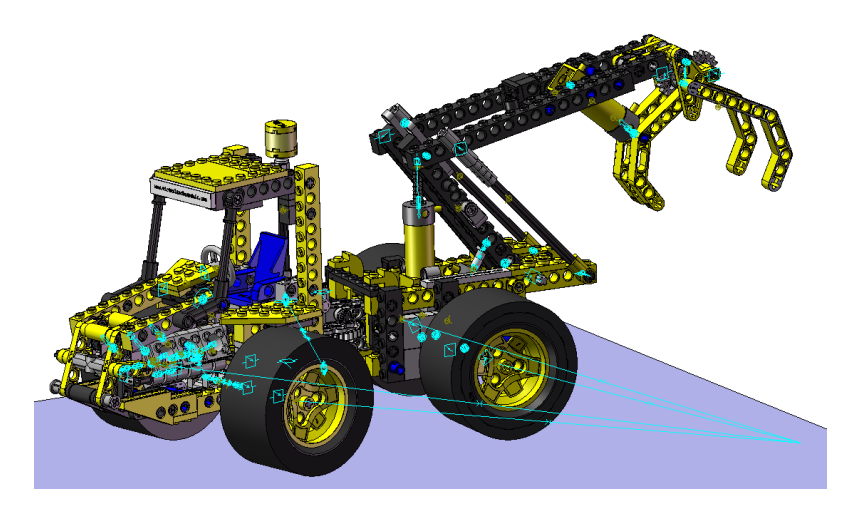

*Fig. 75 Lego© Technic 8459-2 virtual auto-alineado (Fuente: Elaboración propia (2022))*

#### 5.5.1.5.3. MODELO LEGO© TECHNIC 8862-1

El último modelo auto-alineado y simulado ha sido el 8862-1. Puede verse en la *(Fig.69 Modelo 8862-1 auto-alineado).*

En el anexo 4 se adjunta el cálculo de movilidad y los diagramas cinemáticos de los mecanismos planos auto-alineados de la dirección de las ruedas delanteras, así como del accionamiento de los estabilizadores, el de las palas delantera y la trasera, tanto en 2D como en 3D. También se adjuntan imágenes de su simulación.

En el Anexo 5 se adjuntan imágenes de su simulación.

#### 5.5.2. RECURDYN

Para empezar a realizar las análisis de movimiento cinemático y dinámico en el "Recurdyn" primero se han de realizar una serie de operaciones previas.

En primer lugar, se ha de abrir el programa en el que se tiene el modelo ya compactado y con las relaciones de posición puestas, en este caso el "SolidWorks 2021". Desde ahí, se ha de guardar el archivo en formato Parasolid(\*.x\_t;\*.x\_b).

Una vez hecho esto, se ha de abrir el programa "Recurdyn" e iniciar un nuevo modelo que tenga el nombre que se ha dicho anteriormente (vLTm\_"B"\_"aaaa"-motion). Seguidamente se importa el archivo guardado en formato Parasolid al programa.

A partir de aquí, la metodología a seguir es la misma que en el "CosmosMotion", pero con algunos matices.

Lo primero que hay que saber es que nada más se importa el archivo, todas las piezas se encuentran ya en el programa y caen por gravedad si se hace una pequeña simulación. Por tanto desde un primer momento se debe fijar el chasis colocándole un joint fijo entre el y el fondo del programa (llamado ground).

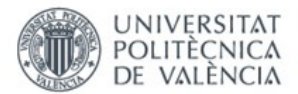

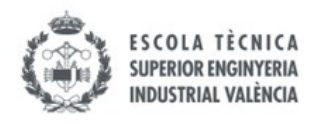

Para facilitar el trabajo en el programa, hay momentos en los que conviene ocultar alguna pieza para facilitar la visualización de otras piezas. Se pulsa el botón "Each Render", mostrado en la siguiente imagen.

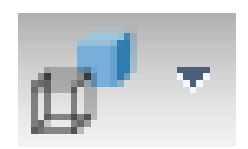

*Fig. 76 Botón "Each Render" (Fuente: Elaboración propia (2022))*

Haciendo esto, se puede decidir si se quiere que las piezas estén ocultas, visibles o en modo alámbrico. Para ello, solo se deben seleccionar las piezas en la parte derecha de la pantalla y elegir en sus propiedades la opción de visualización ("Hide" para ocultarla, "ShadeWithWire" para visualizarla y "WireFrame" para modo alámbrico.

#### 5.5.2.1. JOINTS Y ACOPLAMIENTOS

En este programa tanto los joints como los acoplamientos se encuentran en la pestaña "professional". En la misma también se encuentran los "markers".

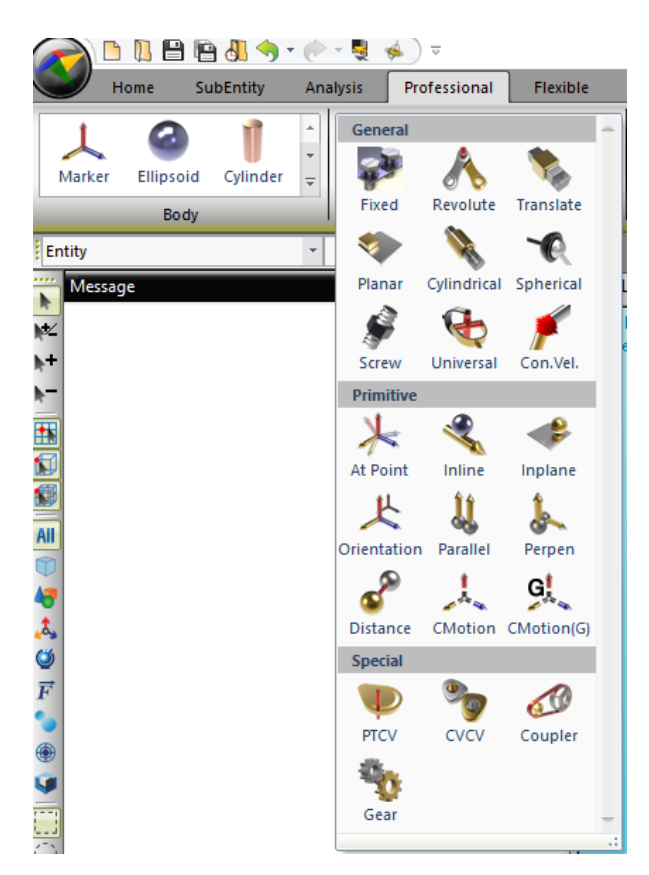

*Fig. 77 Pestaña professional de "Recurdyn" (Fuente: Elaboración propia (2022))*

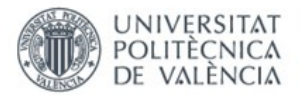

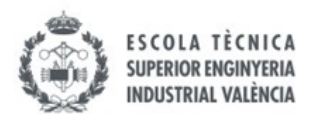

Para colocar un joint tan solo hay que pulsar su icono, y lo mejor para definirlo es seleccionar la opción "body, body, point, direction", y a continuación, seleccionar los dos cuerpos involucrados en el par, seguido de la ubicación donde se desea ubicar el par y una superficie o dirección para definir la orientación del mismo.

Es conveniente definir los joints en los centros de los agujeros. Para hacer esto hay que abrir una pieza haciendo doble clic sobre ella, y seguidamente poner un "marker", una especie de sistema de referencia, en la pieza donde después se puede ubicar un joint.

Para colocar un marker se debe seleccionar en la pestaña de professional y seleccionar la opción "point, point", para poder colocarlo fácilmente a la misma distancia de los dos centros seleccionados, ubicándolo así rápidamente en el centro de estos.

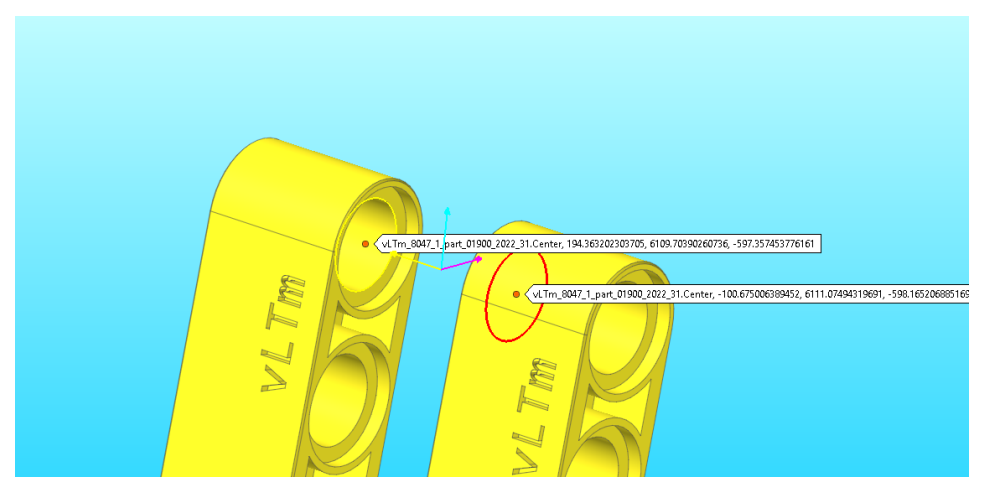

*Fig. 78 Colocación de un marker en el extremo de una pieza (Fuente: Elaboración propia (2022))*

Para colocar un acoplamiento, se debe de proceder igual que en "CosmosMotion". Una vez seleccionada la opción de acoplamiento el programa pide entre que dos pares se desea realizar el acoplamiento. En este programa también es indispensable que los joints entre los cuales se va a realizar el acoplamiento sean del tipo giratorio, prismático o cilíndrico.

Una vez colocado el acoplamiento, se puede entrar a sus propiedades para definir la relación de giro o desplazamiento entre ambos joints. Al igual que antes, tampoco se sabe de antemano en que dirección se mueven los joints involucrados en el acoplamiento y se debe realizar una pequeña simulación para poder comprobarlo. En caso de que se muevan en el sentido no deseado, se pone un signo negativo delante de una de las dos relaciones.

En la siguiente imagen se puede observar el acoplamiento y la definición de su relación de movimiento entre dos pares cilíndricos. Uno de ellos pertenece al tornillo sin fin mientras que el otro pertenece al engranaje. Como se ha explicado anteriormente, el tornillo sin fin corresponde con un engranaje de un diente, por eso la relación que se ha puesto es de 1 a 24.

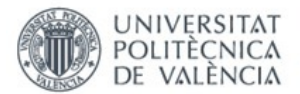

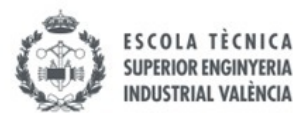

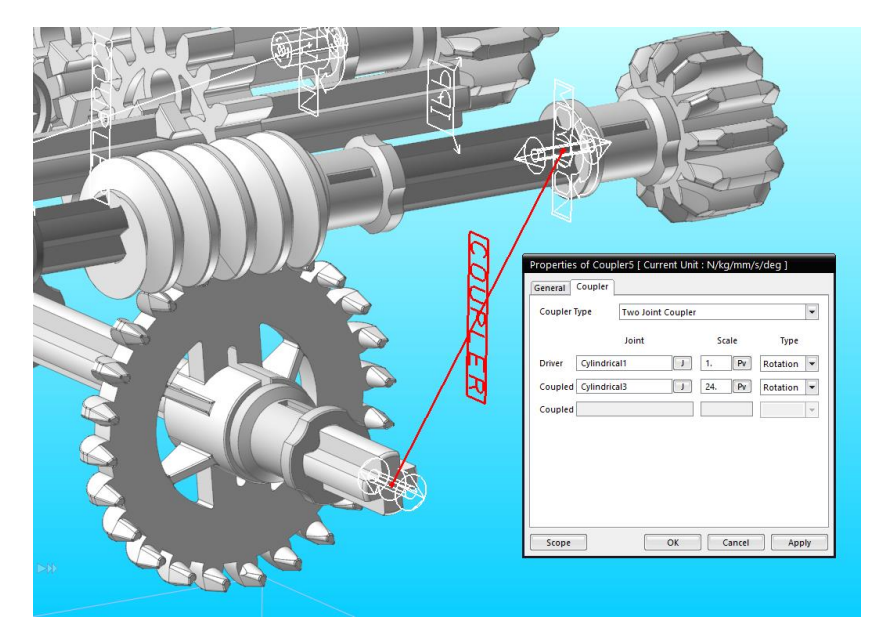

*Fig. 79 Acoplamiento entre dos joints cilíndricos (Fuente: Elaboración propia (2022)*

### 5.5.2.2. GRADOS DE LIBERTAD Y RESTRICCIONES EN EXCESO

En este programa los grados de libertad y las restricciones en exceso se observan en otra de sus pestañas, la de "Analysis"

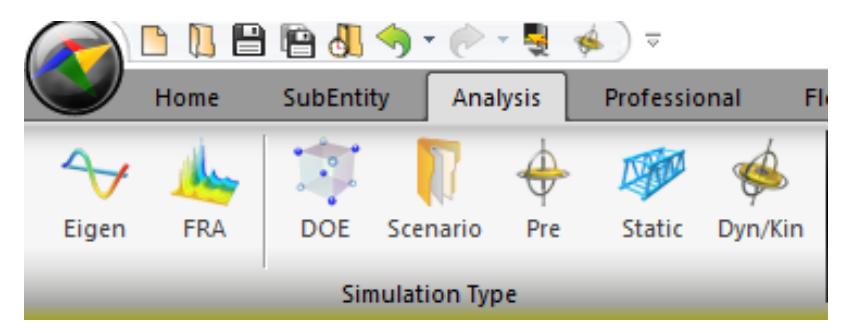

*Fig. 80 Pestaña "Analysis" (Fuente: Elaboración propia (2022))*

En ella se encuentran las opciones "Pre" y "Dyn/Kyn", que significan preanálisis y análisis dinámico o cinemático respectivamente.

*Preanálisis:* se utiliza para saber el número de grados de libertad y las restricciones en exceso que tiene el mecanismo. Esta información sale en un mensaje en la parte izquierda o inferior de la pantalla, según se tenga organizada la distribución del mismo. Lo más recomendable es ponerlo a la izquierda.

Los grados de libertad del modelo se indican en la fila que pone "Kynematic Degree Of Freedom", número que es habitual que al principio sea elevado porque todas las piezas están libres en el modelo.

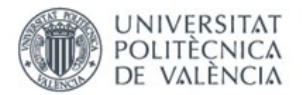

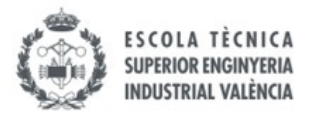

Un poco más abajo se indica el número de restricciones en exceso del mismo, en la línea donde pone "Redundant Constraint Information", que significa "Información sobre restricciones en exceso". En la siguiente línea se puede ver el mensaje "There is no redundant constraint", indicando que el modelo no tiene restricciones en exceso. En caso de tenerlas, el programa indica ahí el número de restricciones en exceso que hay y cuáles son.

Al igual que en CosmosMotion se debe hacer todo lo posible por eliminar estas restricciones en exceso siempre y cuando se pueda.

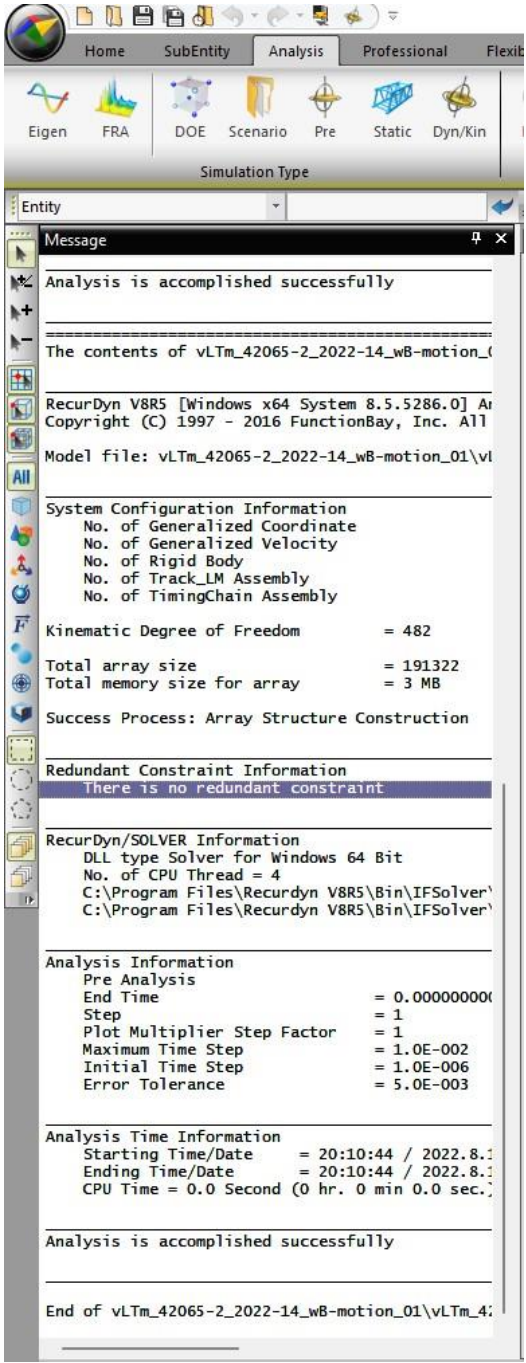

*Fig. 81 Grados de libertad y restricciones en exceso en "Recurdyn" (Fuente: Elaboración propia (2022))*

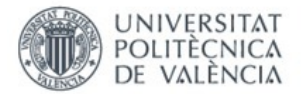

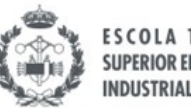

**SUPERIOR ENGINYERIA** 

*Análisis cinemático/dinámico*: sirve para realizar las simulaciones tanto si son cinemáticas como dinámicas. Al pulsar este botón sale una pantalla emergente donde se puede elegir el tiempo de simulación (casilla "End Time") y el número de fotogramas de la misma (casilla "Step"). También se puede marcar la opción "Display Animation" si se quiere ver el movimiento de la máquina a la vez que el programa calcula cada paso. Se recomienda marcar esta opción para poder ir viendo como se mueve la máquina y parar la simulación en cualquier instante si se aprecia que algo funciona mal.

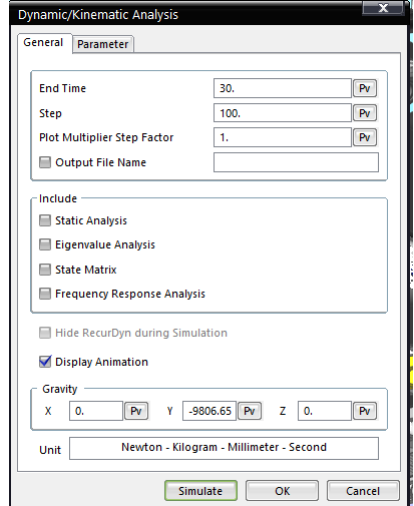

*Fig. 82 Parámetros simulación "Recurdyn" (Fuente: Elaboración propia (2022))*

#### 5.5.2.3. MOVIMIENTOS

Para definir un movimiento en "Recurdyn", se debe pulsar sobre el joint al que se le desea añadir un movimiento y abrir las propiedades del mismo. Una vez aquí, se marca la opción "Include motion". En el caso de que el par permita más de un movimiento, como es el caso del cilíndrico, el programa da la opción de añadir movimiento giratorio, traslacional o ambos.

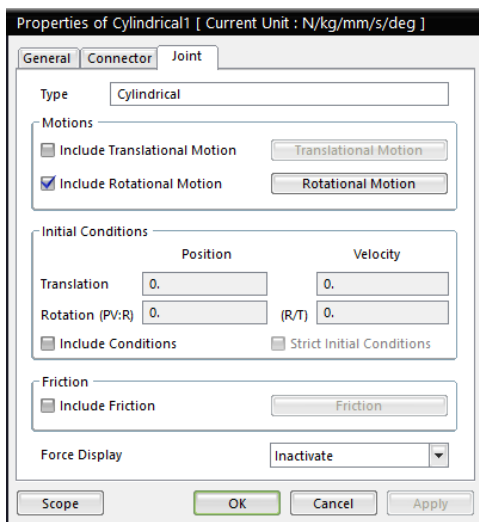

*Fig. 83 Definición movimiento en "Recurdyn" (Fuente: Elaboración propia (2022))*

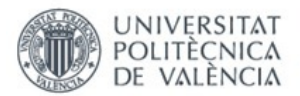

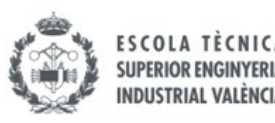

Cabe destacar que en este programa no se puede dar movimiento a todos los joints. Esto solo es posible en el giratorio, el prismático y el cilíndrico.

Cuando se clica sobre el botón de motion, el programa da la opción de elegir entre desplazamiento, velocidad y aceleración, igual que en "CosmosMotion". La diferencia radica en que en este, no hay distintos movimientos como lo eran el *constant*, el *step* o el *spline*, sino que en su lugar hay un cuadro de texto vacío donde se puede escribir la expresión que mas convenga. Conociendo los comandos adecuados, se pueden definir los comandos *step* y todos los mismos que en el "CosmosMotion".

De nuevo, los comandos que más se utilizarán serán los comandos de desplazamiento con *steps* anidados.

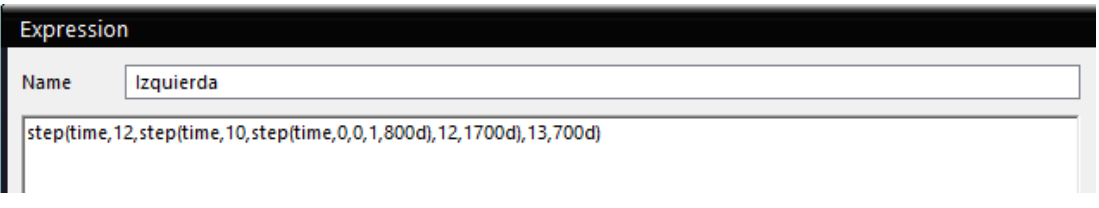

*Fig. 84 Movimiento definido por steps anidados en "Recurdyn" (Fuente: Elaboración propia (2022))*

#### 5.5.2.4. CADENAS

Como se ha indicado anteriormente, se utiliza exclusivamente el "Recurdyn" para simular los modelos Lego© Technic que disponen de cadenas formadas por eslabones como mecanismo de tracción.

Esto es porque la definición de todos y cada uno de los eslabones como piezas independientes en el programa de CosmosMotion suponen una carga computacional demasiado elevada y la simulación puede tardar incluso días en completarse.

Es por ello por lo que en su lugar se utiliza el "ToolKit" de cadenas que viene incluido en el "Recurdyn".

#### 5.5.2.4.1. ESCALADO DEL MODELO

Hay que tener en cuenta que el modelo debe de haber sido escalado previamente en el programa "SolidWorks 2021" para que las catalinas del modelo Lego© coincidan con las que el programa tiene definidas por defecto.

Terminado el proceso de escalado y ensamblaje, se pasa a la importación del modelo en "Recurdyn" y a la creación de las cadenas en el mismo.

#### 5.5.2.4.2. CREACIÓN CADENAS

Una vez escalado el modelo, hay que suprimir los eslabones del mismo antes de guardarlo en formato "Parasolid", para así evitar que se importen al programa "Recurdyn", ya que se utilizan los eslabones del "Toolkit" de cadenas del "Recurdyn".

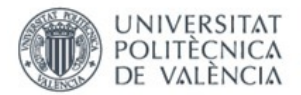

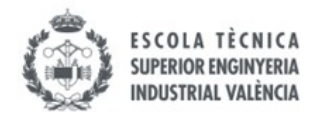

Antes de importar el archivo del modelo es muy importante situarse dentro de la herramienta del programa. Para esto se selecciona la pestaña "ToolKit" y dentro de ella se elegirá el "Track(LM)".

| N                  | Home  | <b>SubEntity</b>                | <b>Analysis</b> | Professional | <b>Flexible</b> | <b>Durability</b> |       | CoLink | AutoDesign     |            | Communicator | <b>Particles</b> | Toolkit              |                                | Track(LM)   |
|--------------------|-------|---------------------------------|-----------------|--------------|-----------------|-------------------|-------|--------|----------------|------------|--------------|------------------|----------------------|--------------------------------|-------------|
| MTT <sub>2</sub> D | MTT3D | R <sub>2</sub> R <sub>2</sub> D | Track(HM)       | Track(LM)    | Belt<br>Chain   | Gear              | Crank | Piston | Valve          | <b>HAT</b> | TChain       | Engine           | Bearing<br><b>SP</b> | Spring<br><b>State College</b> | Tire<br>$-$ |
| Subsystem Toolkit  |       |                                 |                 |              |                 |                   |       |        | <b>Toolkit</b> |            |              |                  |                      |                                |             |

*Fig. 85 Pestaña Toolkit y Track(LM) (Fuente: Elaboración propia (2022))*

Ahora ya que se puede importar el modelo.

Dentro del "Track(LM)" se encuentran diversas herramientas que se utilizan para la creación de las cadenas.

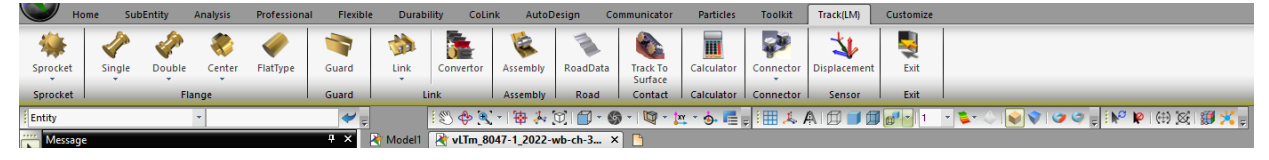

*Fig. 86 Herramientas Track(LM) (Fuente: Elaboración propia (2022))*

El proceso explicado a continuación debe repetirse tantas veces como cadenas haya en el modelo (generalmente dos, una a cada lado):

- Situar "markers" en el centro de cada una de las catalinas y roldanas (en caso de que las haya).

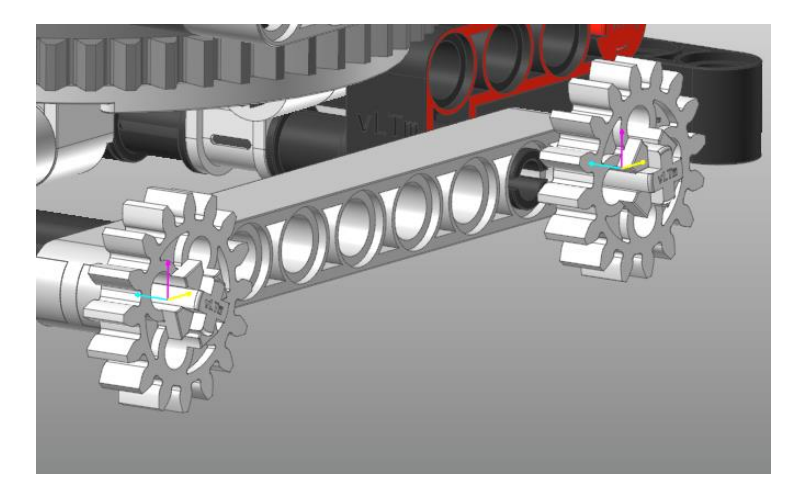

*Fig. 87 Markers en las catalinas (Fuente: Elaboración propia (2022))*

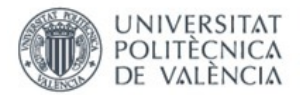

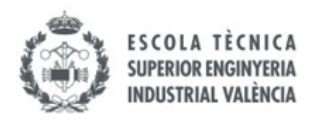

- Colocar un "Link" (eslabón) en cualquier parte del modelo y seguidamente eliminarlo. Esto sirve para que el programa identifique los eslabones que se van a utilizar.

- Definir el plano de trabajo, con el con el botón que se muestra en la siguiente imagen. Al clicar el botón, hay que pulsar sobre el botón "PI" que sale en la pantalla emergente y seleccionar en uno de los markers de las catalinas el plano en el que giran las catalinas. Después pulsar "Ok".

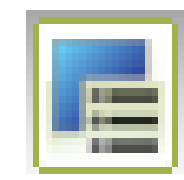

*Fig. 88 Botón para definir plano de trabajo (Fuente: Elaboración propia (2022))*

- Seleccionar la opción "Sprocket" (catalina), y colocar una en cada marker donde vayan ubicadas en el modelo Lego©.

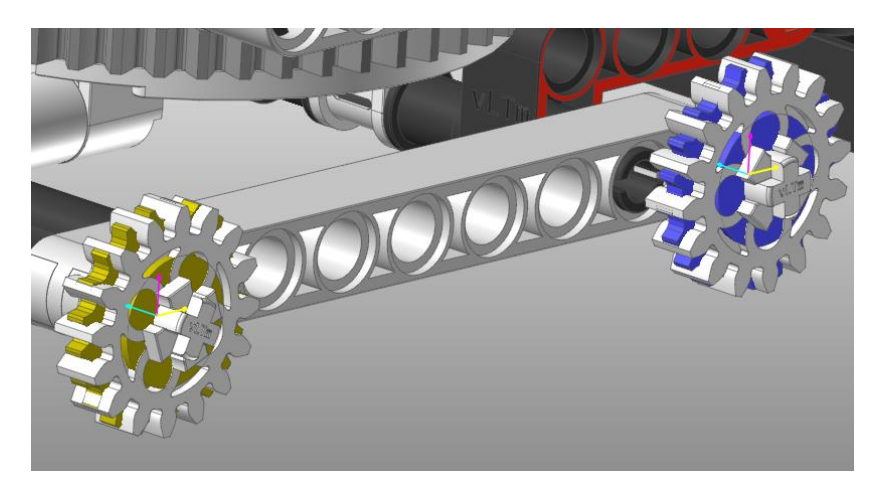

*Fig. 89 Catalinas de "Recurdyn"(azul y amarillo) (Fuente: Elaboración propia (2022))*

- Si hay roldanas, seleccionar la opción "Single" y colocar las roldanas en los lugares correspondientes. Para ajustar la medida de estas, se debe abrir una roldana de las del modelo en "SolidWorks 2021" y medir su diámetro. Una vez conocido este, establecer en el "Recurdyn" el radio de la roldana cada vez que se inserten.

- Seleccionar la opción "Assembly" (ensamblaje) y marcar el recorrido que sigue la cadena, pulsando sobre las catalinas y las roldanas en orden, cuando se vea que la línea azul está situada donde se quiere ubicar la cadena.

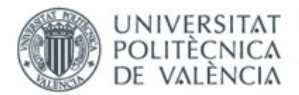

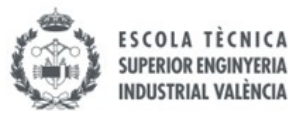

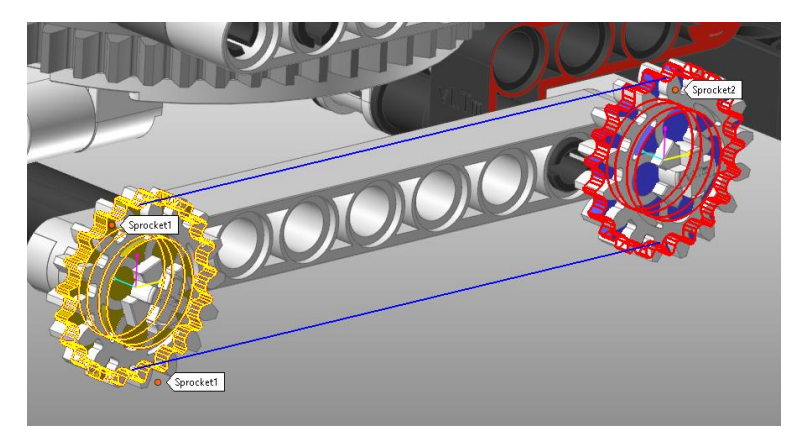

*Fig. 90 Montaje cadena (Fuente: Elaboración propia (2022))* 

- Marcar la opción de "Automatic Sprocket Alignment", para que las catalinas se alineen con los eslabones de la cadena creada. Pulsar "ok".

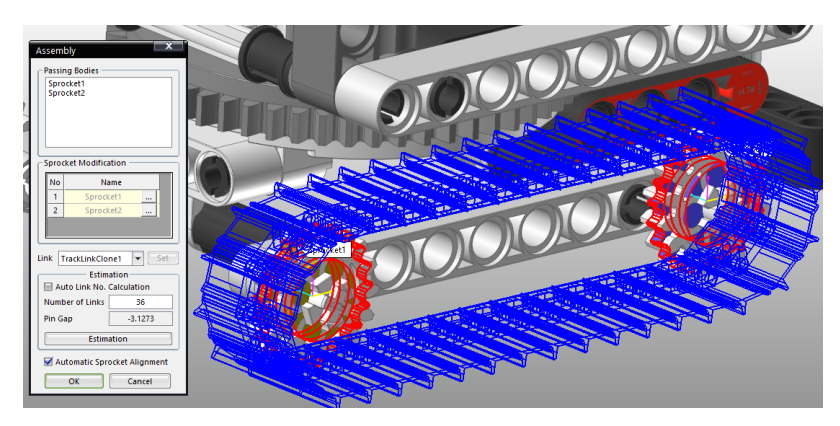

*Fig. 91 Creación cadena y alineación catalinas (Fuente: Elaboración propia (2022))*

- Cambiar el color de los eslabones si el que sale no es el deseado. Para esto, pulsar un eslabón, luego clic derecho, propiedades, y en el apartado "Graphic Property" se modifica el color. Con modificar un eslabón es suficiente para que se modifique toda la cadena.

| Properties of TrackLink16 [ Current Unit : N/kg/mm/s/deg ]<br><b>Geometry Data</b><br><b>Grouser Profile</b><br>Body<br><b>Graphic Property</b><br>Origin & Orientation<br>General                                                                                   |  |
|----------------------------------------------------------------------------------------------------|--|
| Color<br>Automatic<br>Automatic Color<br><b>Each Rendering</b><br>$\overline{\phantom{0}}$                                                                                                    |  |
| Apply Material property for<br><b>Graphical Material Property</b><br>Apply Transparency for All G<br>More Colors<br>Transparency<br>Transparent<br>Opaque<br>Use Advanced Graphical Quality<br>Graphical Quality<br><b>III</b> Use Reflection <b>III</b> Use Picture |  |
| Create Animation Scaling Info. Animation Scaling Information<br>OK<br>Cancel<br>Scope<br>Apply                                                                                                    |  |

*Fig. 92 Cambio color eslabones cadena (Fuente: Elaboración propia (2022))*

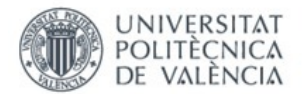

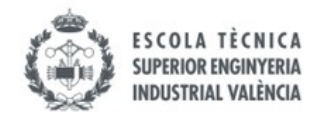

- Fijar las catalinas y las roldanas del Recurdyn con las del modelo, para que sus movimientos queden sincronizados. Esto se hace poniendo un joint fijo entre ambos cuerpos.

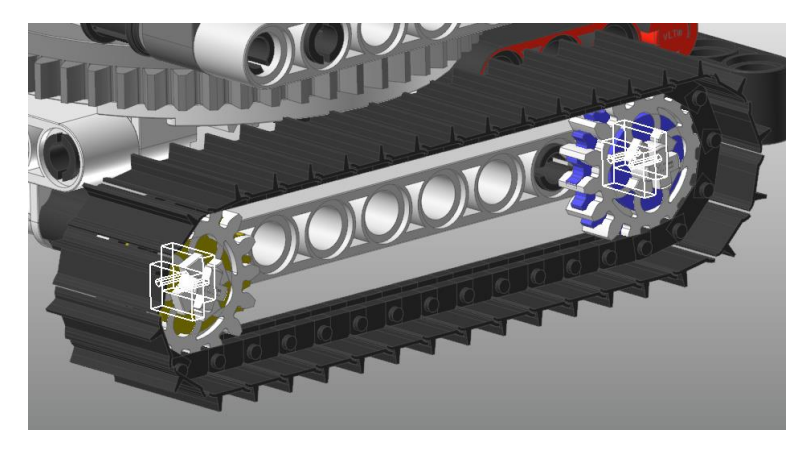

*Fig. 93 Fijación de ambas catalinas (Fuente: Elaboración propia (2022))*

- Por último, ocultar la visibilidad de las catalinas y las roldanas del "Recurdyn" con la opción de "Each Render", para que parezca que las catalinas del modelo son las que accionan los eslabones y quede un movimiento más realista.

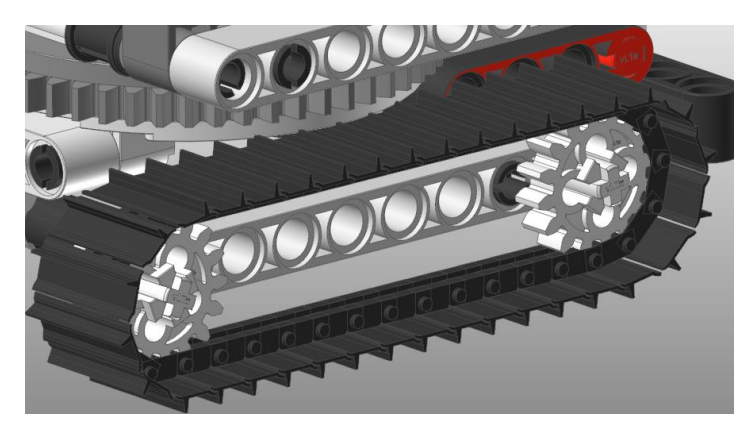

*Fig. 94 Ocultación visibilidad catalinas del "Recurdyn" (Fuente: Elaboración propia (2022))*

#### 5.5.2.5. SIMULACIÓN DINÁMICA

Una vez terminada la simulación cinemática tan solo se deben seguir una serie de pasos para poder obtener en "Recurdyn" la simulación dinámica respecto de la base. De esta manera aprecia mucho mejor el funcionamiento del modelo.

Los pasos a seguir son los siguientes:

- Importar la base del modelo y añadir un joint fijo entre esta y el "ground".
- Eliminar o desactivar el joint fijo que había entre el chasis y el "ground".

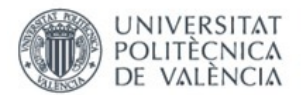

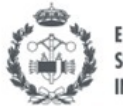

- Definir el contacto entre la superficie tractora y la base. En caso de ser ruedas se define pulsando el botón "Solid" en la pestaña "Professional" y se seleccionan las dos superficies que se desea que tengan contacto. Si hay estabilizadores también hay que definir un contacto.

En caso de ser cadenas, se selecciona la opción "Track To Surface" dentro de la pestaña "Track(LM)". Hay que tocar un eslabón de la cadena y la superficie con la que tiene que tener contacto. Como la superficie que se ha usado tiene dos baches también se define un contacto con cada una de las superficies del bache. Repetir el proceso para ambas cadenas.

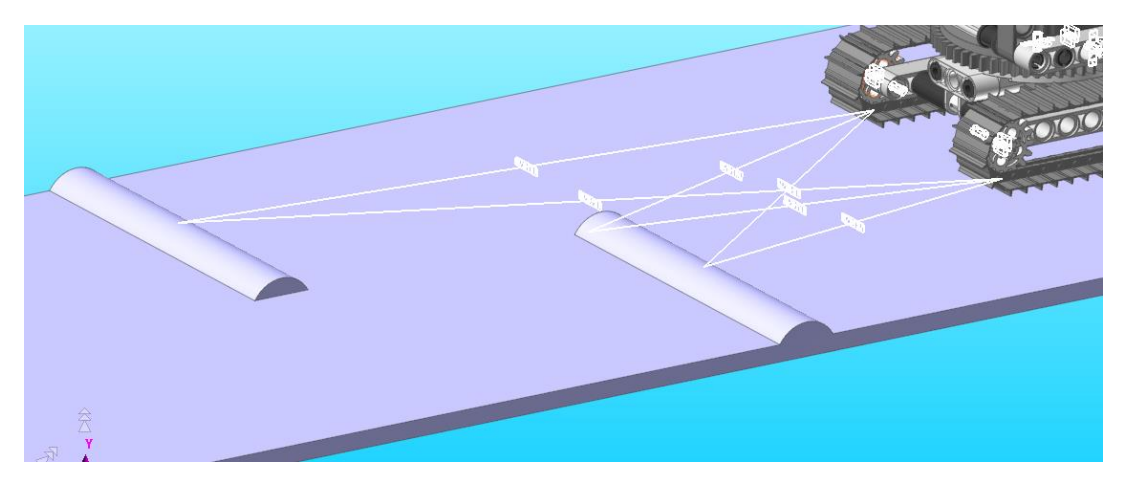

*Fig. 95 Contacto cadenas con la base (Fuente: Elaboración propia (2022))*

-En las propiedades de los contactos creados con "Solid", se debe añadir un coeficiente de rozamiento para que las ruedas no patinen.

- Definir los movimientos y el tiempo adecuado para la nueva simulación. Si el modelo dispone de cadenas es importante definir el movimiento en las catalinas como velocidad y nunca como desplazamiento. Los bruscos movimientos del segundo impiden el adecuado funcionamiento de las cadenas sobre la base.

- A este nuevo modelo, hay que denominarlo igual que el anterior, pero añadiendo la terminación "-base".

El nombre completo es el siguiente: vLTm\_"B"\_"aaaa"-motion-base.

#### 5.5.2.6. MODELOS SIMULADOS GUIADOS

A continuación, se muestran los dos modelos que se han auto-alineado y simulado con el "Recurdyn" durante la fase guiada.

#### 5.5.2.6.1. MODELO LEGO© TECHNIC 8047-1

El primer modelo ha sido el 8047-1, mencionado anteriormente. En el se ha utilizado por primera vez el "Toolkit" de cadenas. En el Anexo 6 se adjuntan imágenes de su simulación.

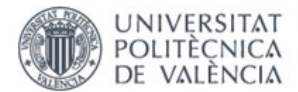

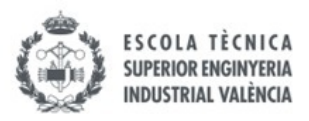

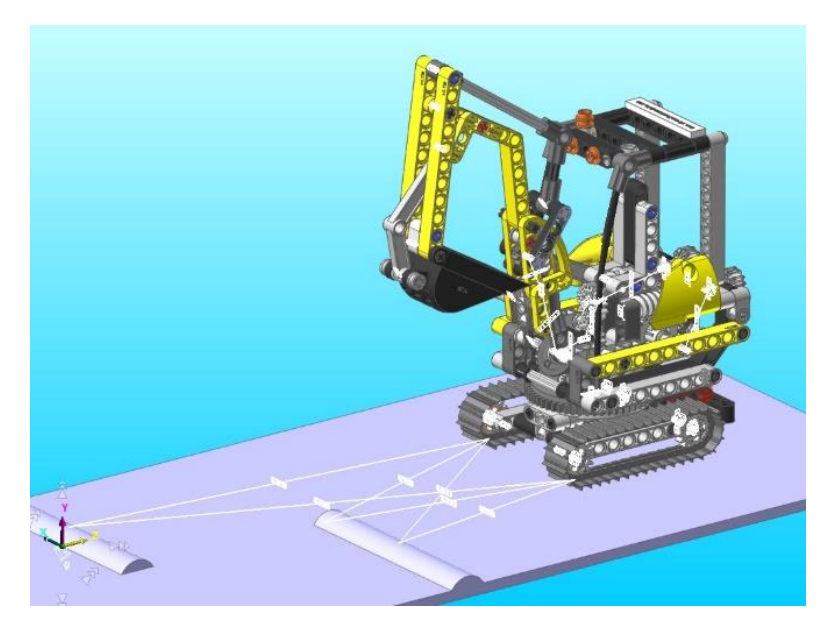

*Fig. 96 Lego© Technic 8047-1 virtual auto-alineado (Fuente: Elaboración propia (2022))*

#### 5.5.2.6.1. MODELO LEGO© TECHNIC 8294-1

El segundo y último modelo ha sido el Lego© Technic 8294-1 . Se trata de otra pequeña retroexcavadora. Solo ha sido guiada mediante un video la parte de creación de las cadenas con roldanas, pues es la primera vez que aparecen. El proceso de auto-alineación y de definición de movimientos para la simulación se han realizado de manera autónoma. En el Anexo 7 se adjuntan imágenes de su simulación.

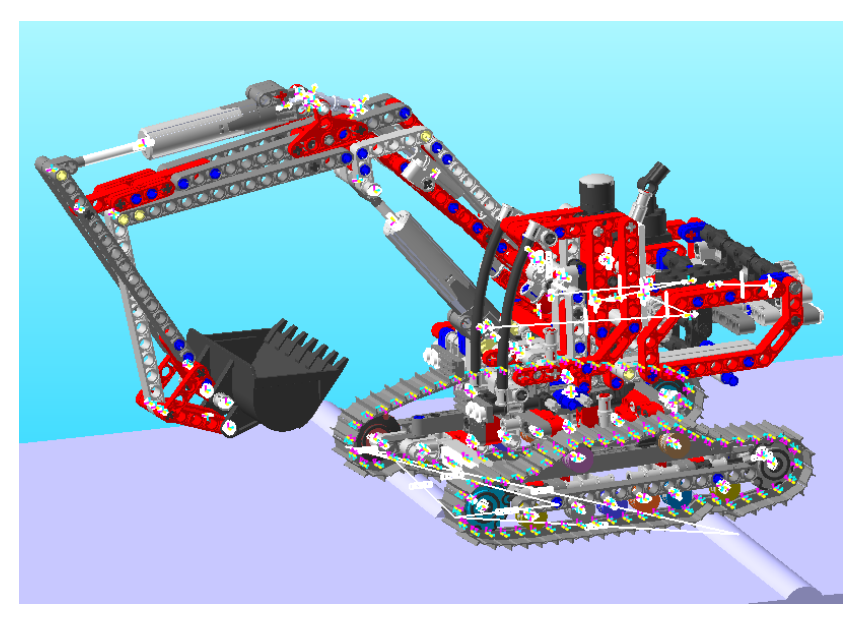

 *Fig. 97 Lego© Technic 8294-1 virtual auto-alineado (Fuente: Elaboración propia (2022))*

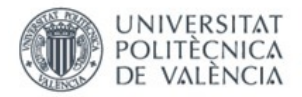

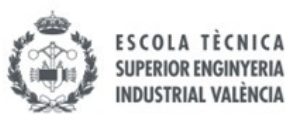

# 6. MODELOS LIBRES

En este proyecto se han virtualizado un total de cinco modelos Lego© Technic. Estos han sido elaborados por el alumno después de haber completado la fase de aprendizaje y sin ningún tipo de vídeos o guías. El alumno ha elegido los pasos y procedimiento a seguir en cada uno de ellos, abordándolos completamente de forma autónoma.

Hay que destacar también que no se han montado físicamente ninguno de los modelos. Se han virtualizado y simulado a partir de la observación de los modelos a través de los libros de instrucciones y distintos vídeos de los mismos.

# 6.1. MODELO LEGO© TECHNIC 10277-1

El primero de los modelos que se ha virtualizado ha sido el Lego© Technic 10277-1. Es una locomotora inspirada en la Swiss ce 6/8 II y el modelo Lego© Technic es una fiel réplica del original.

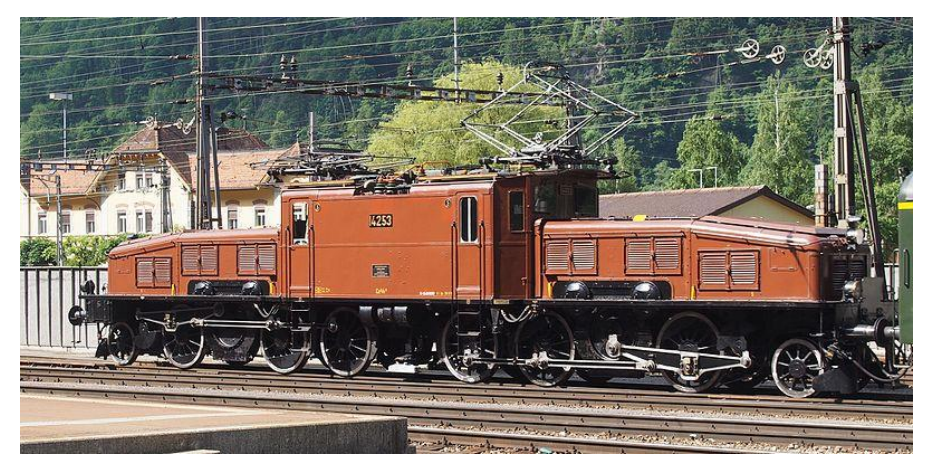

*Fig. 98 Locomotora Swiss ce 6/8 II (Fuente: Martin E. Walder, Plutowiki (2013))*

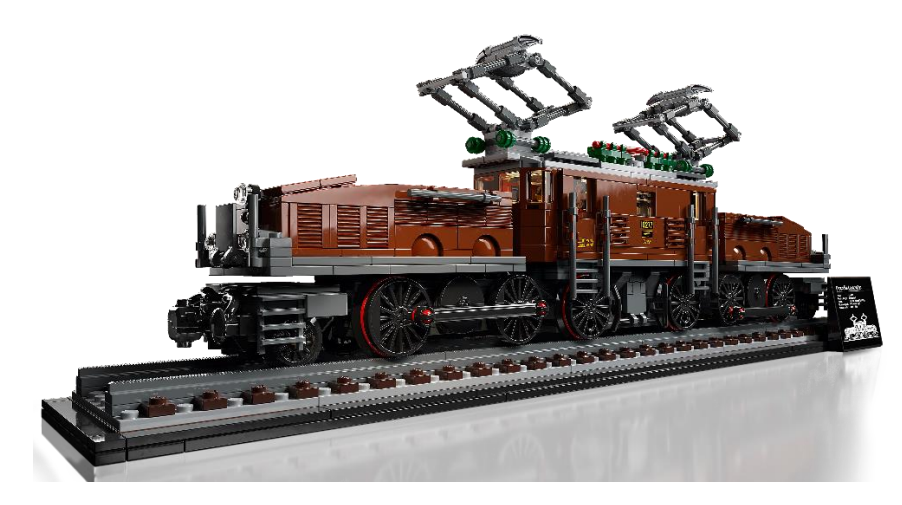

*Fig. 99 Lego© Technic 10277-1 (Fuente: Lego© (2020))*

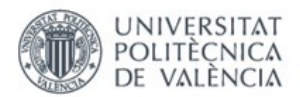

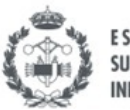

El modelo Lego© Technic está formado por la locomotora central y dos vagones adyacentes. Estos han sido unidos al vagón central mediante una junta esférica, dotándolos de una gran movilidad y fácil adaptación a las curvas. Se observa que si se motoriza el modelo, su velocidad es muy inferior a otras locomotoras de Lego©, a pesar de esto, tiene un movimiento muy realista siendo las otras las que parece que se mueven demasiado rápido. El descenso de velocidad también se traduce como un mayor par, por lo que tiene más fuerza para arrastrar otros vagones y subir incluso pendientes de hasta 17 grados.

Este es el único modelo que no se ha simulado, pues ha sido el primero en crearse y ha servido de toma de contacto entre el alumno y su primera creación autónoma.

El modelo virtualizado consta de un total de 33 piezas independientes con movimiento relativo entre ellas, que han sido montadas utilizando el programa "SolidWorks 2007". En el Anexo 8 se adjunta el cálculo de movilidad y los diagramas cinemáticos de los mecanismos planos de accionamiento y funcionamiento de las ruedas y del pantógrafo.

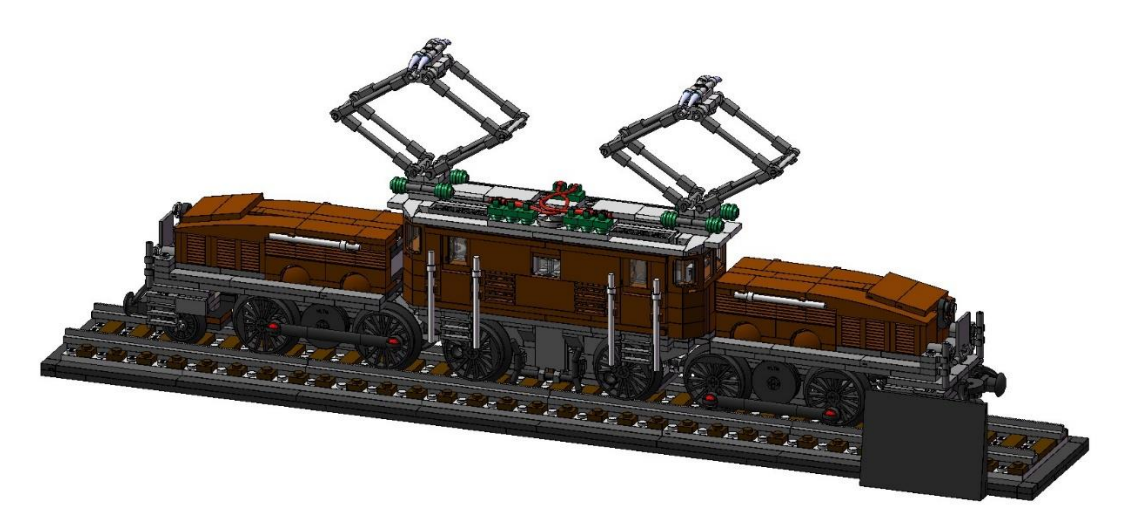

*Fig. 100 Lego© Technic 10277-1 virtual (Fuente: Elaboración propia (2022))*

# 6.2. MODELO LEGO© TECHNIC 42077-1

El segundo modelo que se ha virtualizado ha sido el Lego© Technic 42077-1. Este modelo es un coche de rally con una fantástica combinación de colores que hacen que destaque mucho visualmente.

El modelo dispone de diversas funciones que dotan al mismo de gran realismo. Entre ellas se encuentran la dirección de las ruedas delanteras y la suspensión en ambas ruedas. La tracción trasera dispone de un diferencial y acciona un motor V6. Además, se pueden abrir ambas puertas y el maletero junto con las dos puertas traseras pequeñas, todo esto con un interesante mecanismo.

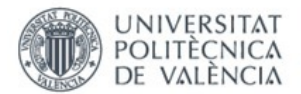

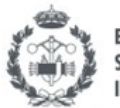

Añadir como detalles a tener en cuenta que la dirección viene limitada por unos topes, que dificultan el giro y lo hace más irreal. Se pueden quitar, aunque el mecanismo sea un poco más inestable. Haciendo esto el giro se podrá realizar mucho mejor. Las suspensiones en cambio deberían tener algún tipo de tope ya que el accionarlas la parte inferior del vehículo choca con el suelo.

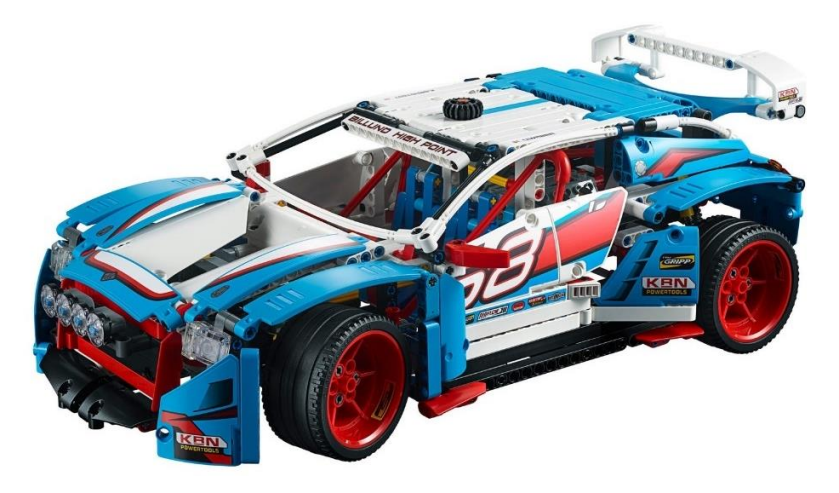

*Fig. 101 Lego© Technic 42077-1 (Lego© (2018))*

El ensamblaje está formado por 77 piezas distintas con movimiento relativo entre ellas. Para realizarlo se ha hecho uso del programa "SolidWorks 2007".

En el Anexo 9 se adjunta el cálculo de movilidad y los diagramas cinemáticos de los mecanismos planos de las suspensiones delantera y trasera.

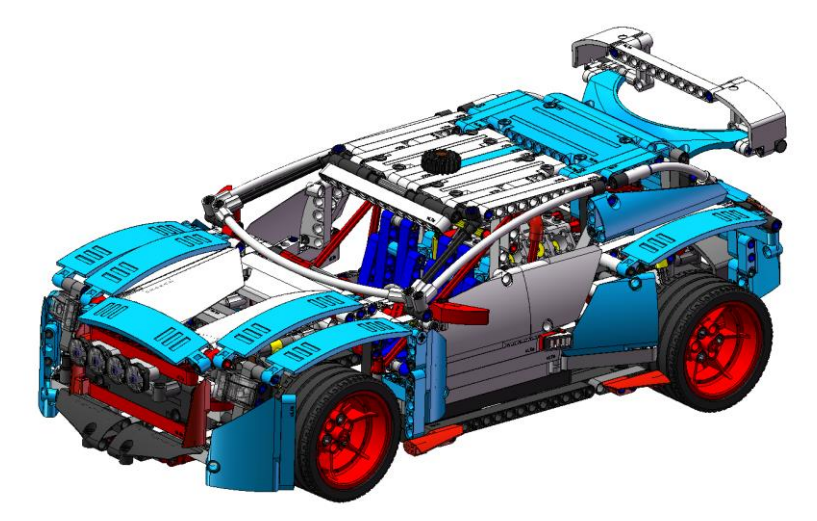

*Fig. 102 Lego© Technic 42077-1 virtual (Fuente: Elaboración propia (2022))*

Este modelo ha sido el primero que se ha auto-alineado utilizando el complemento "CosmosMotion" del programa "SolidWorks 2007".

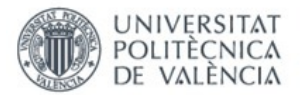

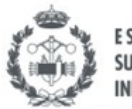

Para la simulación cinemática se ha conseguido auto-alinear el modelo perfectamente obteniendo cero restricciones en exceso. Sin embargo, hay seis GDL libres. Cuatro de ellos se corresponden con el libro giro de las piezas con juntas universales que se utilizan en la dirección delantera y en el mecanismo de accionamiento del portón. Los dos restantes se corresponden con el libre giro de los dos engranajes del diferencial.

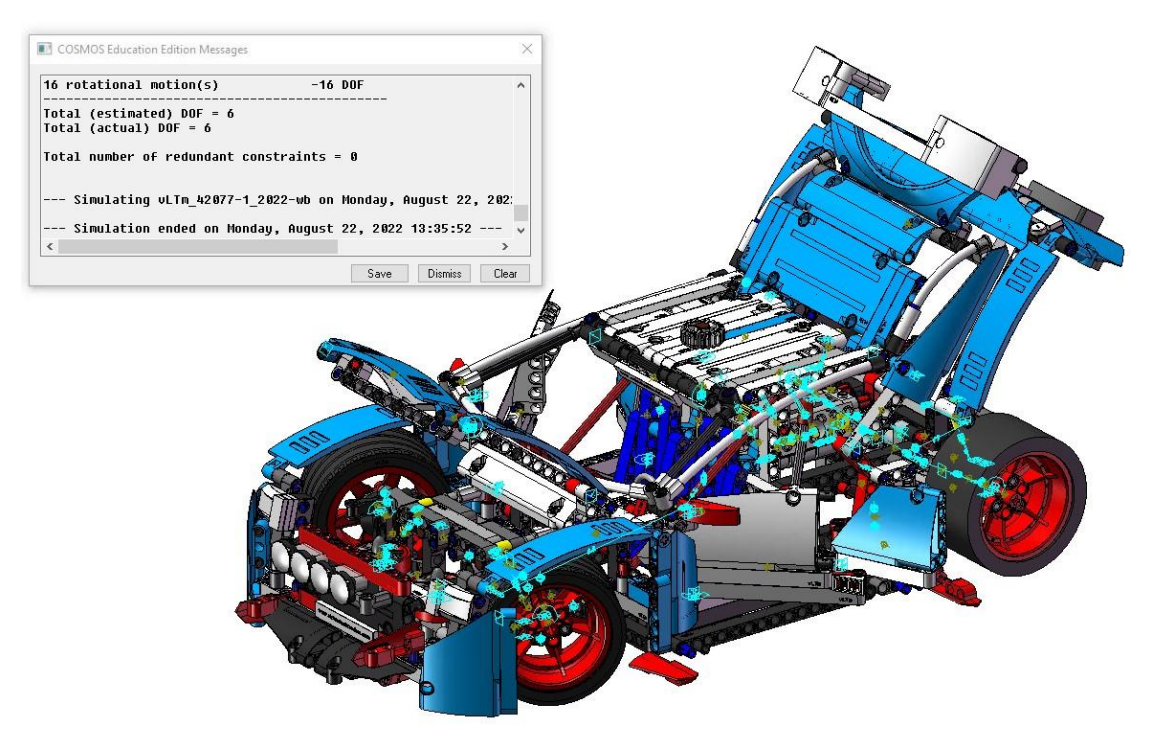

*Fig. 103 Lego© Technic 42077-1 virtual, Simulación cinemática (Fuente: Elaboración propia (2022))*

En la simulación dinámica sobre la base se tienen un total de 18 GDL. Seis de ellos son los mencionados en la simulación cinemática. A estos se le añaden seis más pues ahora todo el vehículo puede moverse libremente por el espacio. Otros cuatro se deben a la eliminación de la definición de movimientos en las suspensiones, pues en su lugar se han definido muelles y amortiguadores que actúan debidamente bajo la acción de la gravedad y el peso del vehículo. Por último, se añaden dos GDL pertenecientes a la eliminación de movimiento de las dos ruedas traseras, pues estas se mueven por contacto en el suelo accionando el diferencial y el motor. En este modelo se ha utilizado la tracción delantera para su simulación.

En el Anexo 10 se adjunta el cálculo de movilidad y los diagramas cinemáticos de los mecanismos planos auto-alineados de las suspensiones delantera y trasera, tanto en 2D como en 3D.

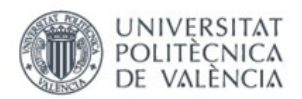

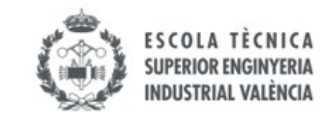

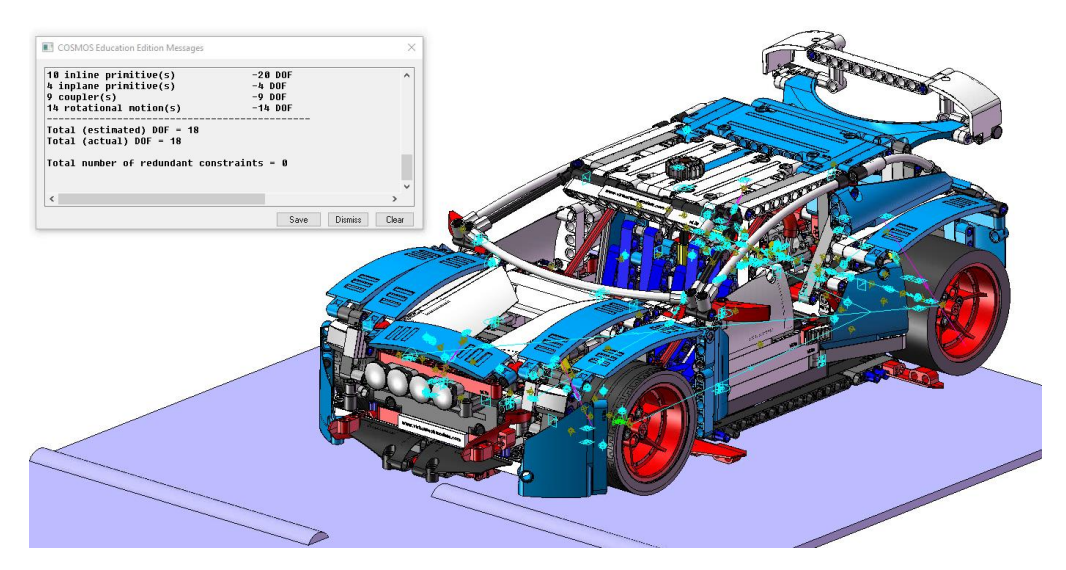

*Fig. 104 Lego© Technic 42077-1 virtual, Simulación dinámica (Fuente: Elaboración propia (2022))*

En el Anexo 11 se adjuntan imágenes de su simulación.

## 6.3. MODELO LEGO© TECHNIC 42108-1

El tercer modelo virtualizado ha sido el Lego© Technic 42108-1. Este modelo es un camión grúa que sorprende desde un primer momento por su impresionante tamaño. El modelo está dotado de multitud de funciones y un nivel de detalle que hacen que resulte aún más increíble.

A primera vista resalta su gran grúa, que se puede elevar y descender, además de extender y contraer. Esta grúa viene con una cabina y todo junto puede girar 360 grados para hacer todo tipo de maniobras. Además, el camión cuenta con una dirección integral en sus ocho ruedas y cuatro estabilizadores (dos en la parte delantera y dos en la trasera) que permiten inmovilizar el vehículo para accionar la grúa. En el extremo de la grúa hay un gancho que se puede controlar mediante un cable para elevar las cargas. Todos los mecanismos consiguen muy bien su propósito.

Como inconvenientes hay que destacar el gran hueco vacío que hay entre la cabina del conductor y la cabina de la grúa. Es un lugar donde no hay apenas piezas y además es muy frágil. En general, el modelo presenta poca robustez debido principalmente a su gran tamaño. Finalmente añadir que el vehículo tiene poca estabilidad lateral al maniobrar con la grúa hacia los laterales y que el accionamiento del mecanismo para elevar la grúa es muy lento.

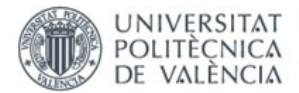

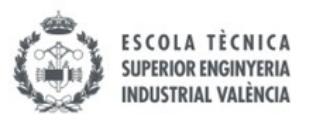

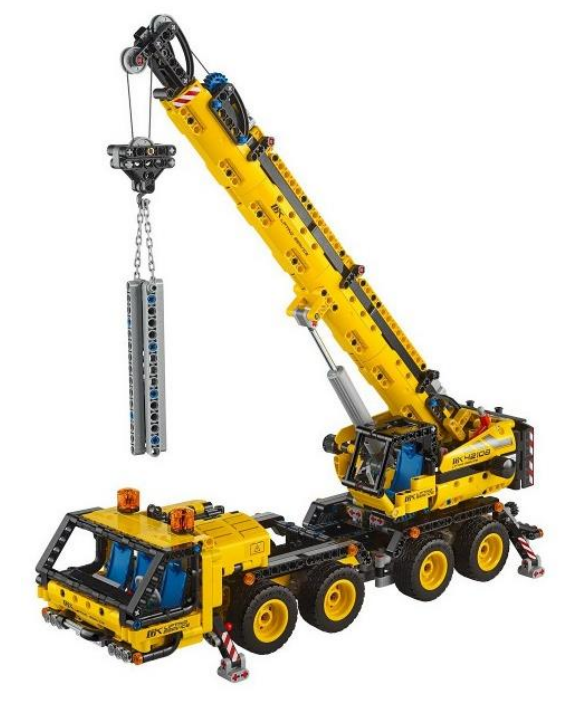

*Fig. 105 Lego© Technic 42108-1 (Fuente: Lego© (2020))*

El modelo construido en "SolidWorks 2007" consta de un total de 66 piezas con movimiento relativo entre ellas. Destacar que el cable que se ha añadido es un elemento rígido meramente decorativo, pues no se tiene en cuenta para las simulaciones porque el programa trabaja con elementos no flexibles.

En el Anexo 12 se adjunta el cálculo de movilidad y los diagramas cinemáticos de los mecanismos planos de las dirección, accionamiento de la grúa y estabilizadores delanteros y traseros.

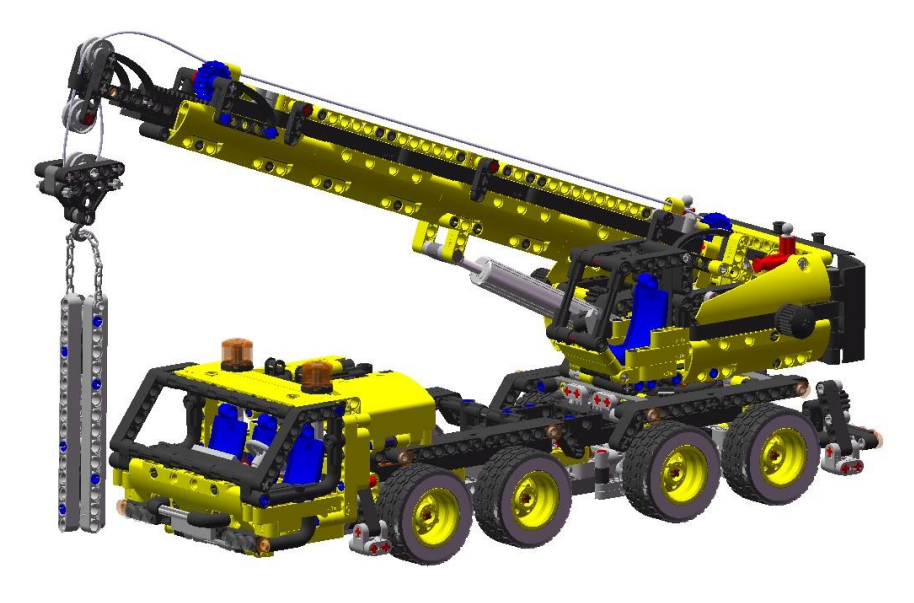

*Fig. 106 Lego© Technic 42108-1 virtual (Fuente: Elaboración propia (2022))*
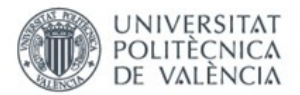

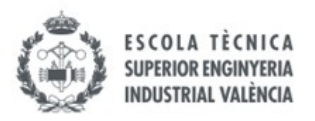

Este modelo también ha sido auto-alineado utilizando el complemento "CosmosMotion" del programa "SolidWorks 2007".

En este modelo también se ha conseguido el mecanismo auto-alineado con cero restricciones en exceso. Además, se han conducido todos los movimientos libres que tenia el modelo, dejándolo sin ningún grado de libertad.

En el Anexo 13 se adjunta el cálculo de movilidad y los diagramas cinemáticos de los mecanismos planos auto-alineados de la dirección, accionamiento de la grúa y estabilizadores delanteros y traseros, tanto en 2D como en 3D.

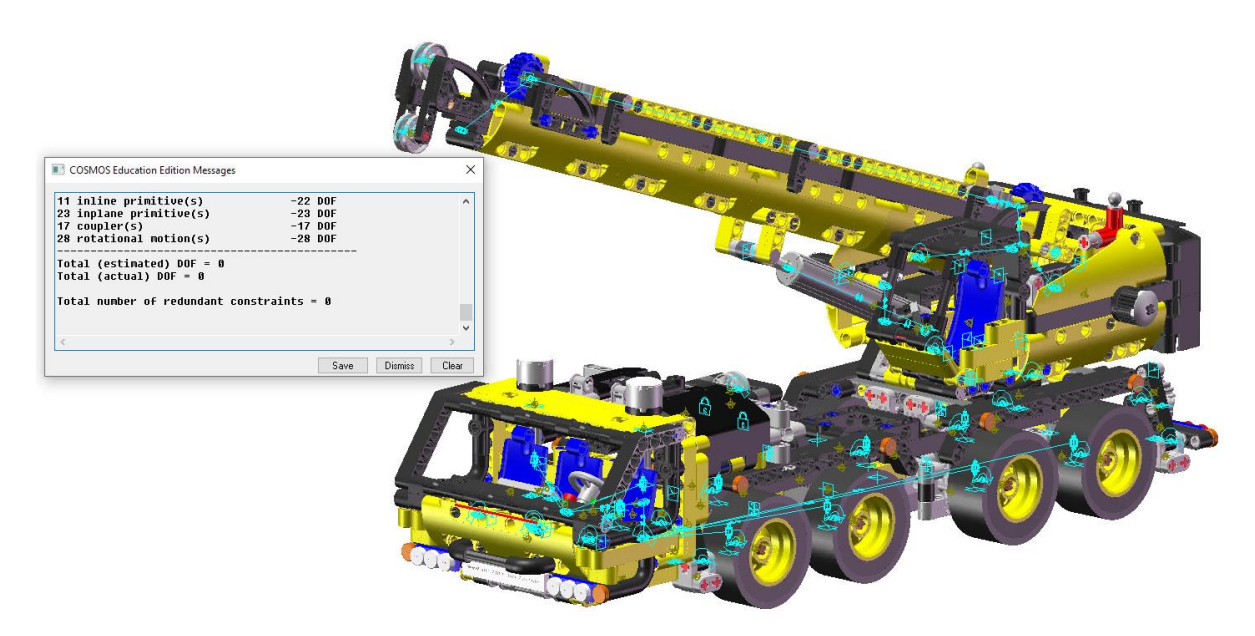

*Fig. 107 Lego© Technic 42108-1 virtual, Simulación cinemática (Fuente: Elaboración propia (2022))*

Para la simulación dinámica sobre la base se observa que el modelo ahora tiene 13 GDL. Seis de ellos se deben a que ahora el vehículo puede moverse en todas las direcciones del espacio. Otros cuatro aparecen por el libre giro de la base de los estabilizadores para que estos puedan adaptarse en distintas superficies. Los dos últimos se corresponden con el libre giro de las roldanas que hay en la grúa, dos en su extremo y una en el gancho. Por estas roldanas es por donde pasa el cable que sostiene el gancho.

En el Anexo 14 se adjuntan imágenes de su simulación.

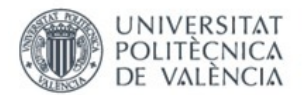

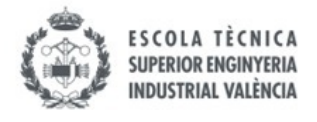

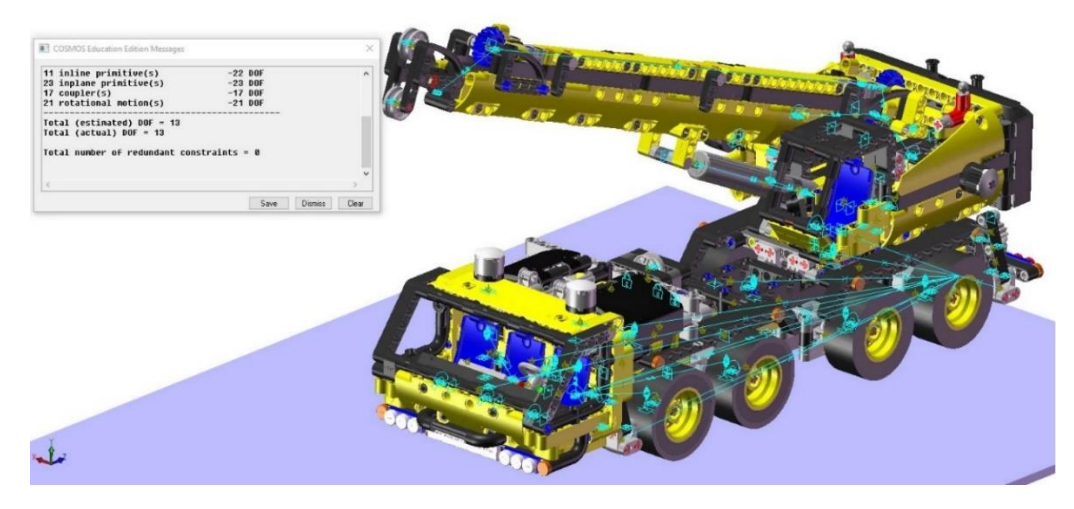

*Fig. 108 Lego© Technic 42108-1 virtual, Simulación dinámica (Fuente: Elaboración propia (2022))*

### 6.4. MODELO LEGO© TECHNIC 42065-2

El cuarto modelo virtualizado ha sido el Lego© Technic 42065-2. Es un pequeño todoterreno con cadenas motorizado.

Es un modelo que resalta por el contraste entre sus colores lima y negro dándole una apariencia muy llamativa. Destaca por su robustez a pesar de su pequeño tamaño, ya que parece la combinación de una cabina de un buggy de desierto con las cadenas de una pequeña tanqueta de guerra.

Este vehículo se puede controlar mediante un mando a distancia, funcionando cada una de sus cadenas de forma independiente, permitiéndole avanzar hacia adelante y hacia atrás y girar, incluso rotar sobre si mismo.

Destaca su velocidad y la explosividad de sus movimientos, pudiendo incluso llegar a casi volcar si se frena bruscamente. Se puede mover perfectamente sobre cualquier terreno evitando obstáculos y baches sin ningún problema debido a las cadenas. Es manejable en terrenos de tierra y césped. El único inconveniente es que los controles no tienen graduador de velocidad, por lo que siempre funcionan a toda potencia.

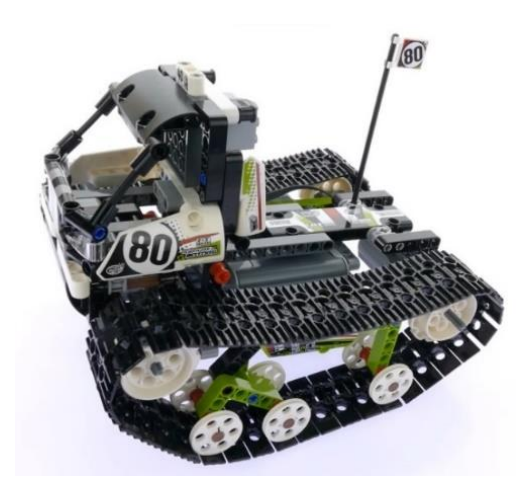

*Fig. 109 Lego© Technic 42065-2 (Fuente:AustrianBrickFan (2017))*

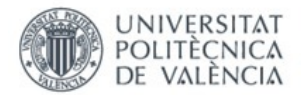

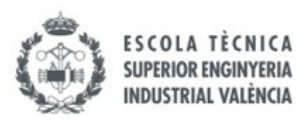

Este modelo se ha ensamblado en el "SolidWorks 2021" y está formado por un total de 13 piezas más los 74 eslabones que se unen para formar las dos cadenas. Es el único modelo no guiado en el que se han utilizado cadenas.

En el Anexo 15 se adjunta el cálculo de movilidad y el diagrama cinemático del mecanismo planos de la tracción de las ruedas.

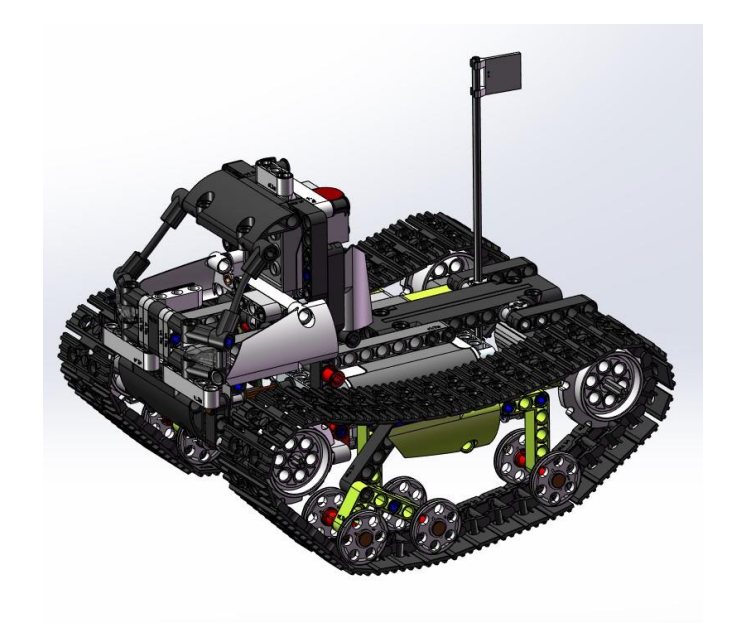

*Fig. 110 Lego© Technic 42065-2 virtual (Fuente: Elaboración propia (2022))*

Este ha sido el primer modelo que se ha auto-alineado y simulado utilizando el "Recurdyn". Para las cadenas se ha utilizado el "Toolkit" de cadenas del programa. Para ello se ha realizado un escalado haciendo el modelo 14 veces más grande después de la compactación del mismo.

El modelo se ha auto-alineado correctamente obteniendo cero restricciones en exceso. Llama la atención que hay 480 grados de libertad, pero esto tiene una explicación lógica. Al definir las cadenas con el "Toolkit", se han creado un total de 80 eslabones(40 para cada cadena). Estos eslabones, a pesar de estar definidos por la trayectoria de las catalinas y las roldanas y unidos entre ellos, el programa los detecta como libres, por lo que se deduce rápidamente lo siguiente:

#### 80 eslabones  $*$  6  $\frac{GDL}{sclash}$  $\frac{GDL}{eslab\omega n}$  = 480 GDL

Por tanto, se concluye que el modelo tiene cero GDL. Todos los movimientos que había libres han sido conducidos.

En el Anexo 16 se adjunta el cálculo de movilidad y los diagramas cinemáticos de los mecanismos planos auto-alineados de la tracción de las ruedas, tanto en 2D como en 3D.

En el Anexo 17 se adjuntan imágenes de su simulación.

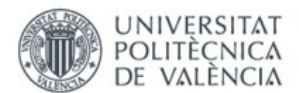

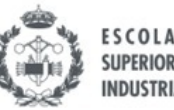

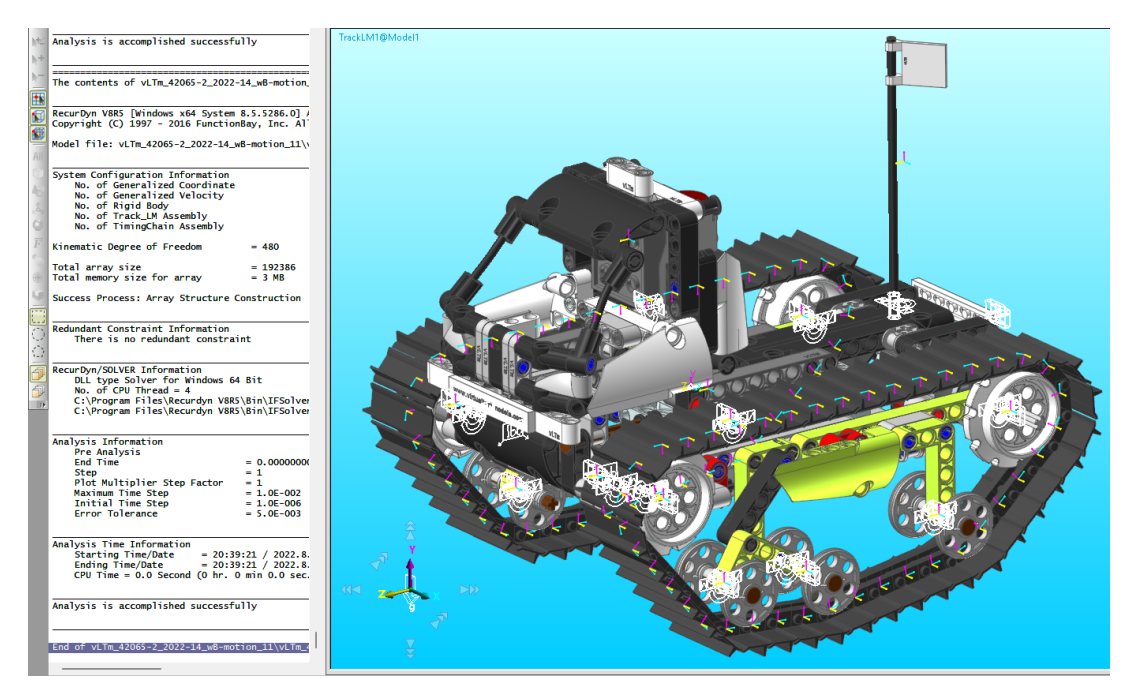

*Fig. 111 Lego© Technic 42065-2 virtual, Simulación cinemática (Fuente: Elaboración propia (2022))*

Para la simulación dinámica sobre la base se observa que el modelo ahora tiene 494 GDL. De todos esos, 480 de ellos corresponden con los explicados anteriormente. Además, se añaden seis grados de libertad ya que ahora el modelo puede moverse libremente sobre la base. Los ocho restantes provienen de los movimientos de las seis roldanas y las dos catalinas delanteras que ahora se han dejado libres. En las catalinas traseras es donde se define el movimiento que acciona las cadenas. Remarcar que hay que ir con mucho cuidado a la hora de definir los comandos con cadenas y que hay que definir movimientos de velocidad y nunca de desplazamiento, pues estos últimos son muy bruscos y provocan cambios de inercia muy grandes que hacen que las cadenas se salgan de las catalinas.

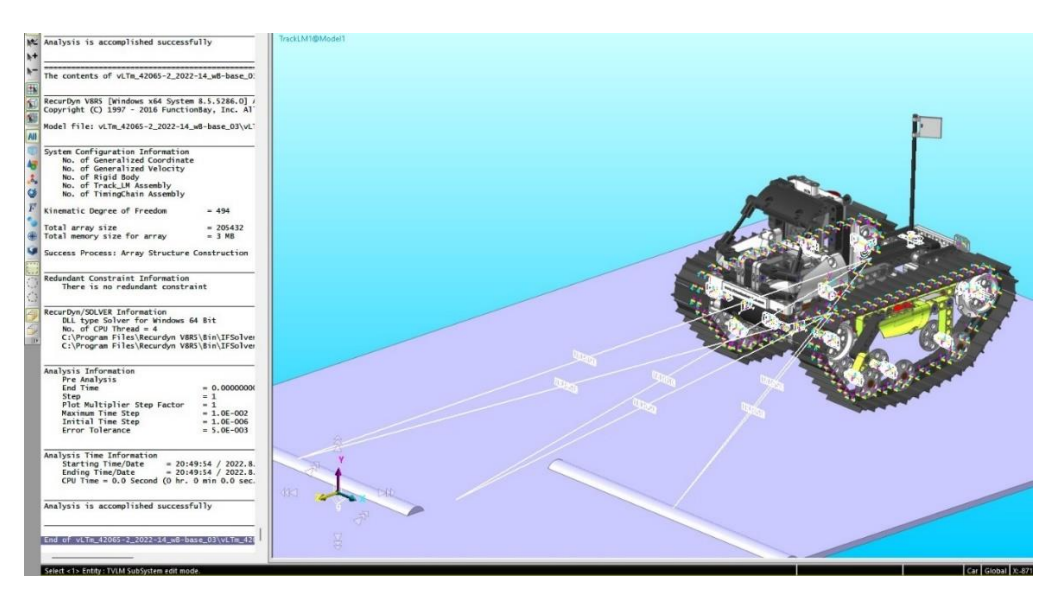

*Fig. 112 Lego© Technic 42065-2 virtual, Simulación dinámica (Fuente: Elaboración propia (2022))*

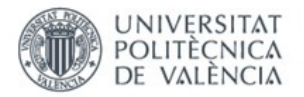

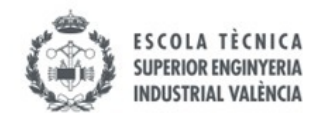

### 6.5. MODELO LEGO© TECHNIC 42081-2

El quinto y último modelo que se simula en este proyecto es el Lego© Technic 42081-2. Este modelo es un prototipo futurista de camión de transporte VOLVO.

El diseño resalta sus imponentes ruedas que lo hacen parecer enorme y por su brazo robótico altamente móvil porque está formado por uniones esféricas. Entre sus funciones se encuentran la dirección integral de las cuatro ruedas, además de la elevación del volquete con la posibilidad de abrir su puerta trasera. A todo esto, se le añade el chasis de altura variable.

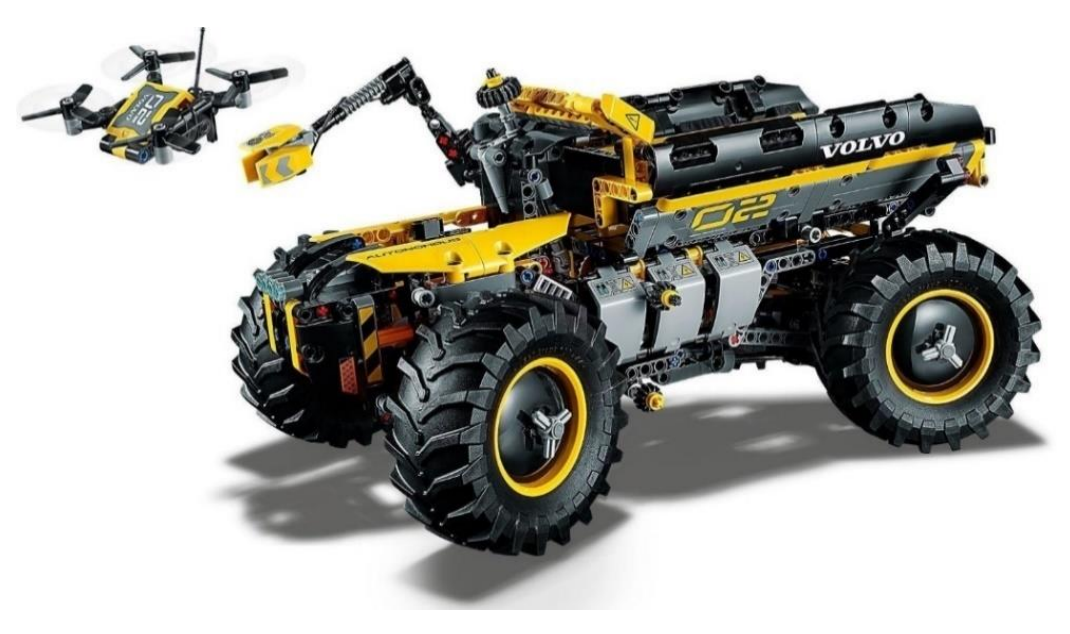

*Fig. 113 Lego© Technic 42081-2 (Fuente: Lego© (2018))*

El ensamblaje de las 50 piezas que componen el modelo virtual se ha realizado en el programa "SolidWorks 2021". Destacar que el dron se ha creado como una pieza independiente, pero se ha colocado fijo al chasis, permitiendo solo el movimiento de sus aspas.

En el Anexo 18 se adjunta el cálculo de movilidad y los diagramas cinemáticos de los mecanismos planos de la dirección de las ruedas delanteras y traseras, así como del accionamiento del volquete y del chasis móvil.

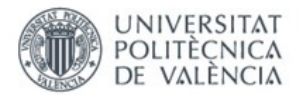

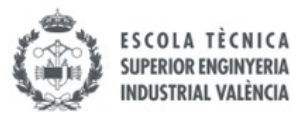

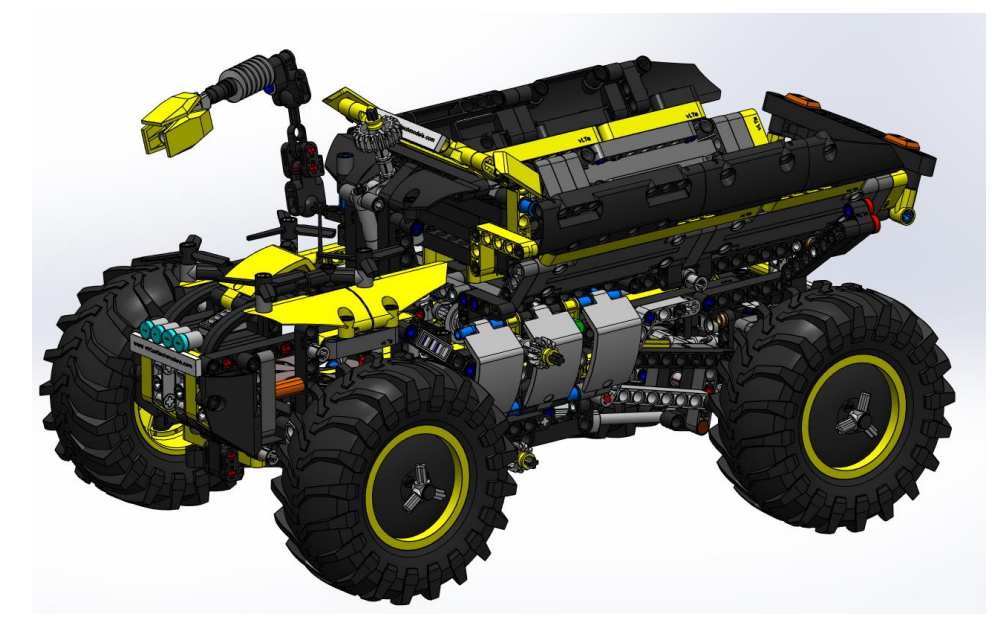

*Fig. 114 Lego© Technic 42081-2 virtual (Fuente: Elaboración propia (2022))*

Este modelo ha sido auto-alineado y simulado utilizando el programa "Recurdyn". Antes de esto se ha realizado un escalado haciendo el modelo 10 veces más grande después de la compactación del mismo.

Ha sido el único modelo que no ha podido ser perfectamente auto-alineado pues hay tres restricciones en exceso. Dos de ellas provienen de la redundancia de barras que hacen la misma función en el mecanismo de dirección trasera. Las piezas marcadas en verde hacen la misma función que las amarillas (ver *Fig.115.* Restricciones en exceso barras amarillas). Todas ellas unen la cremallera al chasis. Por esto, aparece una restricción en exceso por cada barra añadida. La otra restricción en exceso proviene del alineamiento de ejes mediante las juntas universales. Con esto queda demostrado que los modelos de Lego© Technic no están diseñados para ser auto-alineados. El resto de movimientos libres han sido conducidos obteniendo cero grados de libertad en la simulación cinemática.

En el Anexo 19 se adjunta el cálculo de movilidad y los diagramas cinemáticos de los mecanismos planos auto-alineados de la dirección de las ruedas delanteras y traseras, así como del accionamiento del volquete y del chasis móvil, tanto en 2D como en 3D.

También comentar que el brazo está formado por juntas esféricas y como ya se ha dicho, en las mismas no se puede definir movimiento en "Recurdyn", por lo que si se ponen estas juntas simplemente caerán bajo la acción de la gravedad.

Para evitar este problema, se han definido pares giratorios en su lugar y se han definido unos movimientos apropiados de manera que se han obtenido unos resultados muy satisfactorios.

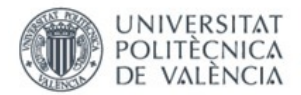

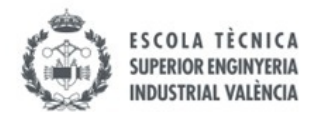

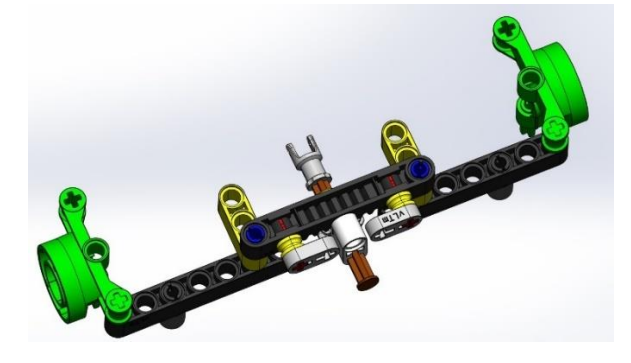

*Fig. 115 Restricciones en exceso barras amarillas (Fuente: Elaboración propia (2022))*

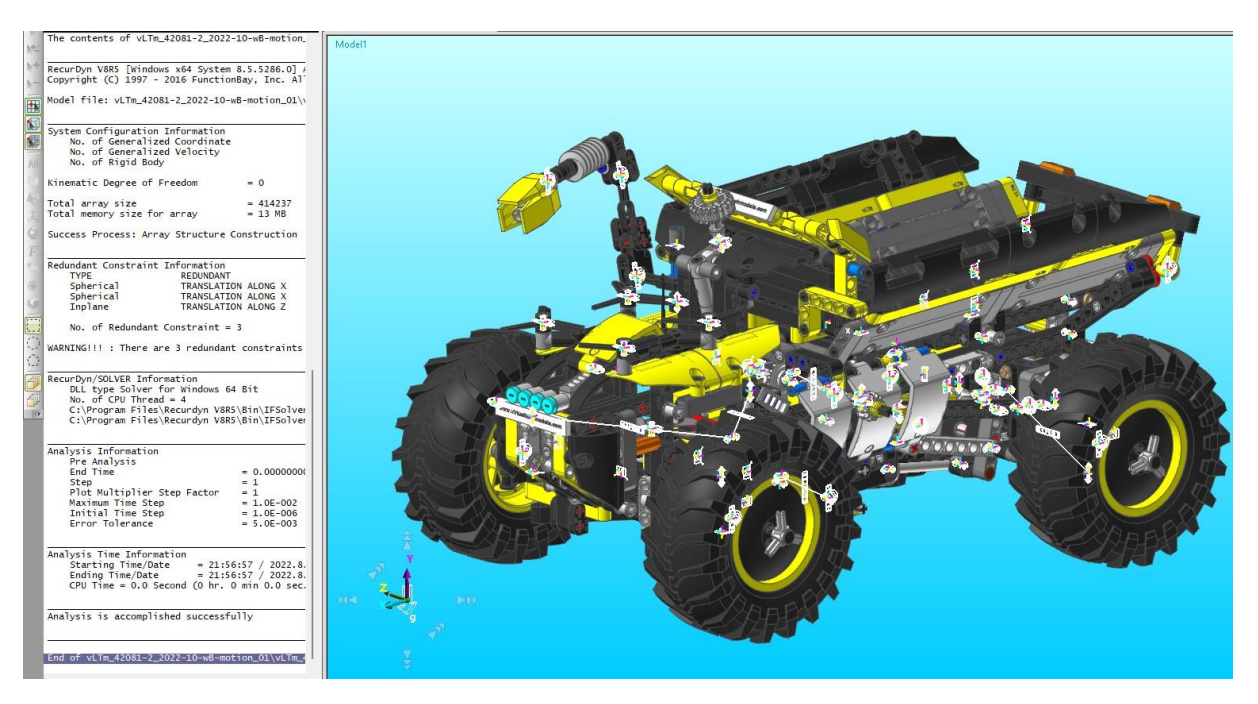

*Fig. 116 Lego© Technic 42081-2 virtual, Simulación cinemática (Fuente: Elaboración propia (2022))*

Para la simulación dinámica sobre la base se observa que el modelo ahora tiene un total de seis GDL. Estos se añaden porque ahora el vehículo puede moverse libremente por la base. Para esta simulación se ha utilizado la tracción de las cuatro ruedas. Se ha definido el contacto de cada una de las ruedas con las tres superficies que conforman la base (la plana y las dos superficies curvas de los baches).

En el Anexo 20 se adjuntan imágenes de su simulación.

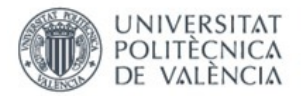

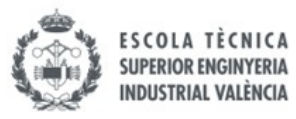

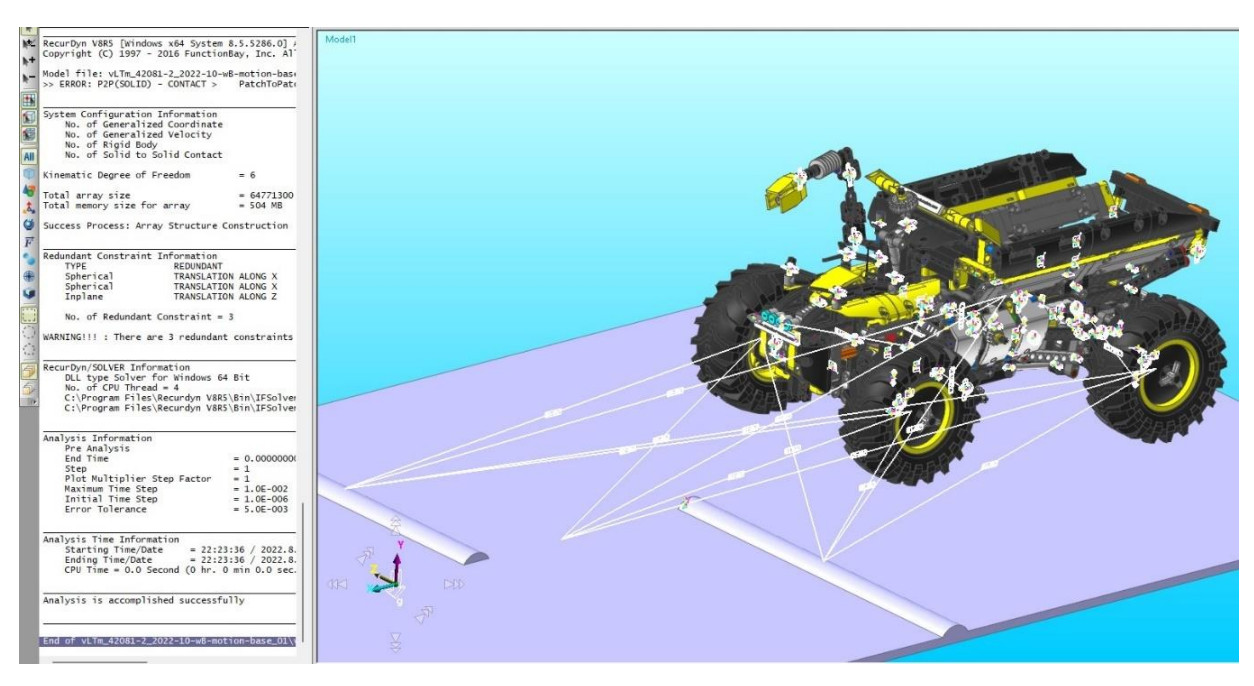

*Fig. 117 Lego© Technic 42081-2 virtual, Simulación dinámica (Fuente: Elaboración propia (2022))*

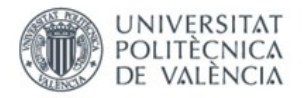

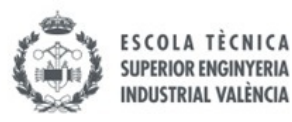

## 7. CONCLUSIONES

Durante la elaboración de este proyecto se han adquirido unos conocimientos muy importantes en el ámbito de la ingeniería. Estos son la virtualización, auto-alineación y simulación de modelos de máquinas mecánicas. Además, para todo esto se han utilizado programas como el "SolidWorks 2021" y el "Recurdyn" y se ha adquirido un gran manejo y habilidad en los mismos, que puede resultar muy útil para la ingeniería y para futuros proyectos.

Se ha observado en los modelos virtualizados que en la gran mayoría de casos se puede obtener un modelo cinemático auto-alineado, a pesar de que no estuvieran creados con este fin. En los casos que no se han podido eliminar todas las restricciones en exceso, se ha detectado el motivo, y esto puede solucionarse fácilmente realizando pequeñas modificaciones en el diseño de los mismos.

Con los mecanismos auto-alineados se pretende eliminar la obsolescencia programada y alargar la vida útil de las máquinas todo lo posible pues los recursos del planeta son limitados y no hay que utilizarlos descontroladamente. Con este proyecto se ha comprendido la importancia de utilizar los mecanismos auto-alineados para promover la sostenibilidad medioambiental.

Todo esto se ha conseguido siguiendo una metodología sin la cual no habría sido posible. Los resultados obtenidos en todos los modelos han sido muy satisfactorios y abordan como poder llegar a virtualizar, auto-alinear y simular cualquier tipo de máquina.

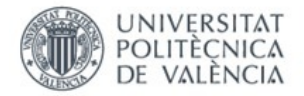

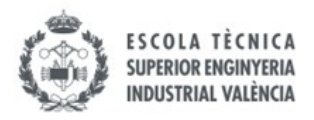

## 8. BIBLIOGRAFÍA

#### Libros:

Isogawa Y. (2010). The Lego© Technic Idea Book: Simple Machines. No Starch Press. Isogawa Y. (2015). The Lego© Mindstorms Ev3 Idea Book. No Starch Press. Reshetov L. (1982). Self-aligning mechanisms. Mir Moscow.

#### Páginas web:

[www.lego.com](http://www.lego.com/) → página oficial de Lego© <http://www.lego.com/en-us/technic> → página oficial de Lego©Technic [www.brickset.com](http://www.brickset.com/) → página web información modelos Lego©Technic [www.bricklink.com](http://www.bricklink.com/) → página web compras piezas y sets Lego© [www.virtualtechmodels.com](http://www.virtualtechmodels.com/) → página web del tutor

#### Imágenes:

Logo Lego©. (2022). [Imagen]. 1000marcas.

<https://1000marcas.net/lego-logo/>

Piezas básicas Lego©. (s. f.). [Imagen]. Gashop.

[https://www.ghashop.com/?product\\_id=367449766\\_36](https://www.ghashop.com/?product_id=367449766_36)

Lego© Technic 8862–1. (s. f.). [Imagen]. The Plastic Brick.

<https://theplasticbrick.com/shop/item/backhoe-grader-lego-set-8862-1>

Diferencial real. (s. f.). [Imagen]. Mozaik. Diferencial real. (s. f.). [Imagen]. Mozaik

[https://www.mozaweb.com/es/Extra-Escenas\\_3D-Como\\_funciona\\_el\\_engranaje\\_diferencial-](https://www.mozaweb.com/es/Extra-Escenas_3D-Como_funciona_el_engranaje_diferencial-246529)[246529](https://www.mozaweb.com/es/Extra-Escenas_3D-Como_funciona_el_engranaje_diferencial-246529)

Negociov. (2021). Suspensión real [Imagen]. FlexFuel.

<https://www.flexfuel-company.es/que-es-la-bieleta-de-un-coche-y-cual-es-su-funcion/>

You Can More. (s. f.). Motor V6 real [Imagen]. Pixers.

<https://pixers.es/vinilos/pistones-del-motor-v6-imagen-3d-64563868>

Asha Seshan. (2020). Isogawa Yoshihito [Imagen]. Thenxtstep.

<http://www.thenxtstep.com/2020/05/meet-robotmak3r-yoshihito-isogawa.html>

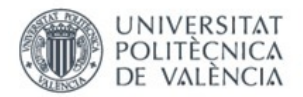

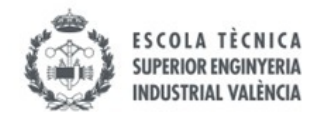

Rarewaves\_United. (s. f.). Libro "Mindstorm Ev3 " [Imagen]. Ebay.

<https://www.ebay.es/itm/114989959095>

Amazon. (s. f.). Libro «Simple Machines» [Imagen]. Amazon.

<https://www.amazon.es/LEGO-Technic-Idea-Book-Machines/dp/1593272774>

Ulmannpr. (2017). Lista componentes modelo 42077–1 [Imagen]. BrickLink.

[https://www.bricklink.com/v2/catalog/catalogitem.page?S=42077-](https://www.bricklink.com/v2/catalog/catalogitem.page?S=42077-1&name=Rally%20Car&category=%5BTechnic%5D%5BModel%5D%5BRace%5D#T=I) [1&name=Rally%20Car&category=%5BTechnic%5D%5BModel%5D%5BRace%5D#T=I](https://www.bricklink.com/v2/catalog/catalogitem.page?S=42077-1&name=Rally%20Car&category=%5BTechnic%5D%5BModel%5D%5BRace%5D#T=I)

Lego© Technic 8047–1. (2009). [Imagen]. BrickLink.

<https://www.bricklink.com/v2/catalog/catalogitem.page?S=8047-1#T=I>

L. Reshetov (1982) Tipos de pares cinemáticos [Imagen] En L. Reshetov, Self-aligning mechanisms, Mir.

Martin E. Walder. (2013). Locomotora Swiss ce 6/8 II [Imagen]. Wikipedia.

[https://es.m.wikipedia.org/wiki/Archivo:SBB\\_Ce\\_6-8\\_II\\_%282%29.jpg](https://es.m.wikipedia.org/wiki/Archivo:SBB_Ce_6-8_II_%282%29.jpg)

Lego©. (2020). Lego© Technic 10277–1 [Imagen]. Lego©.

<https://www.lego.com/en-us/product/crocodile-locomotive-10277>

- Lego©. (2018). Lego© Technic 42077–1 [Imagen]. Lego©. <https://www.lego.com/es-es/product/rally-car-42077>
- Lego©. (2018). Lego© Technic 42108–1 [Imagen]. Lego©. <https://www.lego.com/es-es/product/mobile-crane-42108>
- AustrianBrickFan. (2017). Lego© Technic 42065–2 [Imagen]. Youtube.

<https://youtu.be/AjWea3nb1Wk?t=228>

Lego©. (2018). Lego© Technic 42081–2 [Imagen]. Lego©.

<https://www.lego.com/en-us/product/volvo-concept-wheel-loader-zeux-42081>

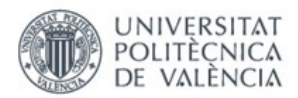

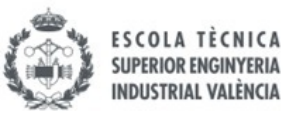

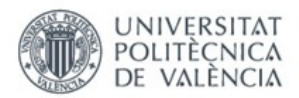

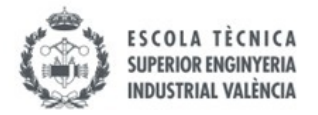

## **PRESUPUESTO**

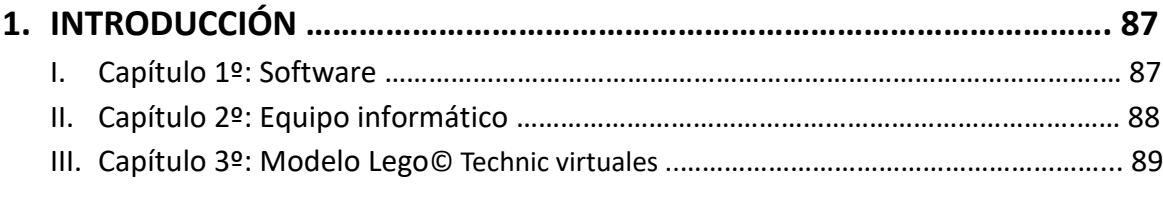

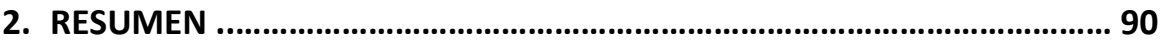

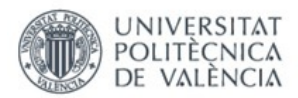

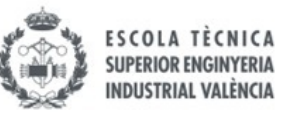

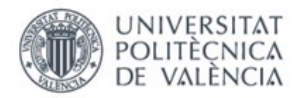

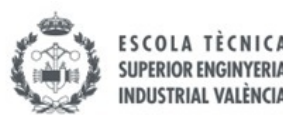

## 1. INTRODUCCIÓN

En este apartado se desarrolla el presupuesto de todo el proyecto, que se realiza basándose en que el encargo es realizado por un solo cliente, por lo que tendrá que pagar la totalidad del coste del mismo.

El cliente proporciona el prototipo de una máquina que quiere construir formado por piezas de Lego©. A partir de aquí el encargo consiste en determinar dónde colocar los cojinetes y de que tipo han de ser para obtener una máquina cinemáticamente auto-alineada y alargar así su vida útil.

Una vez terminado el trabajo se le facilitarán las siguientes cosas:

- Un modelo virtual de su máquina a escala operativo en el entorno de SolidWorks.

- Un modelo en CosmosMotion o Recurdyn, con todos los tipos de cojinetes que debería colocar en los pares entre piezas.

- Una simulación cinemática y dinámica del prototipo proporcionado donde se puedan ver todas sus funciones y así el cliente pueda mejorar el prototipo funcionalmente.

### I. Capítulo 1º: Software

Durante la realización del encargo se ha hecho uso de los programas "SolidWorks 2007", "SolidWorks 2021" y "Recurdyn".

Se estima que el coste de la licencia se amortiza con 2000 horas anuales, pues son programas muy versátiles y que se pueden utilizar en muchos ámbitos de la ingeniería y en muchos otros proyectos, con lo cual se le presupuesta al cliente la parte proporcional calculada en base a las horas dedicadas a su encargo.

| Descripción                                   | <b>Unidades</b> | <b>Precio</b><br>unitario<br>$(\epsilon)$ | <b>Horas</b><br><b>laborables</b><br>anuales | Amortización<br>anual | <b>Horas</b><br><b>TFG</b> | Importe $(\epsilon)$ |
|-----------------------------------------------|-----------------|-------------------------------------------|----------------------------------------------|-----------------------|----------------------------|----------------------|
| <b>SolidWorks</b><br>$2007 +$<br>CosmosMotion | $\mathbf{1}$    | 5.300                                     | 1.800                                        | 100%                  | 306                        | 901'00               |
| SolidWorks<br>2021                            | $\mathbf{1}$    | 8.662                                     | 1.800                                        | 100%                  | 306                        | 1.472'54             |
| Recurdyn                                      | 1               | 6.000                                     | 1.800                                        | 100%                  | 306                        | 1.020'00             |
|                                               |                 |                                           |                                              |                       | <b>TOTAL</b>               | 3.393'54             |

*Tabla 1. Capítulo I. Software (Fuente: Elaboración propia (2022))*

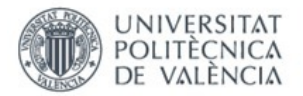

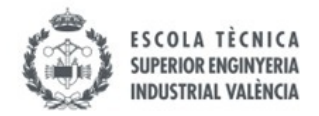

### II. Capítulo 2º: Equipo informático

Para este proyecto se debe utilizar un PC que cumpla con unos requisitos mínimos para el adecuado funcionamiento de los programas utilizados.

En este caso se ha utilizado un MSI GL63 8RC con las siguientes características:

- Procesador Intel Core i7-8750H con 6 núcleos y 4.1 GHz.
- Memoria RAM 16GB
- Tarjeta gráfica GPU Nvidia GeForce 1050 con 4 GB.

Adicionalmente, se ha utilizado un monitor BenQ GL2580H de 25".

La vida útil de estos equipos se estima que es de cuatro años, con cual su amortización anual será del 25%.

Se le presupuesta al cliente la parte proporcional calculada en base a las horas dedicadas a su encargo y a su amortización anual, debido a que estos componentes serán de utilidad para posteriores futuros proyectos.

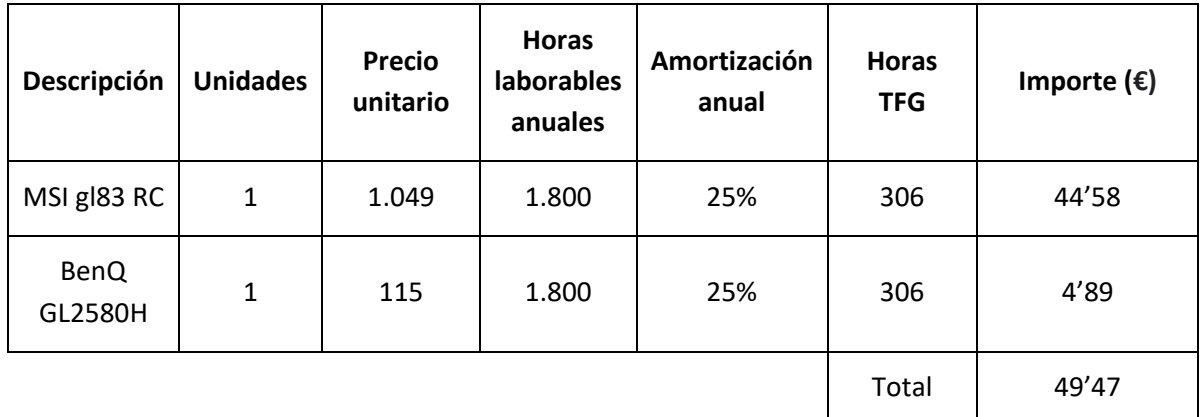

*Tabla 3. Capítulo II. Equipo informático (Fuente: Elaboración propia (2022))*

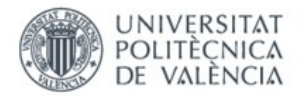

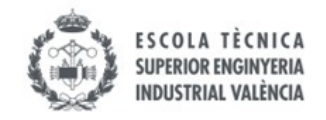

### III. Capítulo 3º: Modelos Lego© Technic virtuales

En este capítulo se desglosa la parte del presupuesto referente las horas dedicadas a la realización de cada uno de los modelo Lego© Technic virtuales encarados por el cliente, diferenciando entre los procesos de ensamblaje, auto-alineación y simulación.

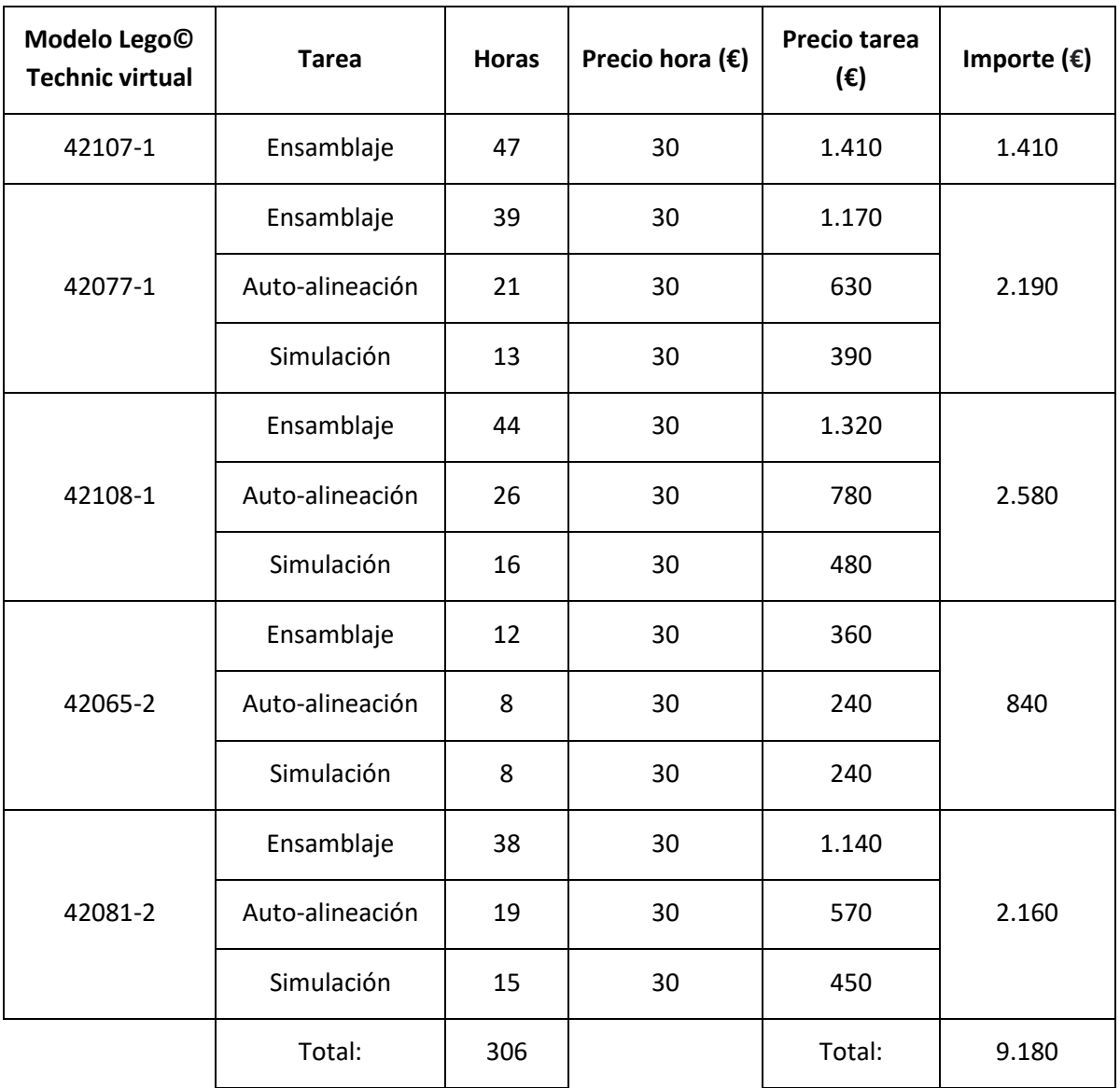

*Tabla 3. Capítulo III. Modelos Lego© Technic virtuales (Fuente: Elaboración propia (2022))*

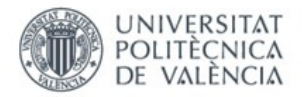

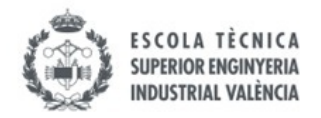

## 2. RESUMEN

A continuación se muestra el sumatorio de todos los capítulos para obtener el subtotal del presupuesto del proyecto.

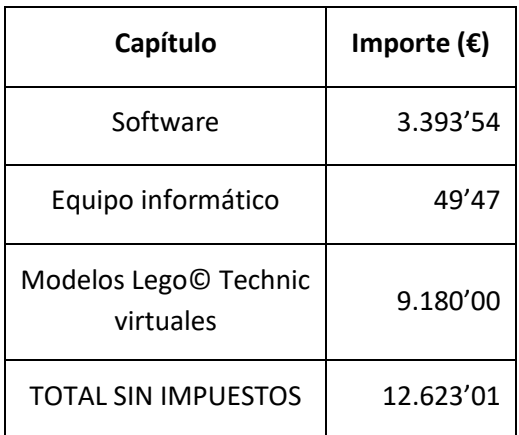

*Tabla 4. Resumen del presupuesto (Fuente: Elaboración propia (2022))*

Para obtener el presupuesto total se debe aplicar al subtotal un 21% de IVA más un 6% en concepto de beneficio industrial.

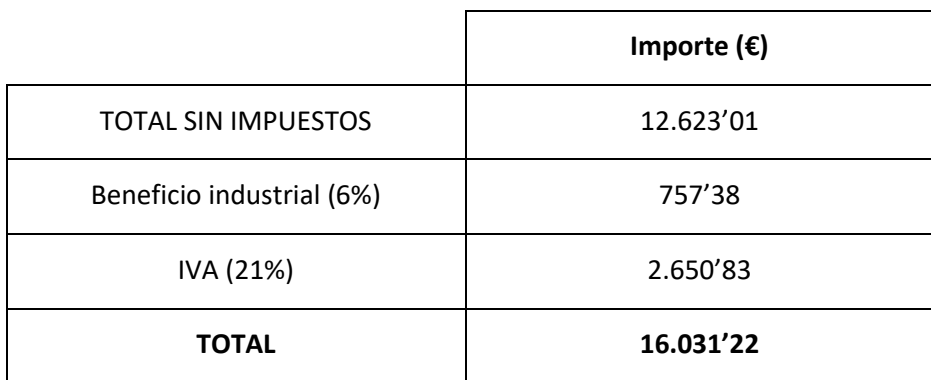

*Tabla 5. Presupuesto total (Fuente: Elaboración propia (2022))*

Con todo esto, el presupuesto total del proyecto asciende a dieciséis mil treinta y un euros con veintidós céntimos (16.031'22.-€).

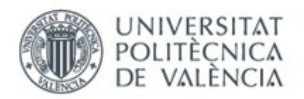

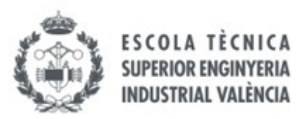

## **ANEXOS**

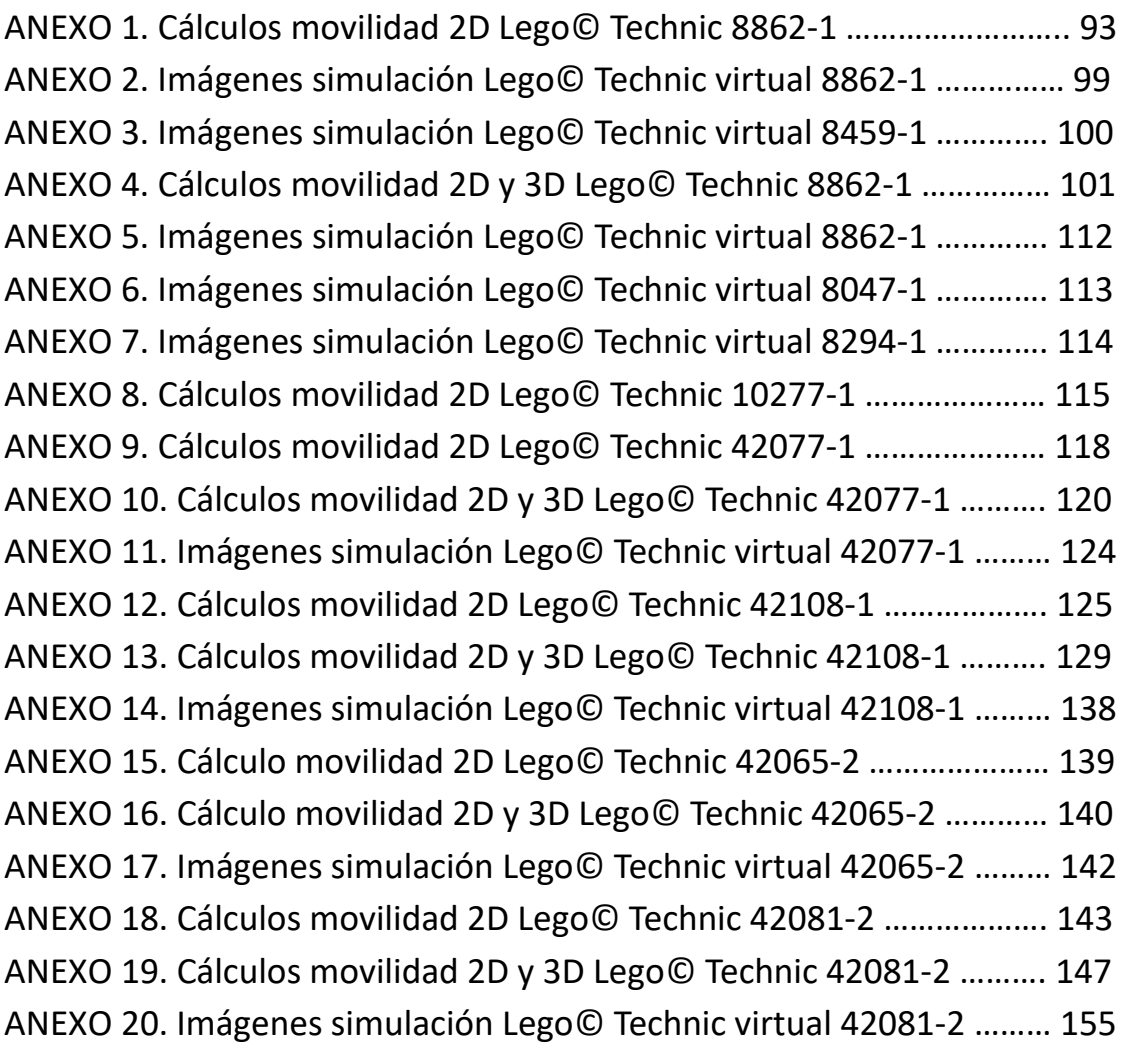

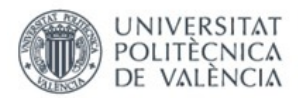

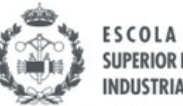

ESCOLA TÈCNICA<br>SUPERIOR ENGINYERIA<br>INDUSTRIAL VALÈNCIA

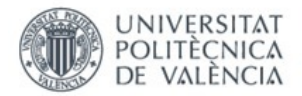

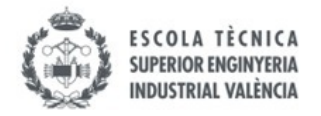

### ANEXO 1. Cálculos movilidad 2D Lego© Technic 8862-1

## vLTm\_8862-1\_2022-Mecanismo estabilizadores

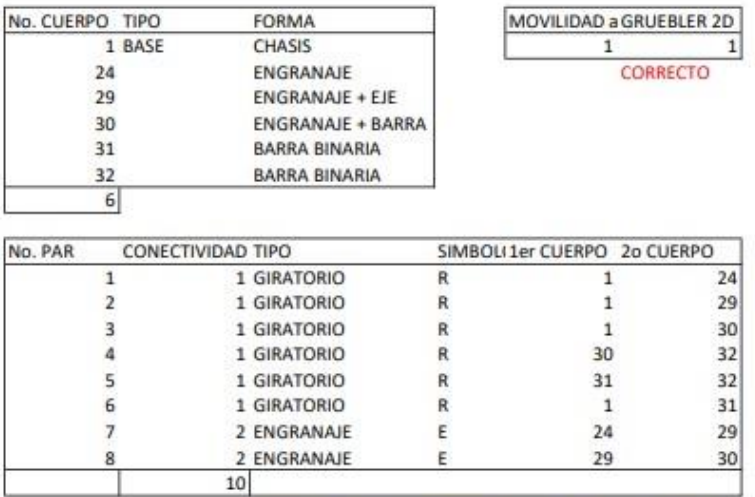

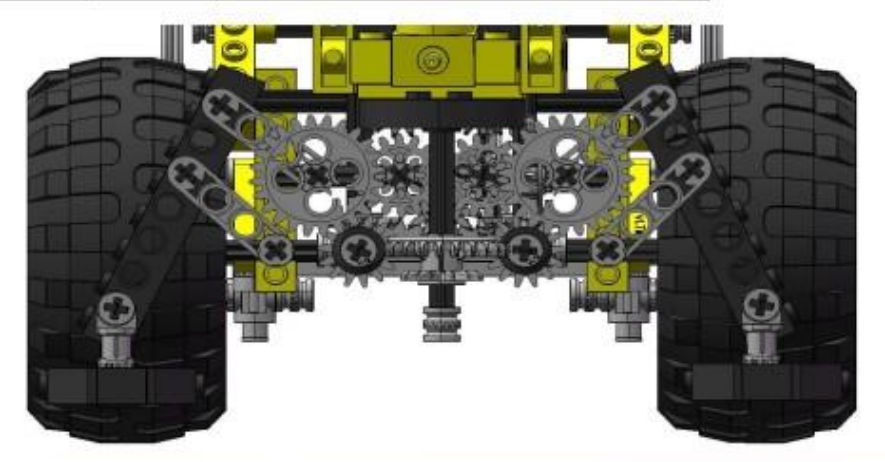

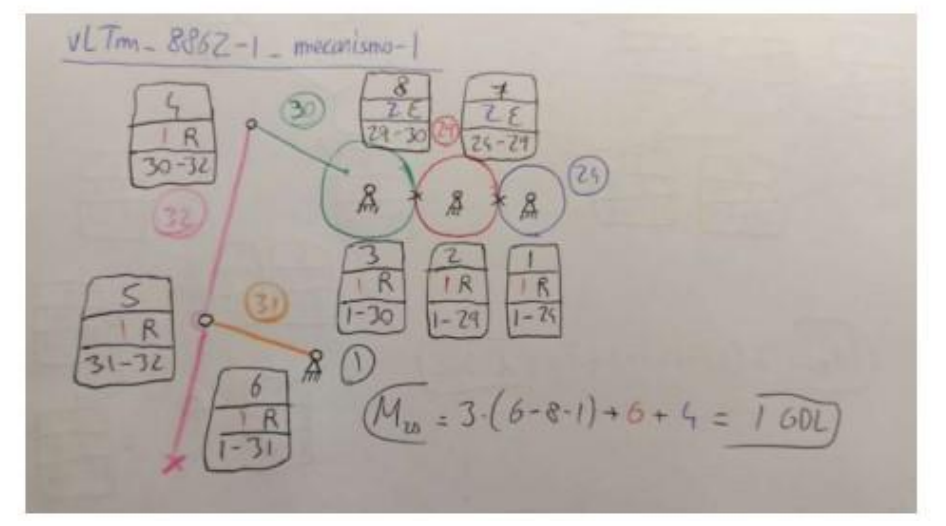

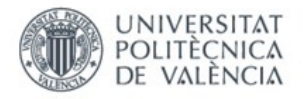

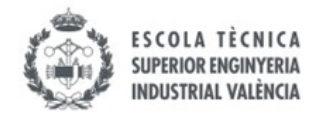

# vltm\_8862-1\_2022-Dirección ruedas

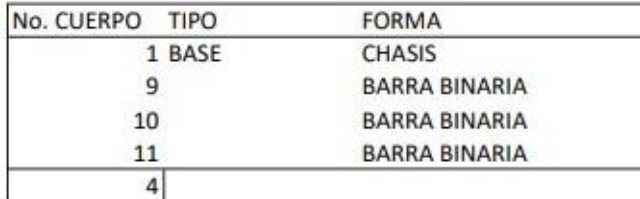

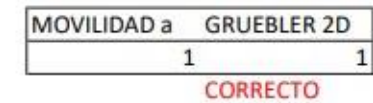

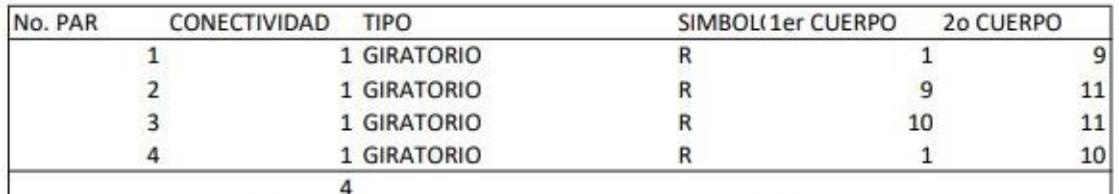

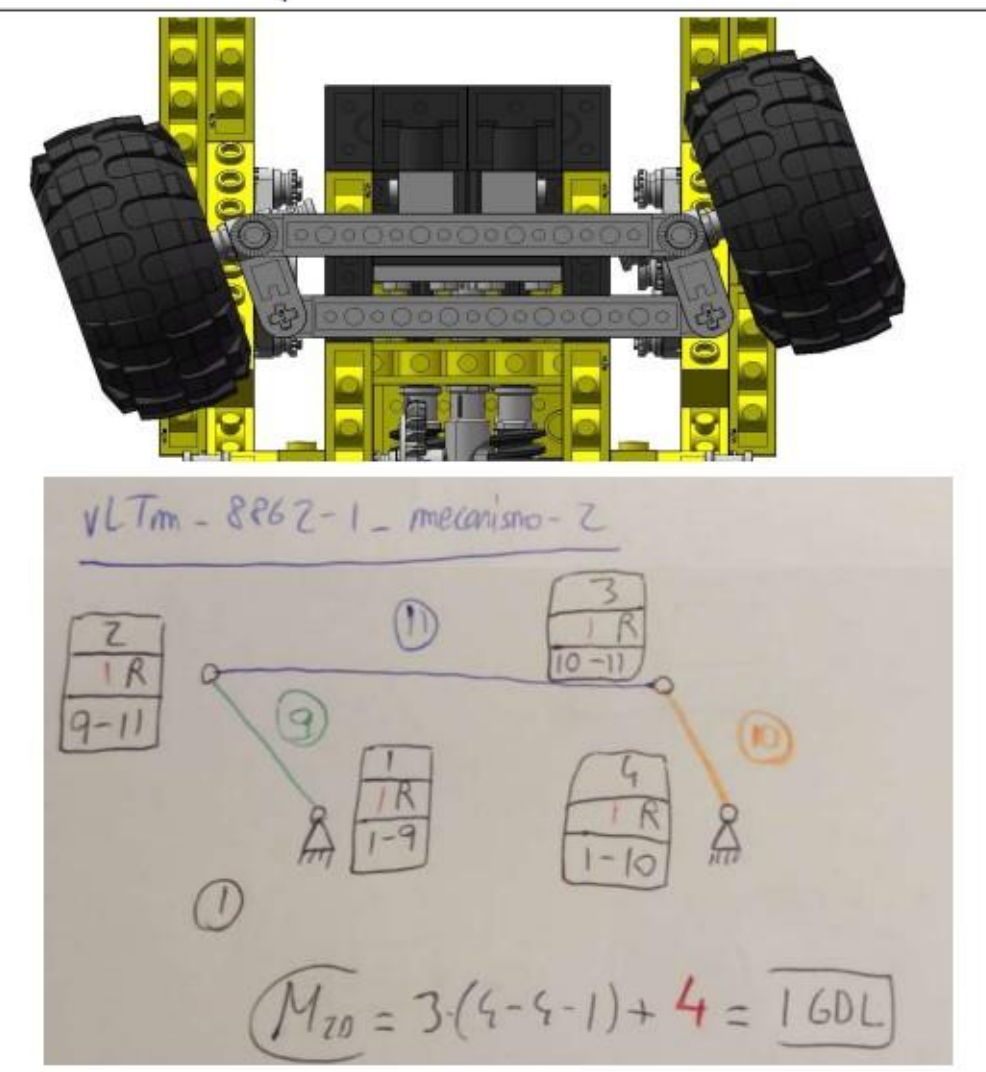

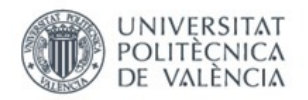

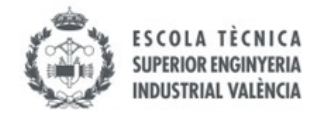

# vltm\_8862-1\_2022-Mecanismo pala delantera

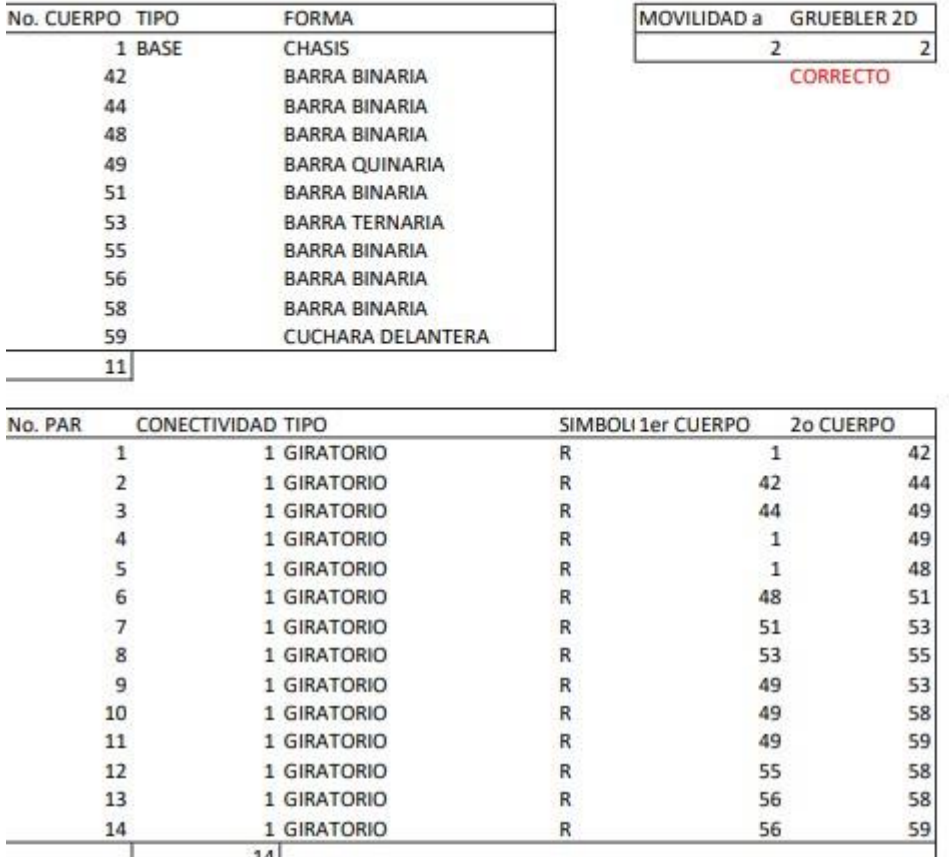

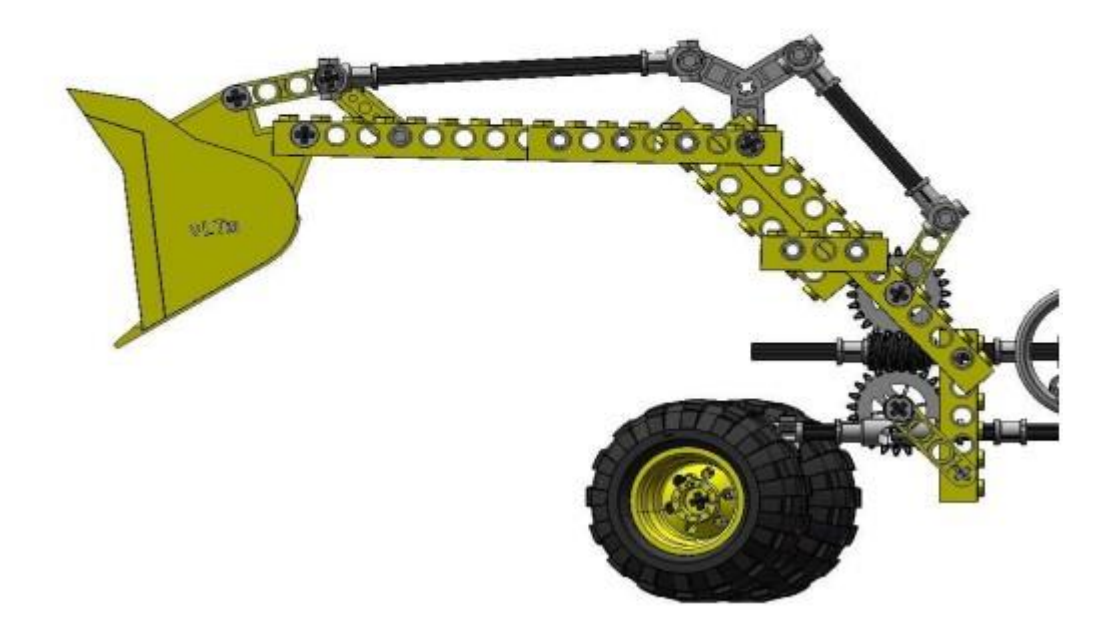

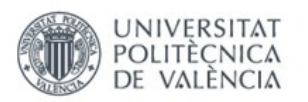

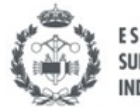

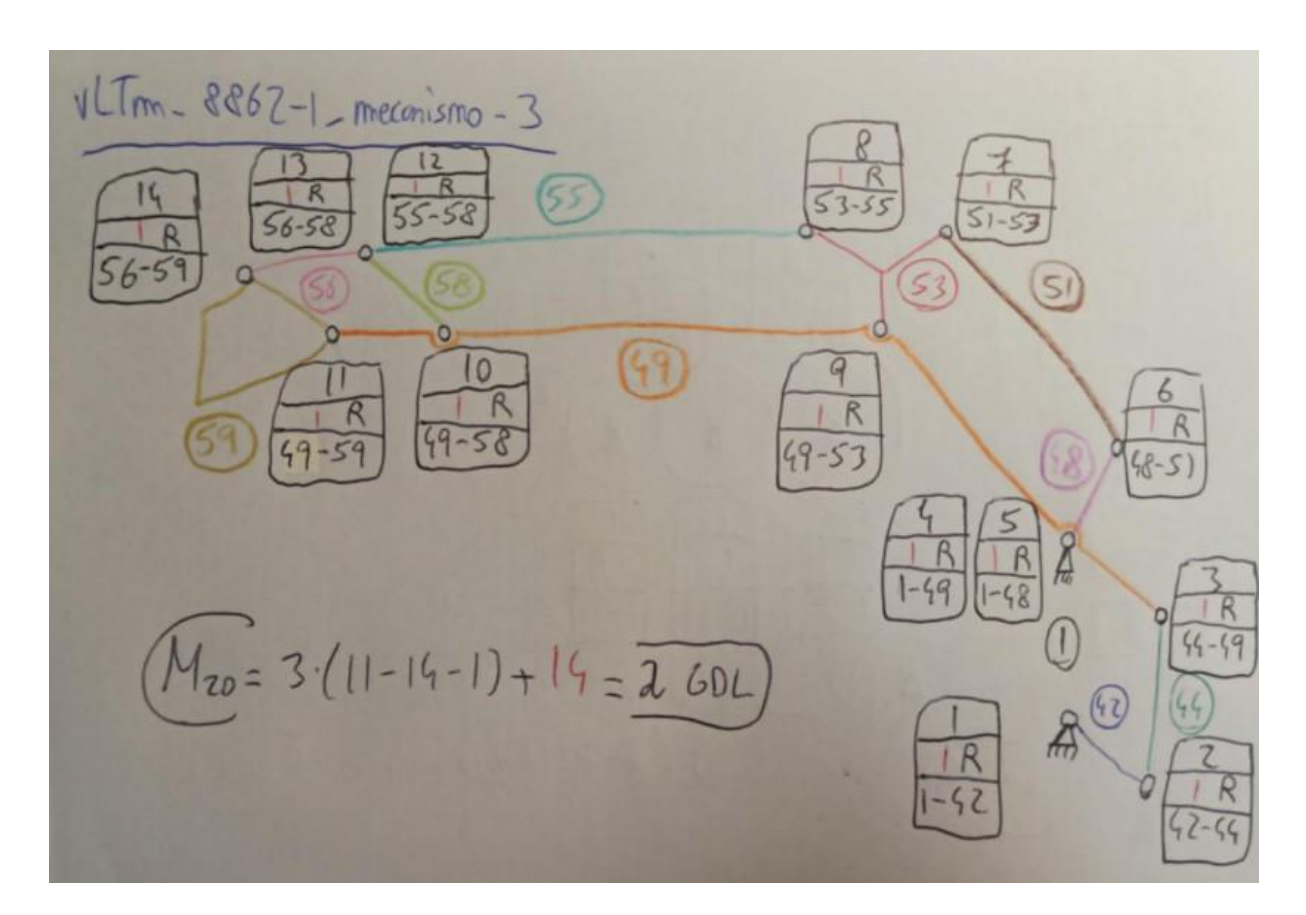

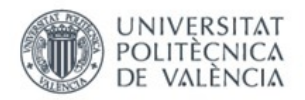

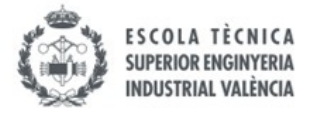

## vltm\_8862-1\_2022-Mecanismo retroexcavadora trasera

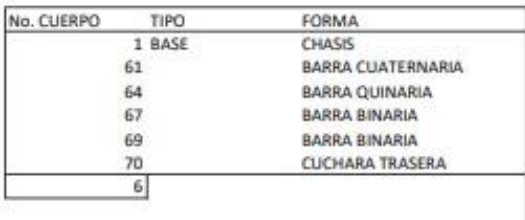

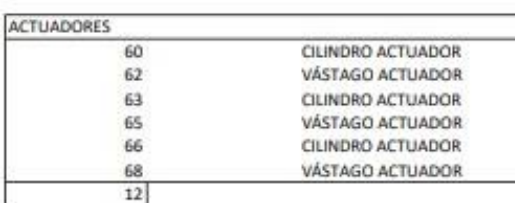

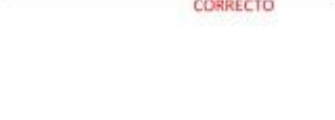

 $\mathbf{a}$ 

GRUEBLER 2D

3

SIN ACTUADORES MOVILIDAD a

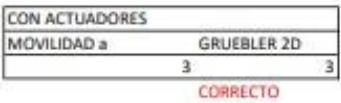

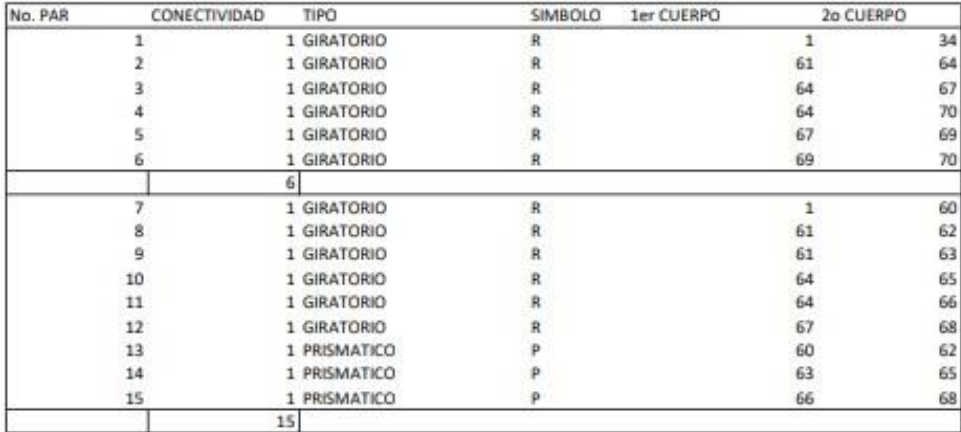

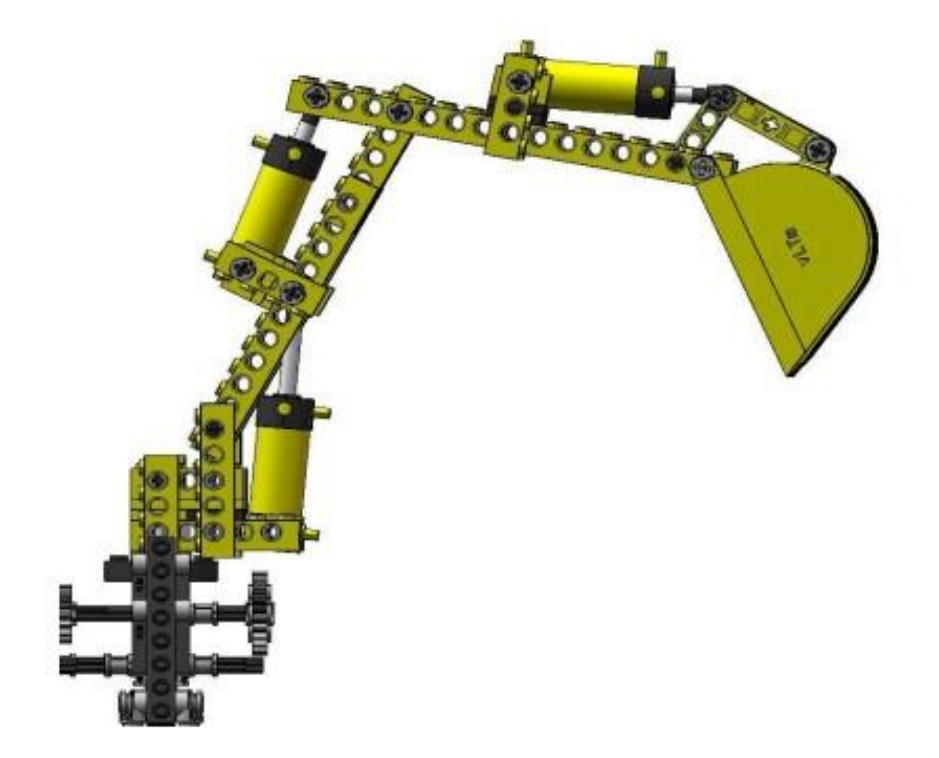

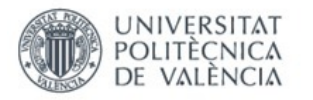

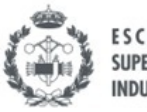

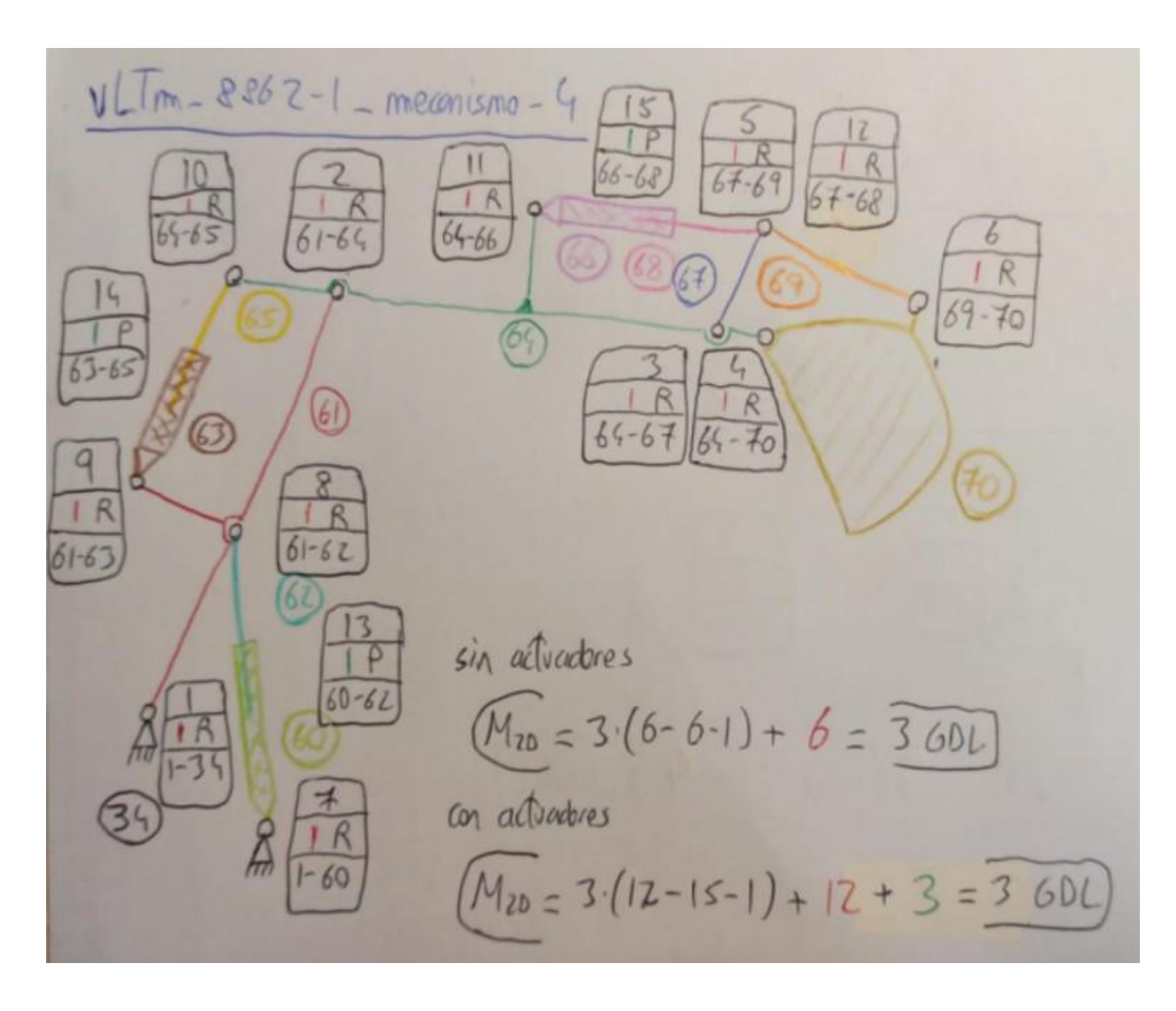

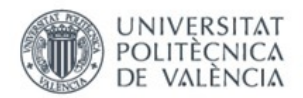

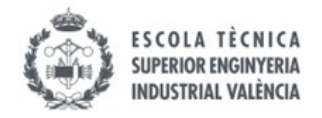

### ANEXO 2. Imágenes simulación Lego© Technic virtual 8862-1

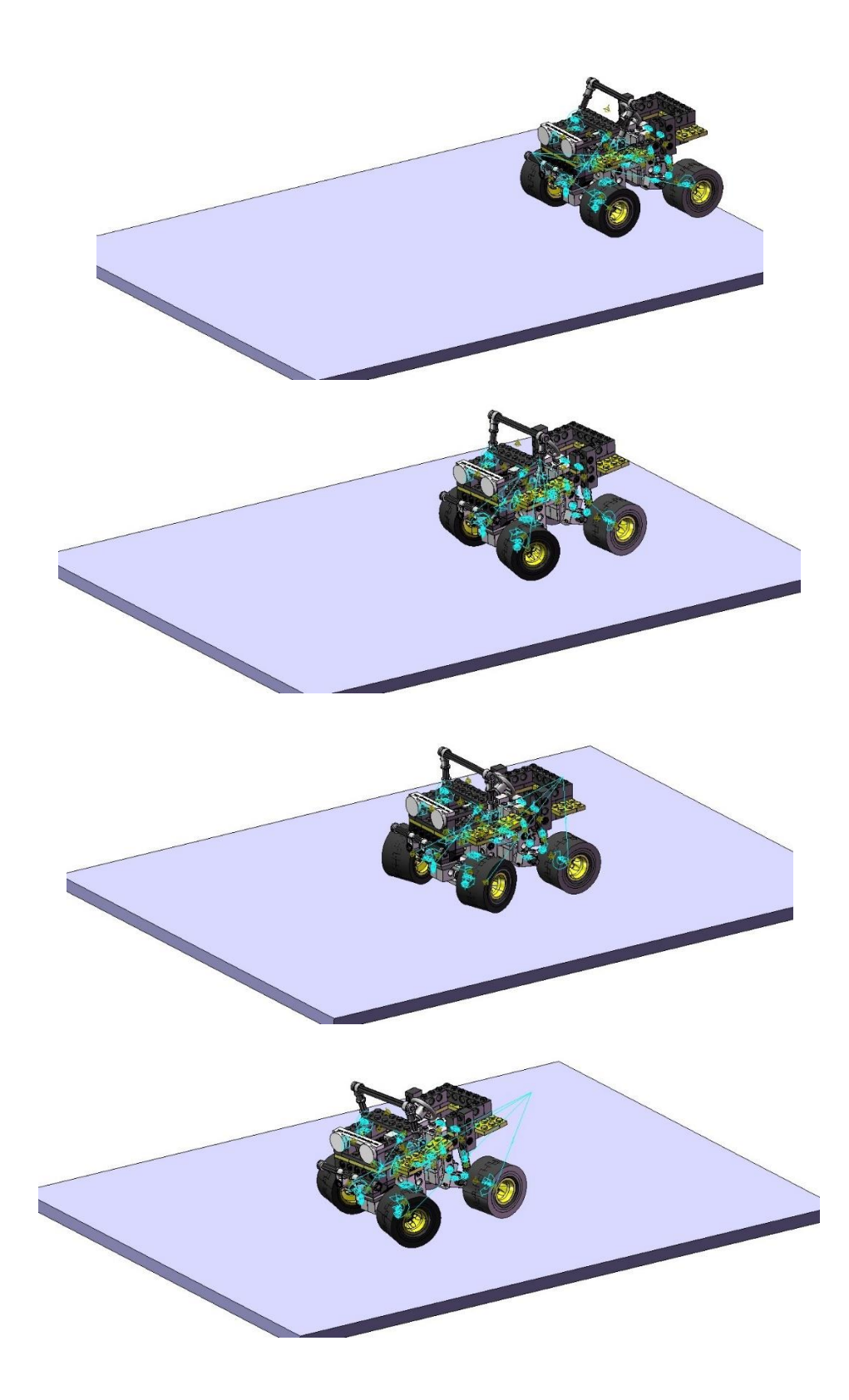

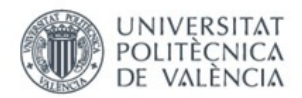

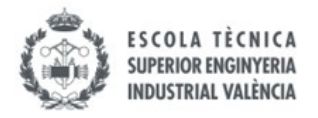

### ANEXO 3. Imágenes simulación Lego© Technic virtual 8459-1

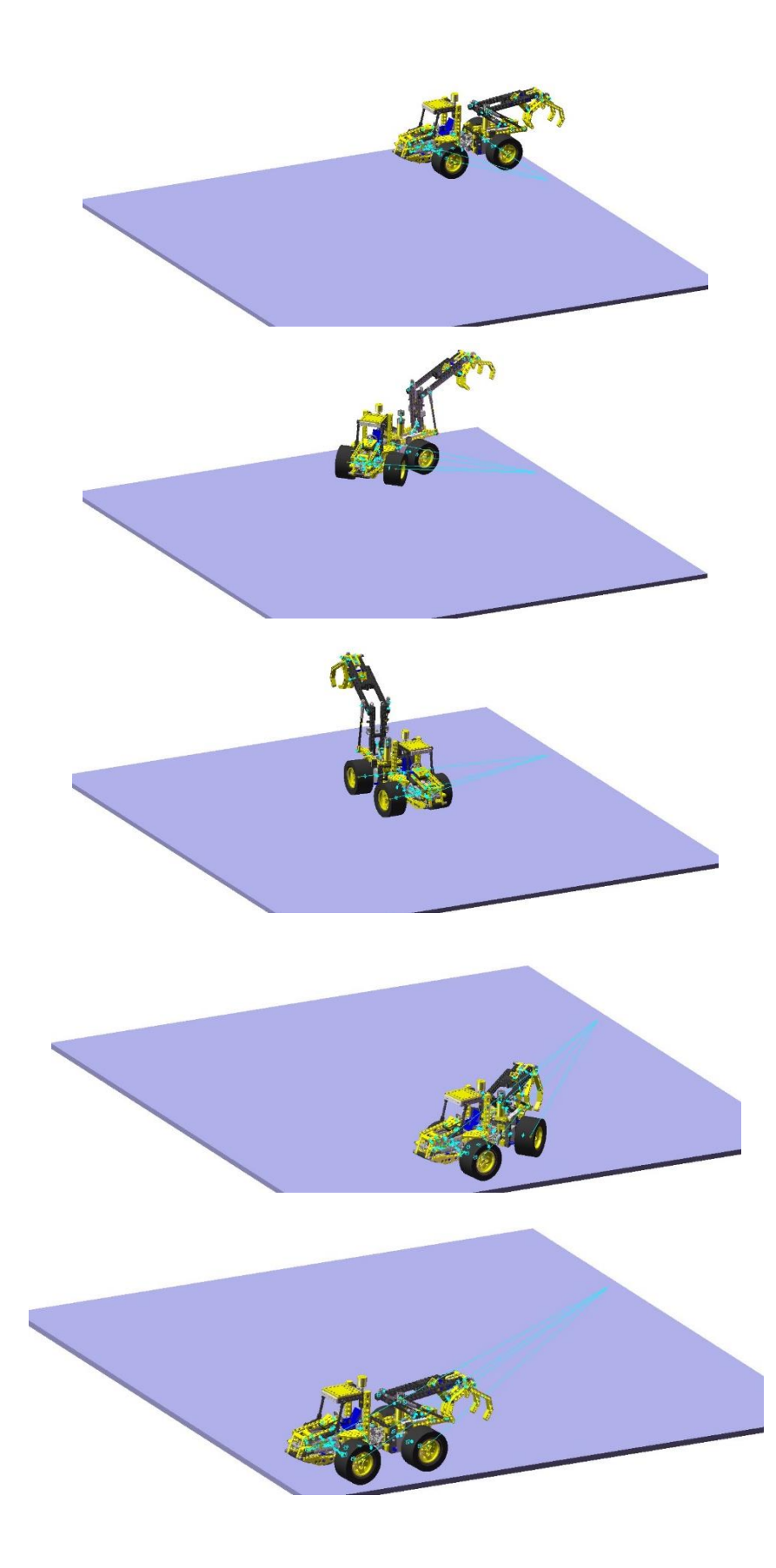

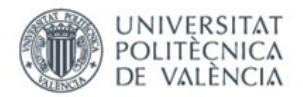

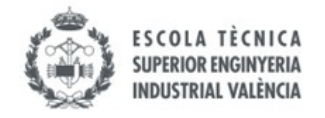

#### ANEXO 4. Cálculos movilidad 2D y 3D Lego© Technic 8862-1

# vLTm-8862-1-Dirección ruedas

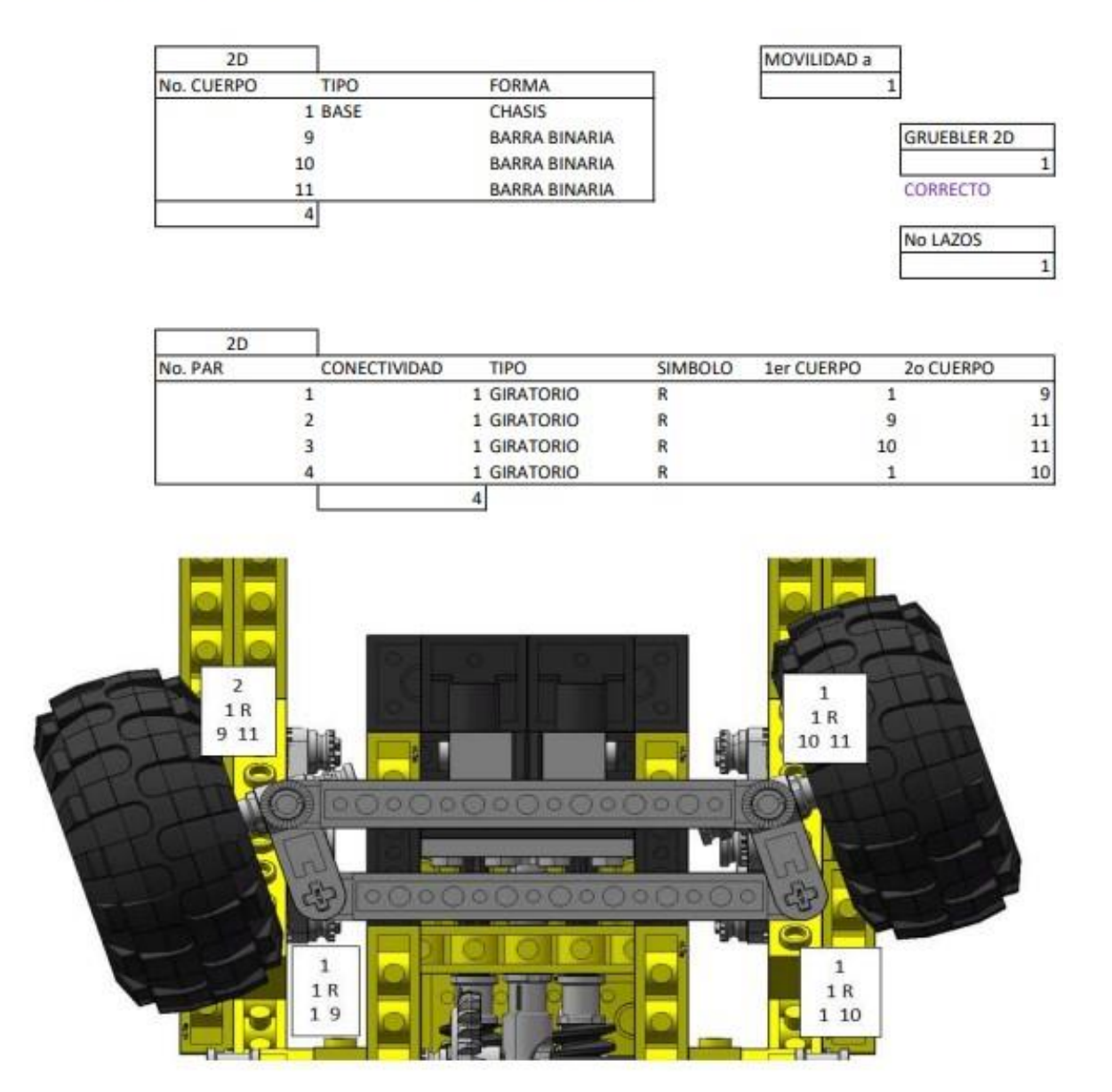

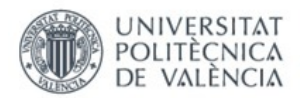

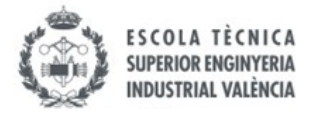

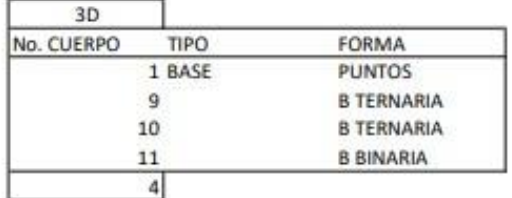

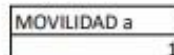

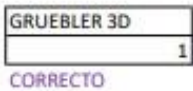

 $\overline{\mathbf{3}}$ 

No LAZOS

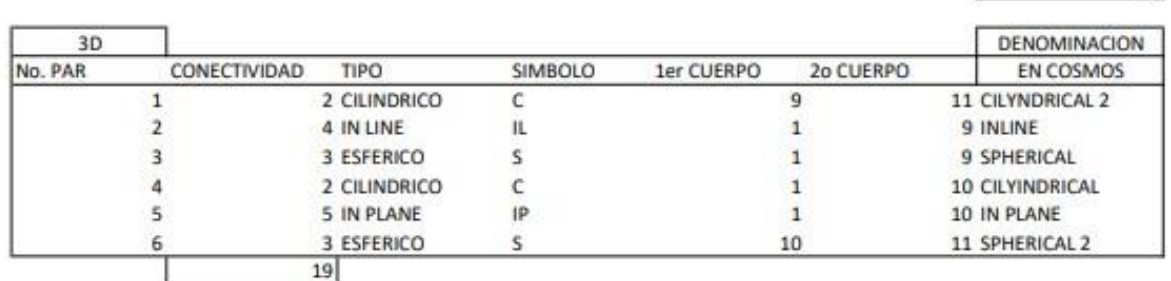

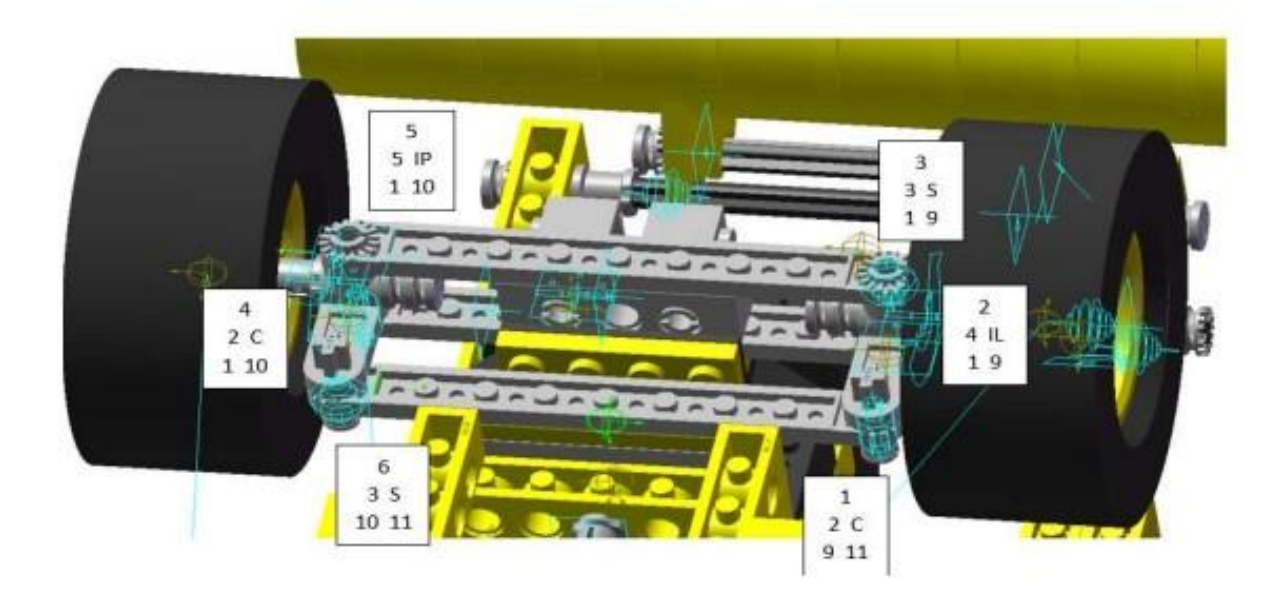

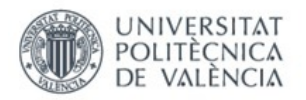

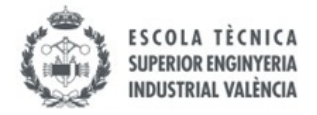

# vLTm-8862-1-Mecanismo estabilizadores

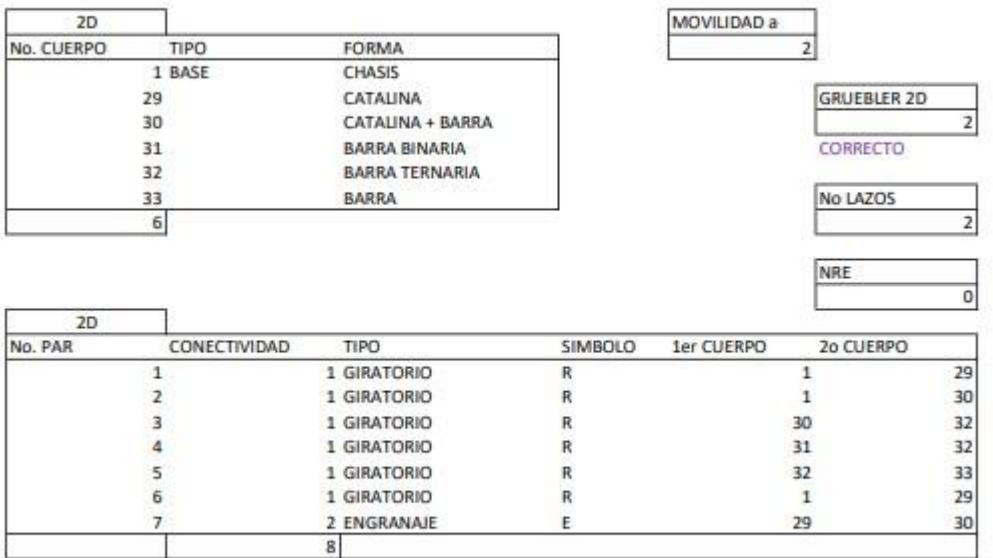

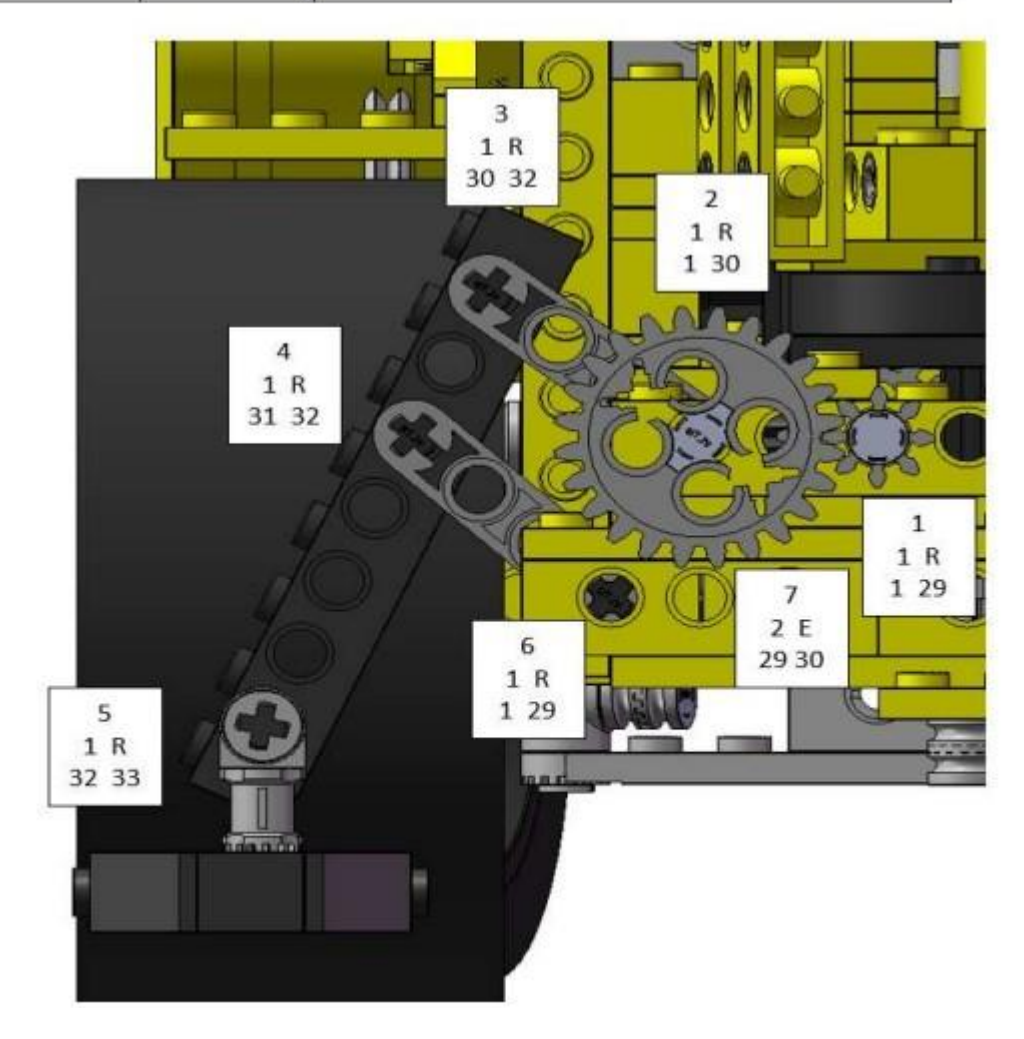

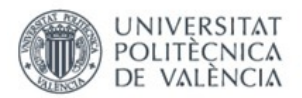

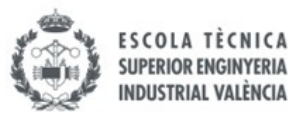

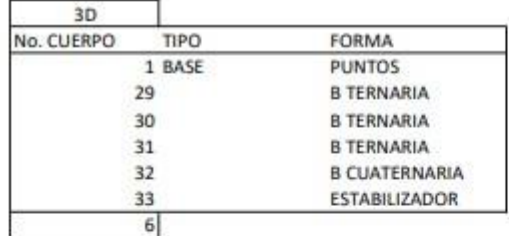

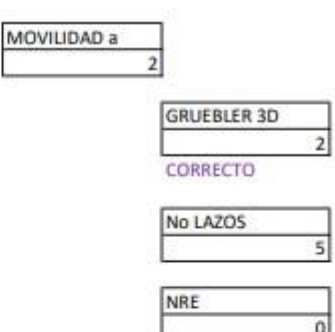

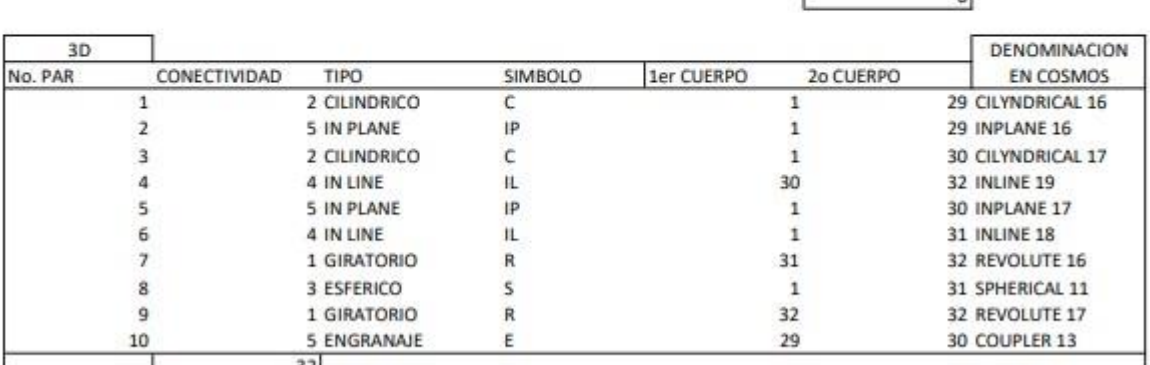

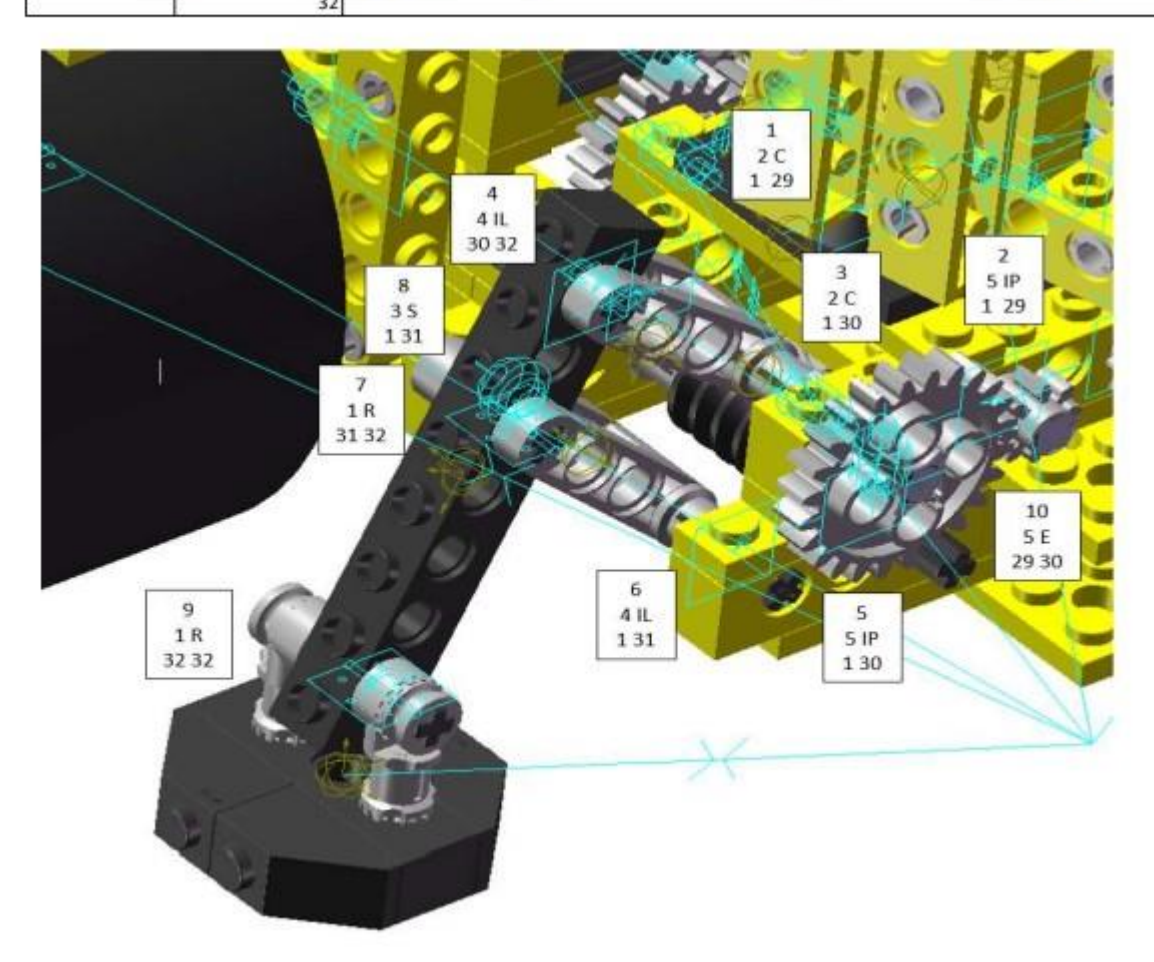

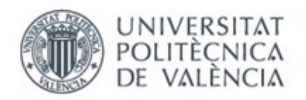

٦

f

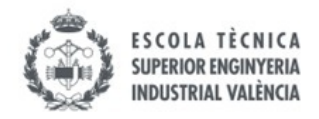

## vLTm-8862-1-Mecanismo pala delantera

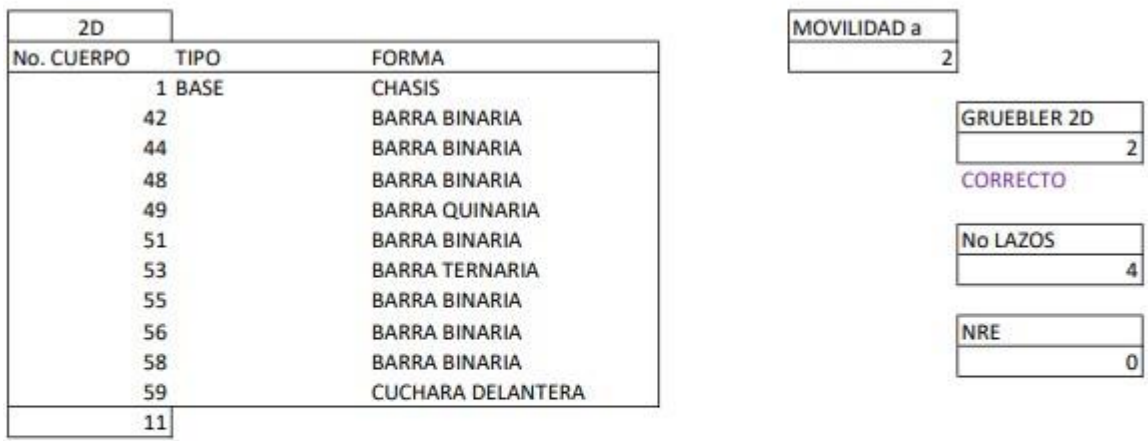

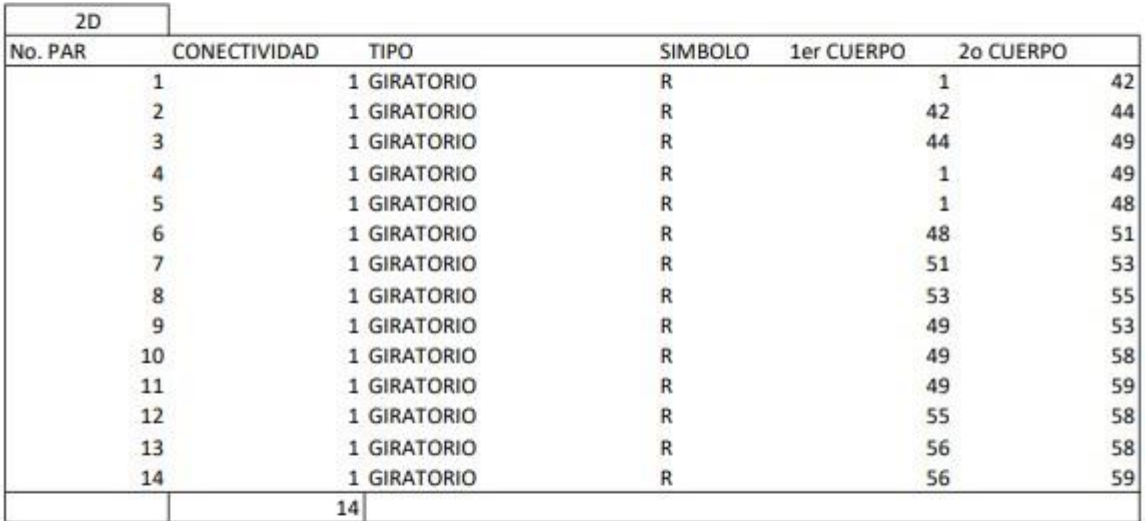

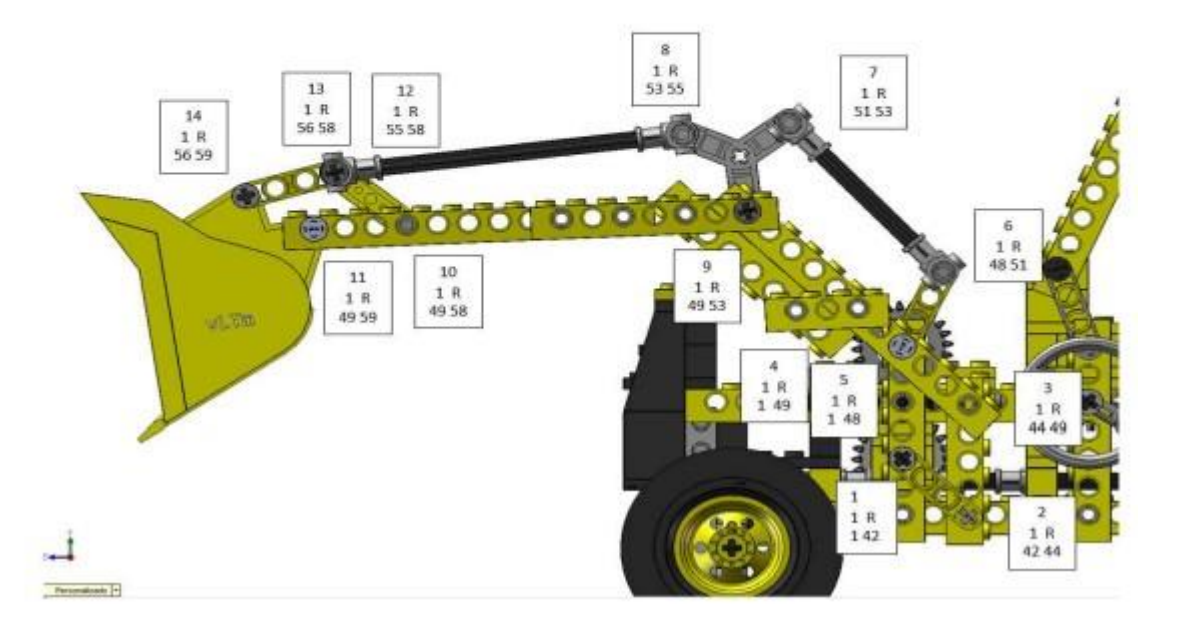

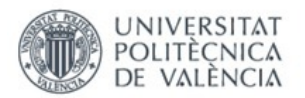

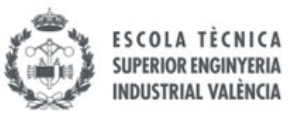

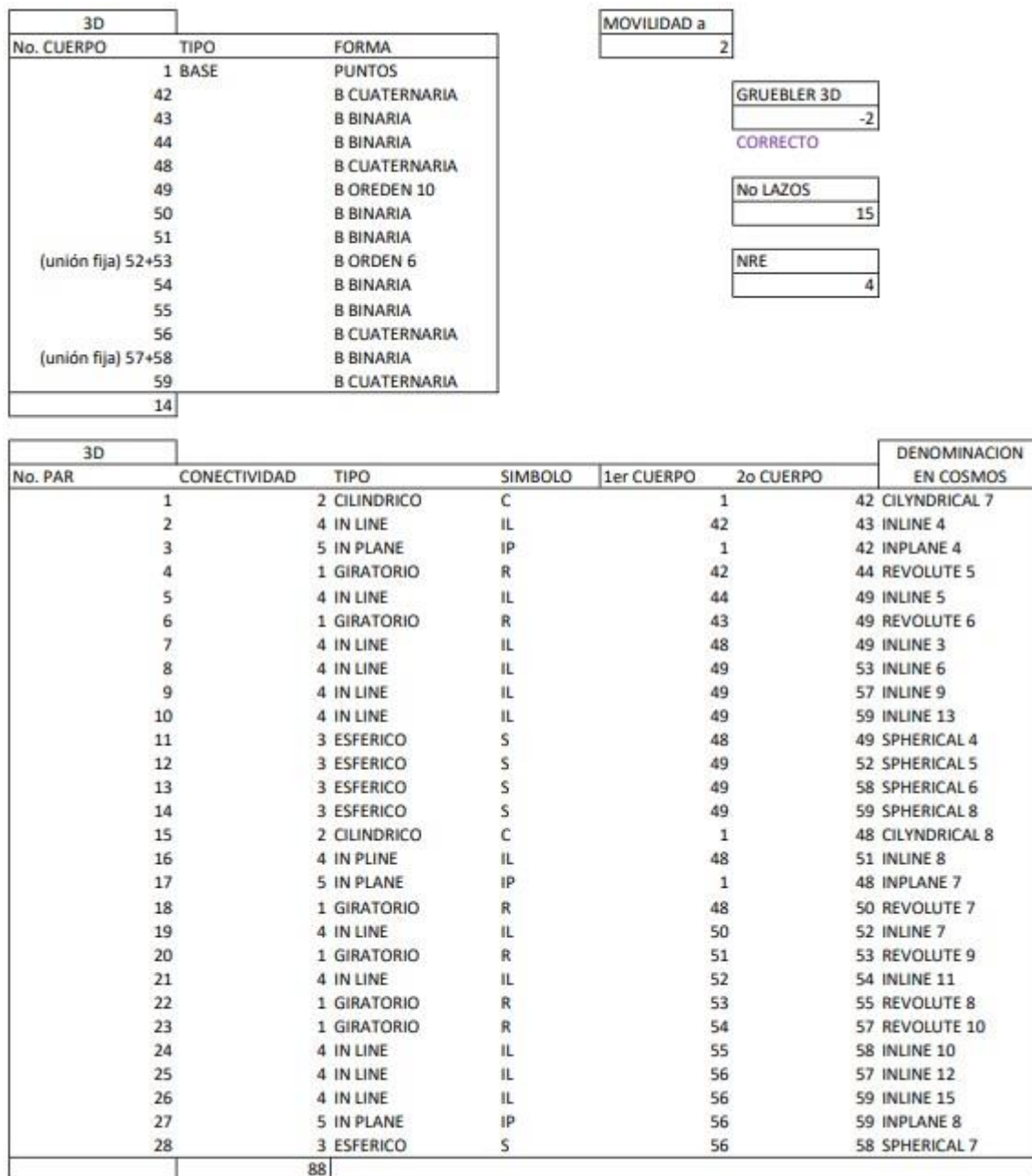

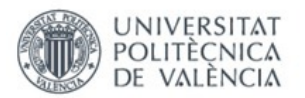

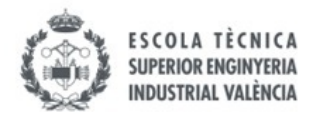

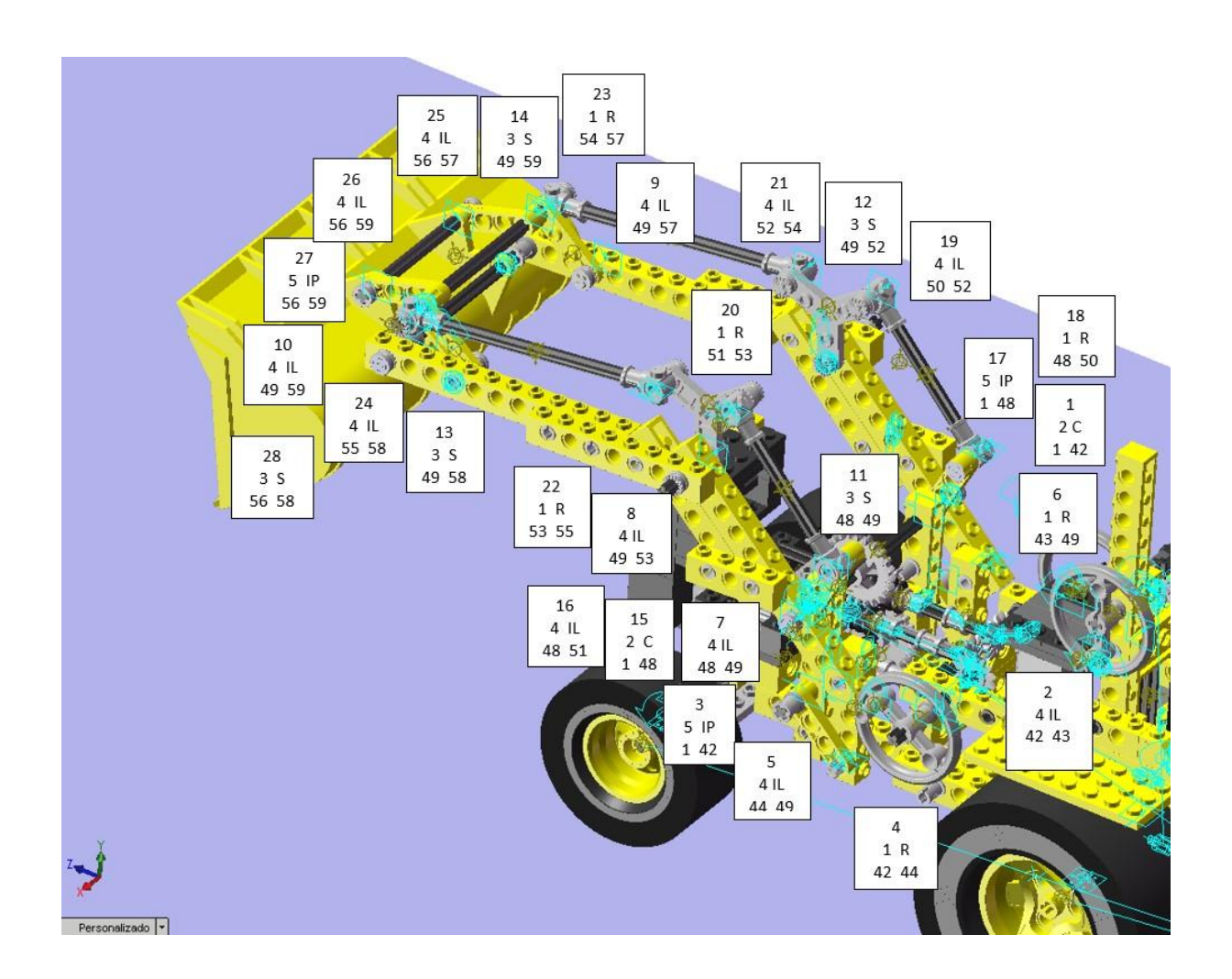

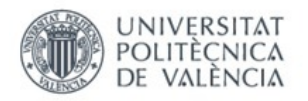

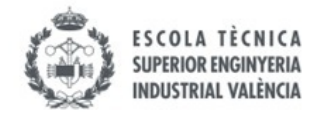

## vLTm-8862-1-Mecanismo retroexcavadora trasera

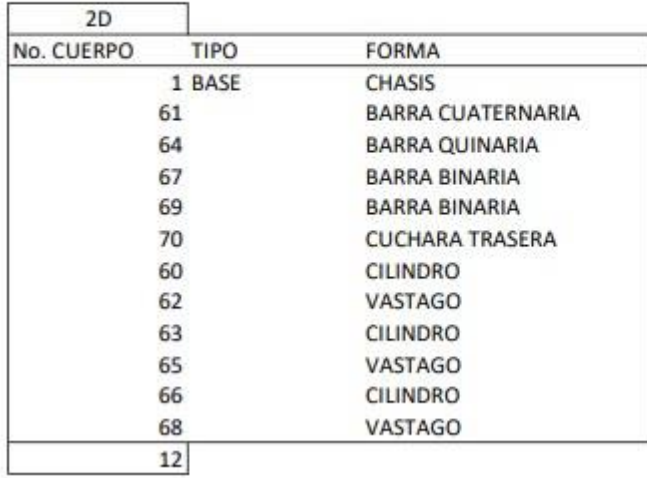

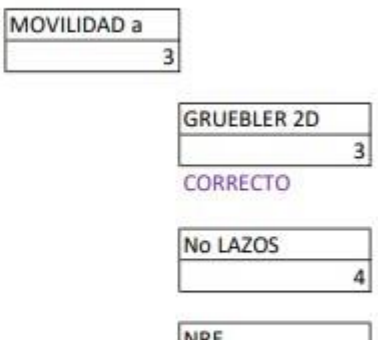

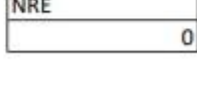

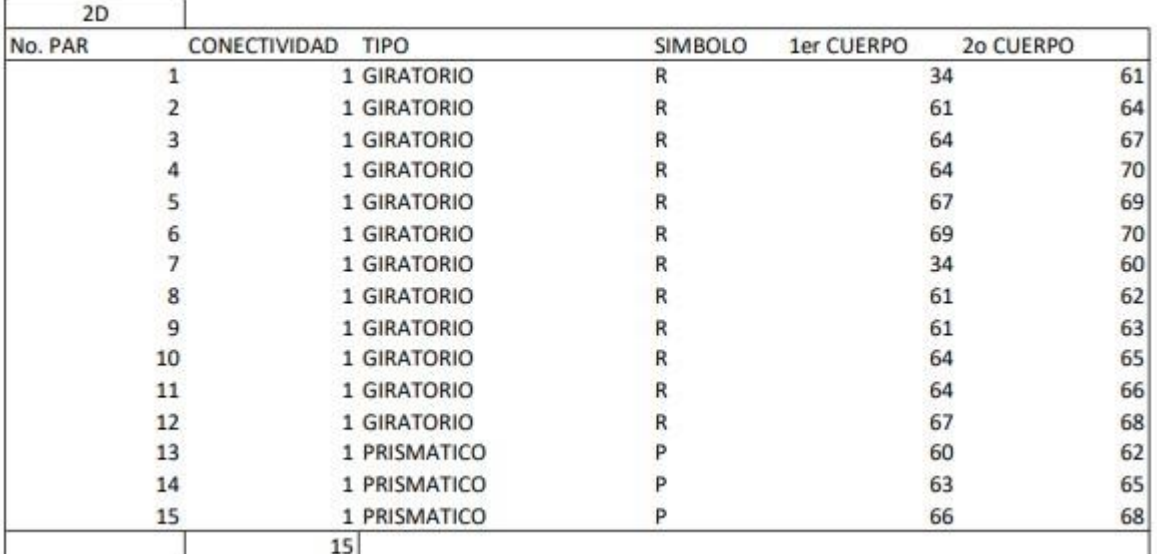
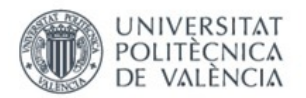

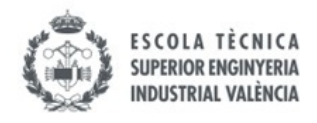

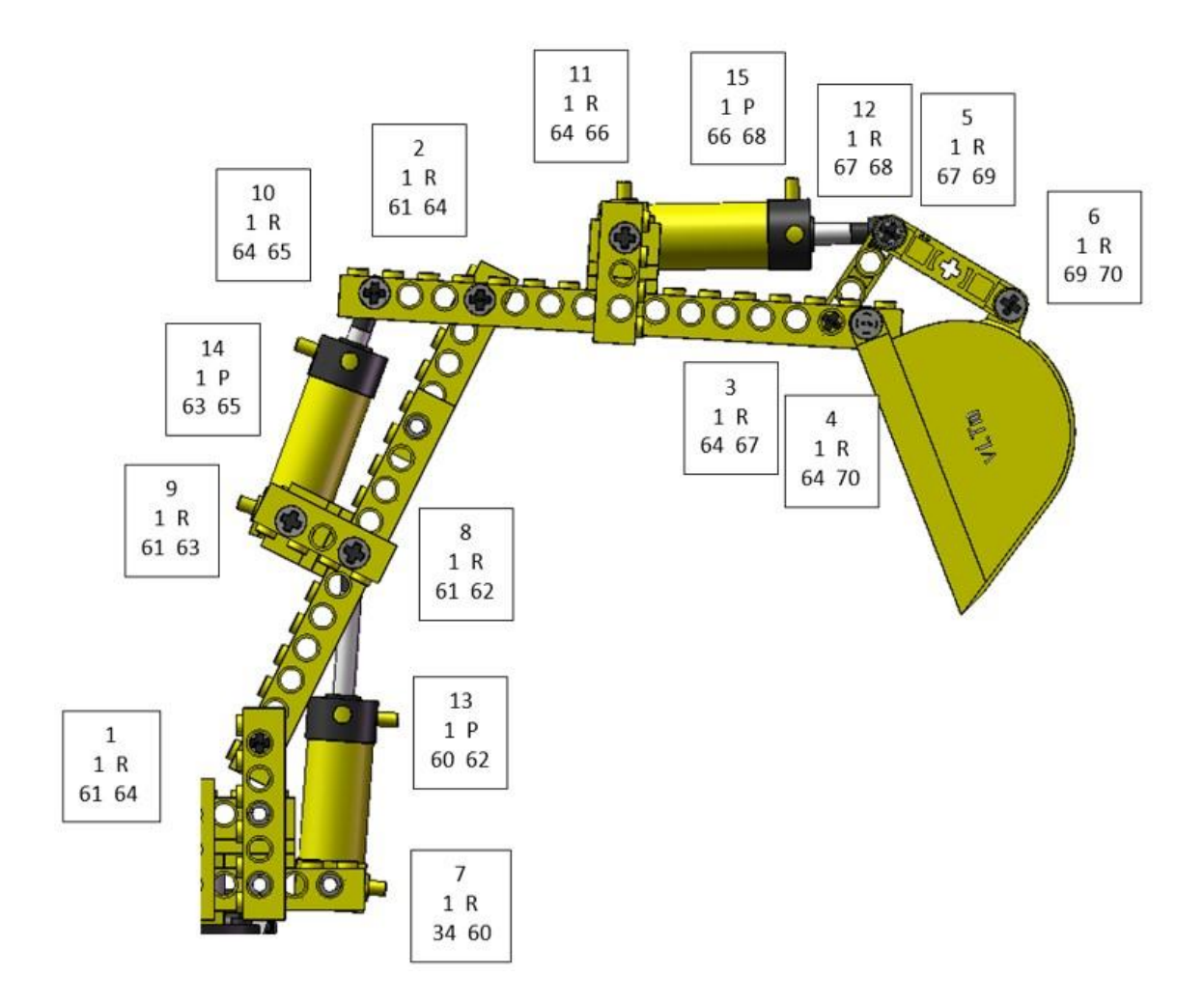

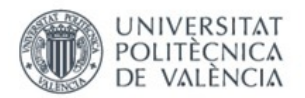

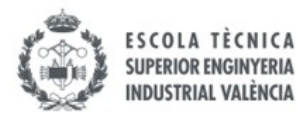

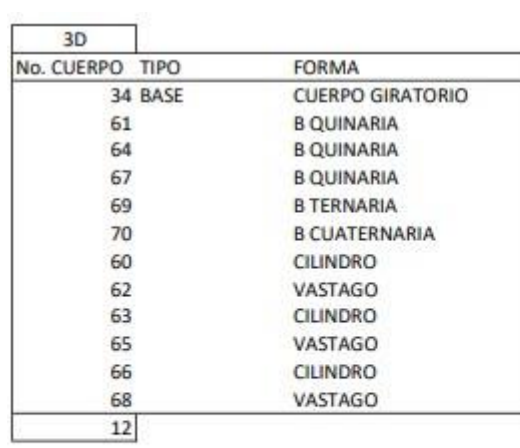

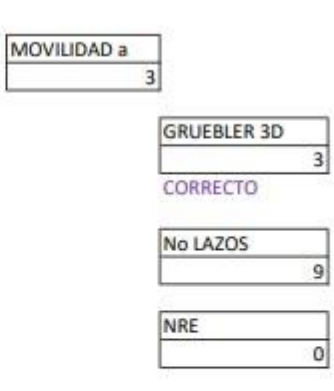

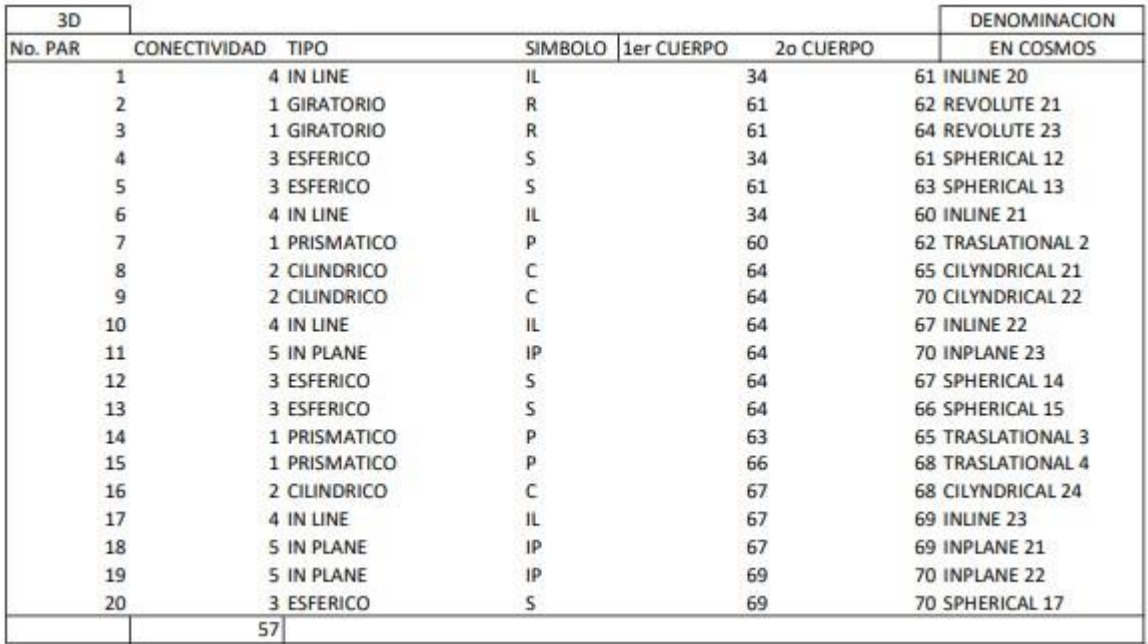

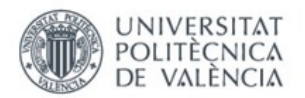

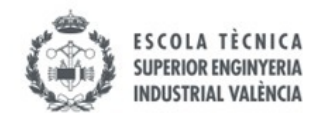

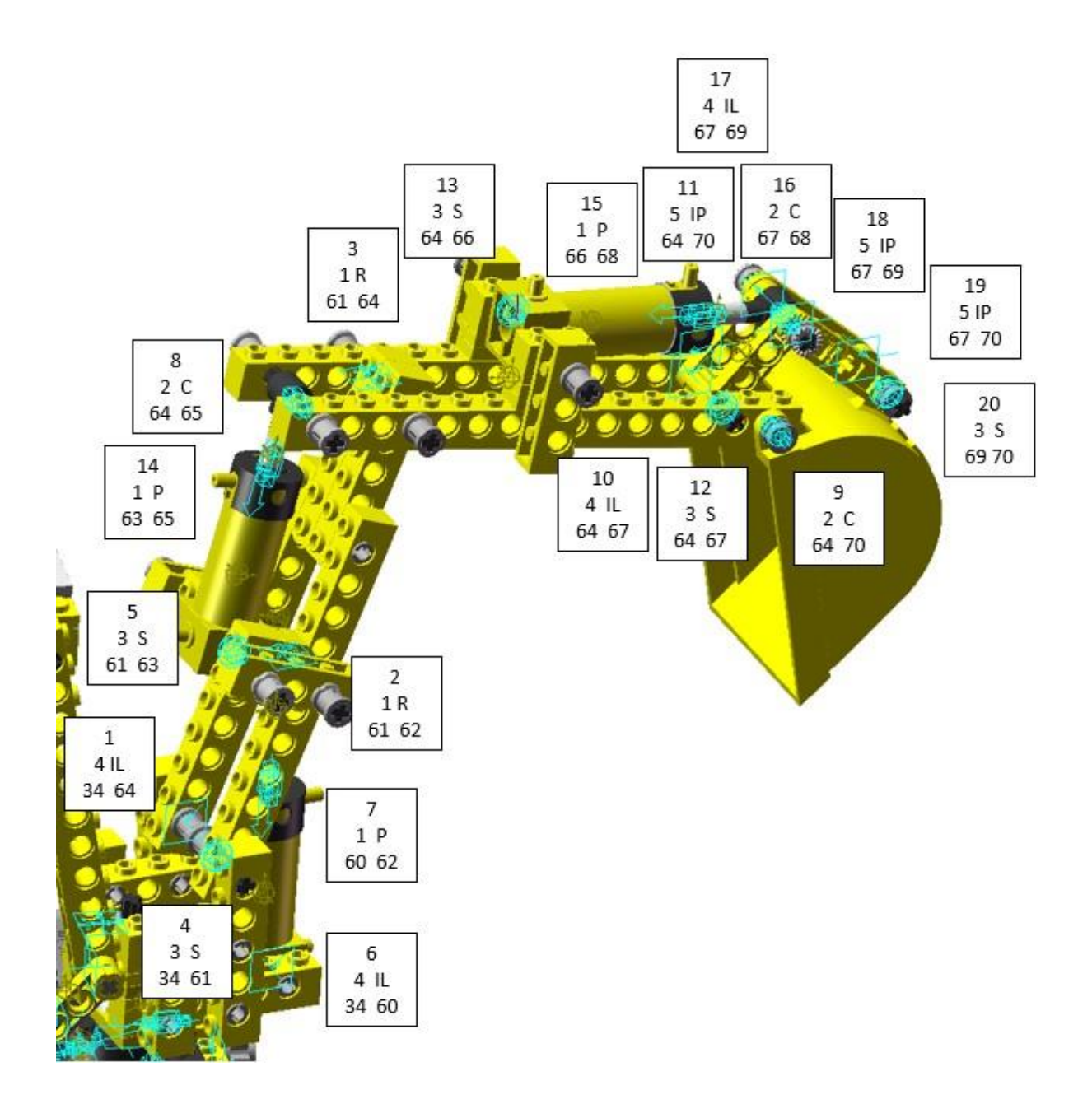

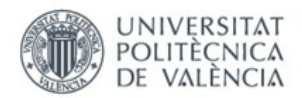

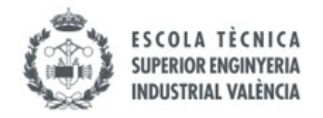

### ANEXO 5. Imágenes simulación Lego© Technic virtual 8862-1

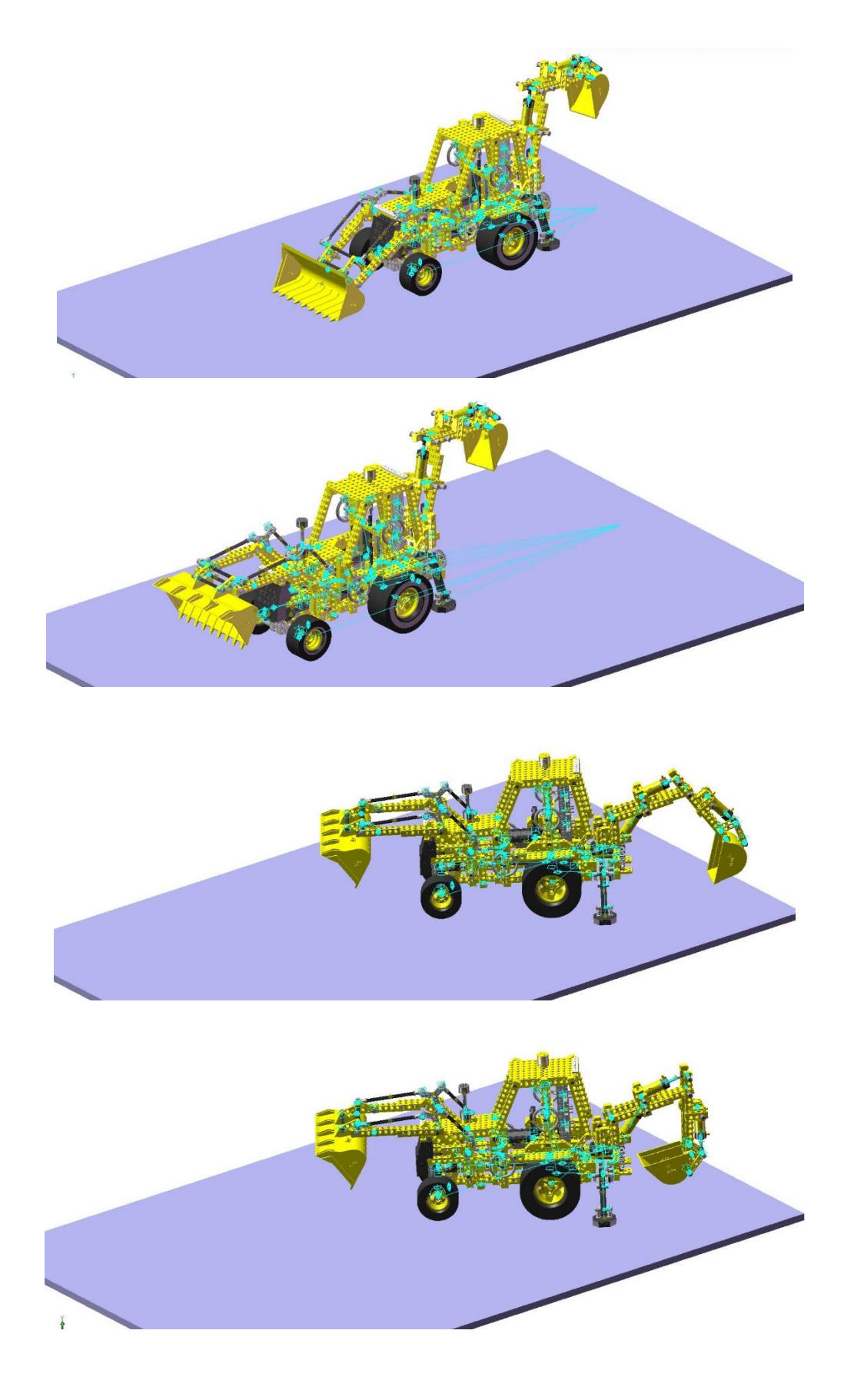

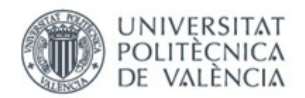

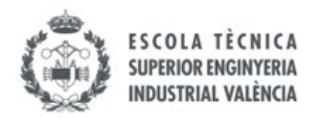

### ANEXO 6. Imágenes simulación Lego© Technic virtual 8047-1

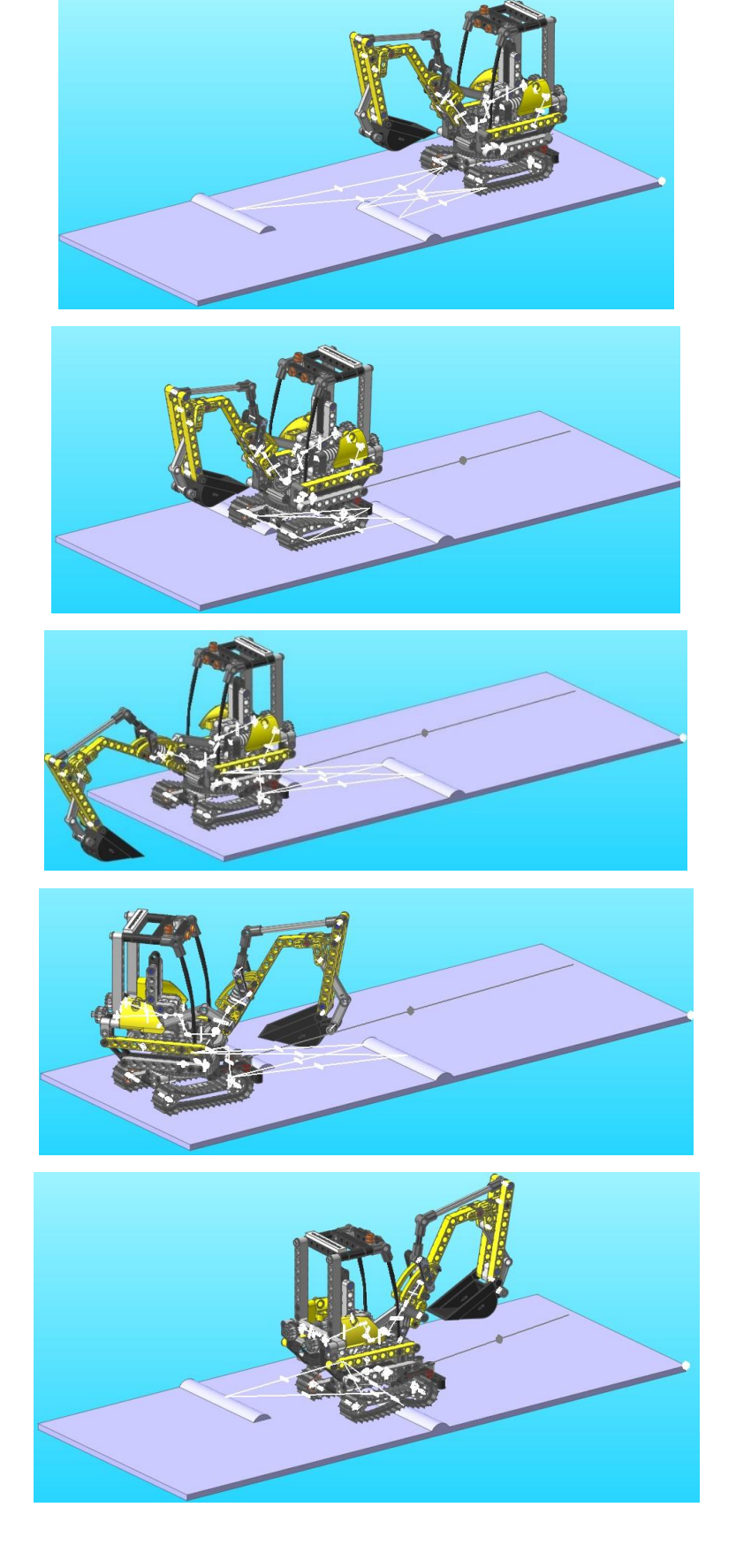

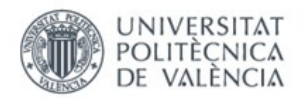

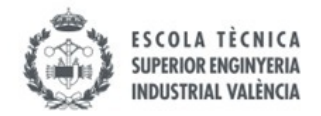

### ANEXO 7. Imágenes simulación Lego© Technic virtual 8294-1

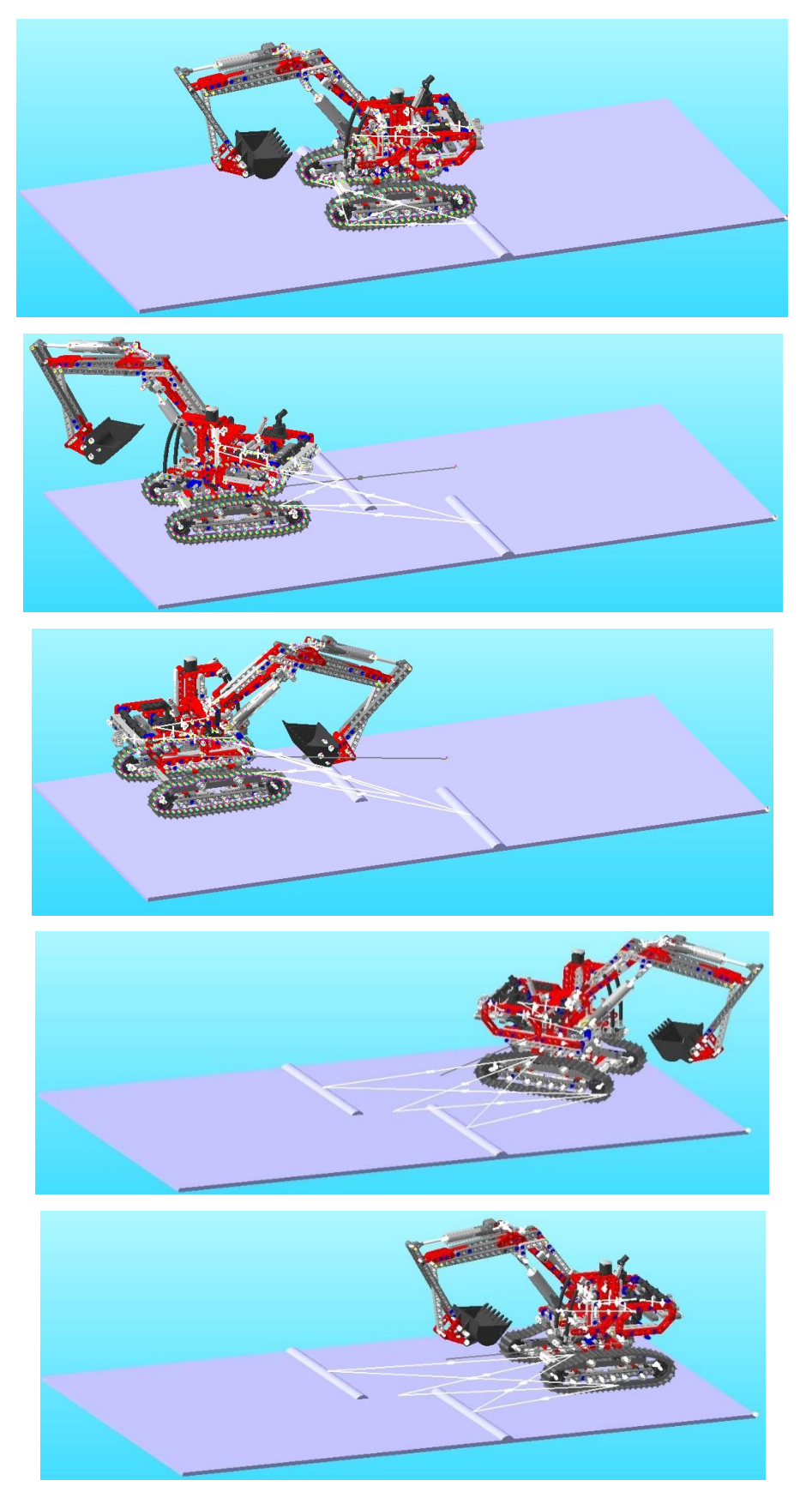

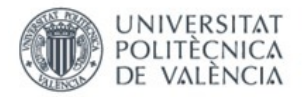

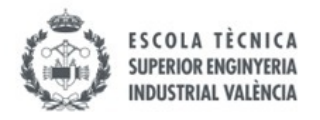

### ANEXO 8. Cálculos movilidad 2D Lego© Technic 10277-1

### vLTm-10277-1\_Accionamiento ruedas

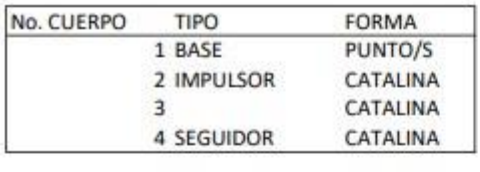

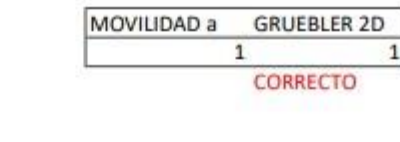

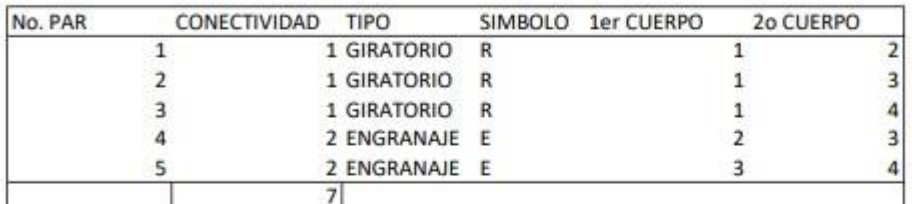

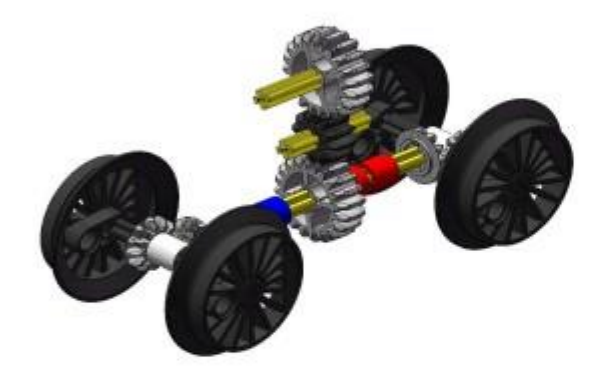

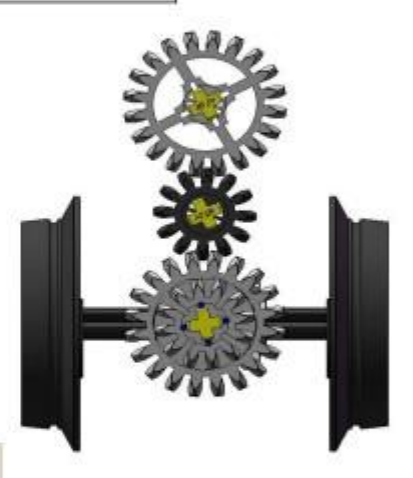

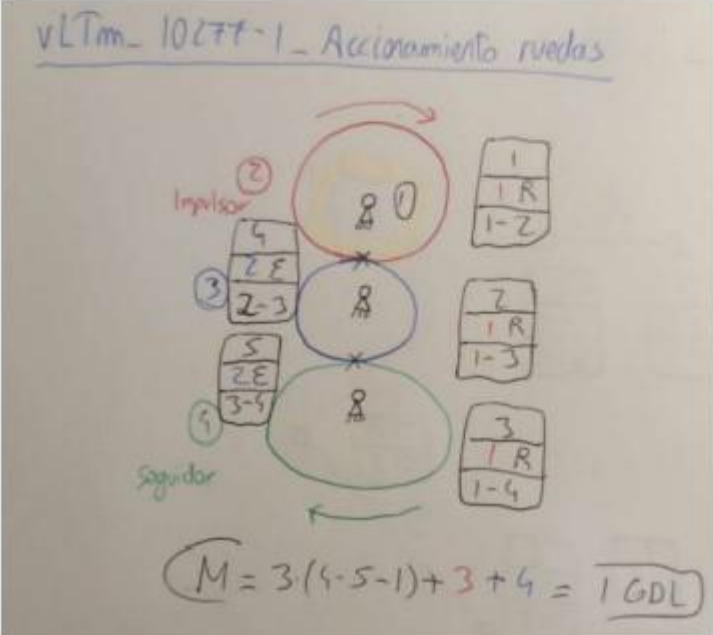

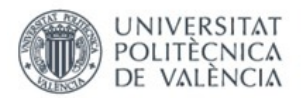

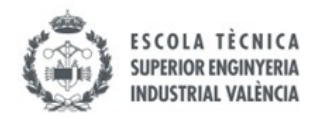

#### vLTm-10277-1\_Funcionamiento ruedas

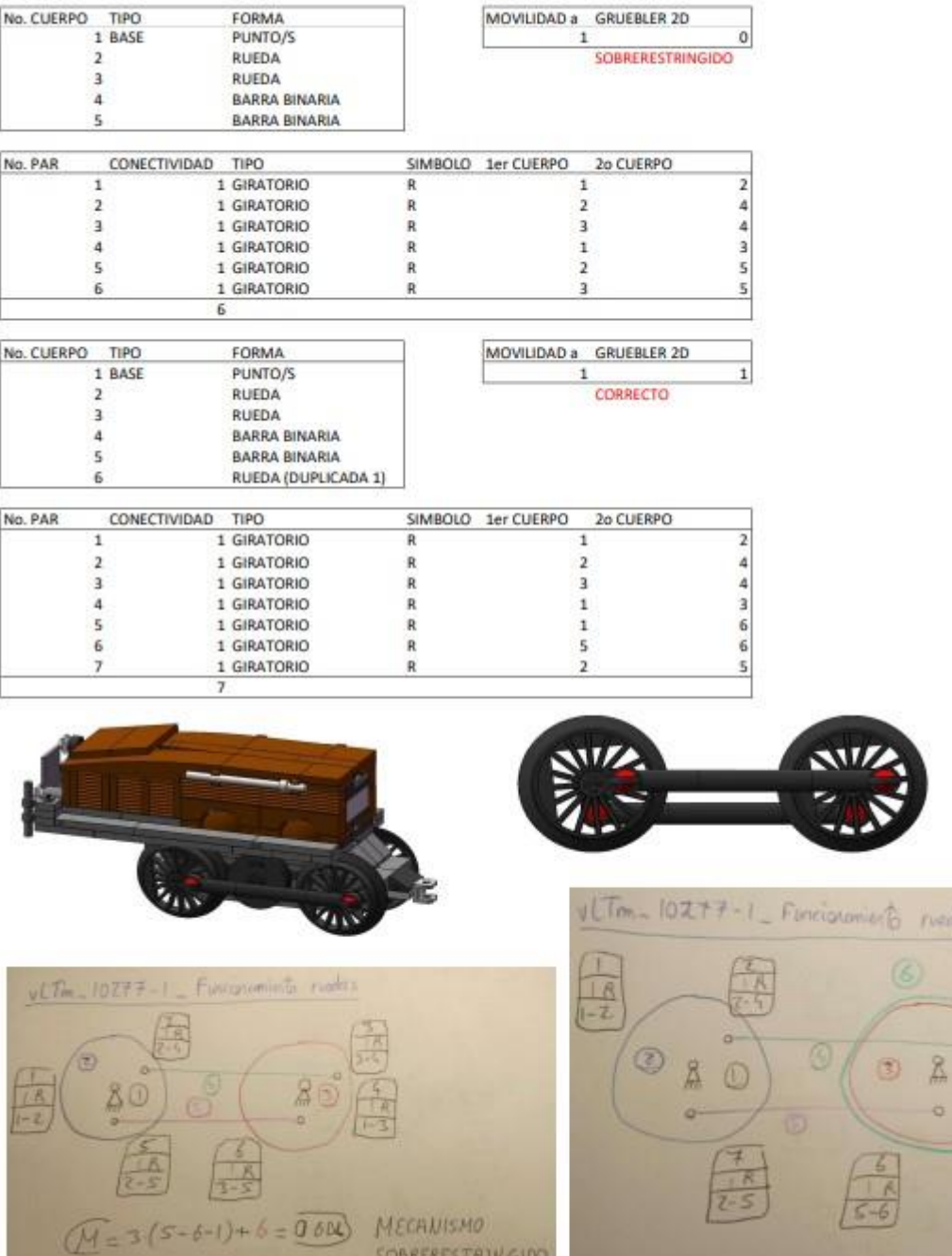

SOBRERESTRING100

 $1 - 6$ 

 $M = 3 \cdot (6 - 7 - 1) + 1 = 100$ 

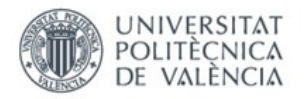

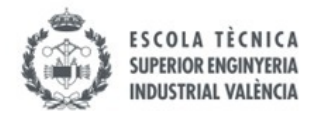

## vLTm-10277-1\_Pantógrafo

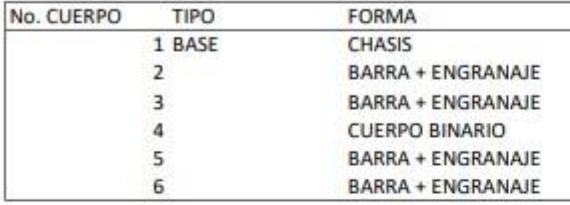

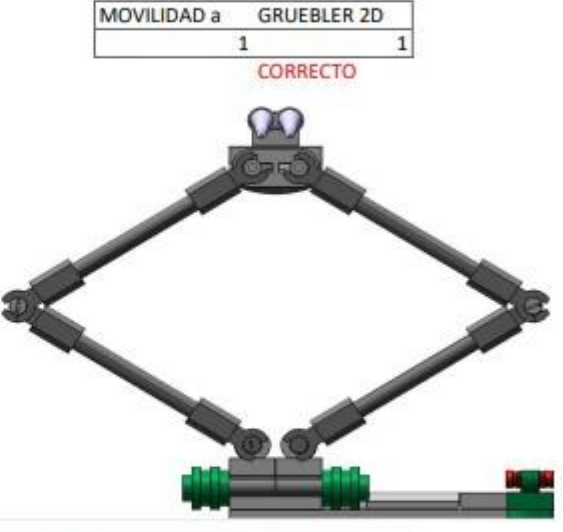

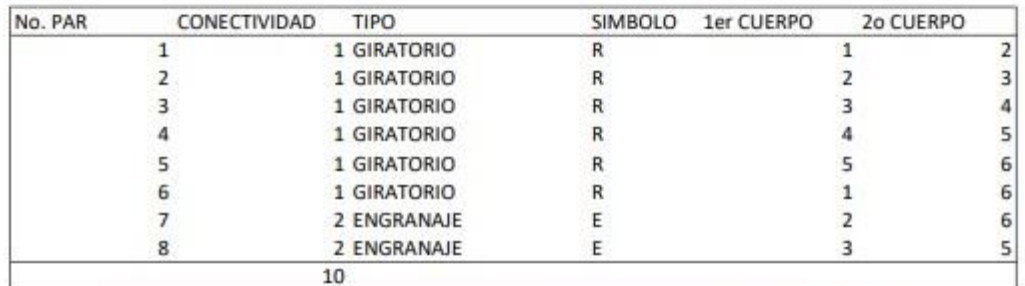

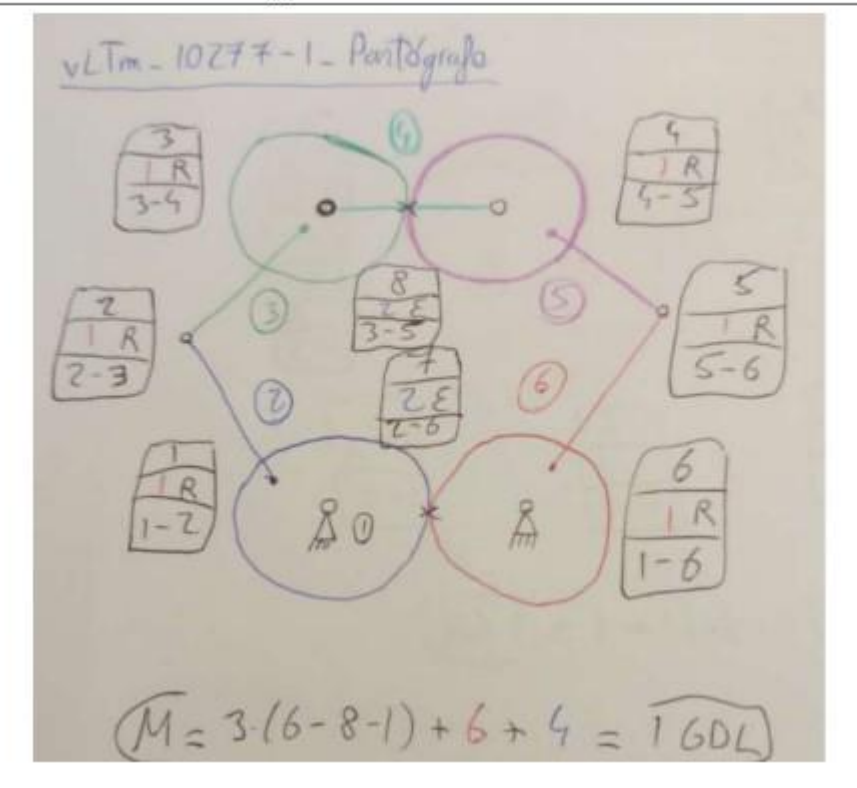

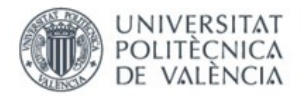

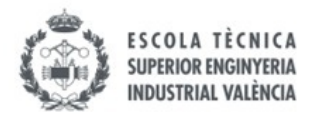

### ANEXO 9. Cálculos movilidad 2D Lego© Technic 42077-1

### vLTm-42077-1\_Suspensión delantera

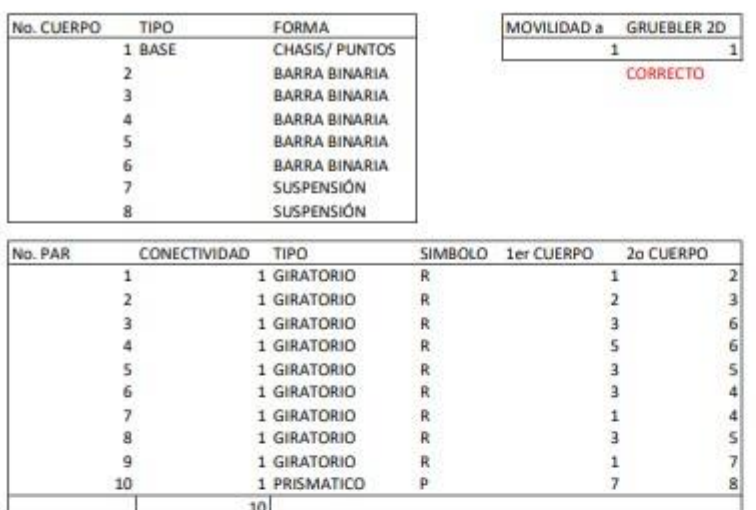

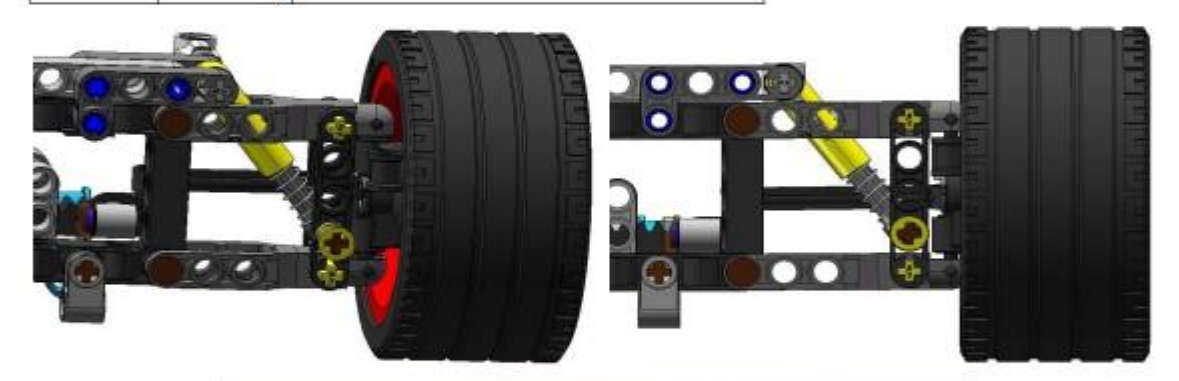

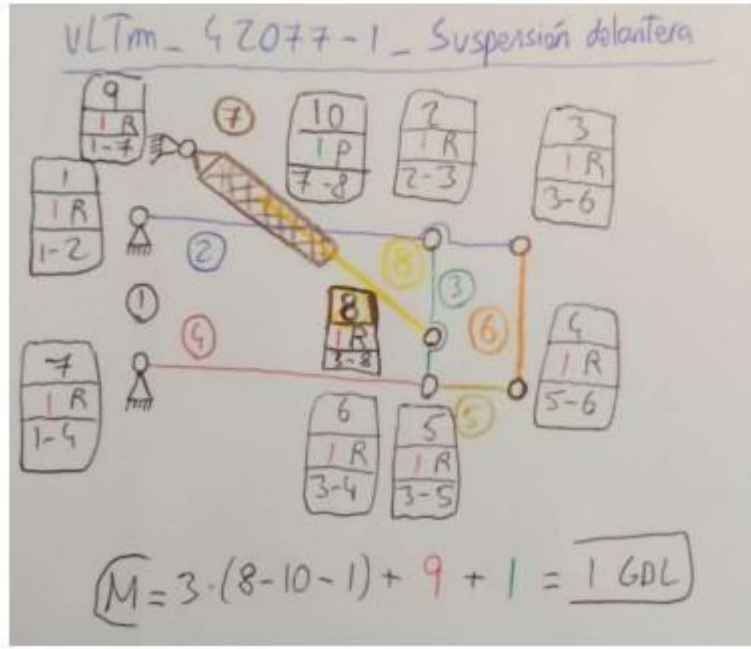

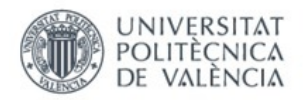

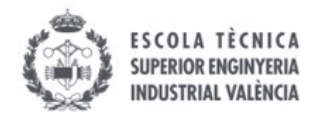

## vLTm-42077-1\_Suspensión trasera

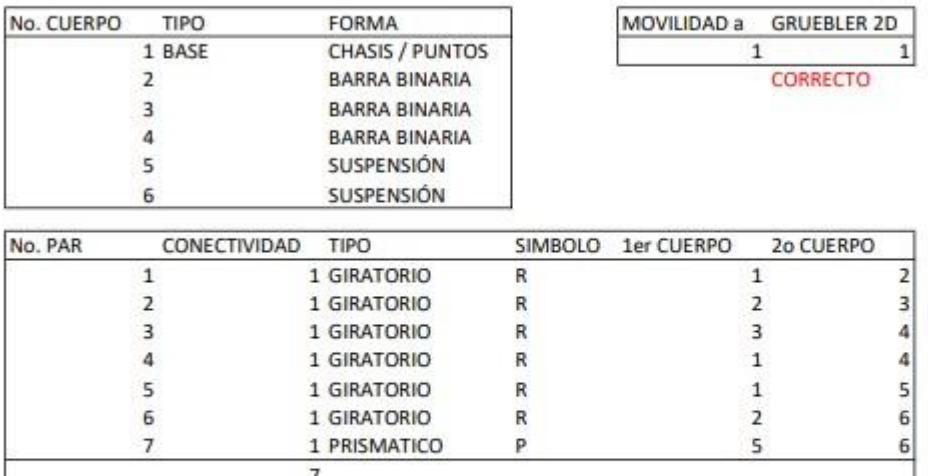

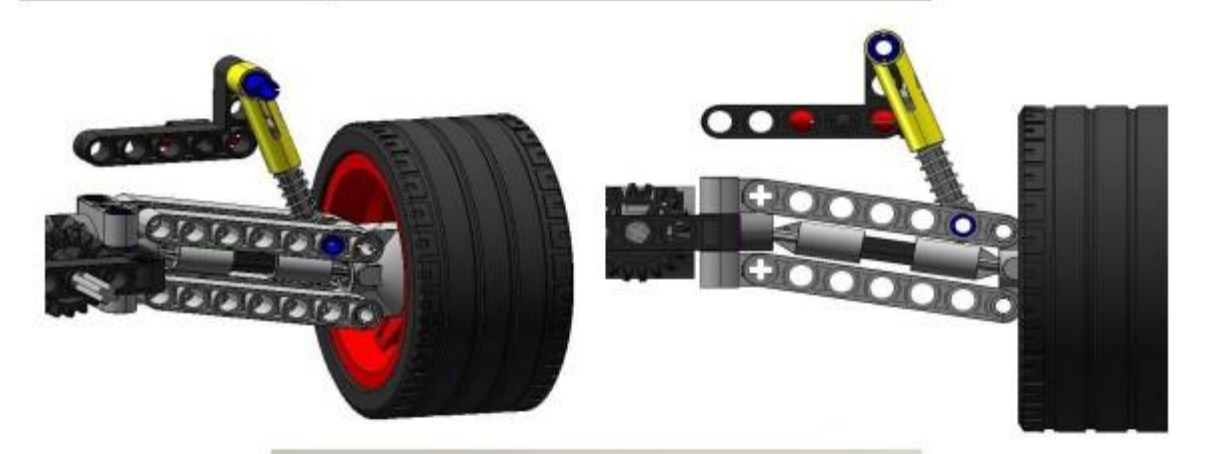

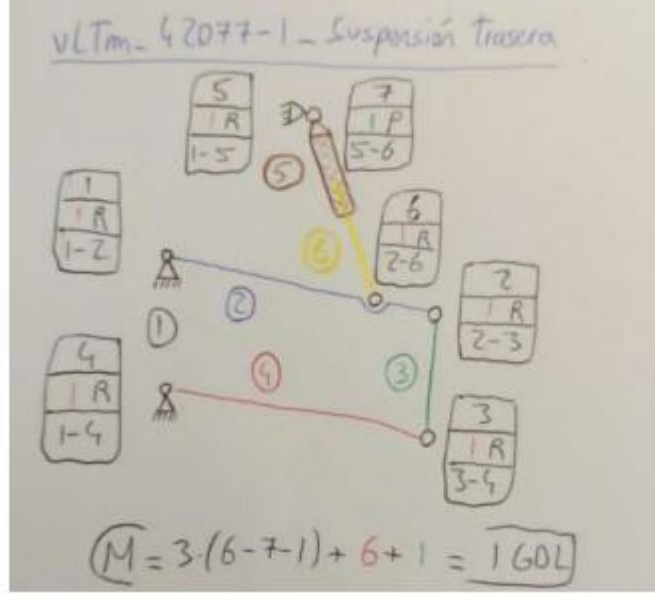

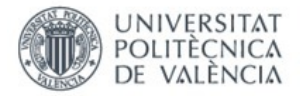

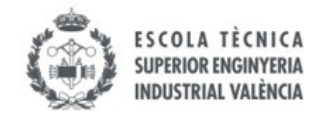

### ANEXO 10. Cálculos movilidad 2D y 3D Lego© Technic 42077-1

## vLTm-42077-1-Suspensión delantera

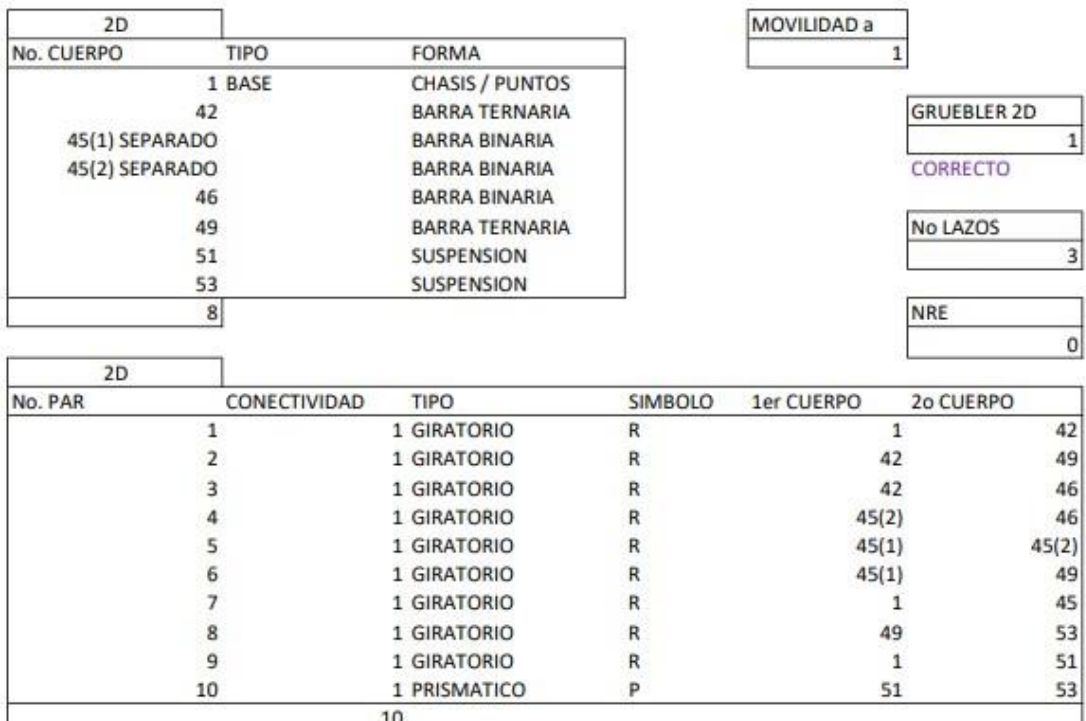

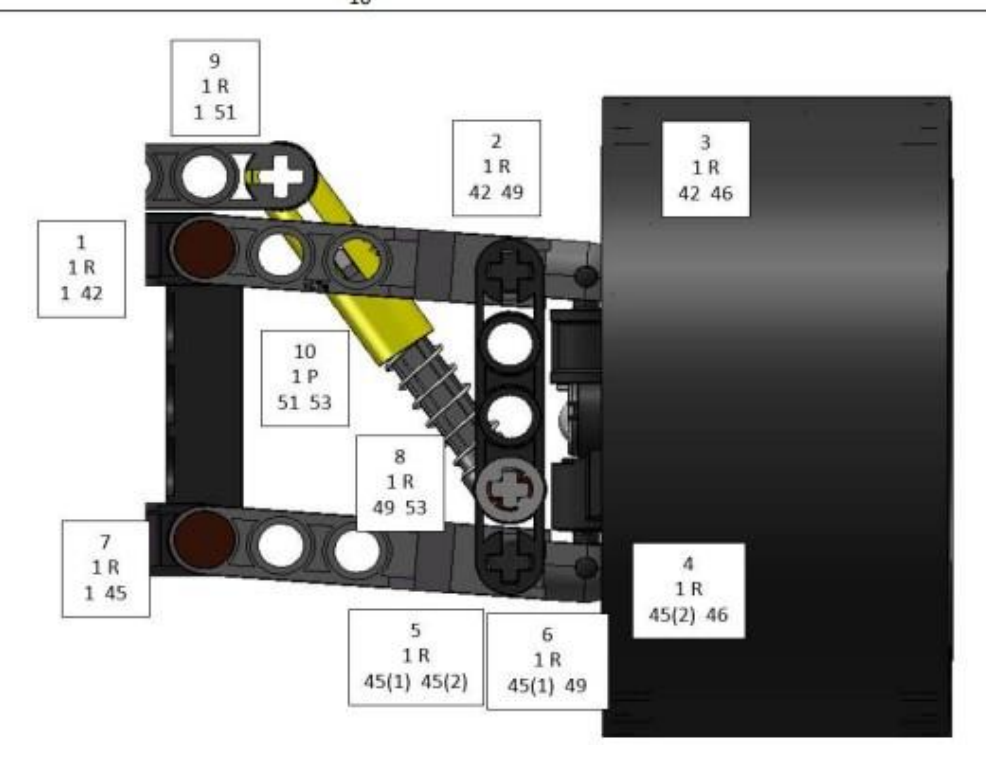

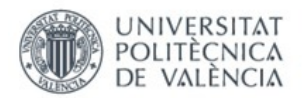

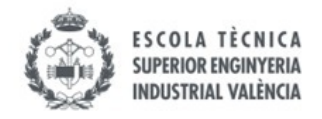

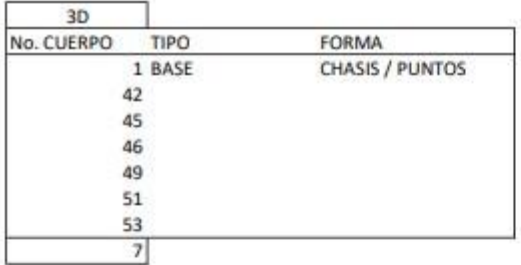

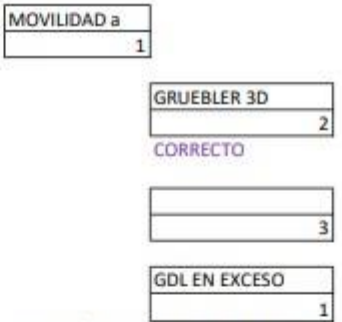

ROTACIÓN PIEZA 46 PARA DIRECCION RUEDAS

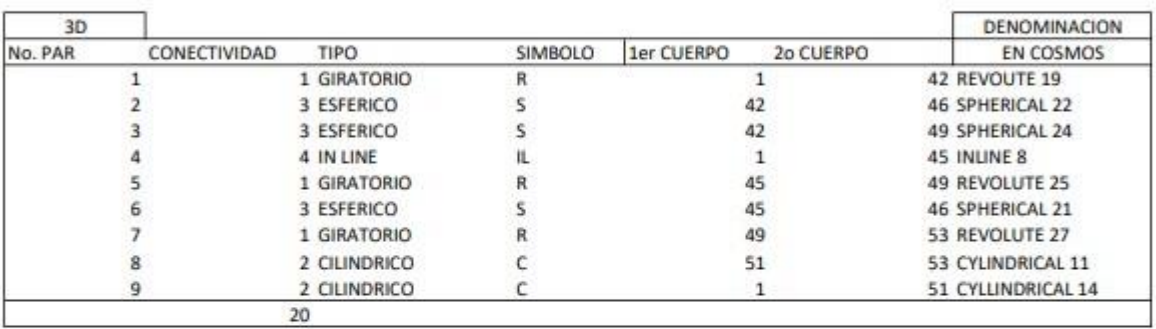

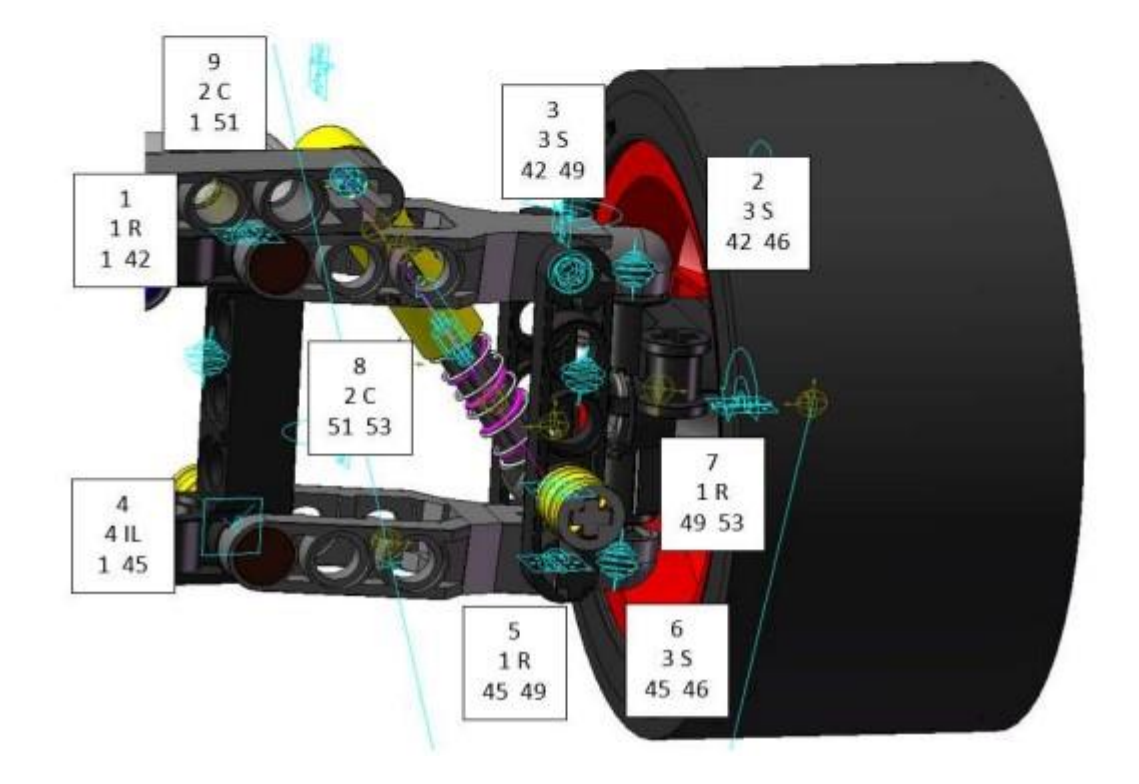

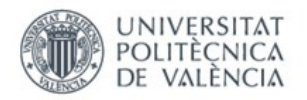

÷

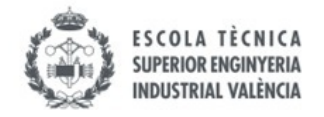

# vLTm-42077-1-Suspensión trasera

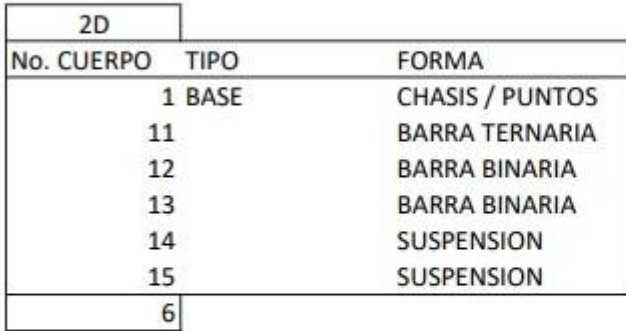

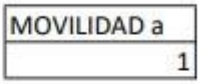

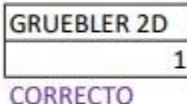

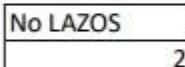

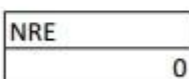

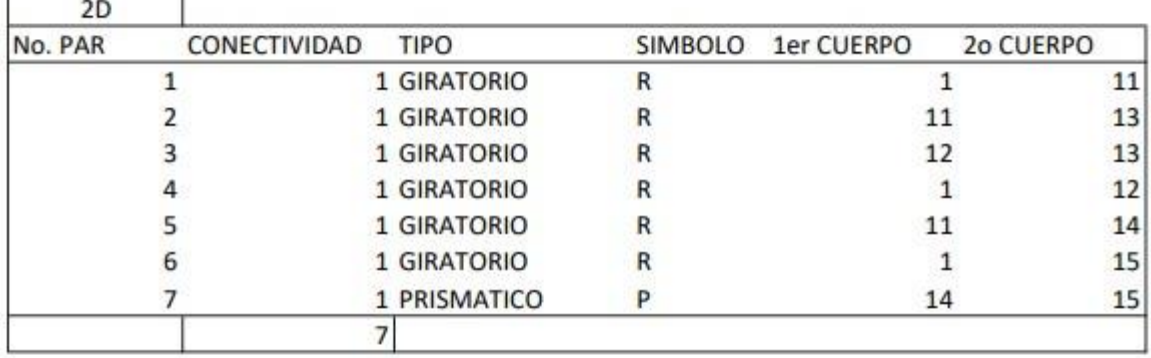

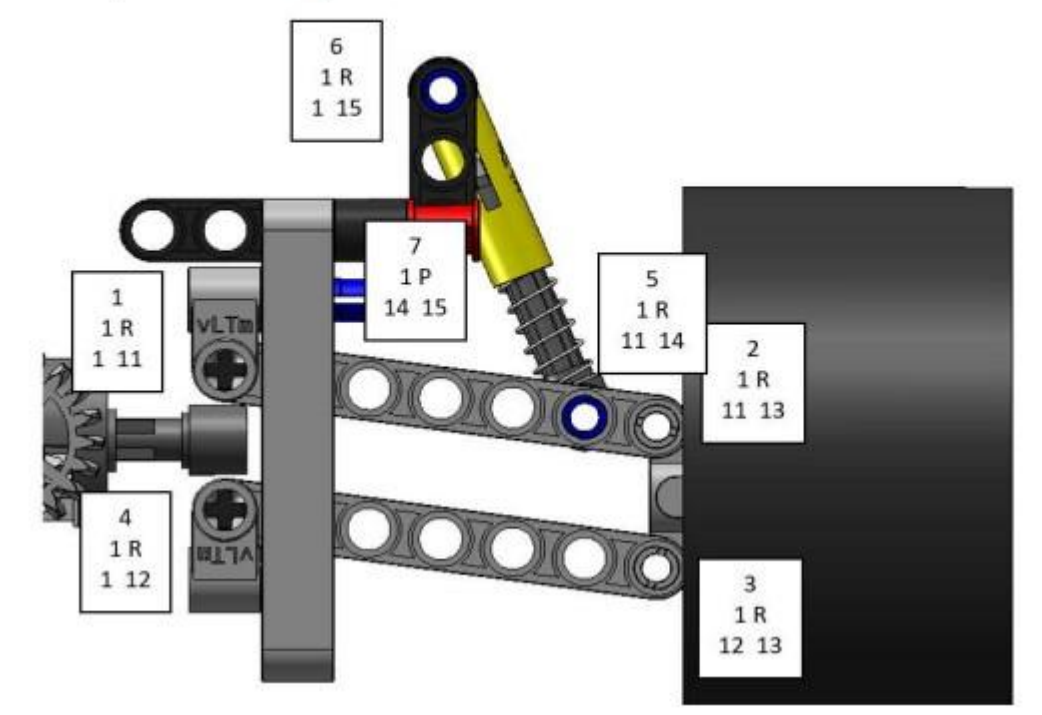

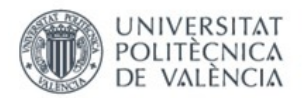

J.

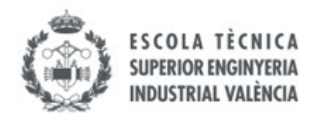

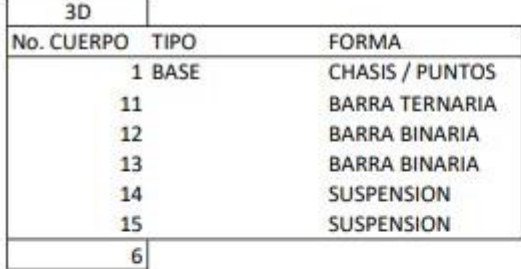

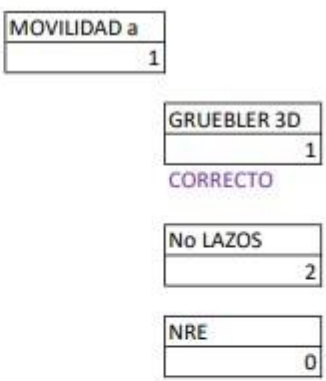

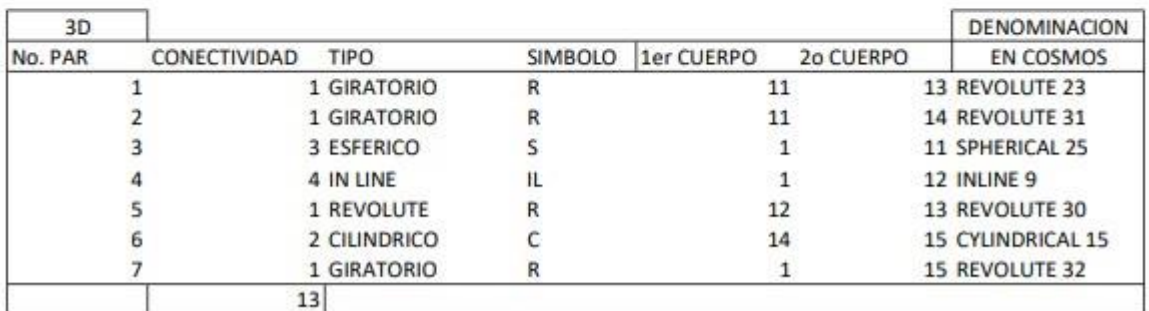

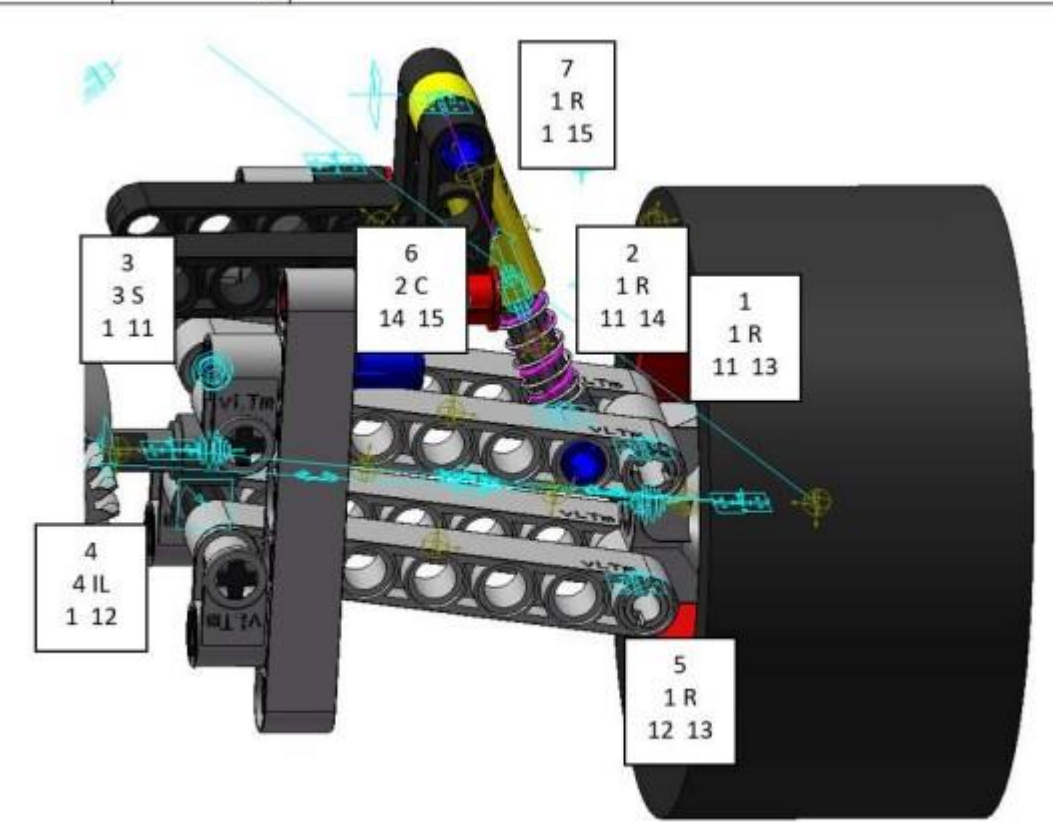

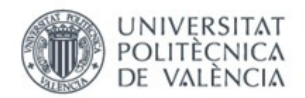

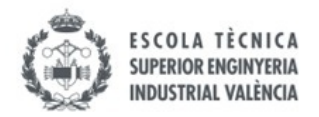

### ANEXO 11. Imágenes simulación Lego© Technic virtual 42077-1

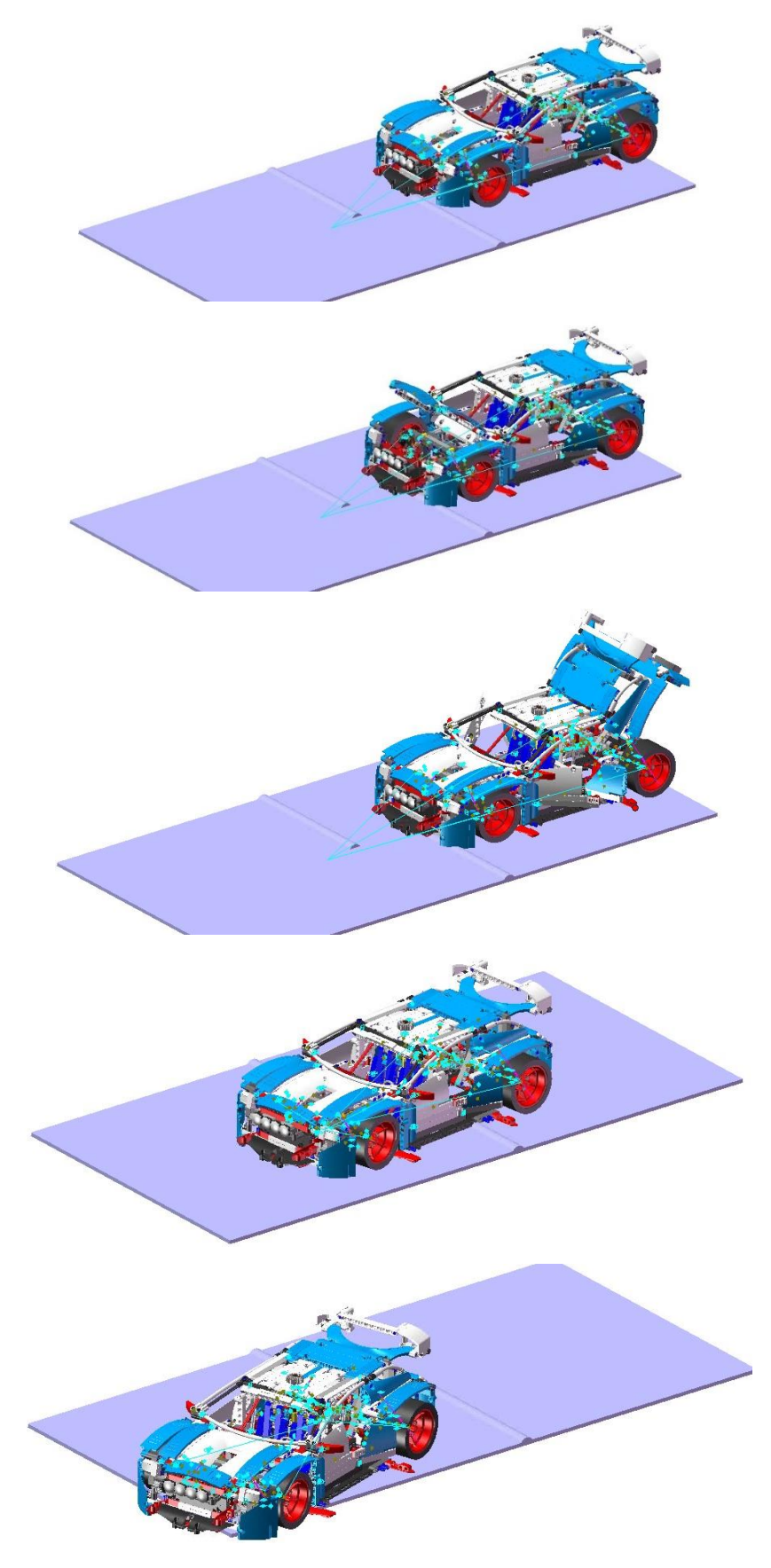

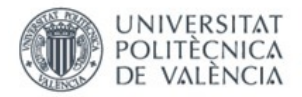

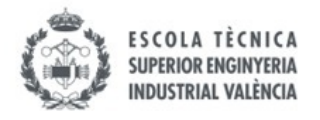

### ANEXO 12. Cálculos movilidad 2D Lego© Technic 42108-1

### vLTm-42108-1\_Dirección ruedas

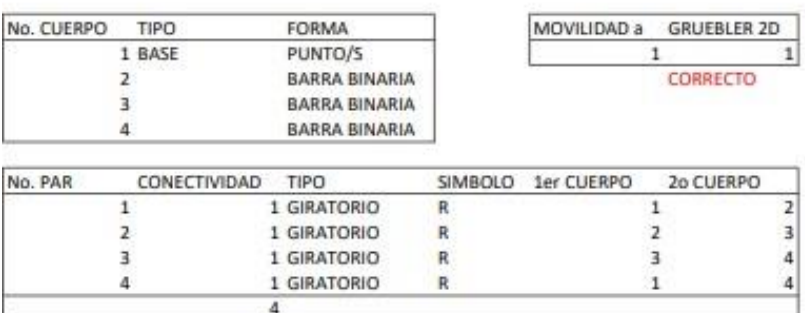

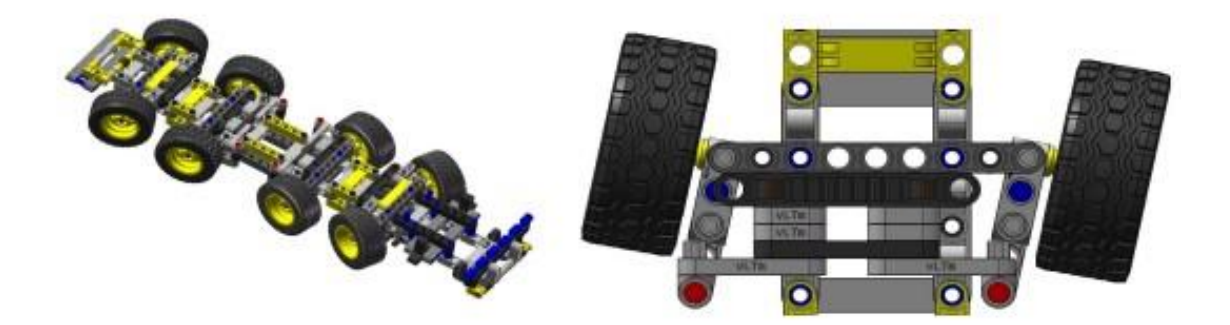

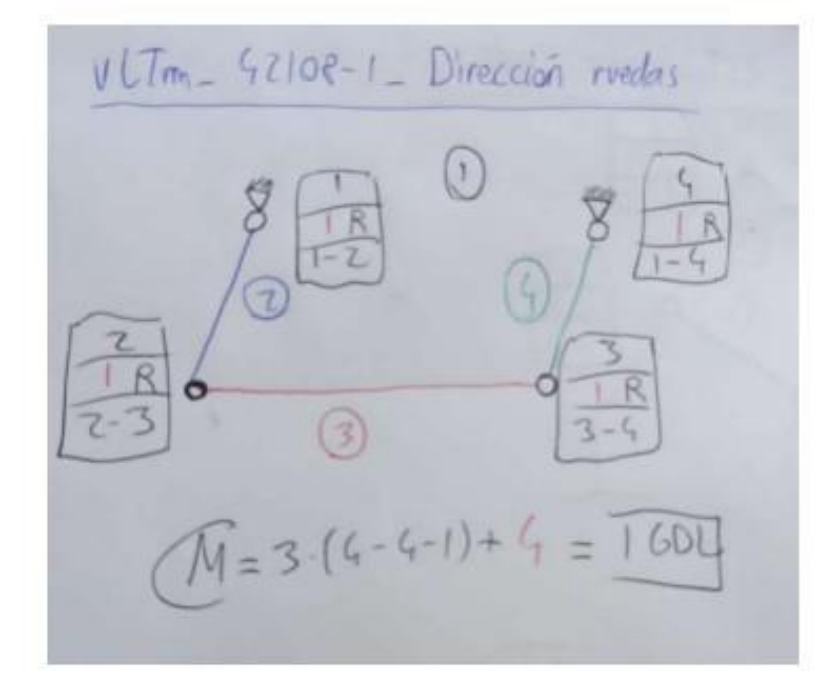

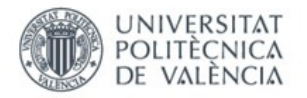

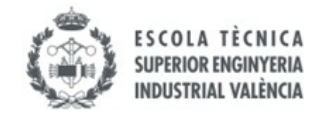

# vLTm-42108-1\_Estabilizador delantero

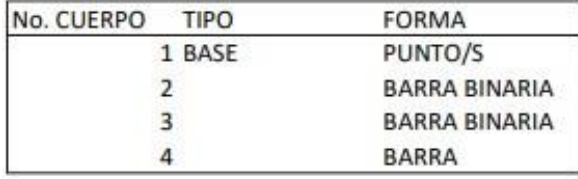

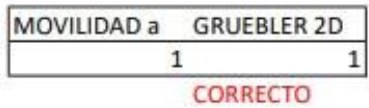

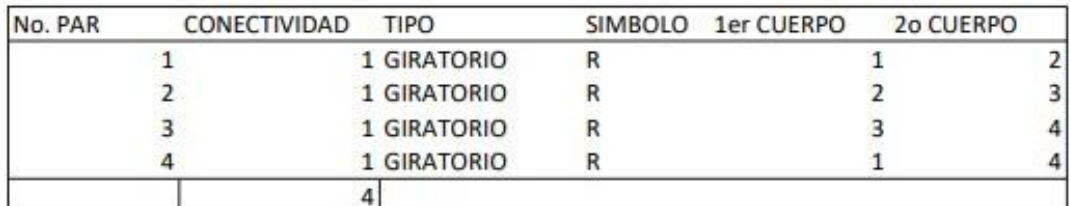

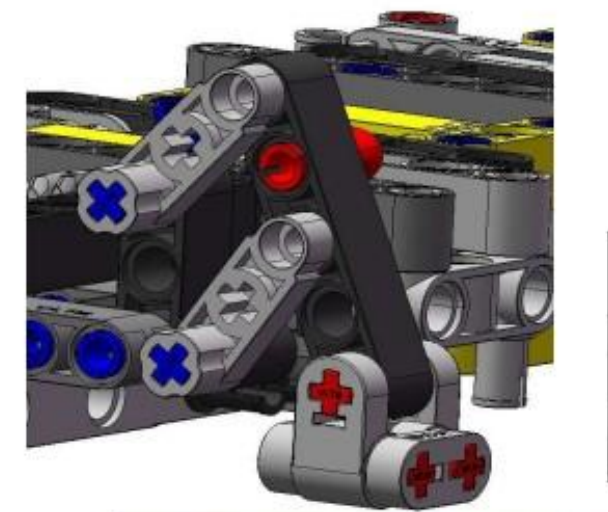

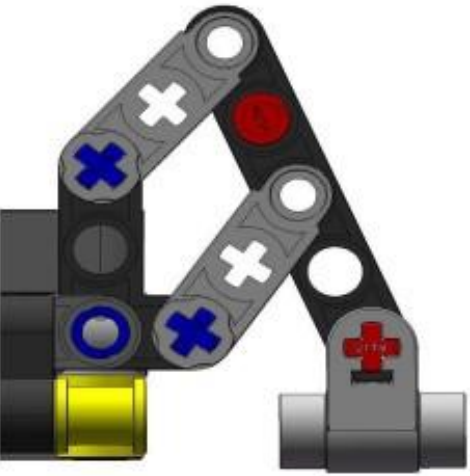

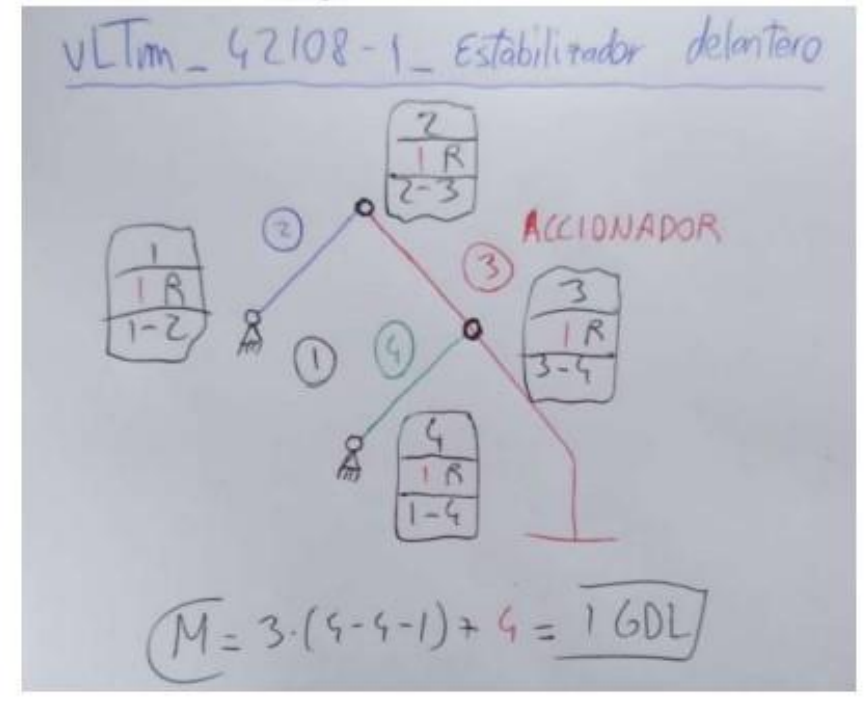

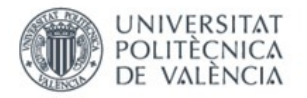

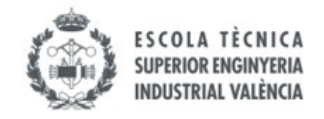

# vLTm-42108-1\_Estabilizador trasero

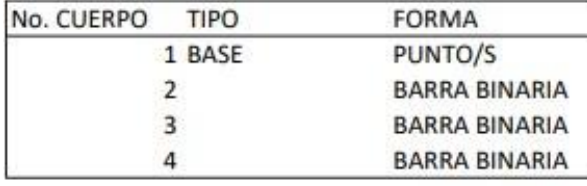

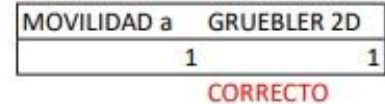

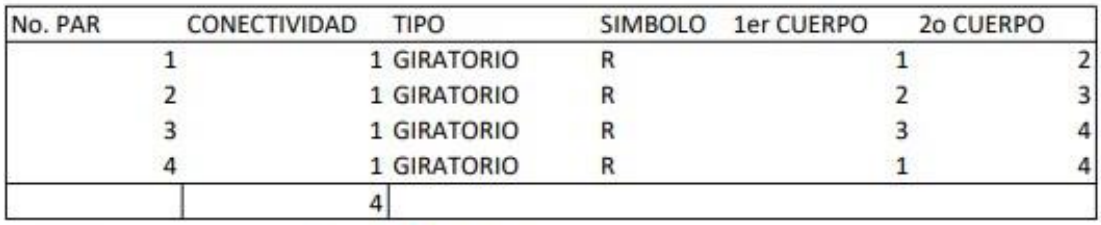

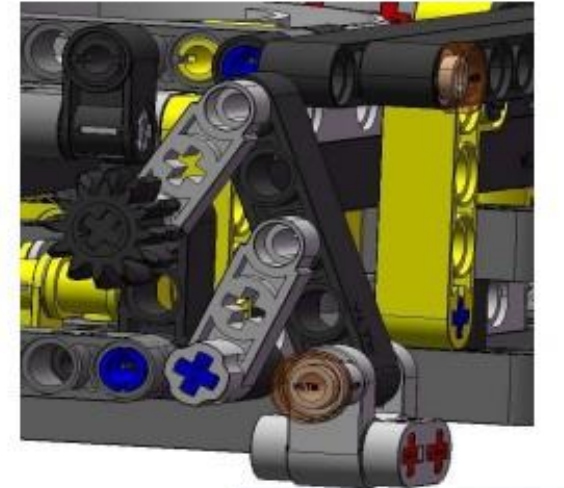

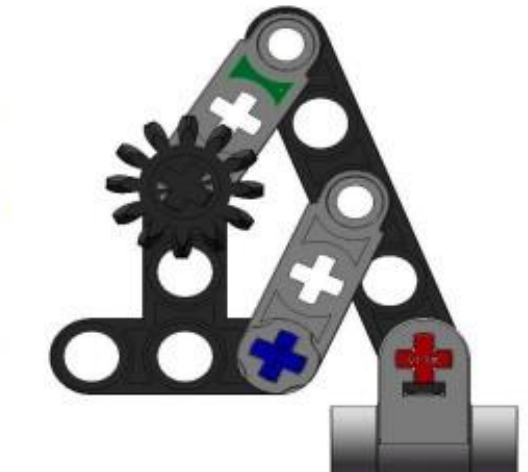

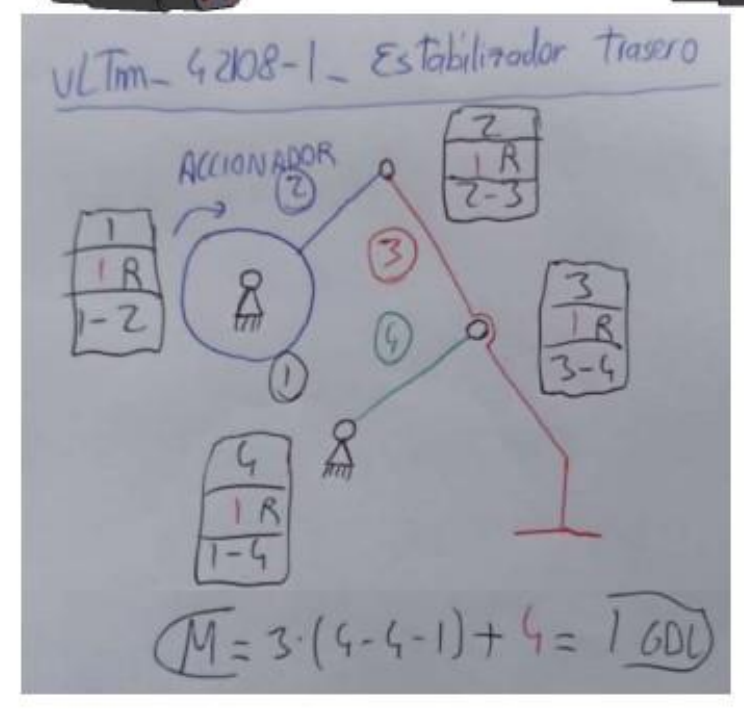

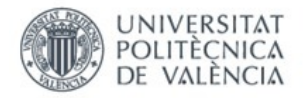

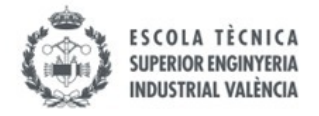

## vLTm-42108-1\_Mecanismo accionamiento grúa

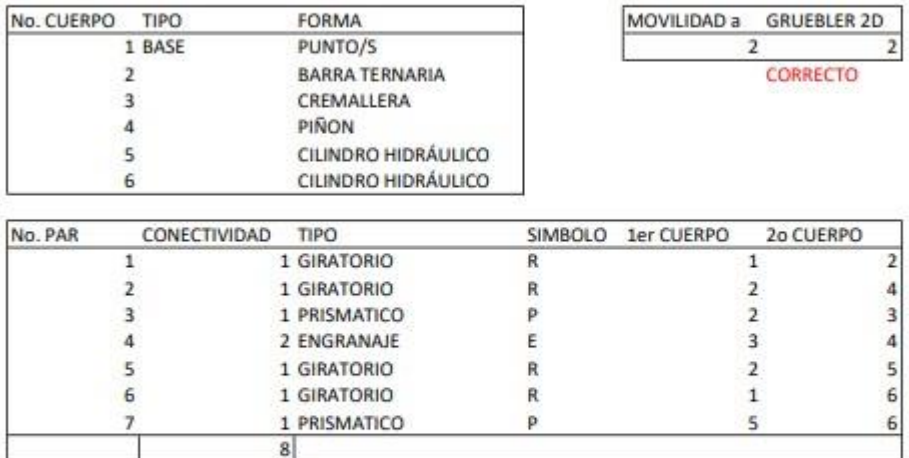

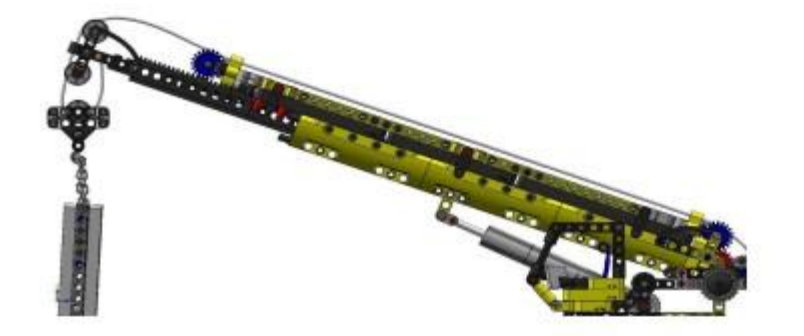

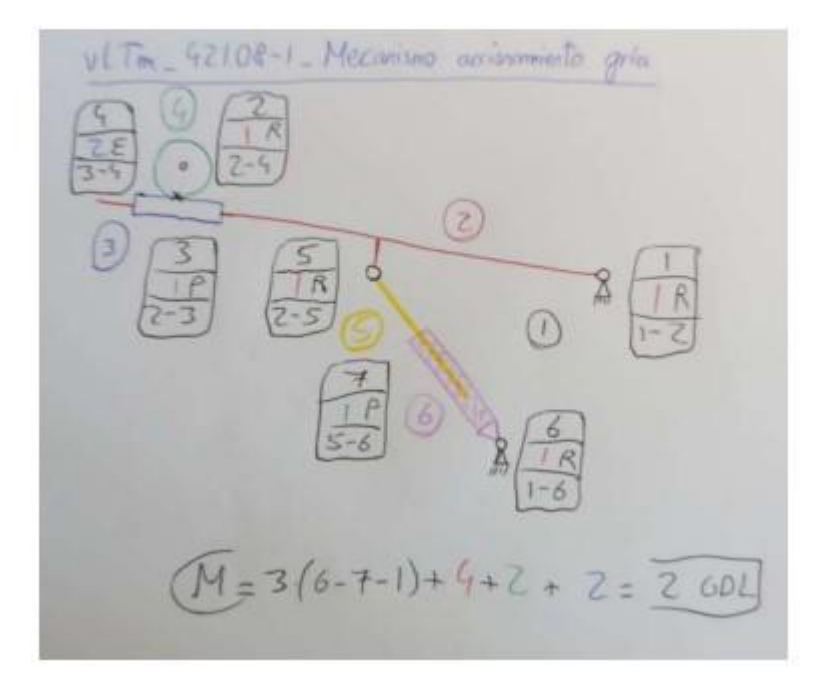

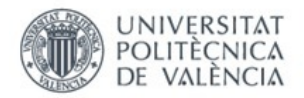

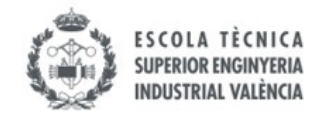

ANEXO 13. Cálculos movilidad 2D y 3D Lego© Technic 42108-1

# vLTm-42108-1-Dirección ruedas

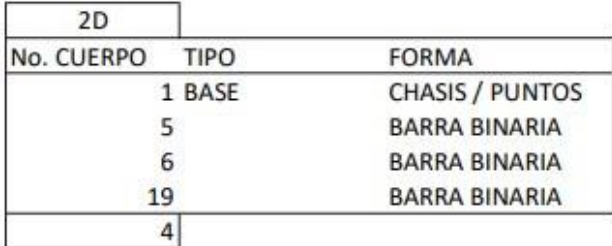

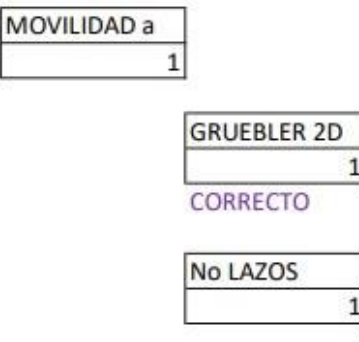

NRE

 $\overline{\mathbf{0}}$ 

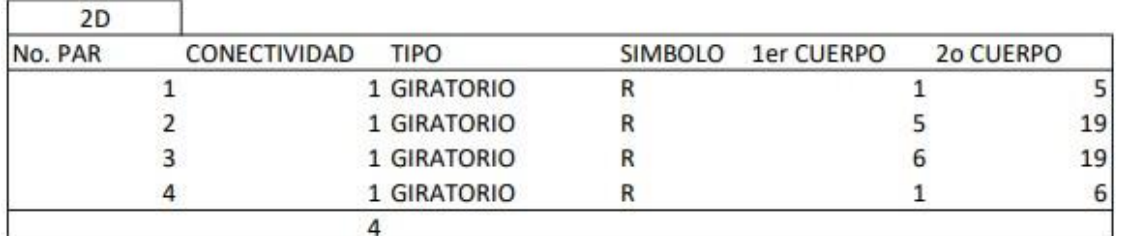

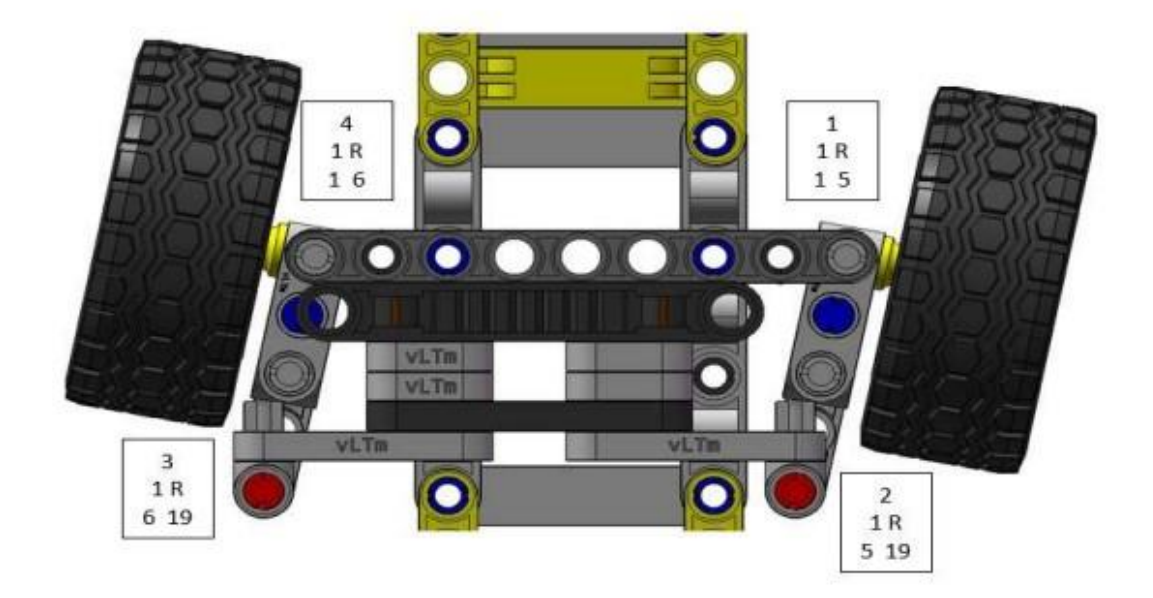

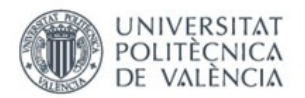

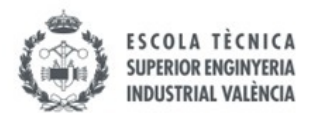

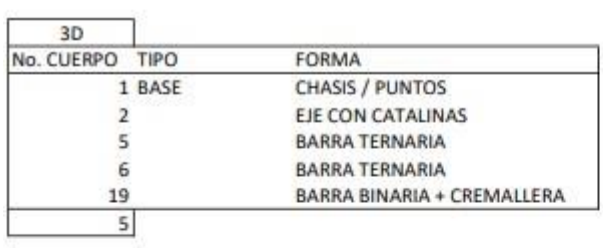

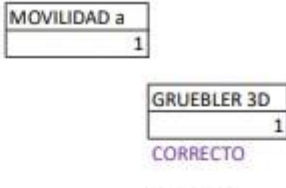

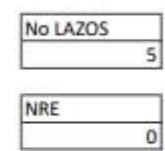

 $\,1$ 

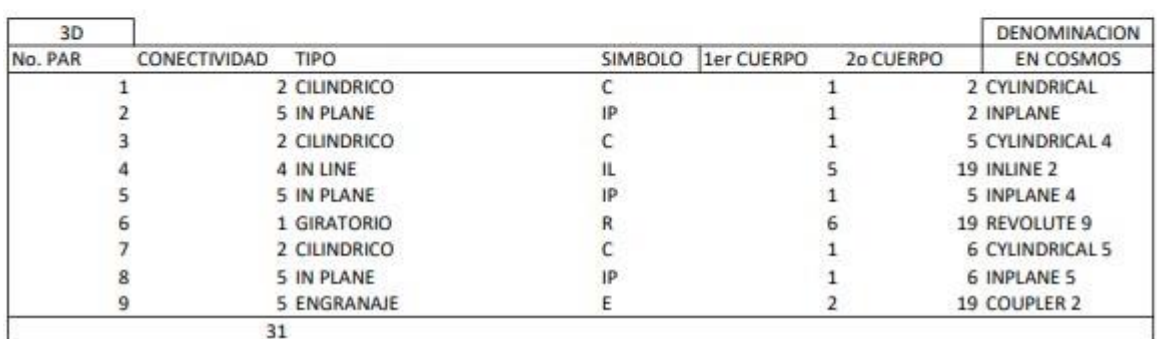

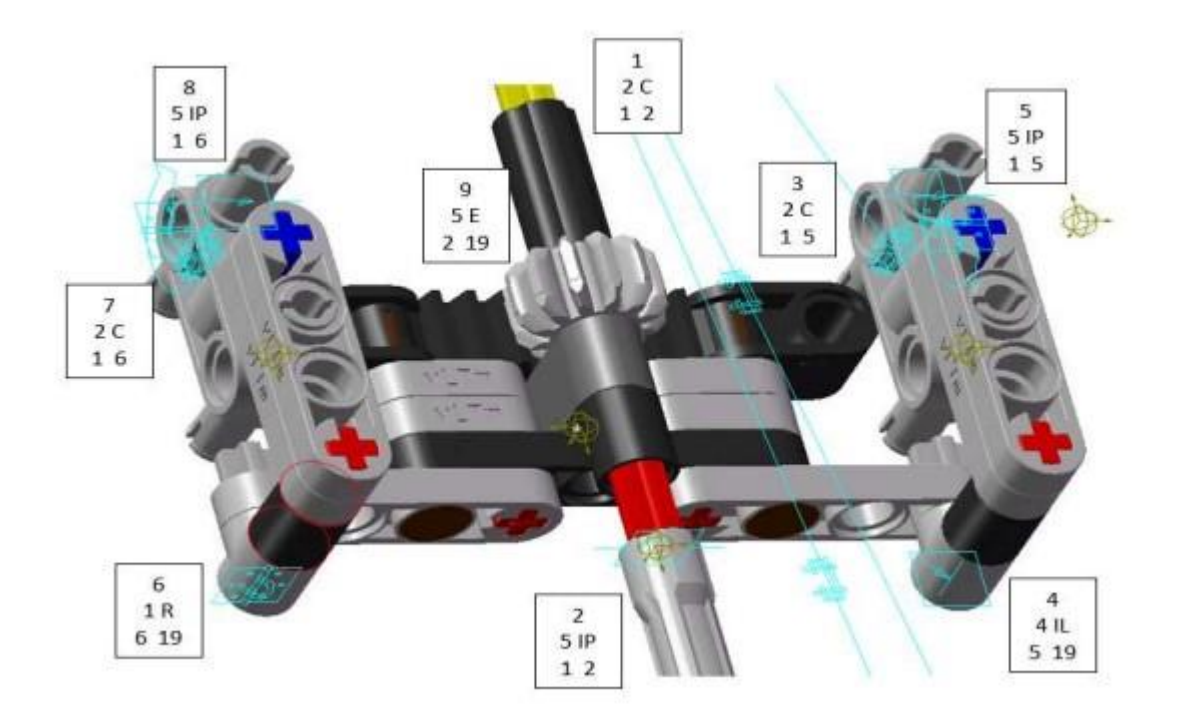

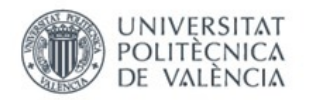

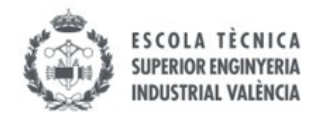

## vLTm-42108-1-Estabilizador delantero

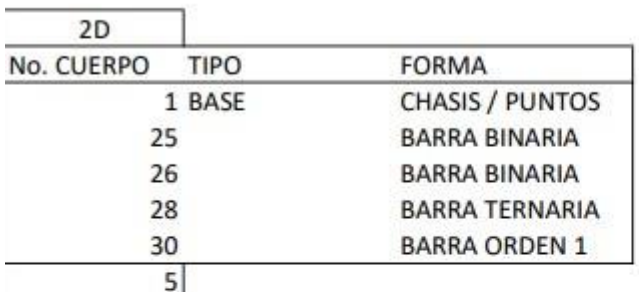

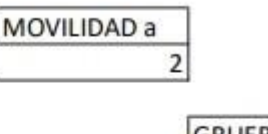

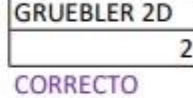

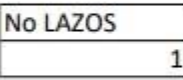

NRE  $\overline{\mathbf{0}}$ 

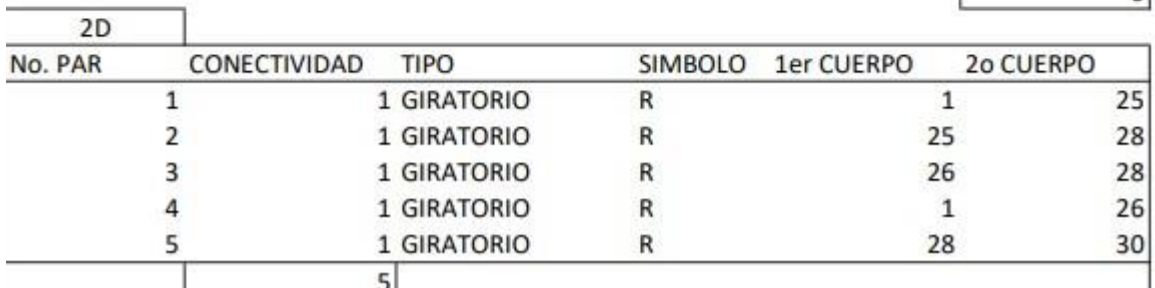

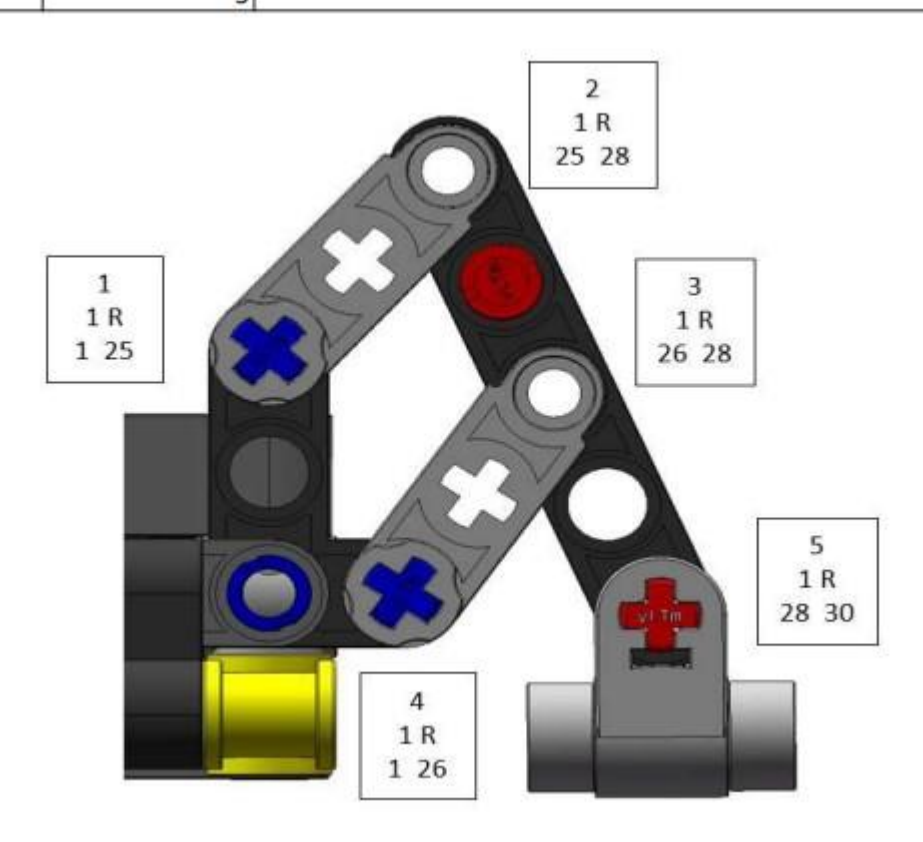

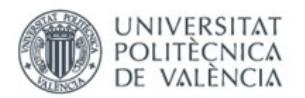

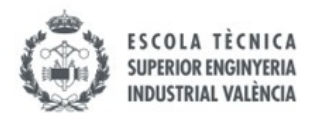

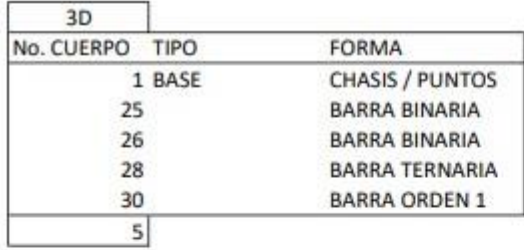

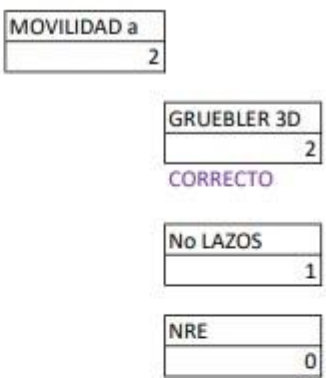

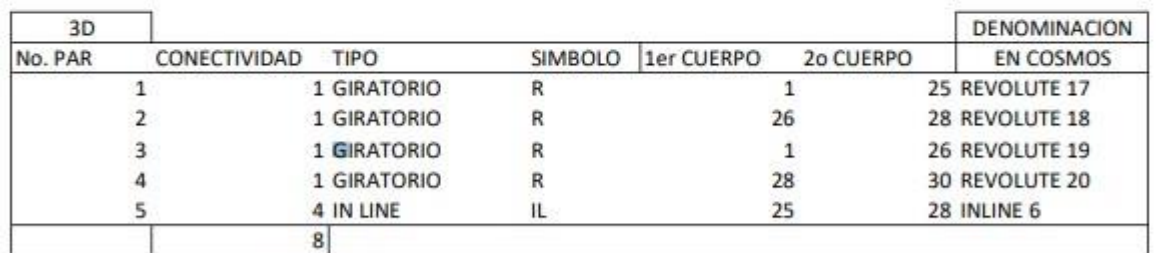

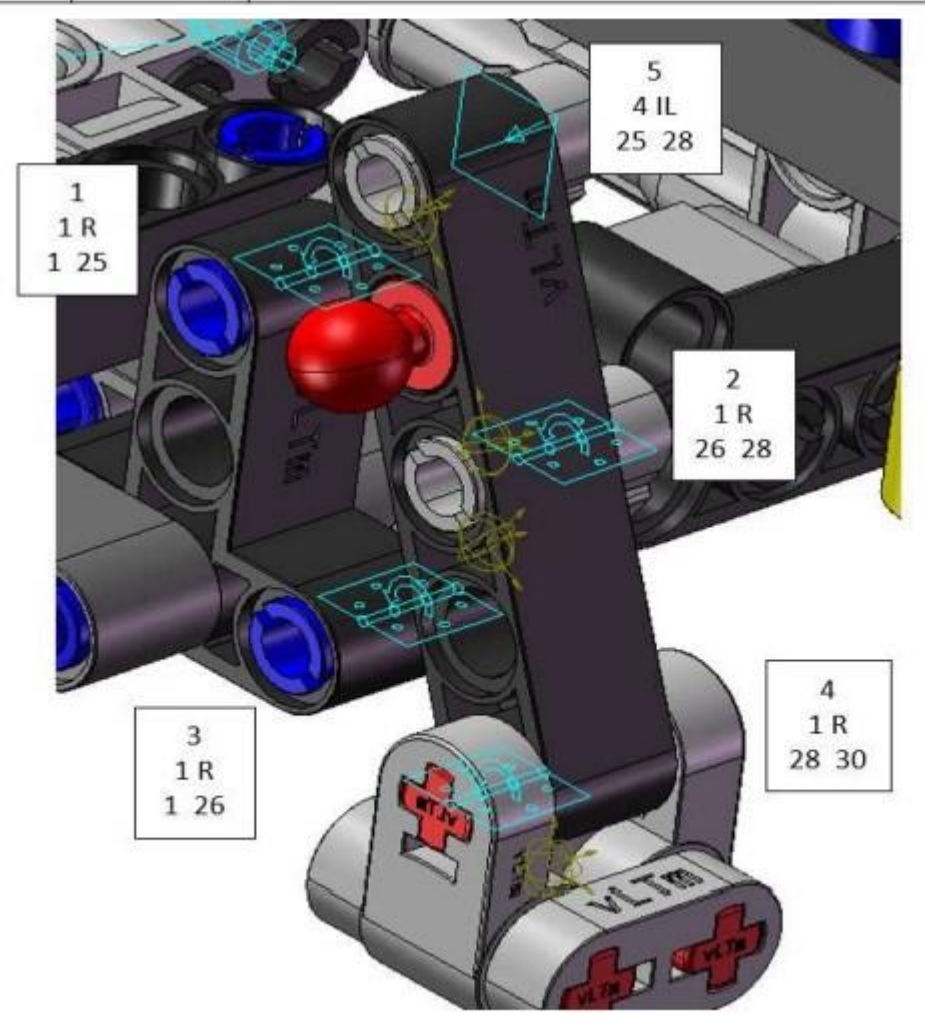

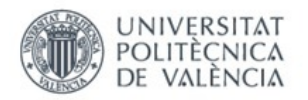

Ï

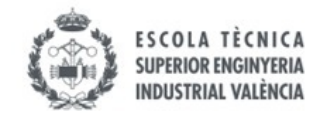

## vLTm-42108-1-Estabilizador trasero

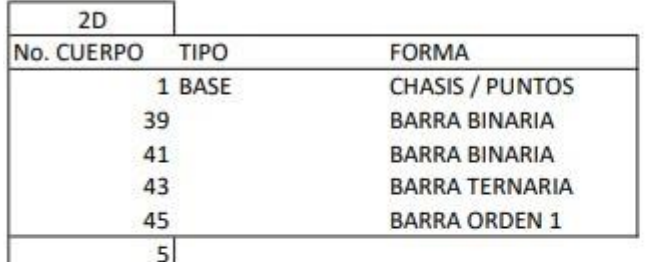

MOVILIDAD a

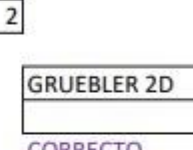

CORRECTO

 $\overline{2}$ 

No LAZOS  $\,1$ 

**NRE**  $\overline{0}$ 

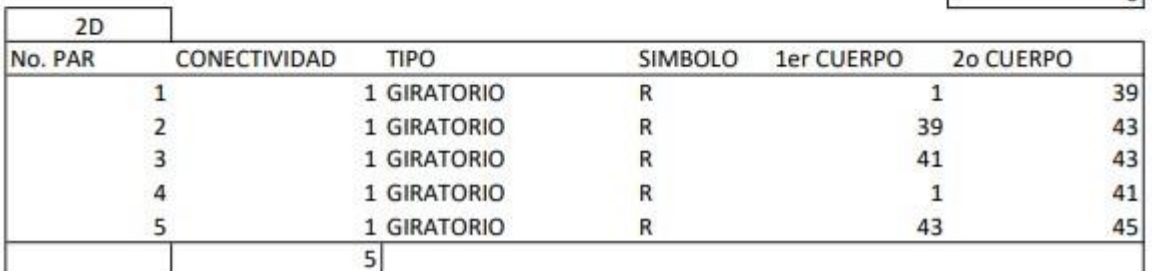

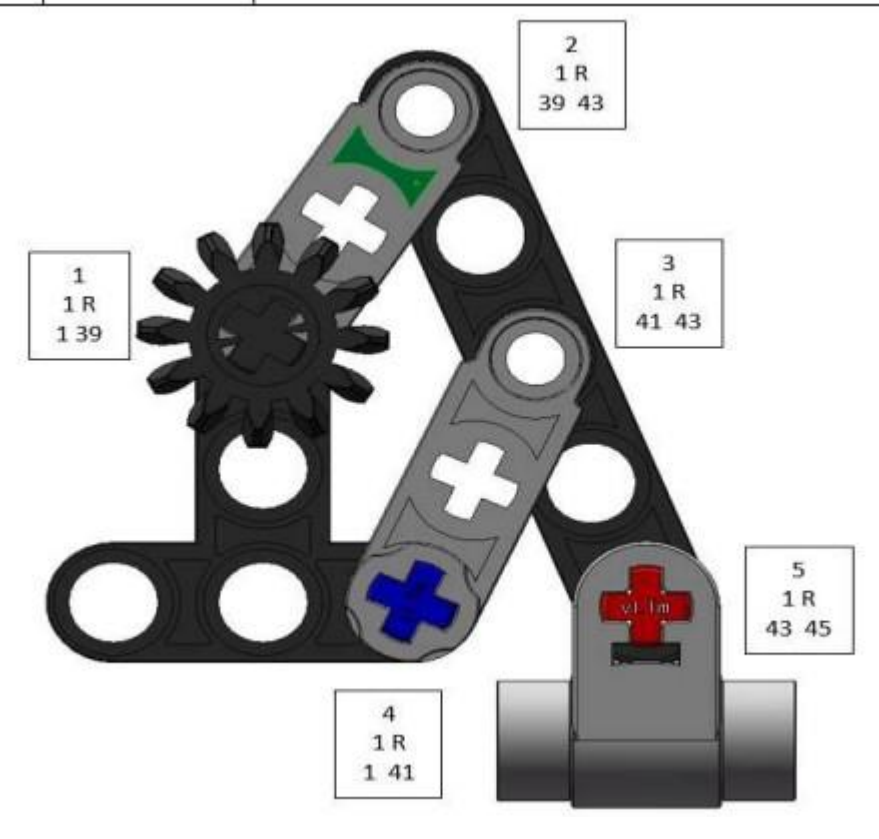

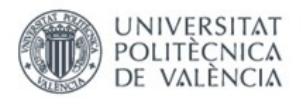

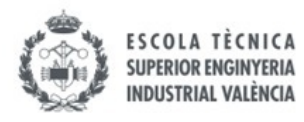

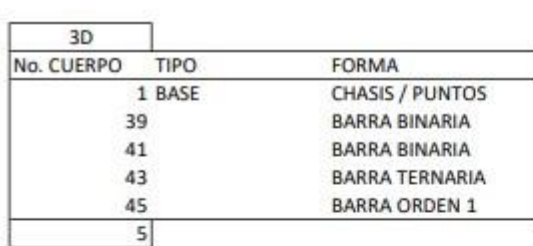

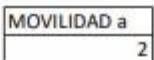

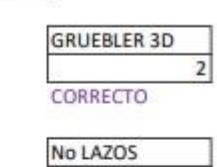

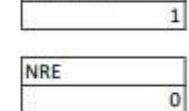

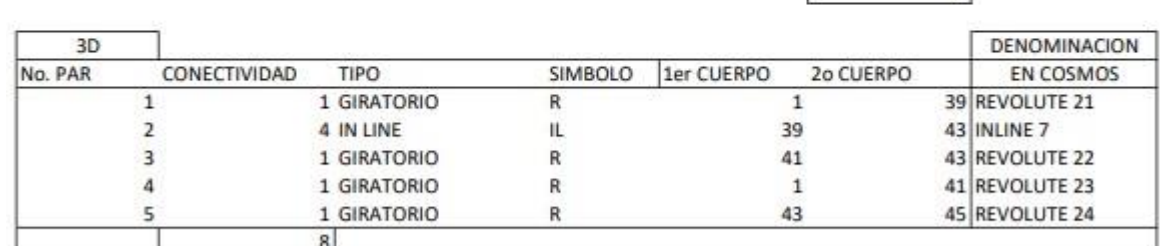

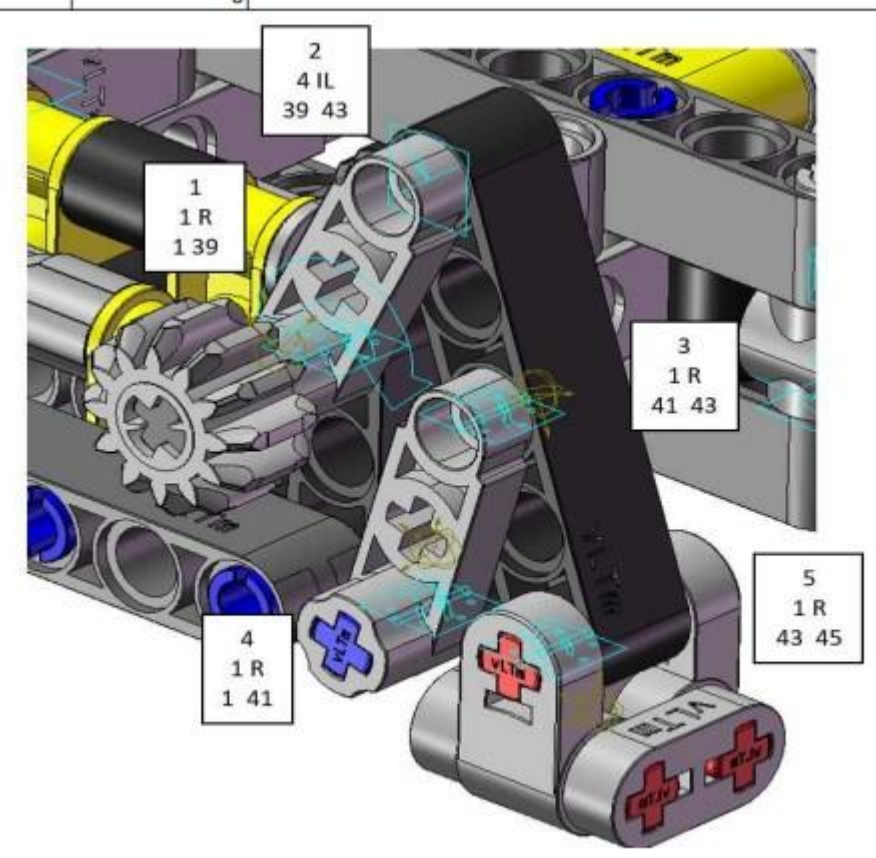

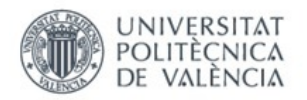

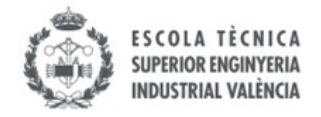

## vLTm-42108-1-Mecanismo accionamiento grúa

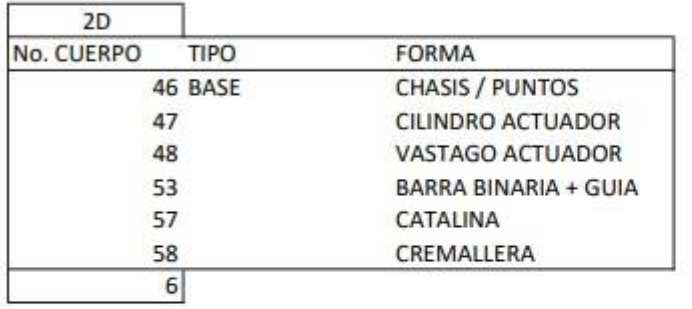

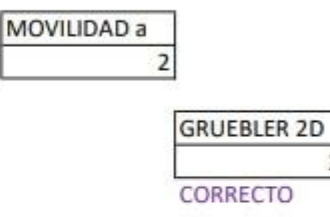

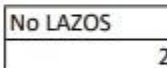

 $\overline{2}$ 

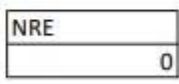

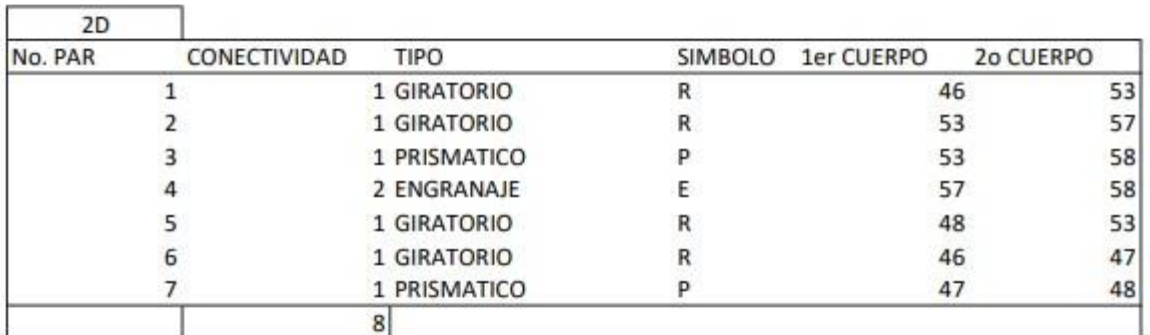

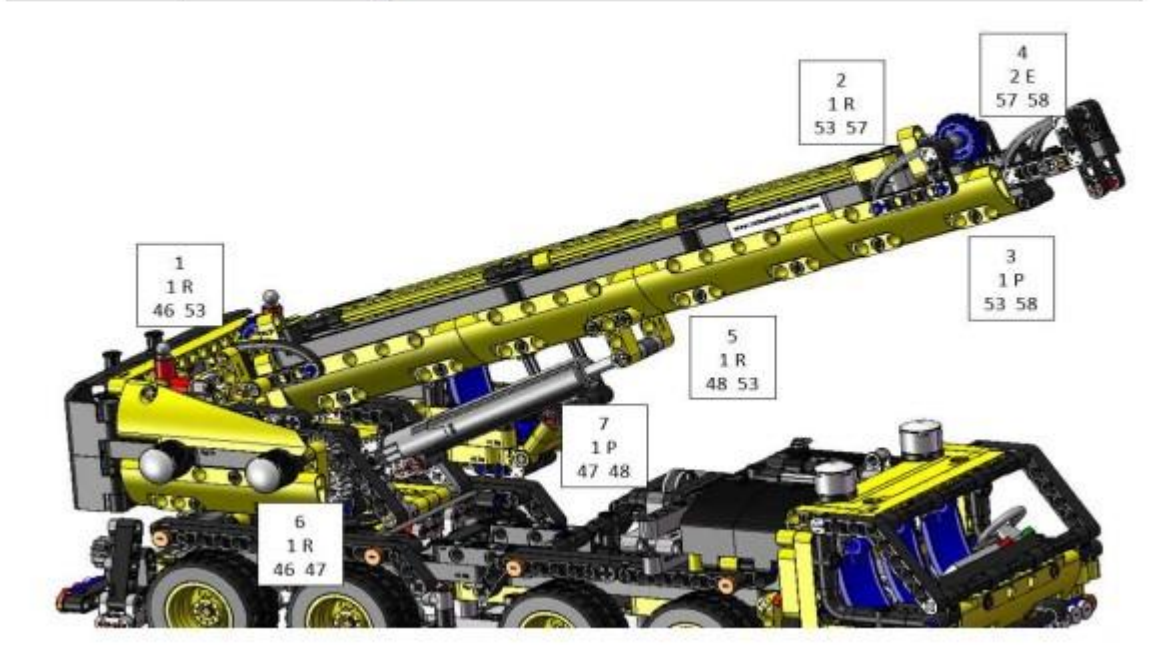

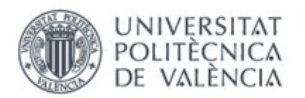

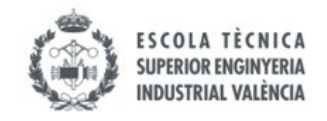

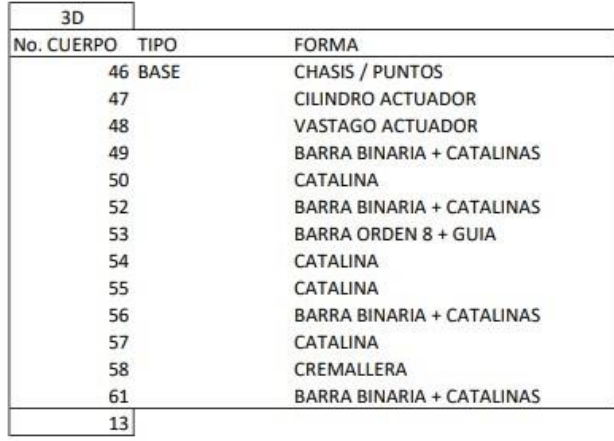

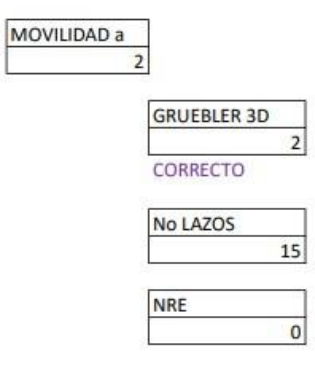

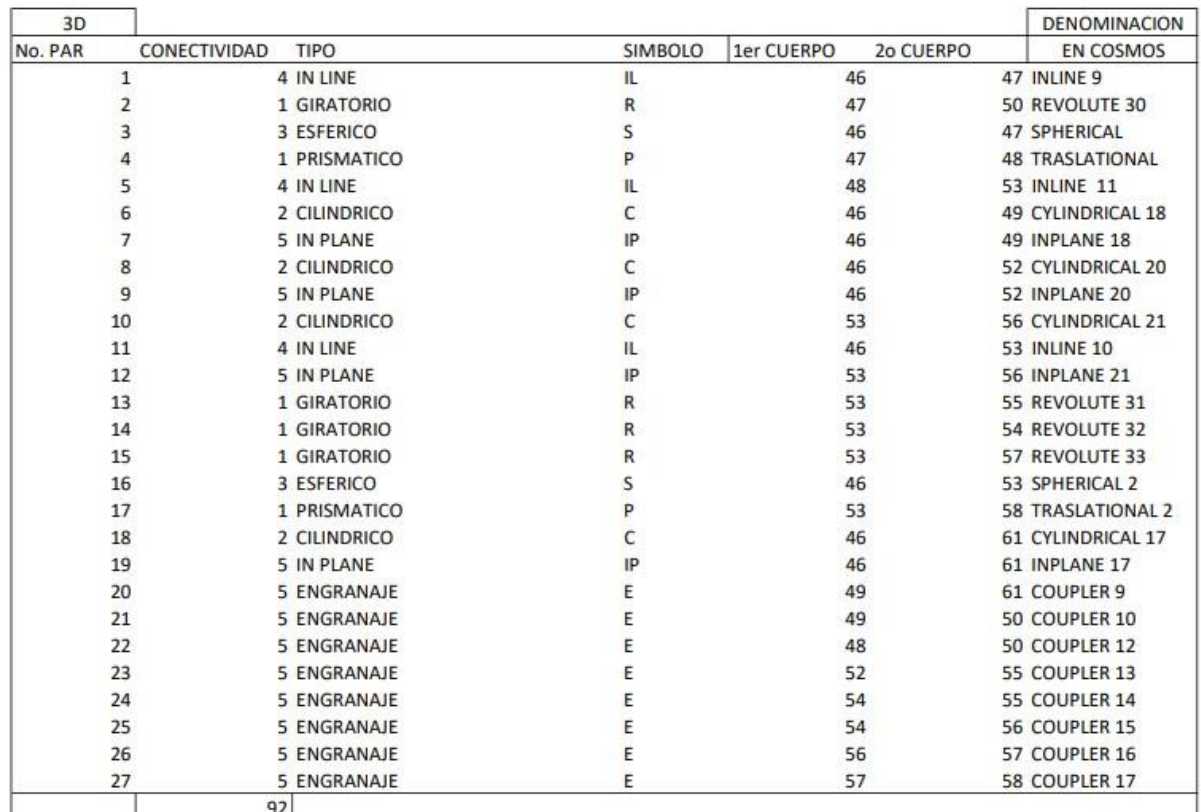

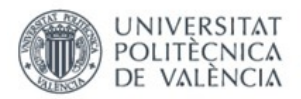

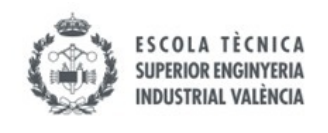

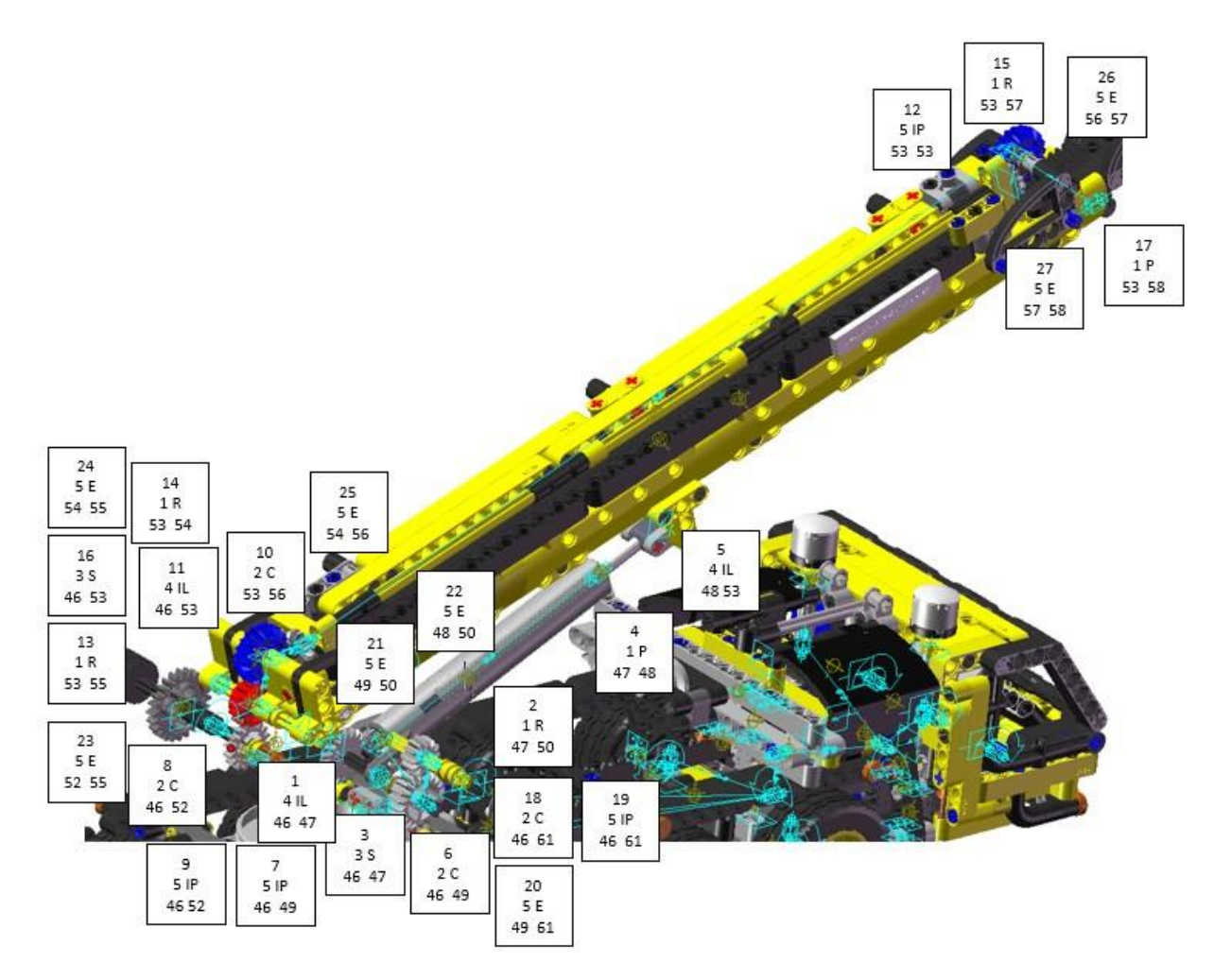

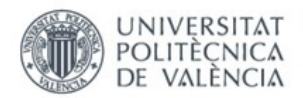

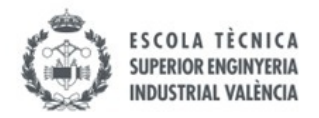

### ANEXO 14. Imágenes simulación Lego© Technic virtual 42108-1

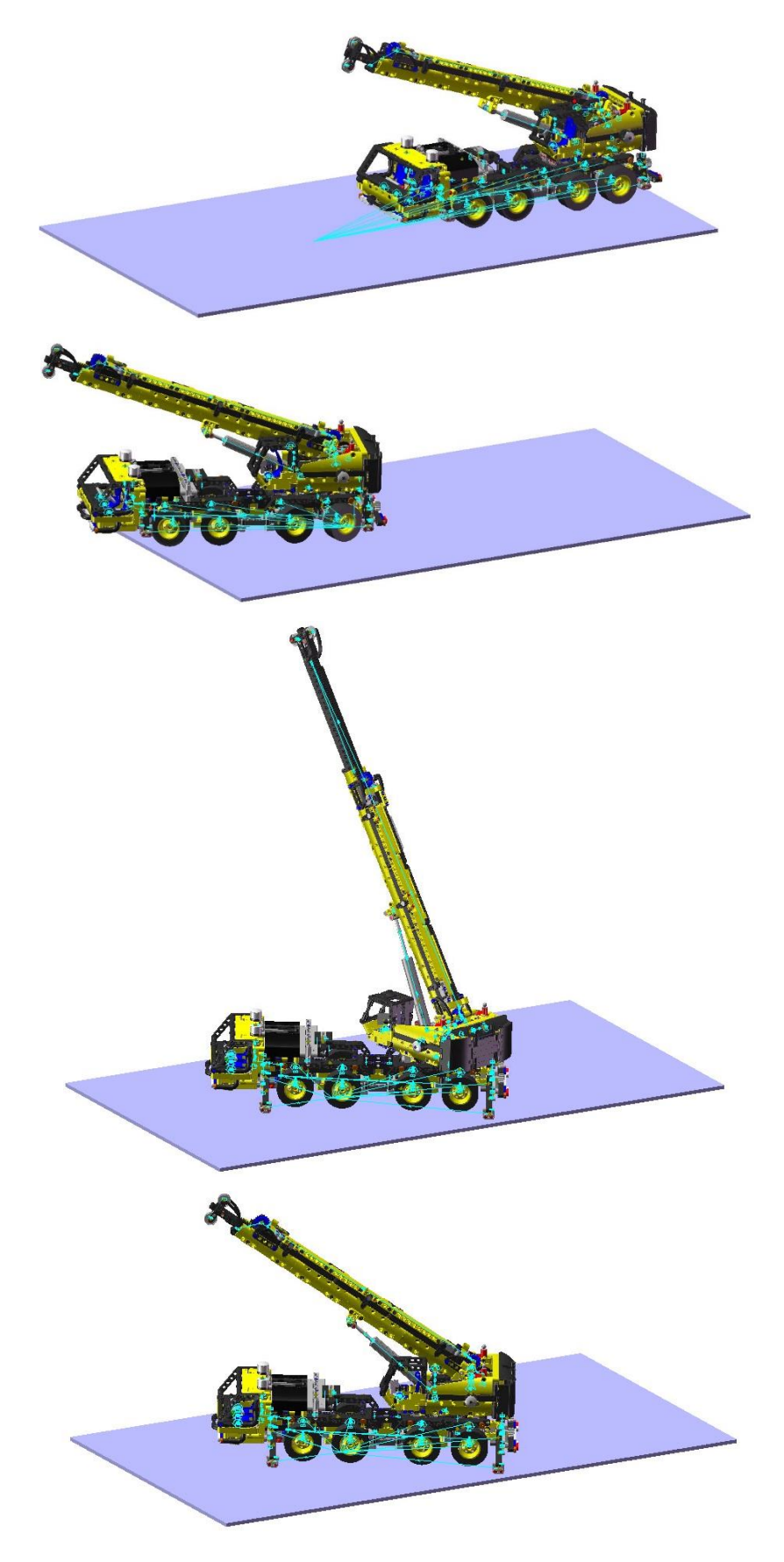

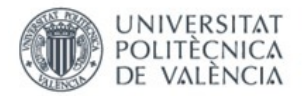

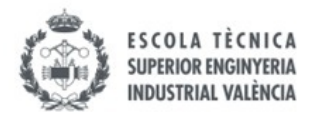

### ANEXO 15. Cálculo movilidad 2D Lego© Technic 42065-2

### vLTm-42065-2\_Tracción ruedas

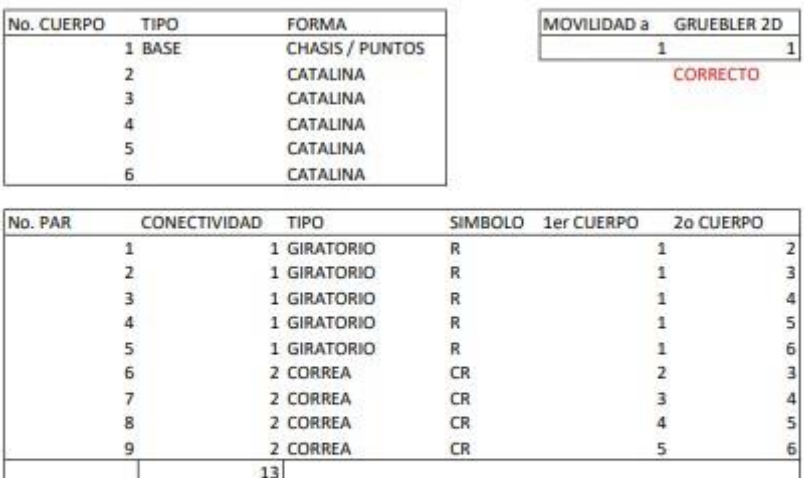

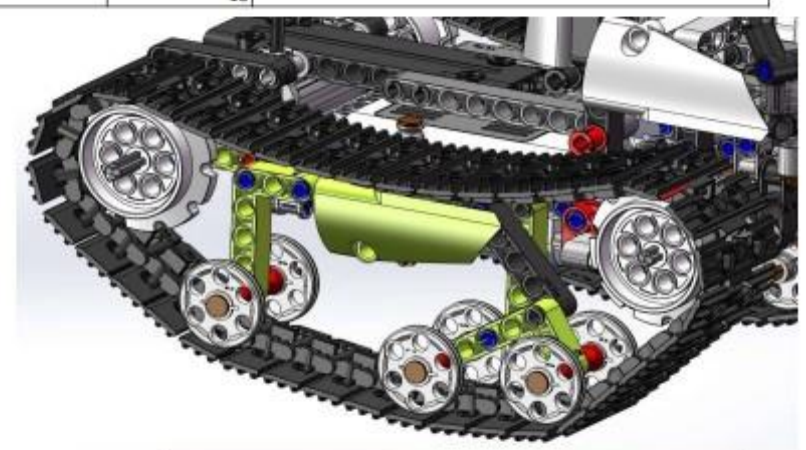

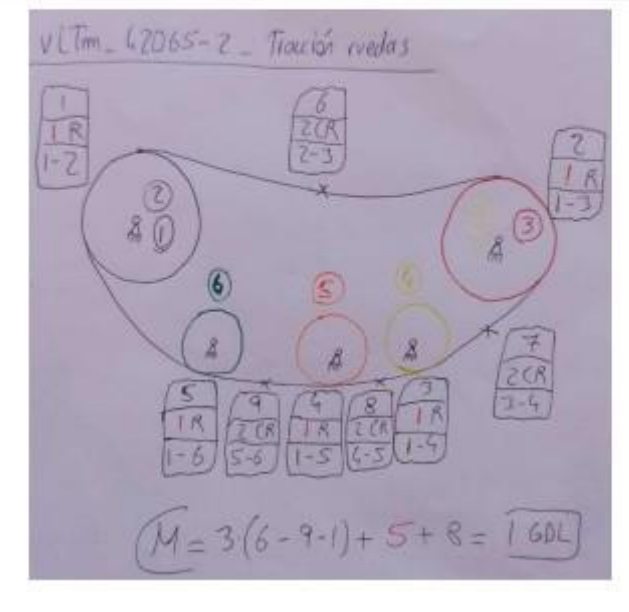

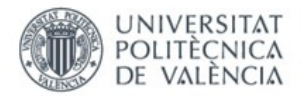

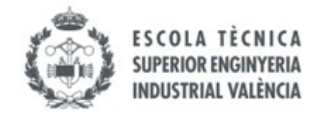

### ANEXO 16. Cálculos movilidad 2D y 3D Lego© Technic 42065-2

# vLTm-42065-2\_Tracción ruedas

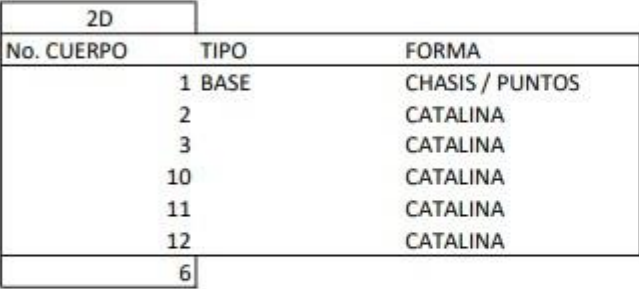

MOVILIDAD a  $\overline{1}$ **GRUEBLER 2D**  $\mathbf{1}$ CORRECTO No LAZOS  $\overline{4}$ NRE

 $\overline{0}$ 

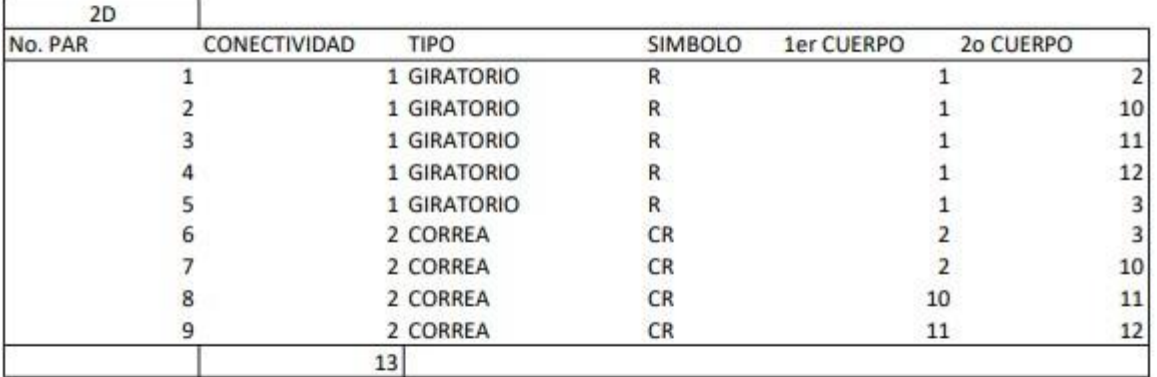

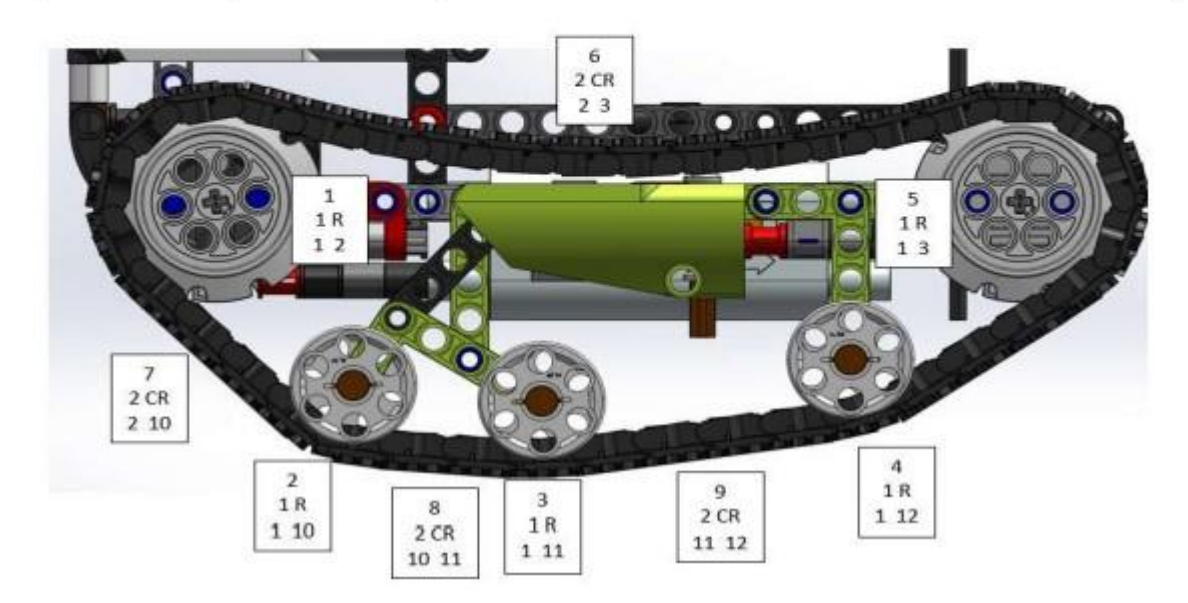

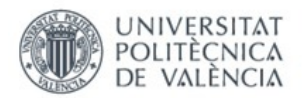

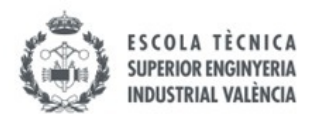

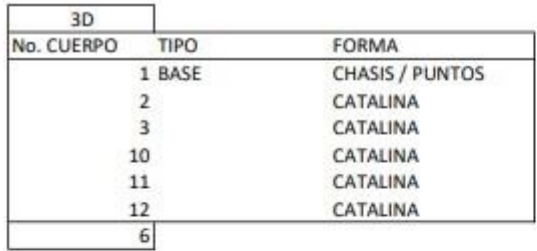

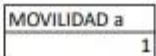

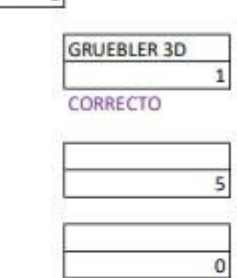

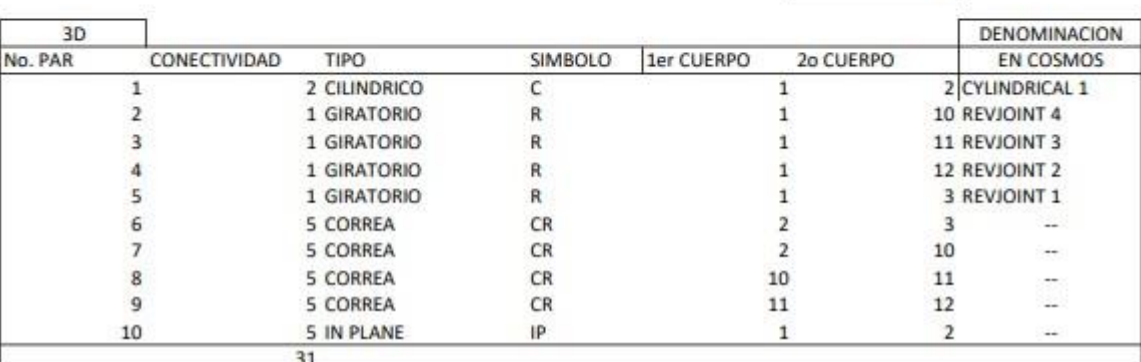

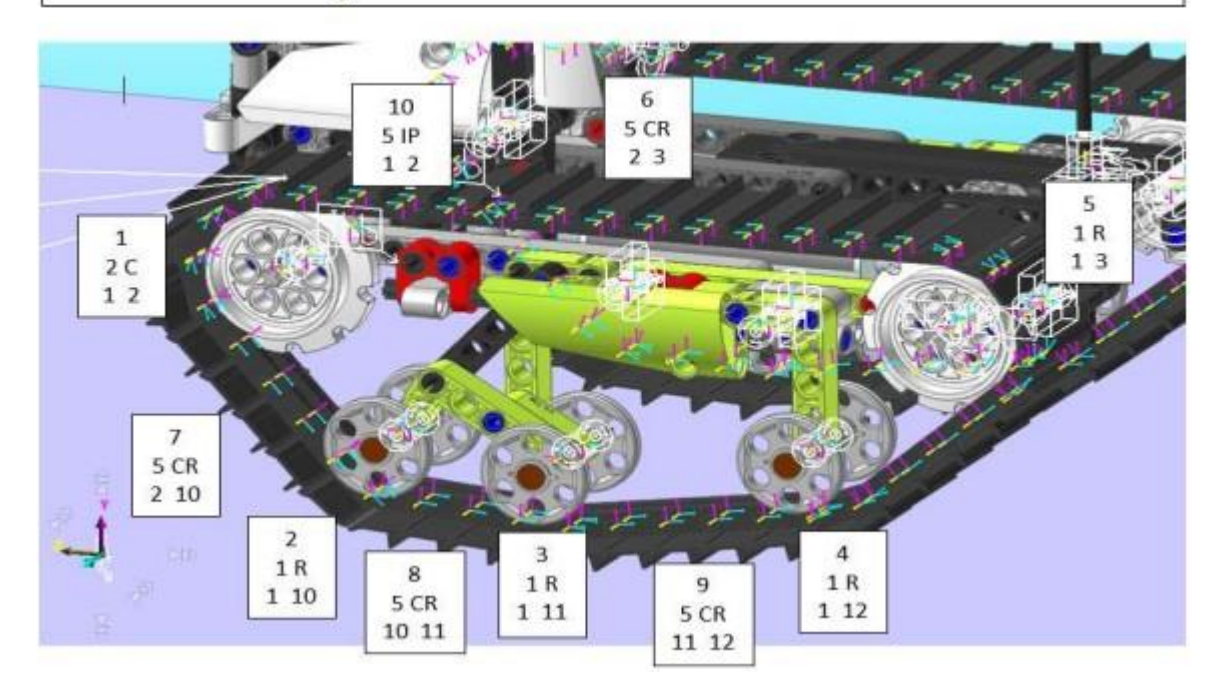

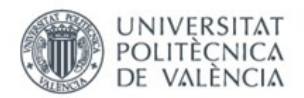

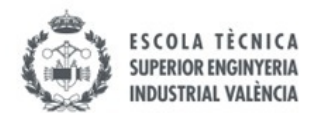

### ANEXO 17. Imágenes simulación Lego© Technic virtual 42065-2

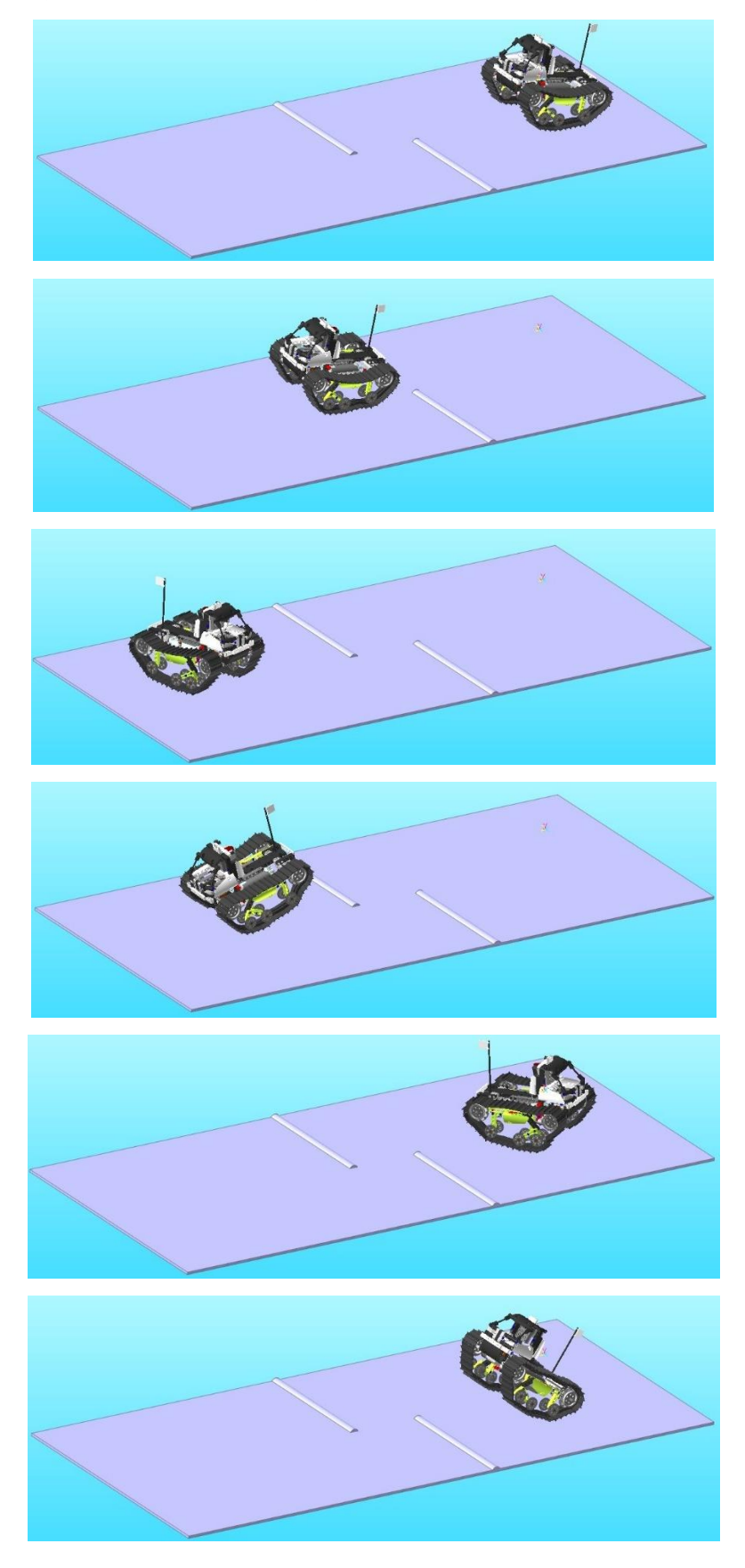

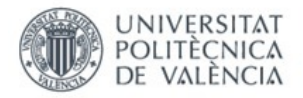

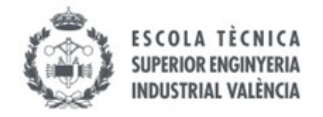

#### ANEXO 18. Cálculos movilidad 2D Lego© Technic 42081-2

## vLTm-42081-2\_Dirección ruedas delanteras

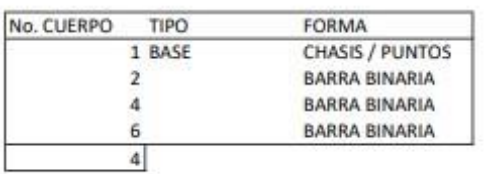

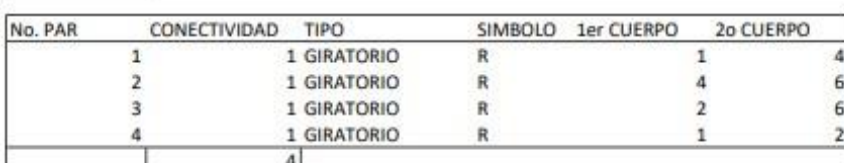

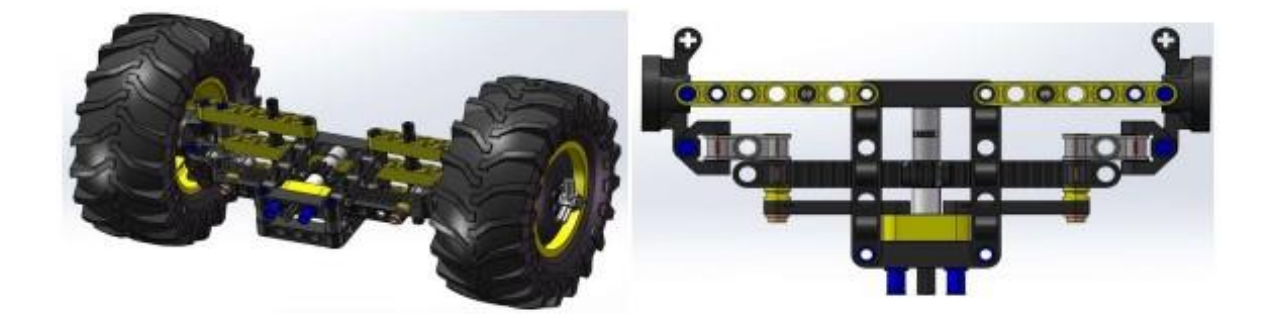

MOVILIDAD a GRUEBLER 2D  $\mathbf{1}$ 

CORRECTO

 $\mathbf{1}$ 

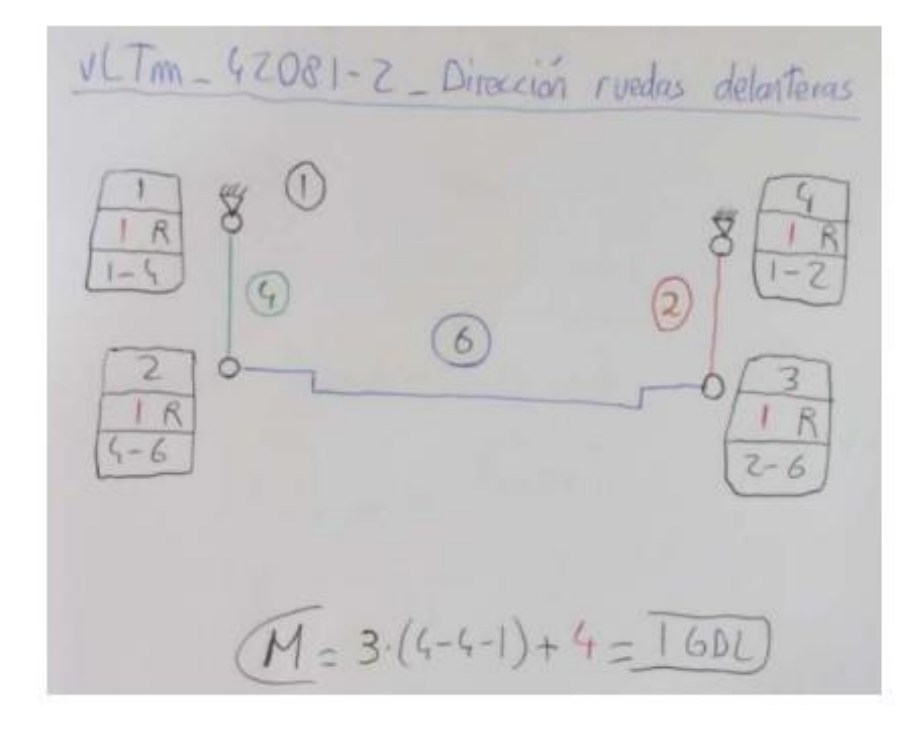

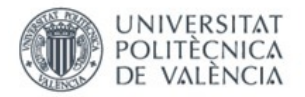

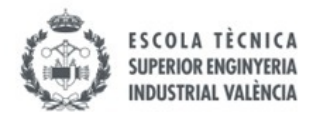

### vLTm-42081-2\_Dirección ruedas traseras

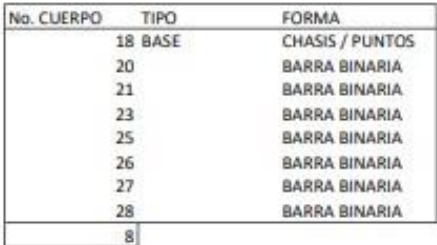

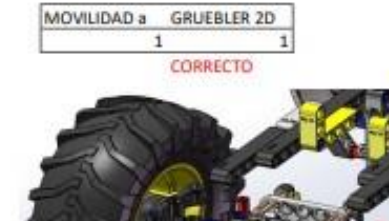

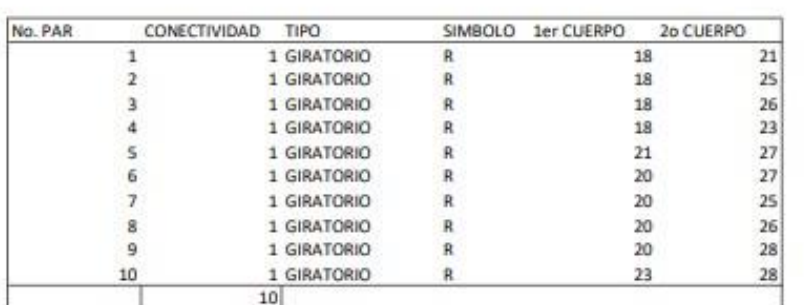

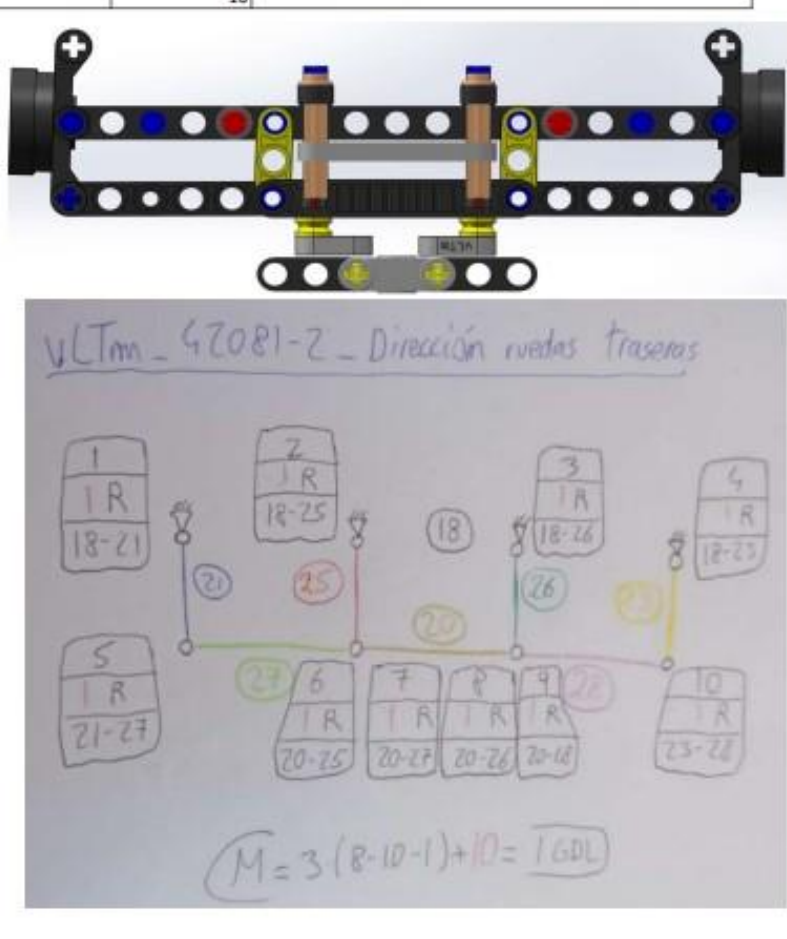
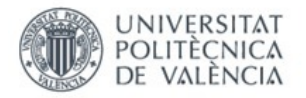

 $\overline{\phantom{a}}$ 

 $6$ 

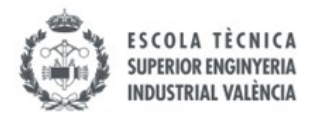

## vLTm-42081-2\_Mecanismo chasis móvil

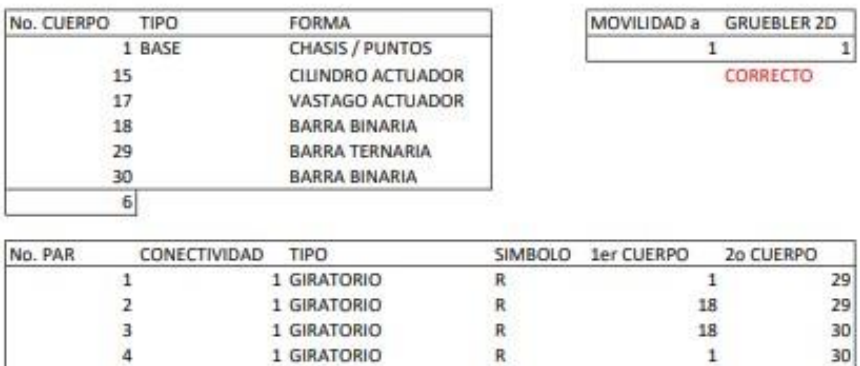

1 GIRATORIO

1 GIRATORIO

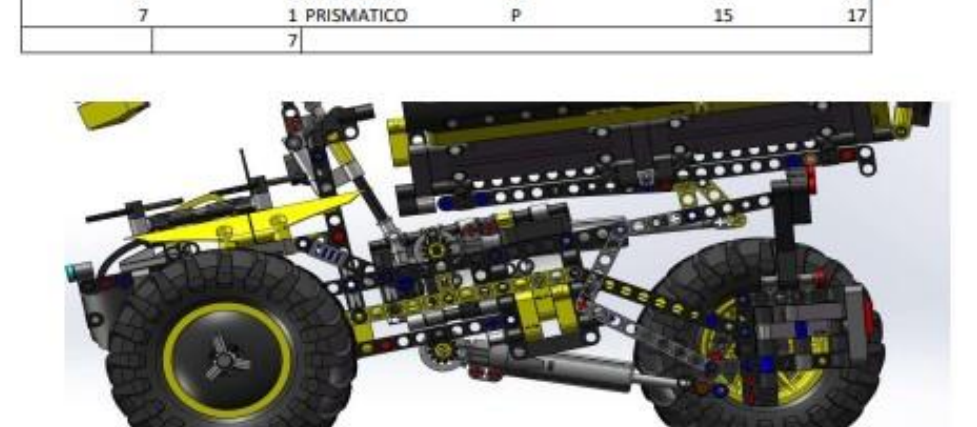

R

 $\ensuremath{\mathsf{R}}$ 

 $\mathbf{1}$ 

17

 $15$ 

29

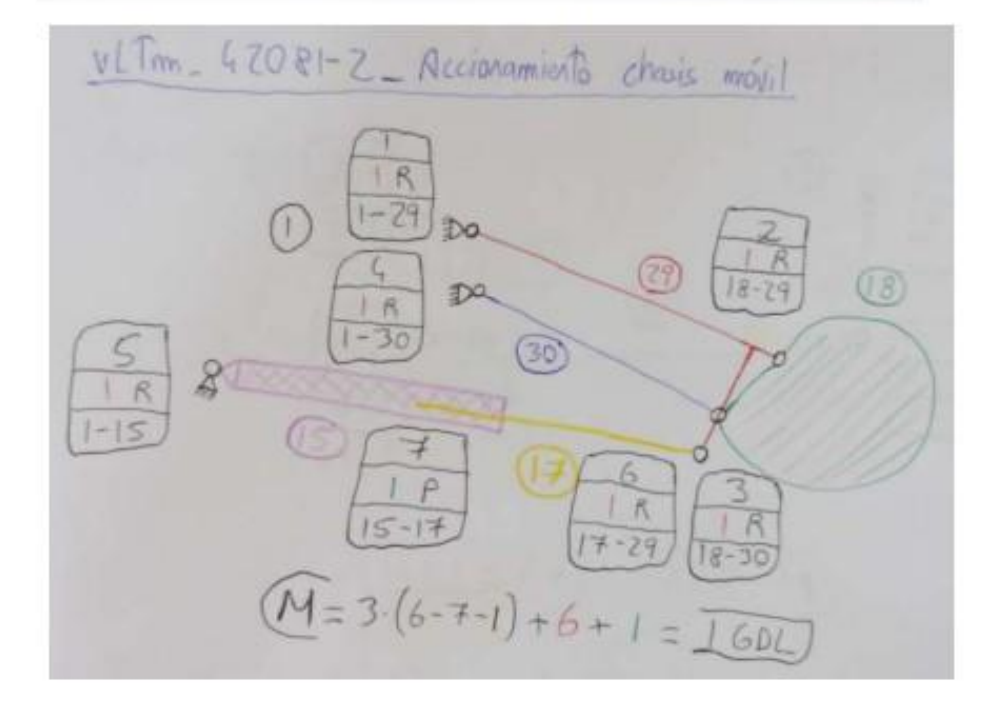

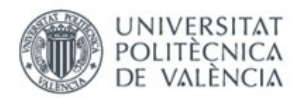

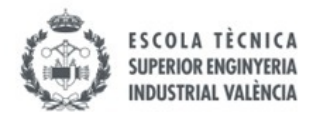

## vLTm-42081-2\_Mecanismo volquete

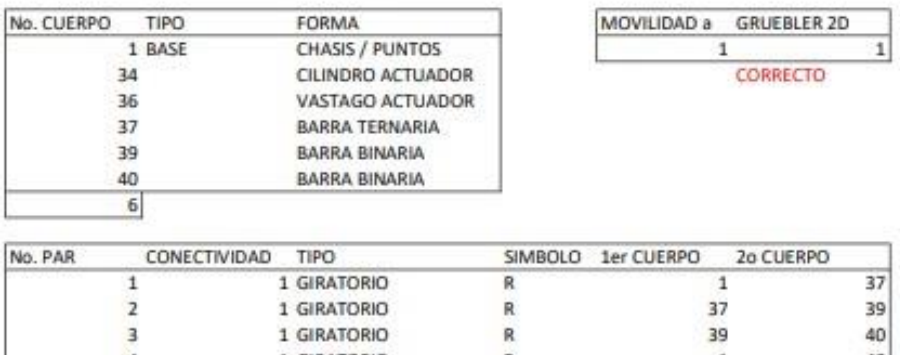

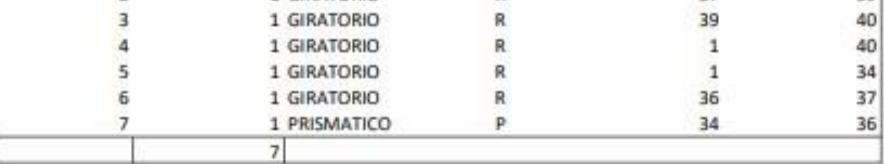

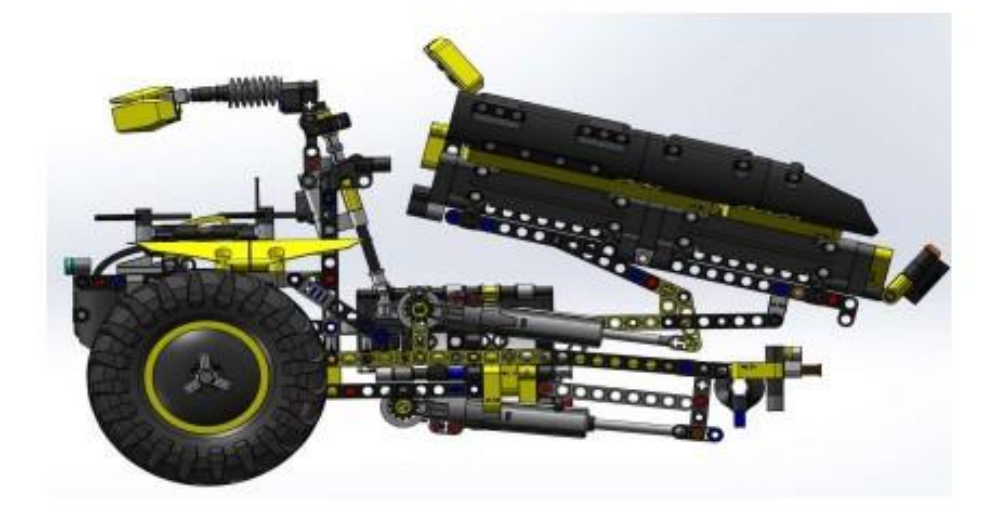

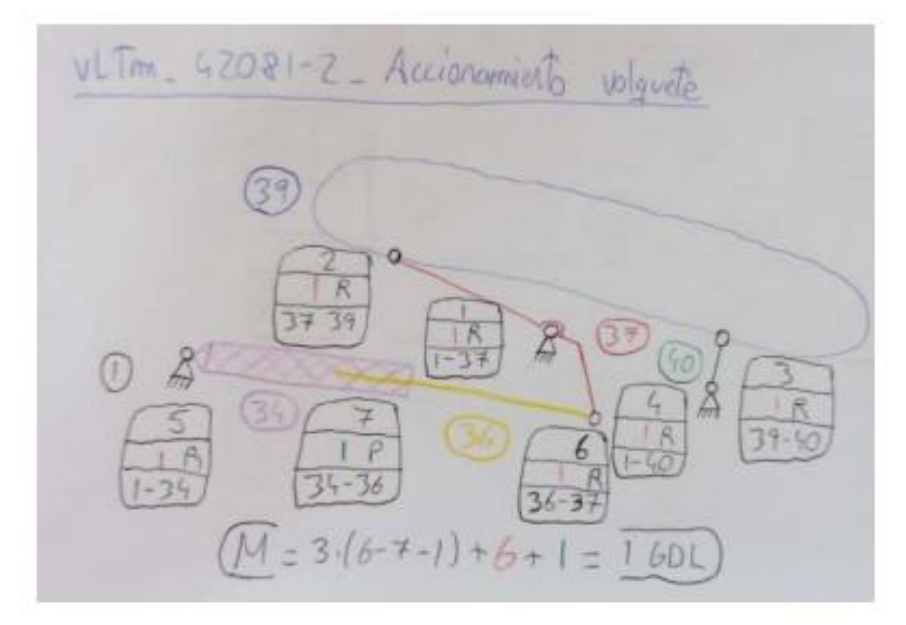

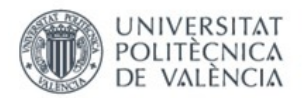

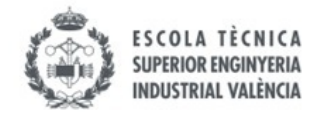

ANEXO 19. Cálculos movilidad 2D y 3D Lego© Technic 42081-2

# vLTm-42081-2-Dirección ruedas delanteras

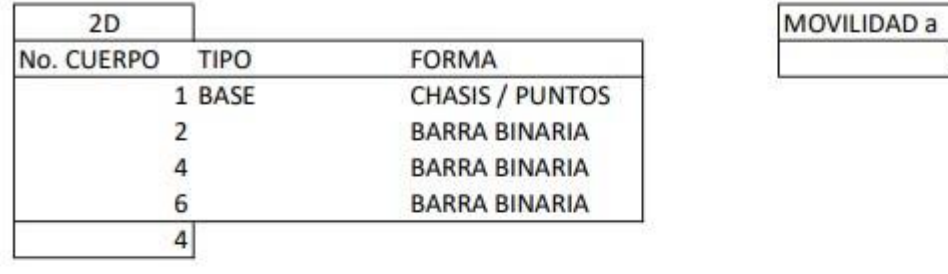

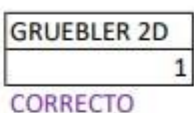

 $\overline{1}$ 

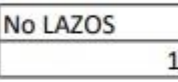

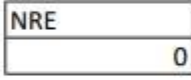

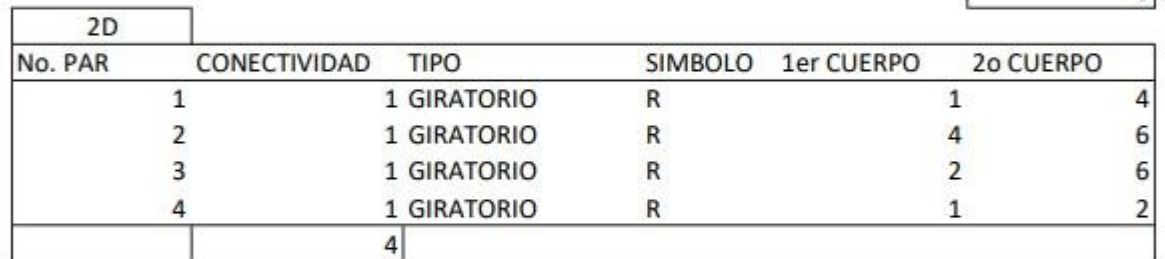

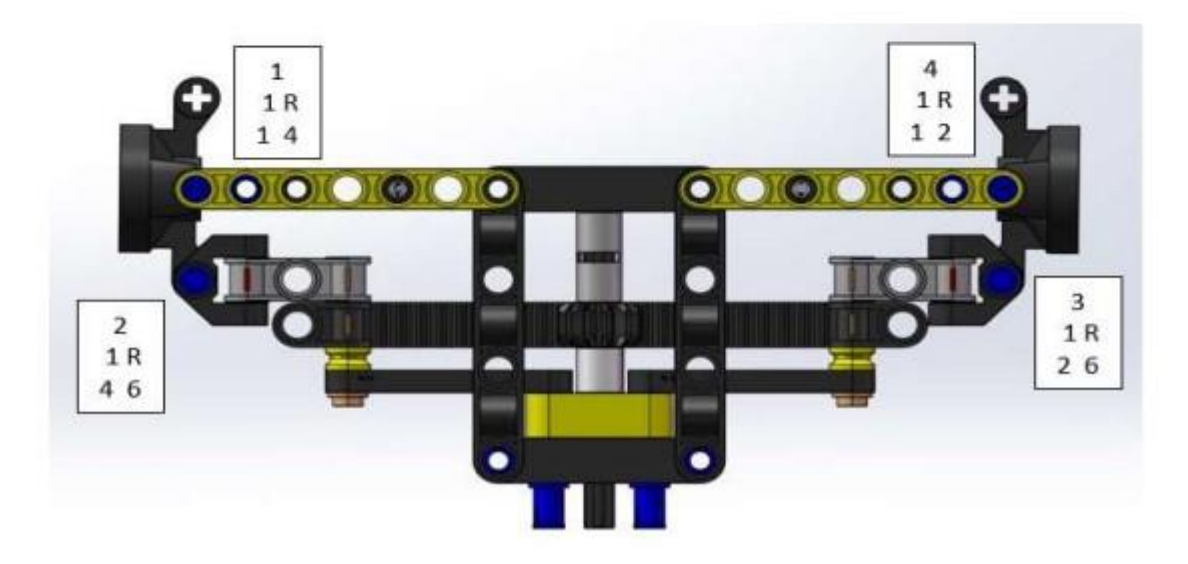

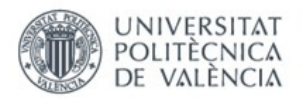

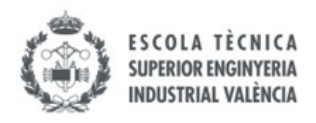

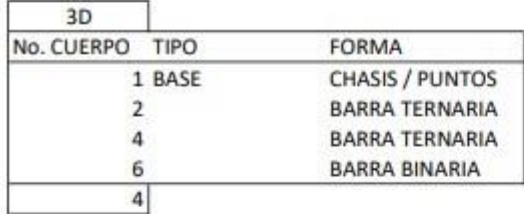

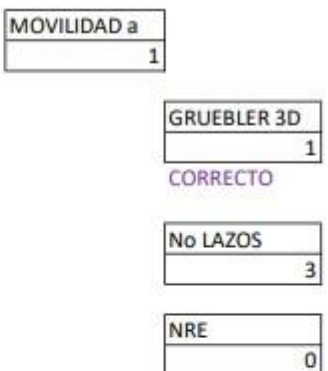

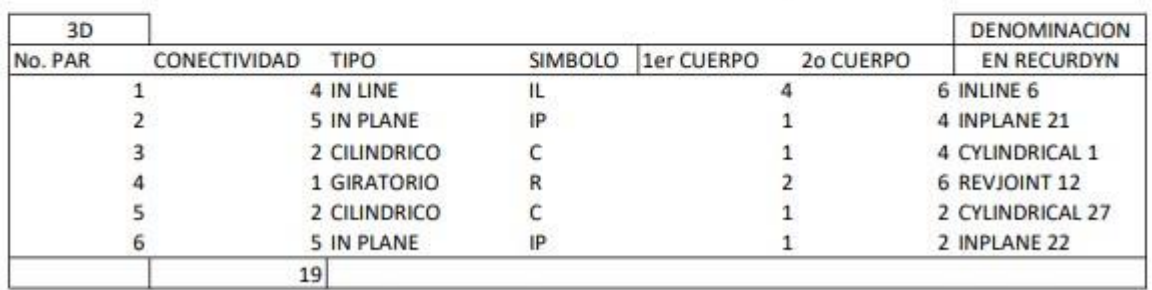

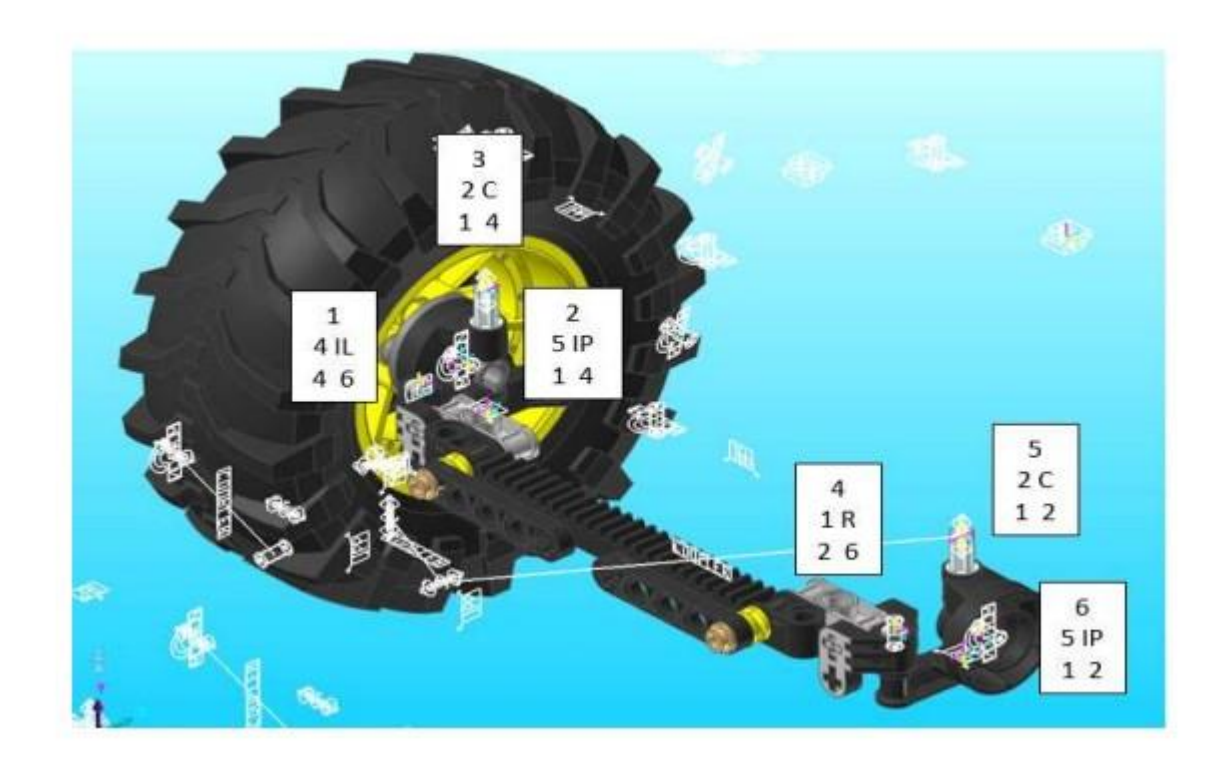

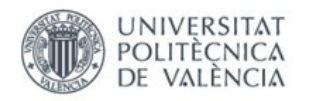

┓

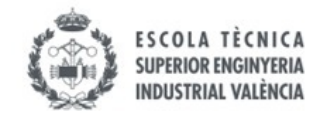

# vLTm-42081-2-Dirección ruedas traseras

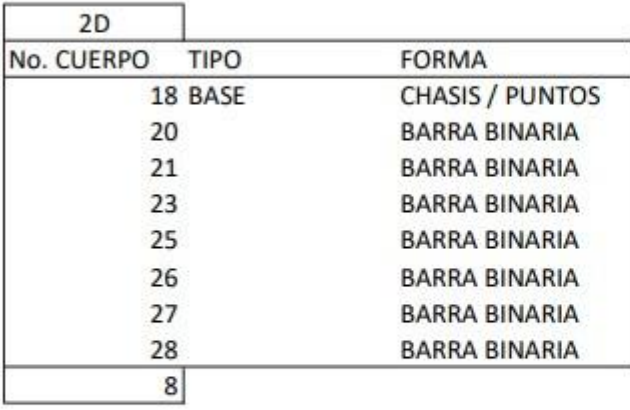

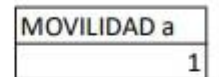

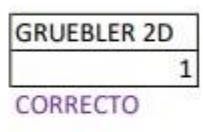

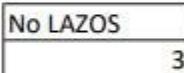

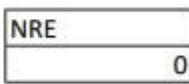

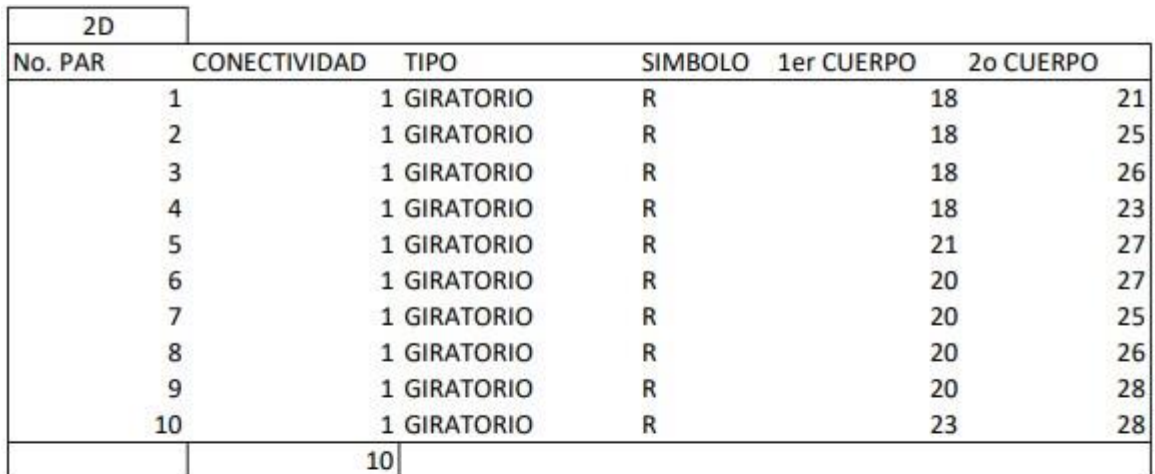

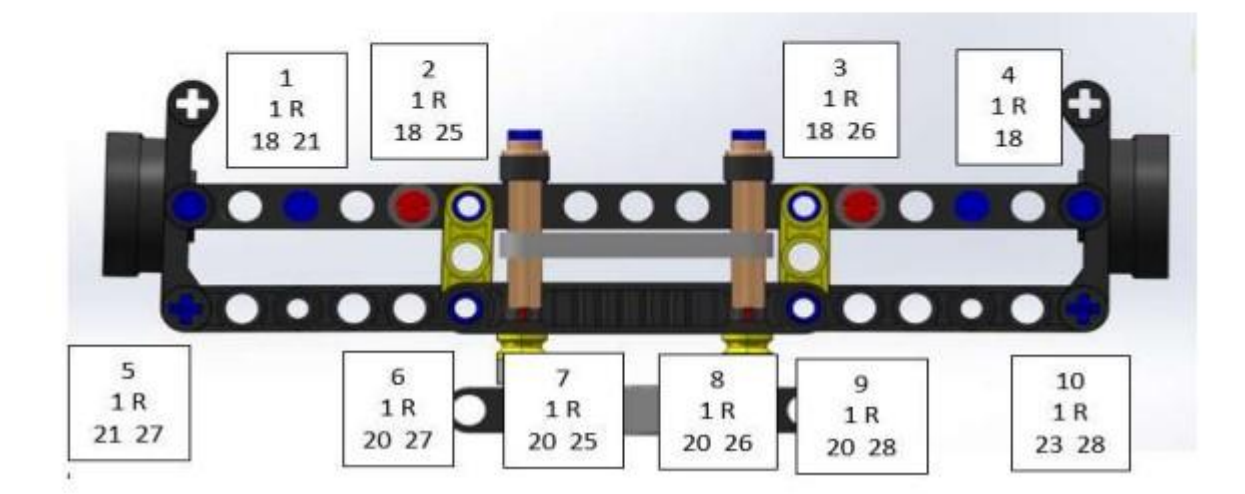

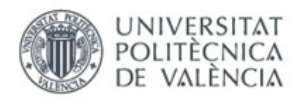

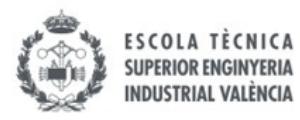

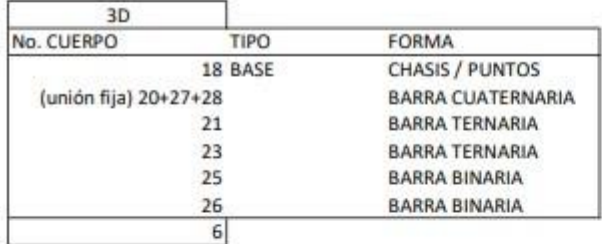

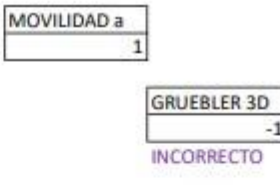

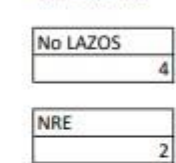

 $-1$ 

 $\sqrt{4}$ 

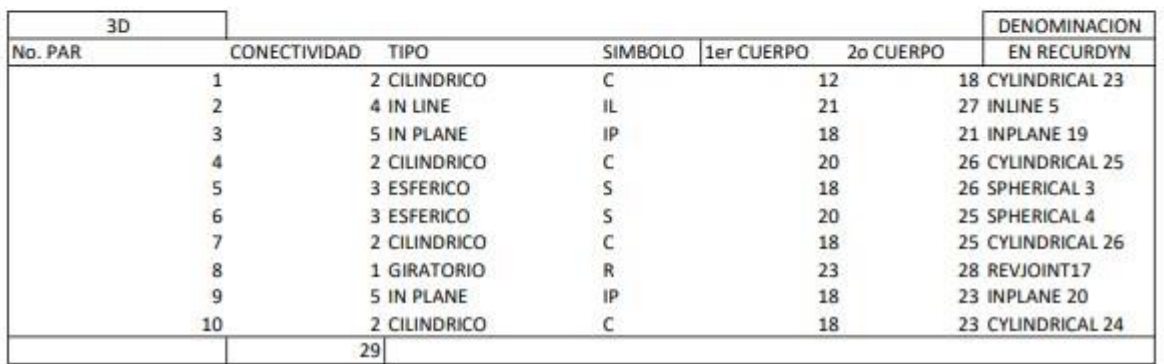

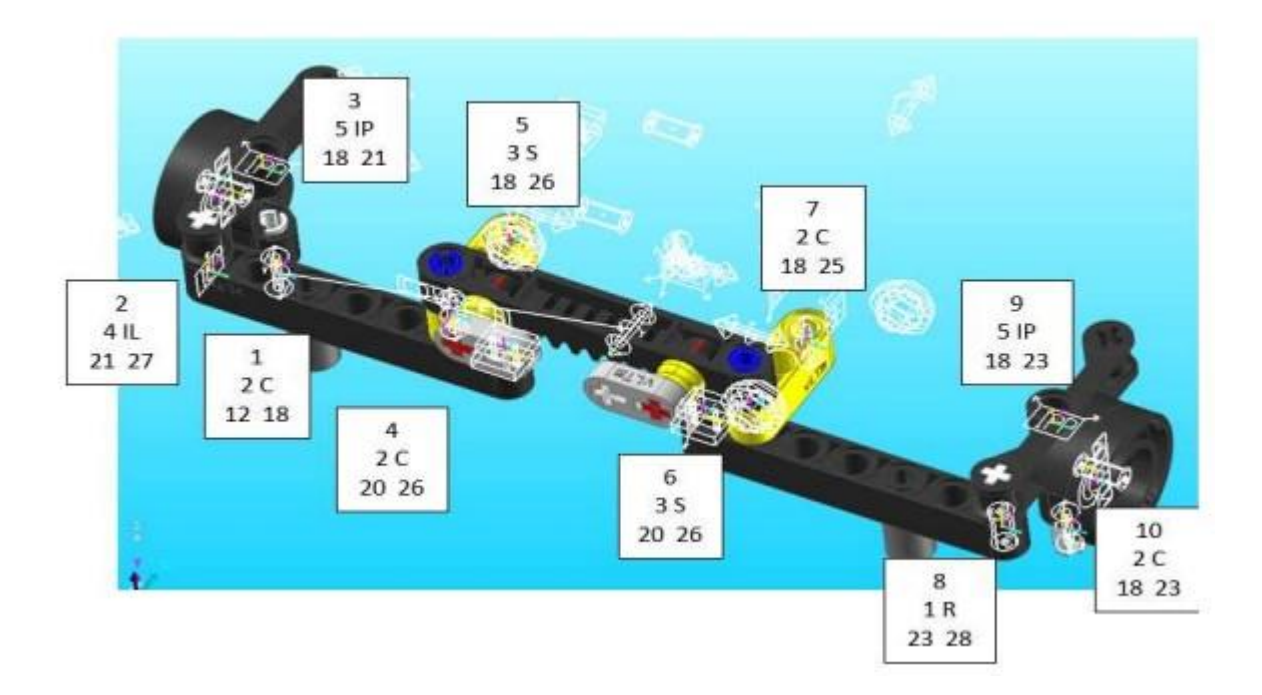

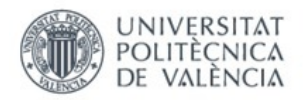

Ì

Г

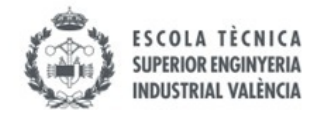

# vLTm-42081-2-Mecanismo chasis móvil

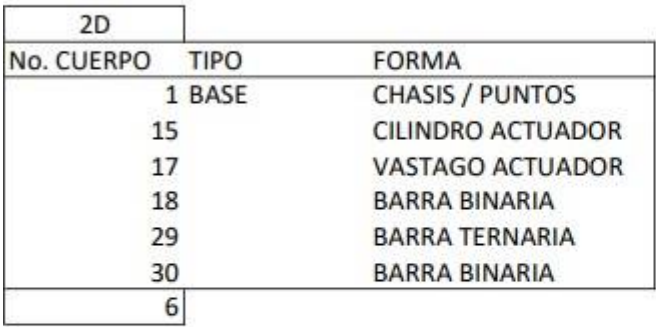

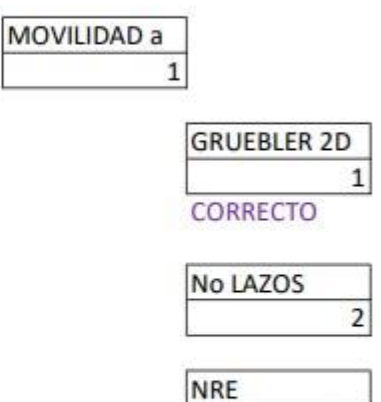

 $\overline{0}$ 

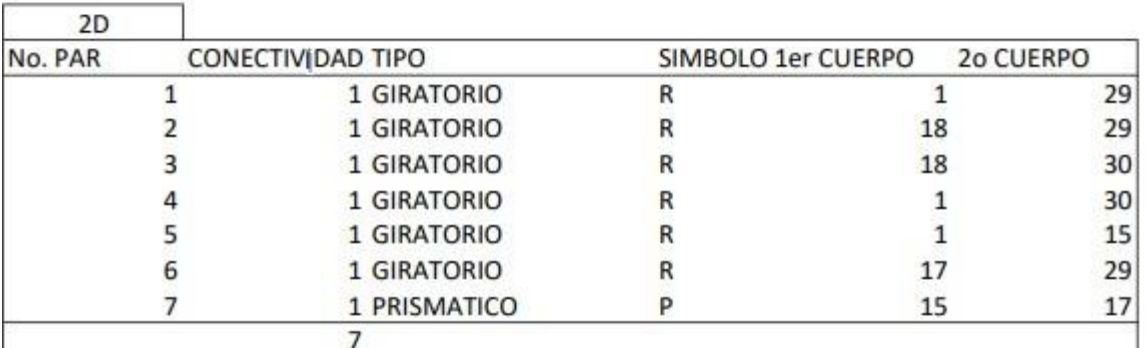

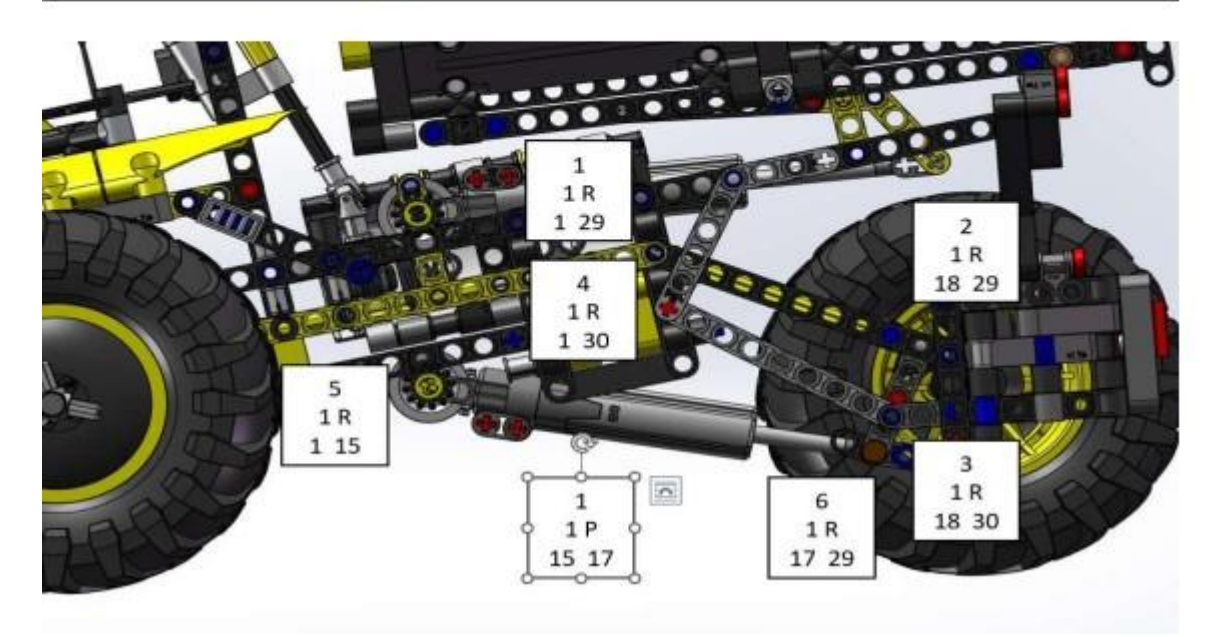

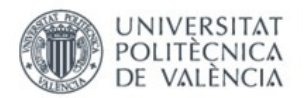

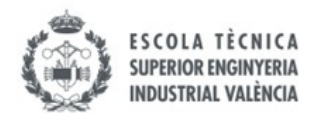

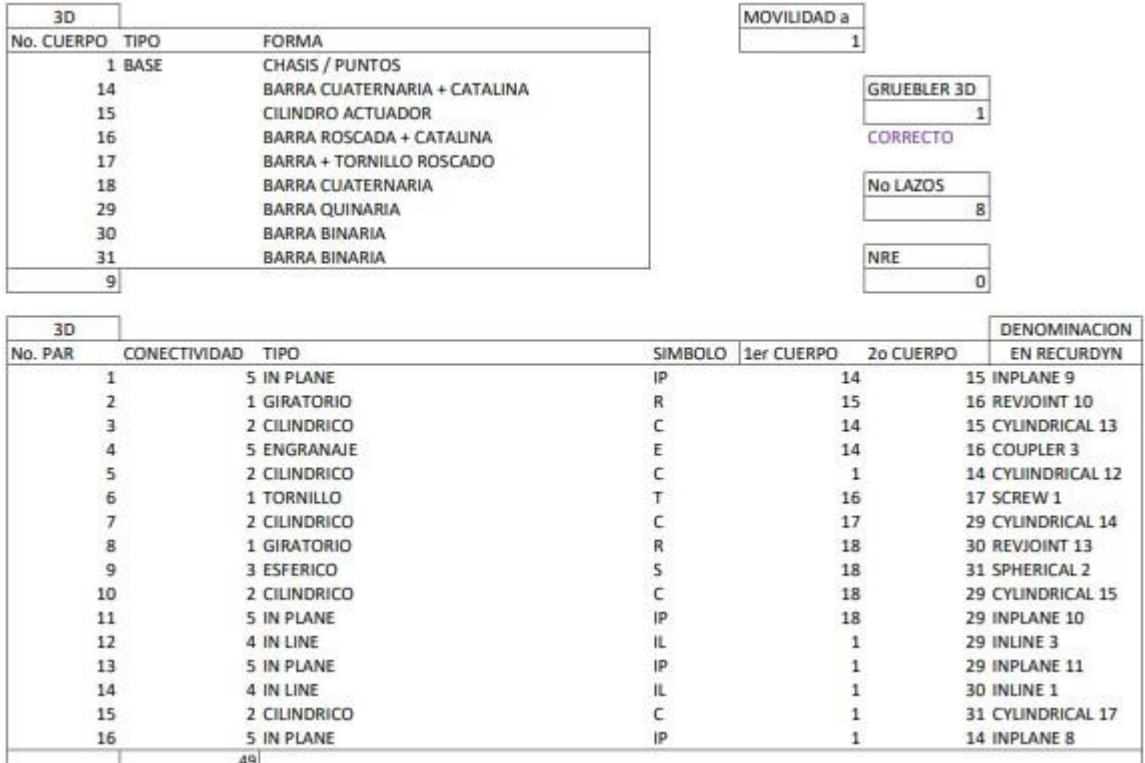

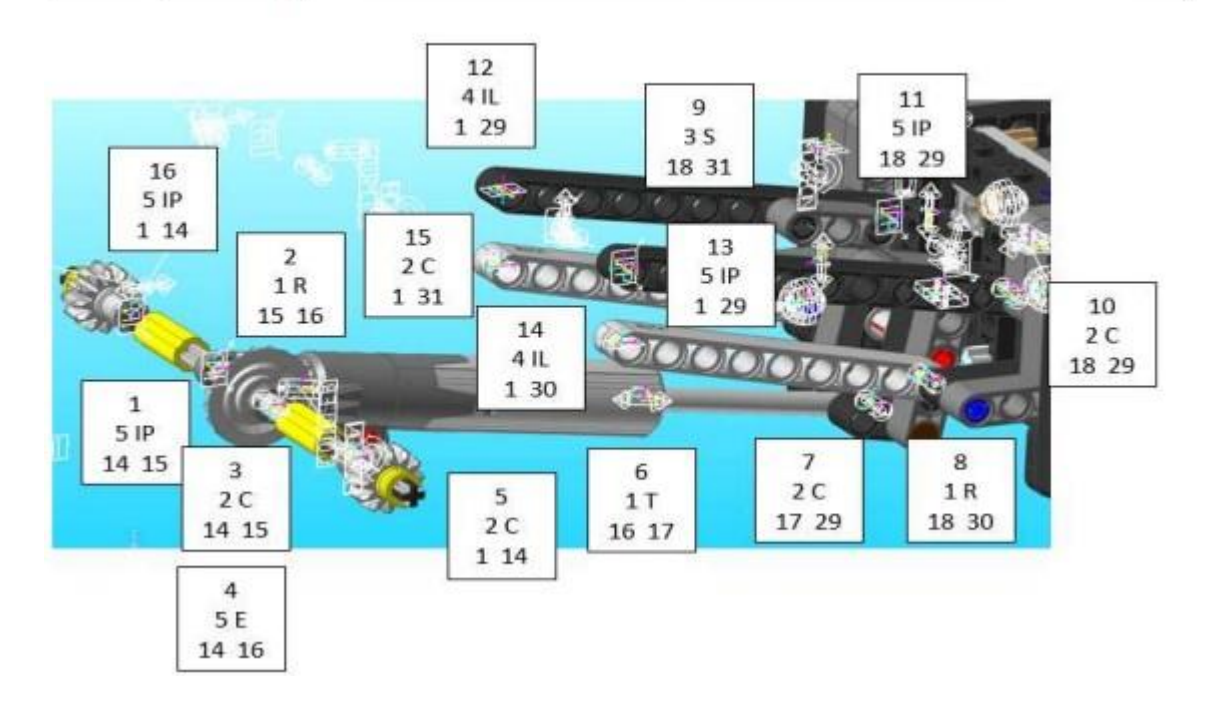

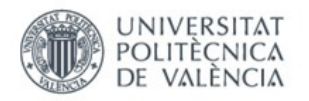

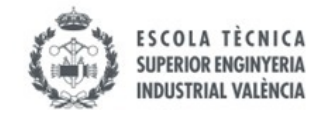

# vLTm-42081-2-Mecanismo volquete

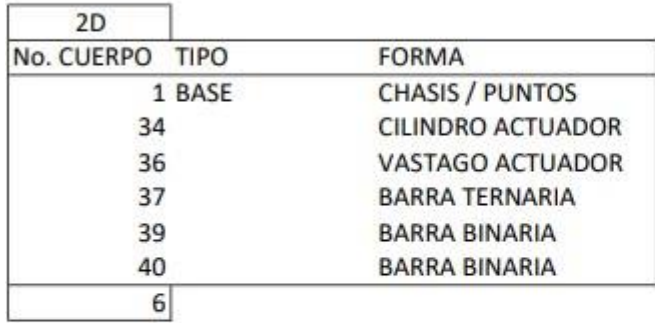

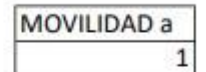

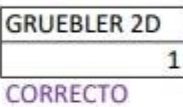

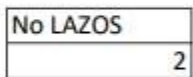

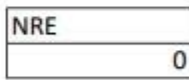

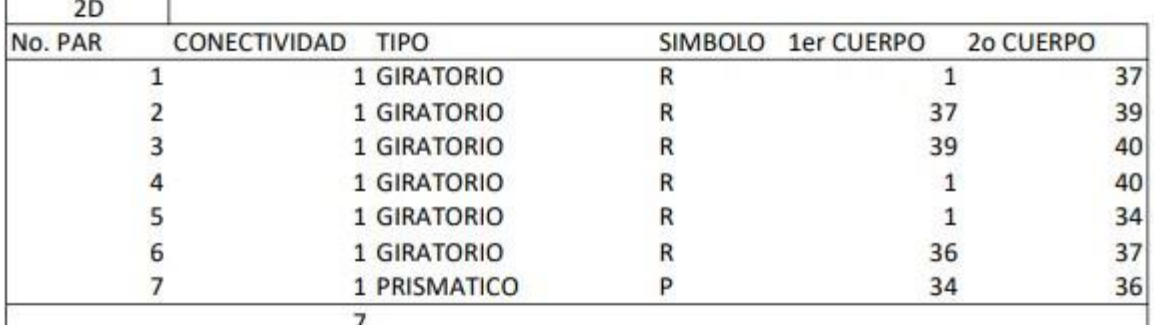

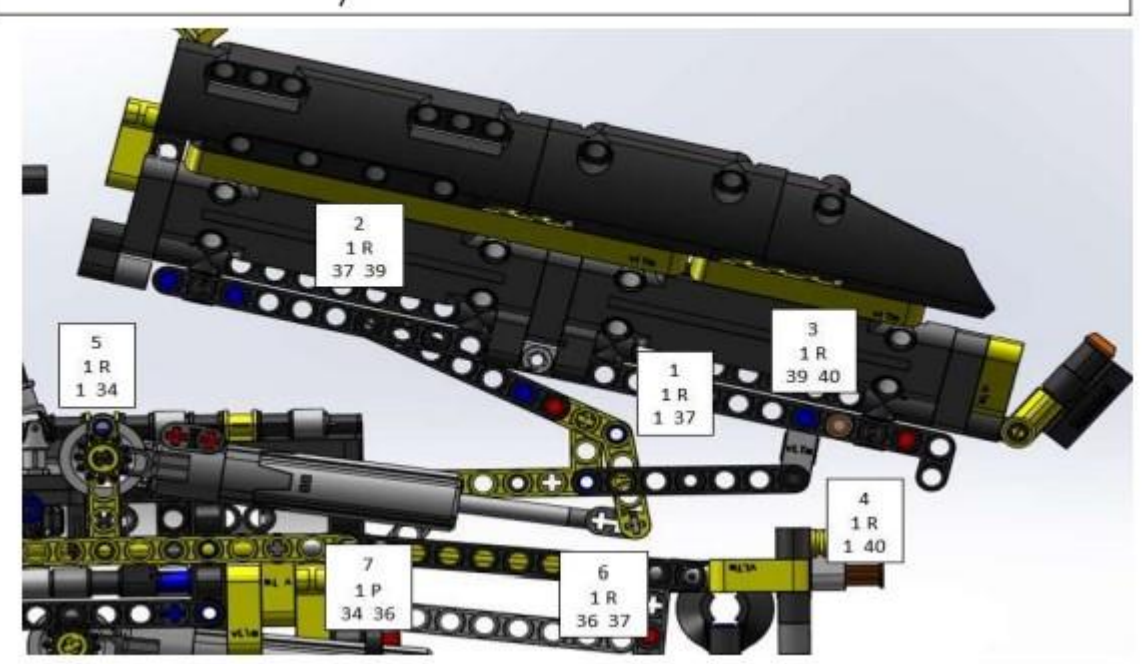

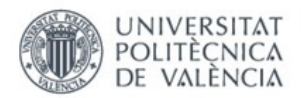

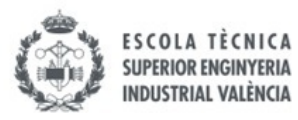

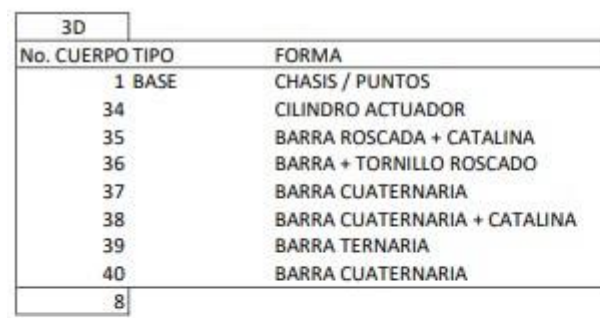

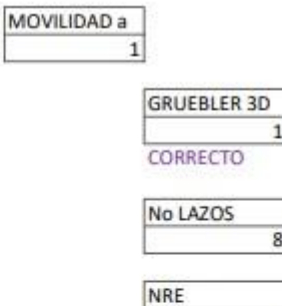

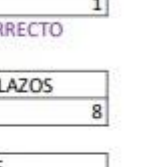

 $\overline{\mathbf{0}}$ 

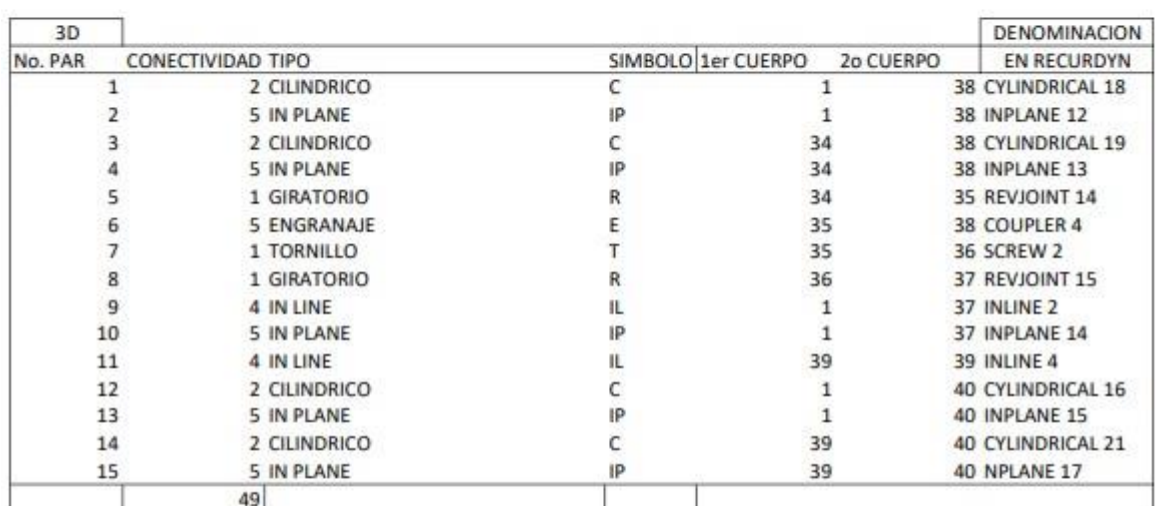

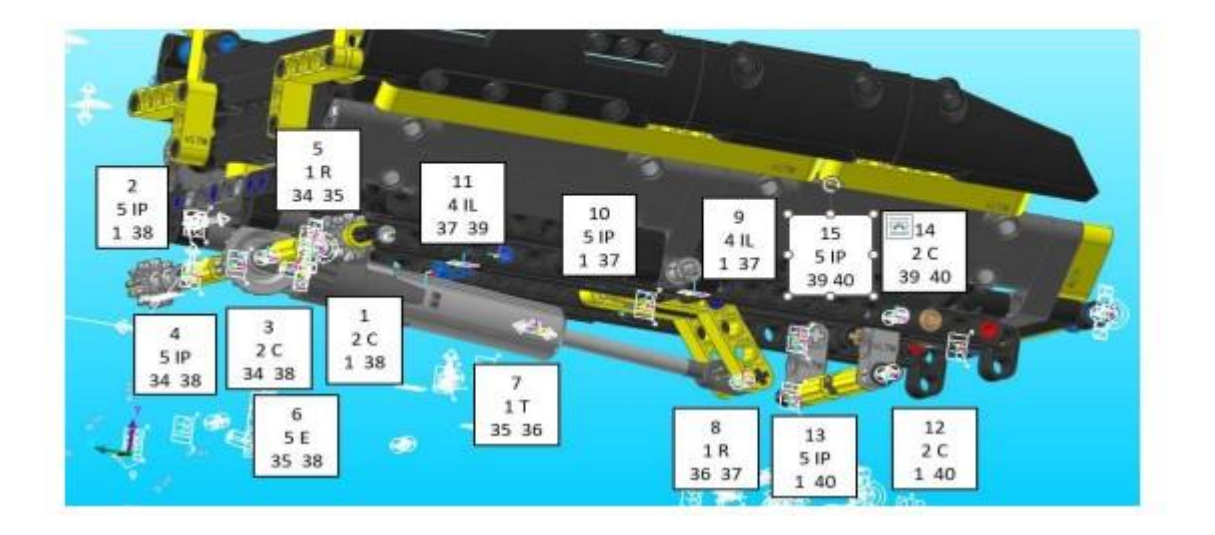

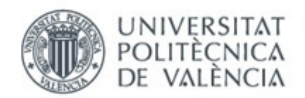

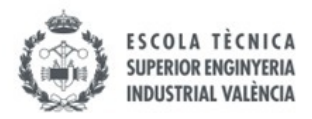

#### ANEXO 20. Imágenes simulación Lego© Technic virtual 42081-2

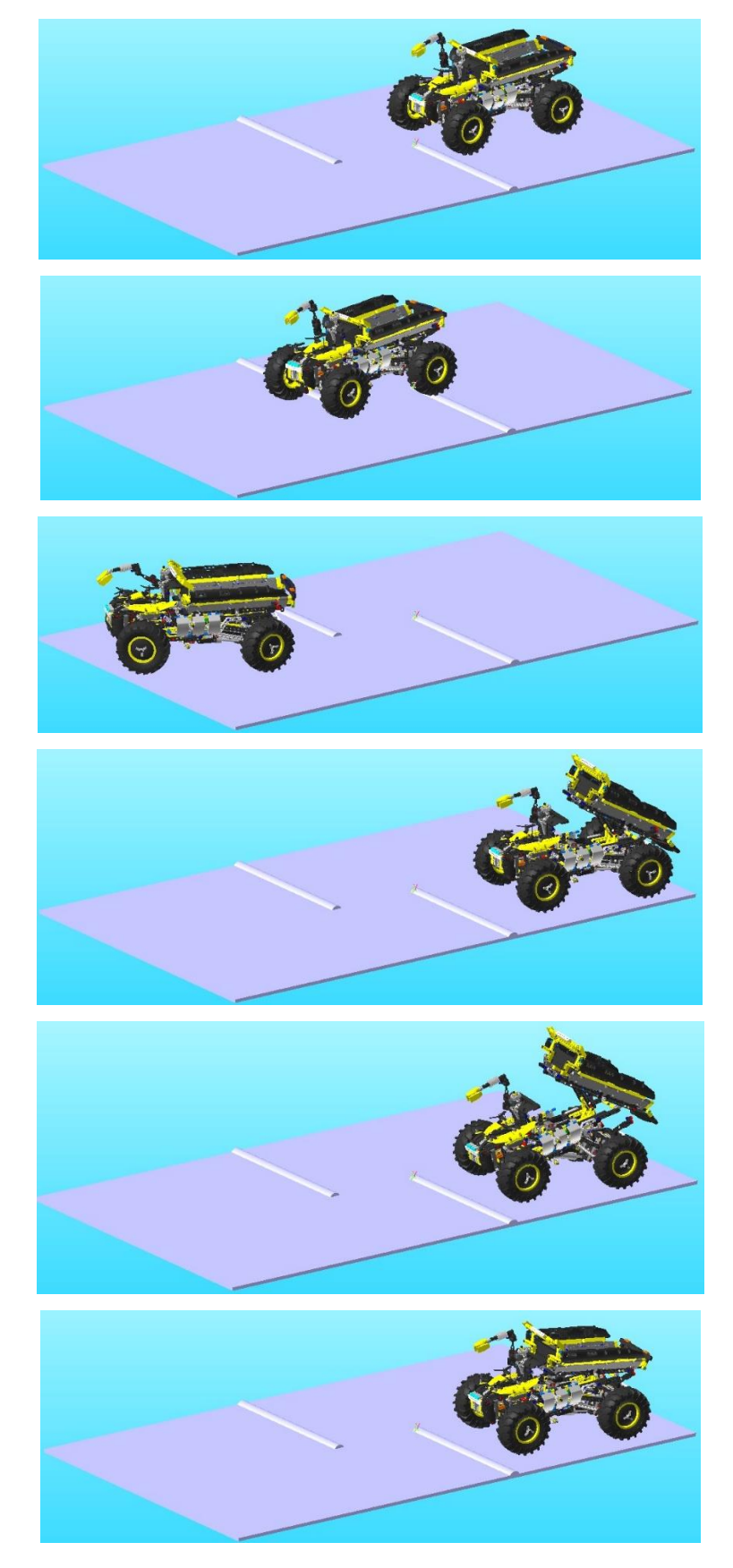